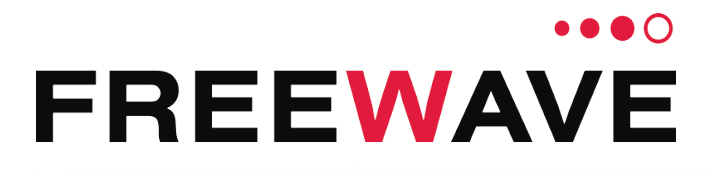

# **ZumLink™**

Covers Models: Z9-P and Z9-PE Firmware 1.0.7.0

# **User & Reference Manual**

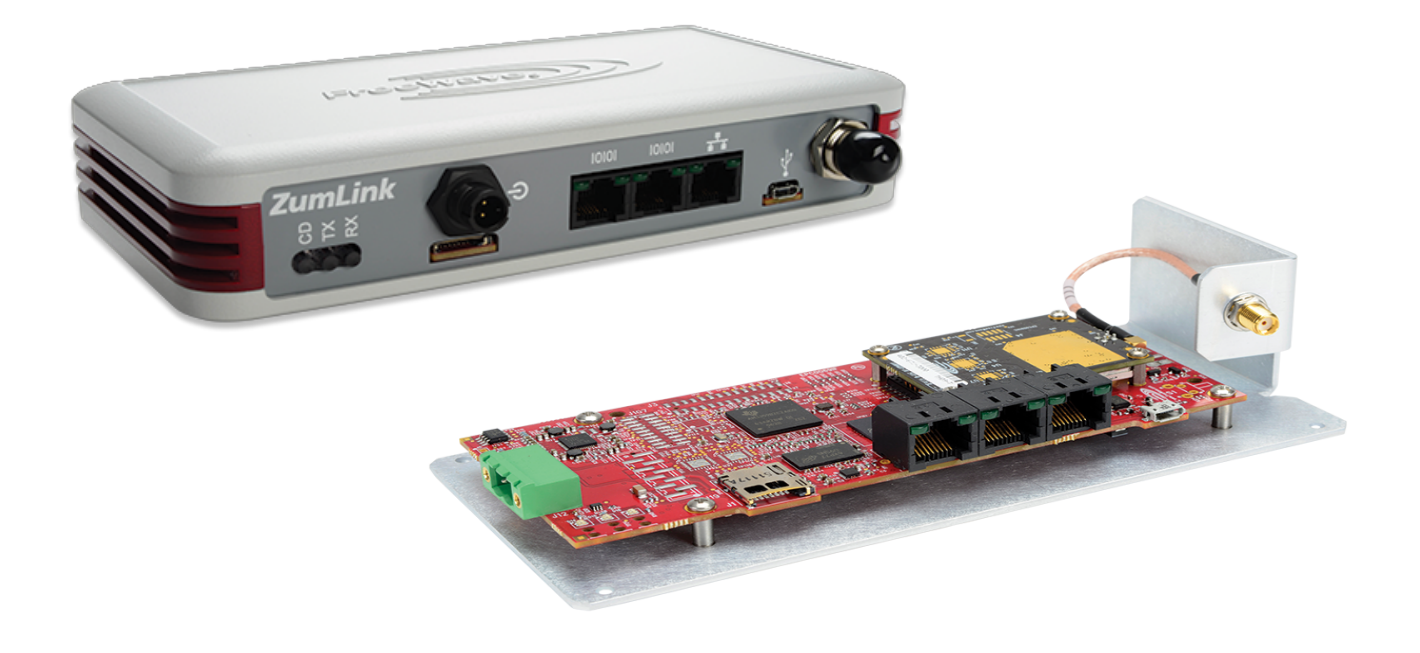

Part Number: LUM0076AA Revision: Apr-2018

#### **Safety Information**

The products described in this manual can fail in a variety of modes due to misuse, age, or malfunction and is not designed or intended for used in systems requiring fail-safe performance, including life safety systems. Systems with the products must be designed to prevent personal injury and property damage during product operation and in the event of product failure.

**Warning! Do not** remove or insert any of the cables while the unit is powered on unless the area is known to be free of ignition concentrations of flammable gasses or vapors.

#### **Warranty Information**

FreeWave Technologies, Inc. warrants the FreeWave® ZumLink Z9-P / Z9-PE (Product) that you have purchased against defects in materials and manufacturing for a period of two years from the date of shipment, depending on model number. In the event of a Product failure due to materials or workmanship, FreeWave will, at its discretion, repair or replace the Product. For evaluation of Warranty coverage, return the Product to FreeWave upon receiving a Return Material Authorization (RMA). The replacement product will remain under warranty for 90 days or the remainder of the original product warranty period, whichever is longer.

IN NO EVENT WILL FREEWAVE TECHNOLOGIES, INC., ITS SUPPLIERS, OR ITS LICENSORS BE LIABLE FOR ANY DAMAGES ARISING FROM THE USE OF OR INABILITY TO USE THIS PRODUCT. THIS INCLUDES BUSINESS INTERRUPTION, LOSS OF BUSINESS INFORMATION, INABILITY TO ACCESS OR SEND COMMUNICATION OR DATA, PERSONAL IN JURY OR DAMAGE, OR OTHER LOSS WHICH MAY ARISE FROM THE USE OF THIS PRODUCT. THE WARRANTY IS EXCLUSIVE AND ALL OTHER WARRANTIES EXPRESS OR IMPLIED, INCLUDING BUT NOT LIMITED TO ANY WARRANTIES OF MERCHANTABILITY OR FITNESS FOR A PARTICULAR USE ARE EXPRESSLY DISCLAIMED.

FreeWave's Warranty does **not apply** in the following circumstances:

- 1. If Product repair, adjustments, or parts replacements are required due to accident, neglect, or undue physical, electrical, or electromagnetic stress.
- 2. If Product is used outside of FreeWave specifications as stated in the Product's data sheet.
- 3. If Product has been modified, repaired, or altered by Customer unless FreeWave specifically authorized such alterations in each instance in writing.

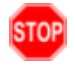

**Warning!** The Z9-P is sold as a multi-board solution, assembled at the FreeWave factory. Separation of the individual boards voids the FreeWave warranty.

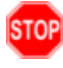

**Warning!** The ZumLink Z9-PE is sold as a fully enclosed device, assembled at the FreeWave factory. Opening the ZumLink Z9-PE device voids the FreeWave warranty.

> FreeWave Technologies, Inc. 5395 Pearl Parkway, Suite 100 Boulder, CO 80301 303.381.9200 Toll Free: 1.866.923.6168 Fax: 303.786.9948

Copyright © 2018 by FreeWave Technologies, Inc. Suppright C 2010 by Heewave Technologies, Inc.<br>All rights reserved.

LUM0076AA Rev Apr-2018 **Page 2 of 274** Copyright © 2018 FreeWave

### **Table of Contents**

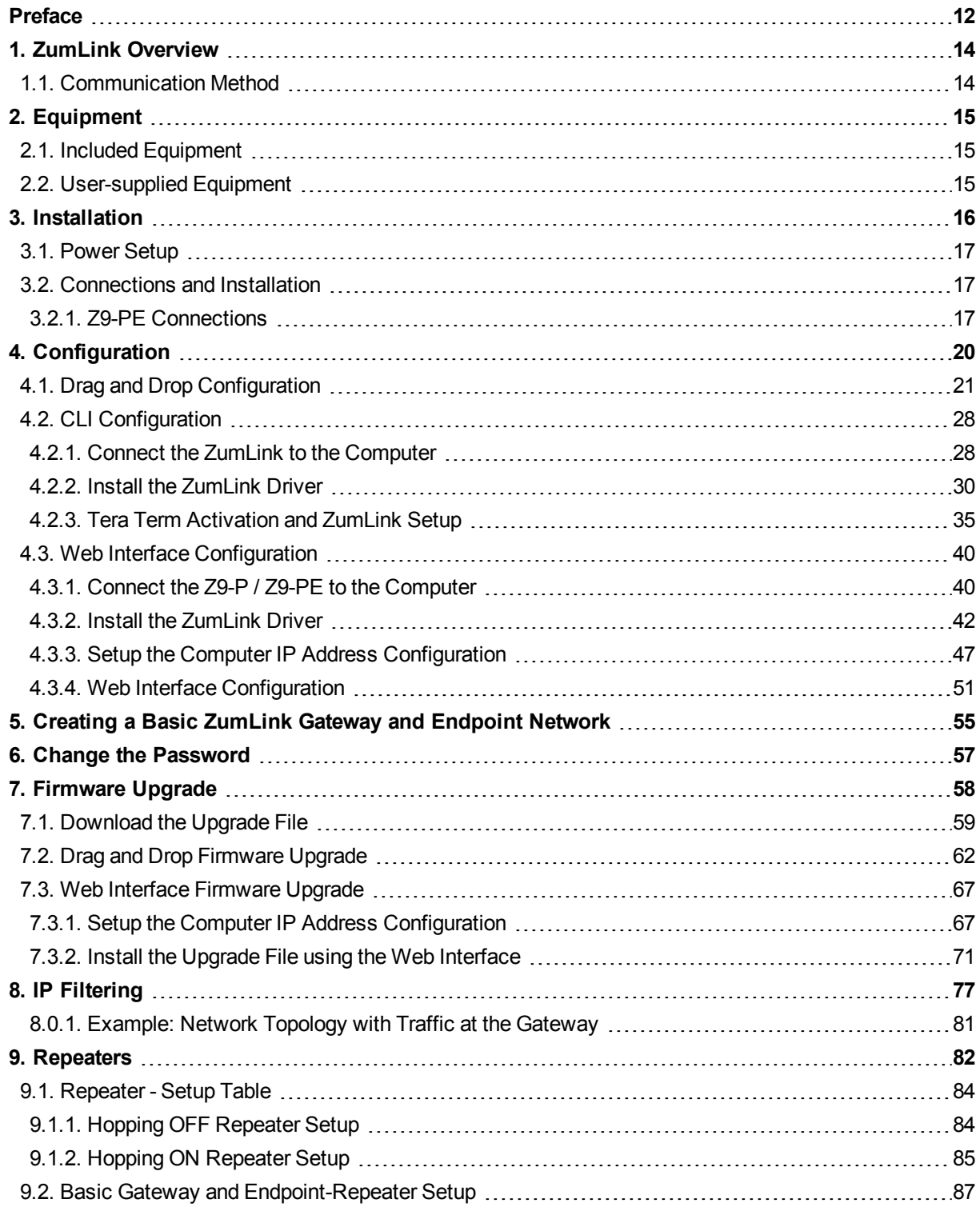

LUM0076AA Rev Apr-2018 **Page 3 of 274** Copyright © 2018 FreeWave

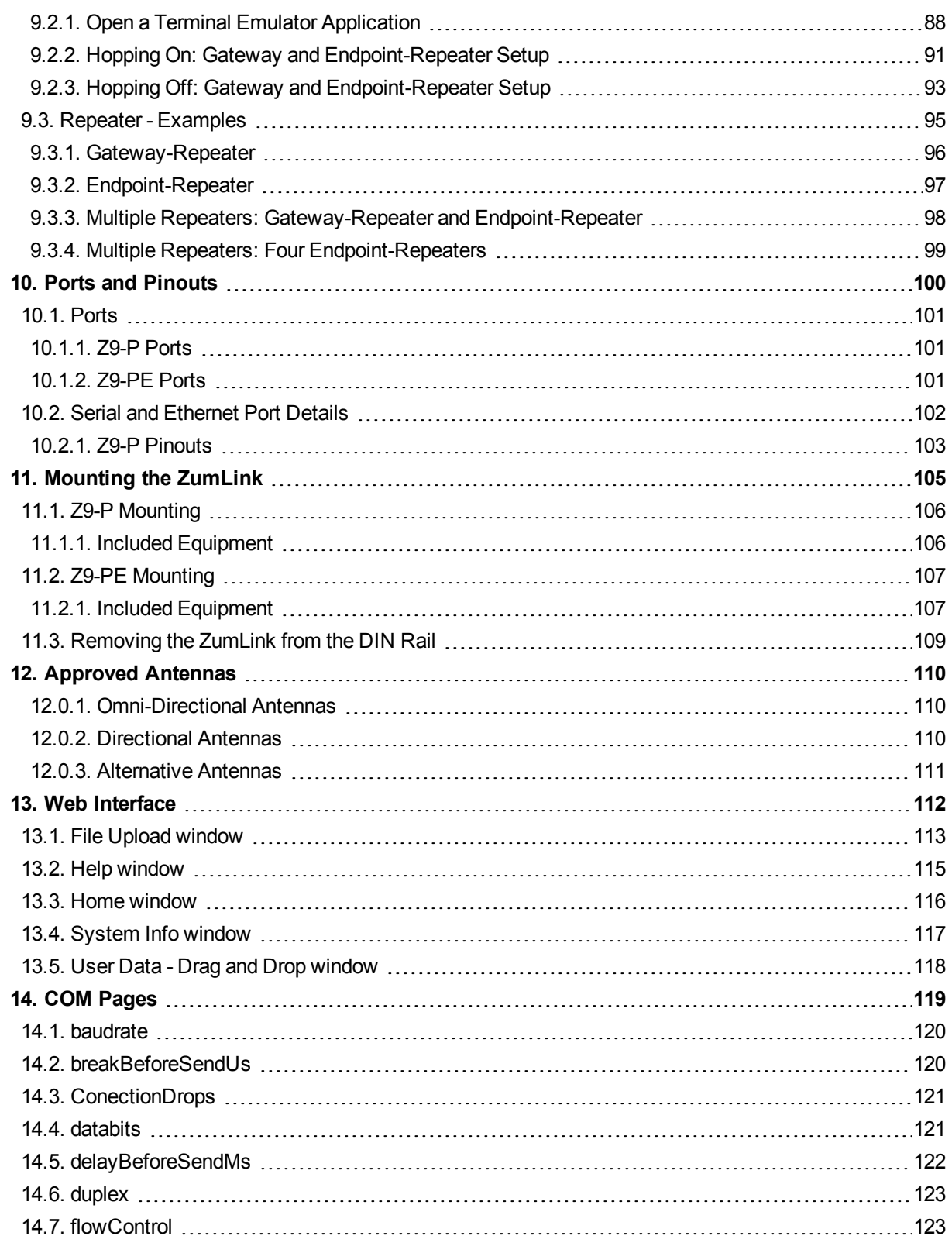

LUM0076AA Rev Apr-2018 **Page 4 of 274** Copyright © 2018 FreeWave

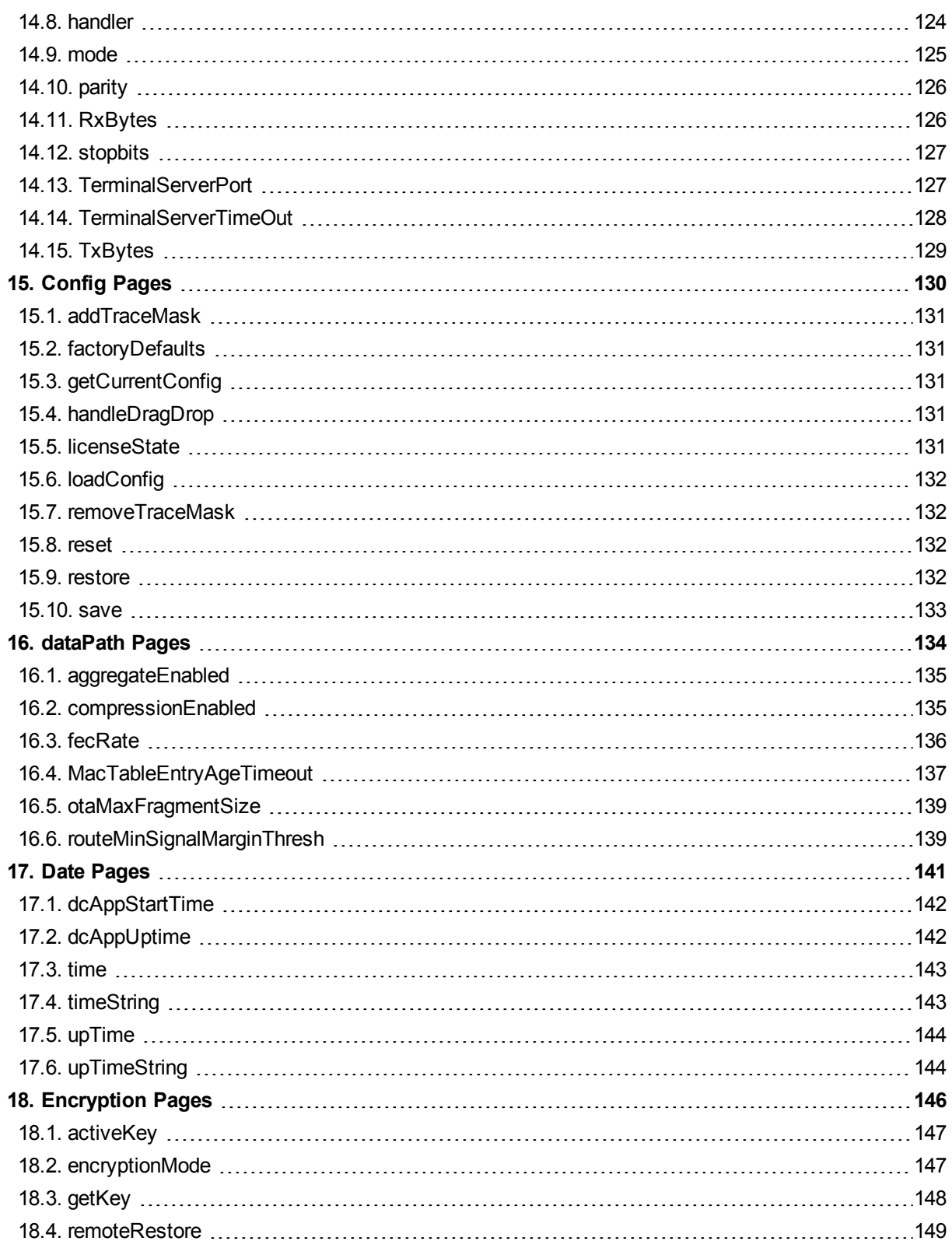

LUM0076AA Rev Apr-2018 **Page 5 of 274** Copyright © 2018 FreeWave

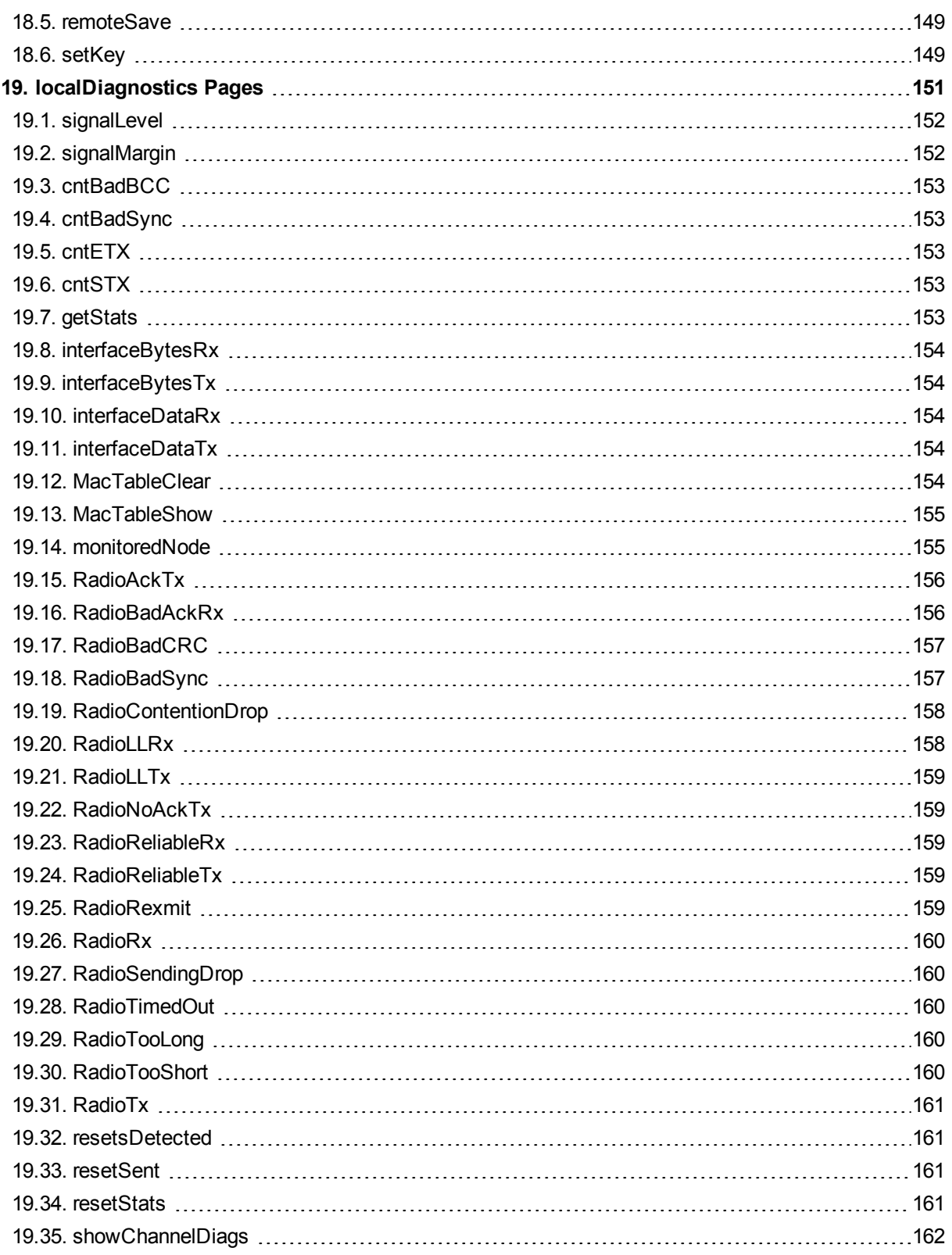

LUM0076AA Rev Apr-2018 **Page 6 of 274** Copyright © 2018 FreeWave

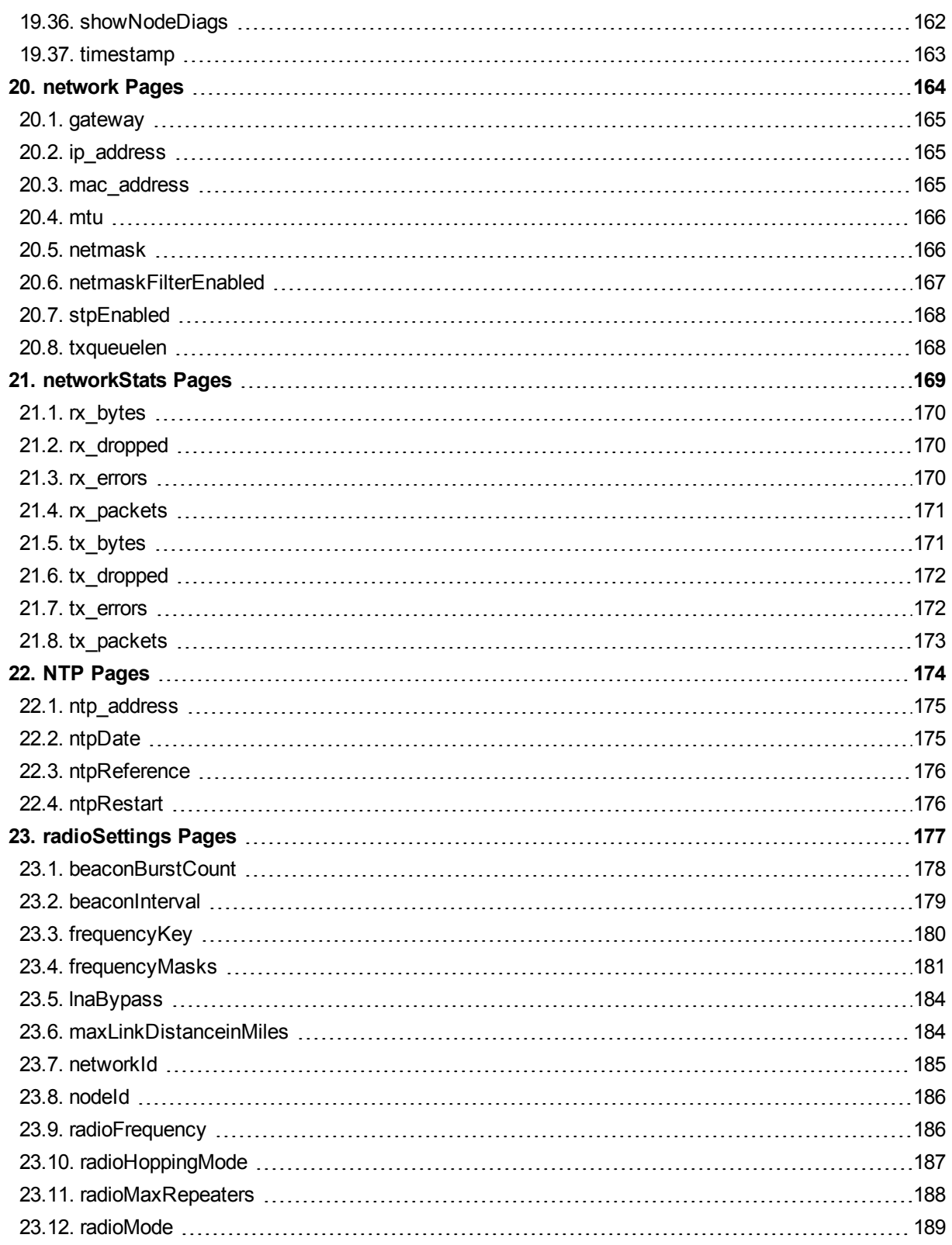

LUM0076AA Rev Apr-2018 **Page 7 of 274** Copyright © 2018 FreeWave

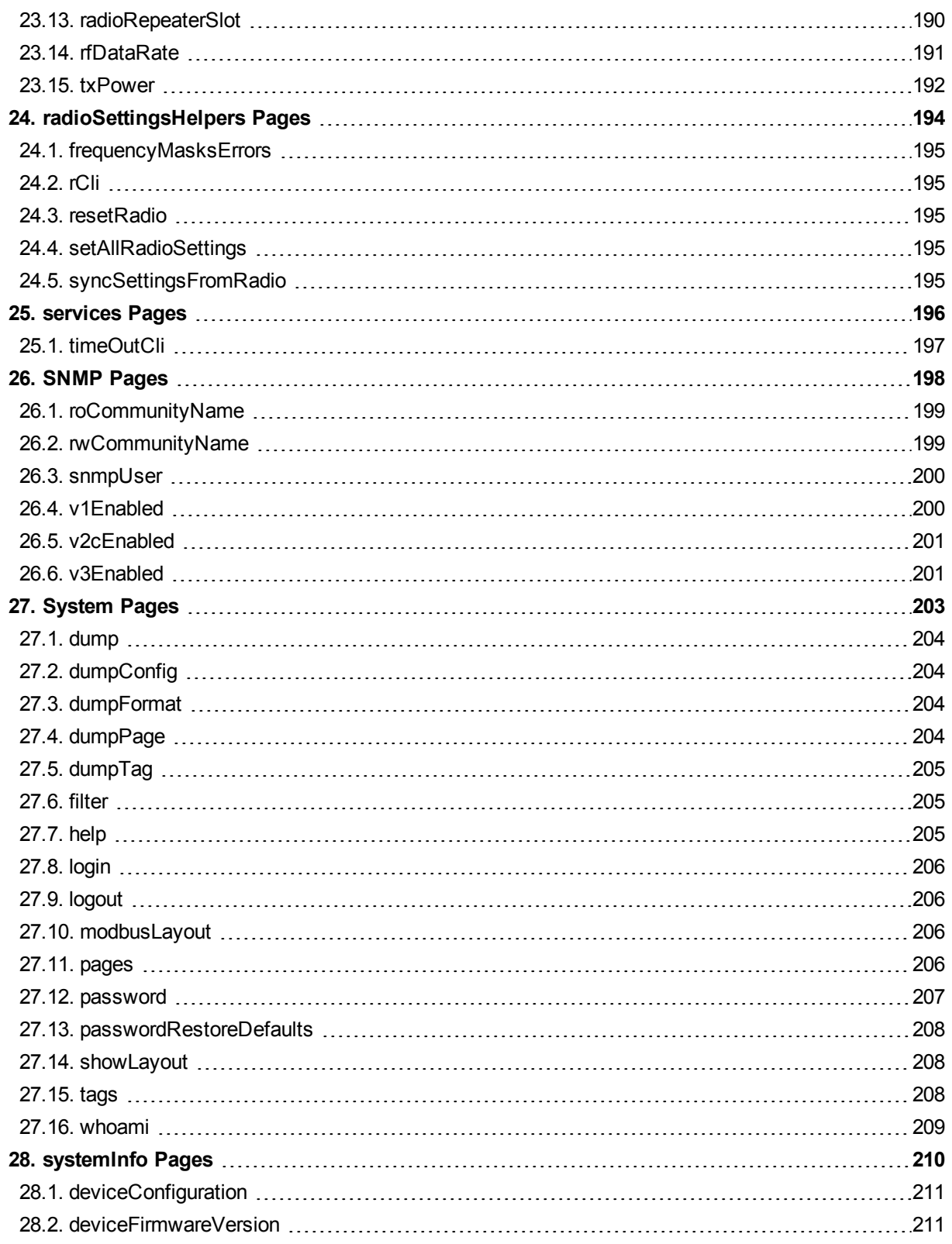

LUM0076AA Rev Apr-2018 **Page 8 of 274** Copyright © 2018 FreeWave

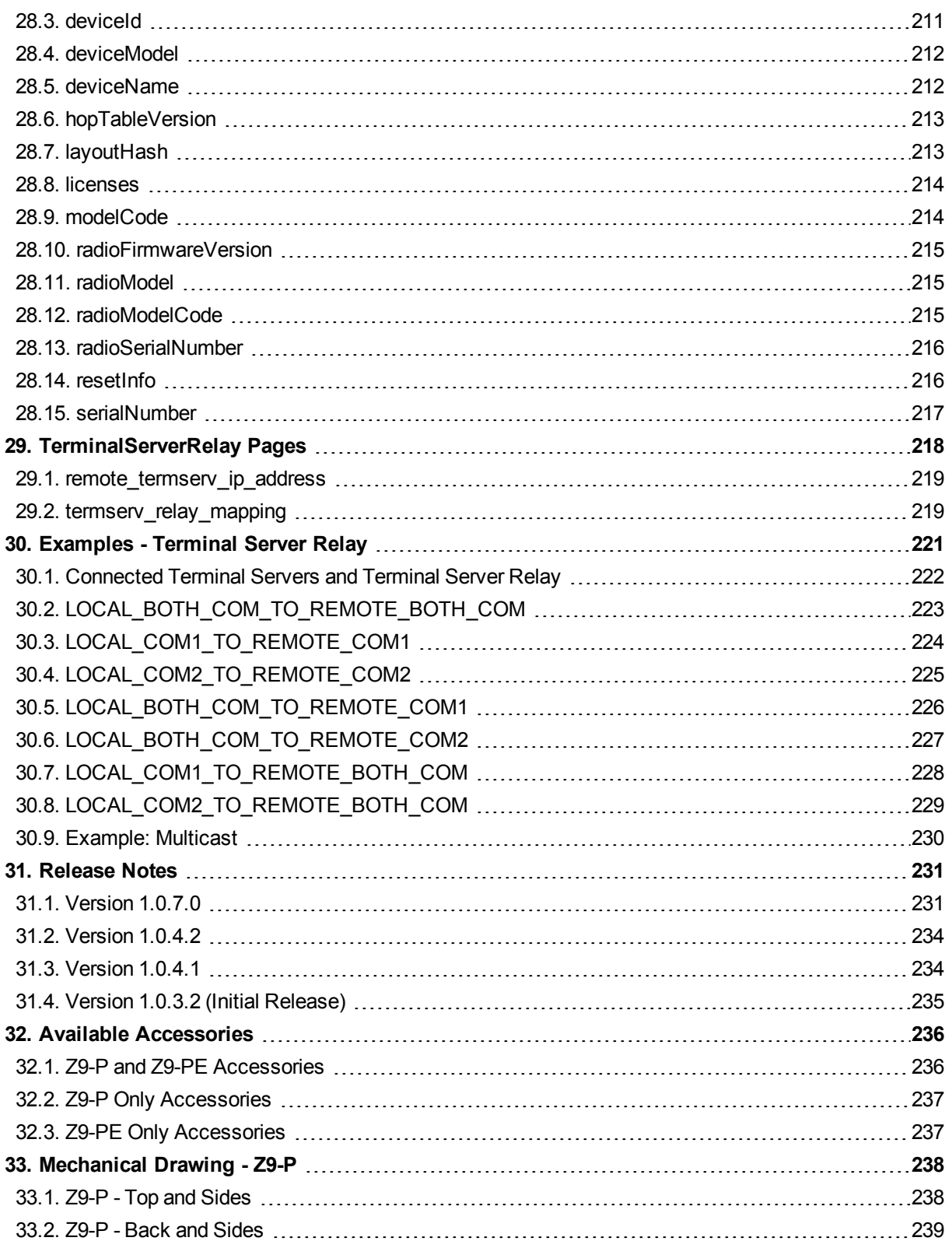

LUM0076AA Rev Apr-2018 **Page 9 of 274** Copyright © 2018 FreeWave

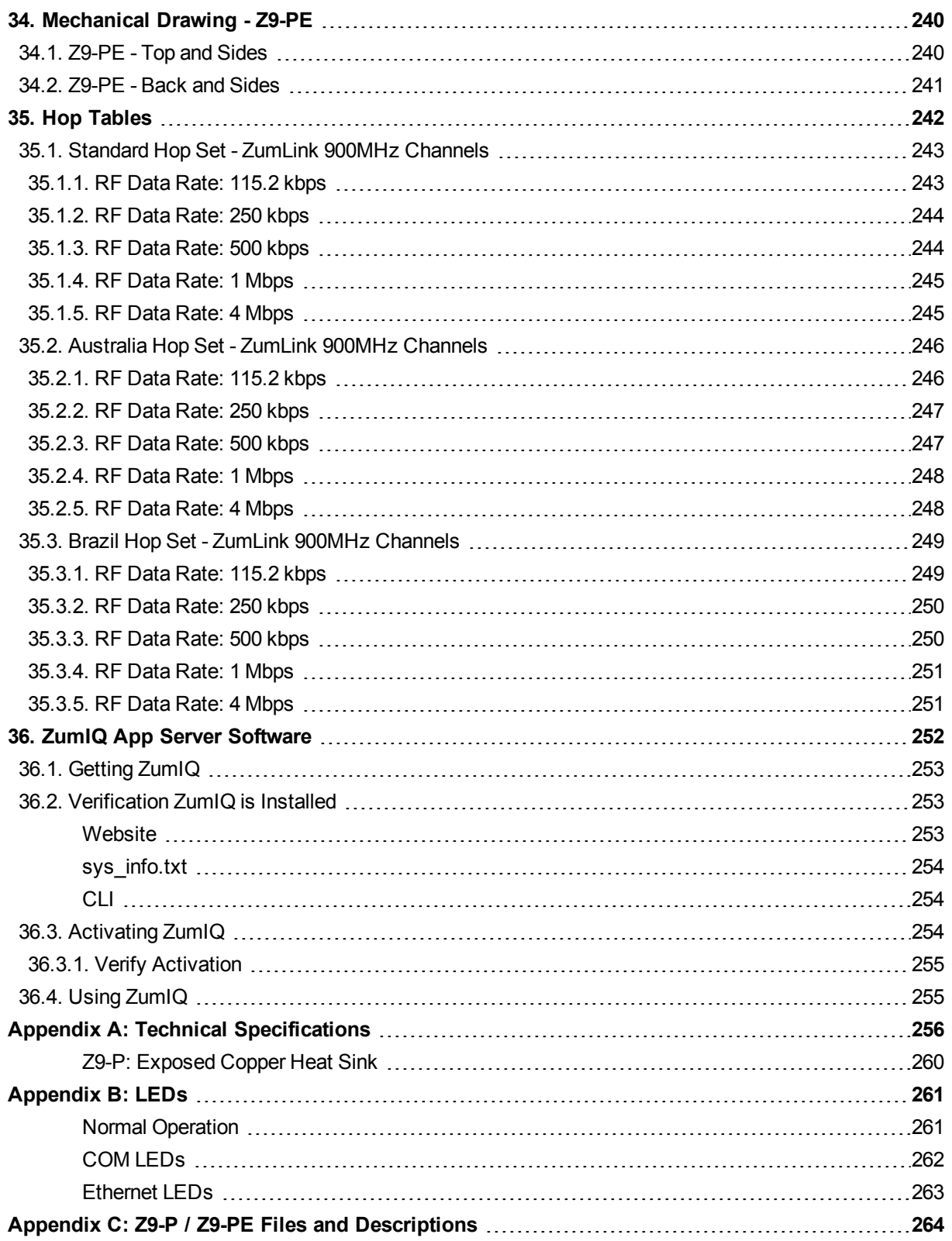

LUM0076AA Rev Apr-2018 **Page 10 of 274** Copyright © 2018 FreeWave

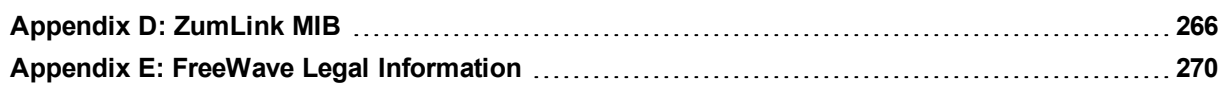

LUM0076AA Rev Apr-2018 **Page 11 of 274** Copyright © 2018 FreeWave

### **Preface**

### <span id="page-11-0"></span>**Contact FreeWave Technical Support**

For up-to-date troubleshooting information, check the **Support** page at [www.freewave.com](http://www.freewave.com/). FreeWave provides technical support Monday through Friday, 8:00 AM to 5:00 PM Mountain Time (GMT -7).

- $\cdot$  Call toll-free at 1.866.923.6168.
- $\bullet$  In Colorado, call 303.381.9200.
- Contact us through e-mail at [moreinfo@freewave.com](mailto:moreinfo@freewave.com).

### **Other ZumLink Information**

Use the FreeWave <http://support.freewave.com/> website to download the latest version of Tip these documents.

Registration is required to use this login.

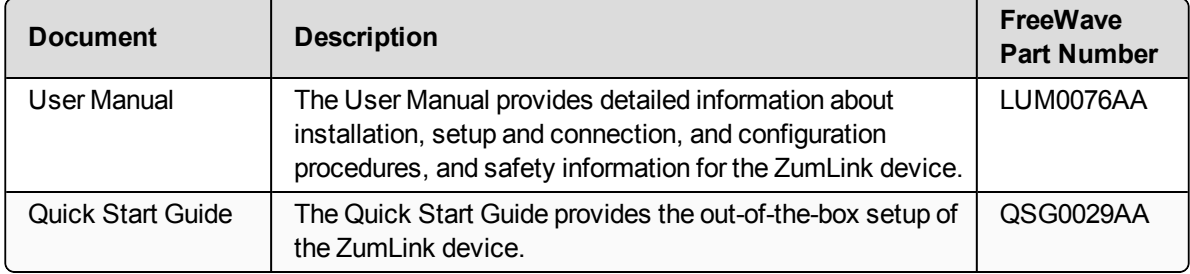

LUM0076AA Rev Apr-2018 **Page 12 of 274** Copyright © 2018 FreeWave

### **Document Styles**

This document uses these styles:

- **Example Figure 1** Parameter setting text appears as: **[Page=radioSettings]**
- <sup>l</sup> File names appear as: **configuration.cfg**.
- <sup>l</sup> File paths appear as: **C:\Program Files (x86)\FreeWave Technologies**.
- **.** User-entered text appears as: **xxxxxxxx**.

**Caution**: Indicates a situation that **MAY** cause damage to personnel, the radio, data, or network.

**Example**: Provides example information of the related text.

**FREEWAVE Recommends**: Identifies FreeWave recommendation information.

**Important!**: Provides crucial information relevant to the text or procedure.

**Note**: Emphasis of specific information relevant to the text or procedure.

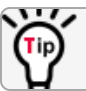

Provides time saving or informative suggestions about using the product.

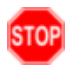

**Warning!** Indicates a situation that **WILL** cause damage to personnel, the radio, data, or network.

LUM0076AA Rev Apr-2018 **Page 13 of 274** Copyright © 2018 FreeWave

# **1. ZumLink Overview**

<span id="page-13-0"></span>Thank you for purchasing the FreeWave ZumLink Z9-P / PE.

ZumLink is the latest generation of radios offered by FreeWave and consists of enclosed and board level radios.

• Z9-PE is an enclosed 900MHz Ethernet radio.

The Z9-P / Z9-PE 900MHz Series:

- Operates in the unlicensed 900MHz ISM band (902-928 MHz).
- Provides a maximum of 30dBm transmit output power.
- Is FCC compliant as both a Frequency Hopping Spread Spectrum (FHSS) and a Digital Modulating (DM) radio.
- Has one Ethernet port, two serial ports, and one micro USB port.

**Note**: The frequency hopping capability is available at all bandwidths and the single channel (DM) operation is available for bandwidths of at least 500 kHz.

### <span id="page-13-1"></span>**1.1. Communication Method**

ZumLink uses LBT (Listen Before Talk) CSMA (Carrier Sense Multiple Access), where there are no assigned slots. The radios transmit when the channel is clear.

FreeWave's traditional protocol has a Master Time Slot and a Slave Time Slot within a frame.

- The Master transmits in its slot and listens in the Slave slot.
- The Slave transmits its slot and listens in the Master slot.

LUM0076AA Rev Apr-2018 **Page 14 of 274** Copyright © 2018 FreeWave

This document is the property of FreeWave Technologies, Inc. and contains proprietary information owned by FreeWave. This document cannot be reproduced in whole or in part by any means without written permission from FreeWave Technologies, Inc.

# **2. Equipment**

### <span id="page-14-1"></span><span id="page-14-0"></span>**2.1. Included Equipment**

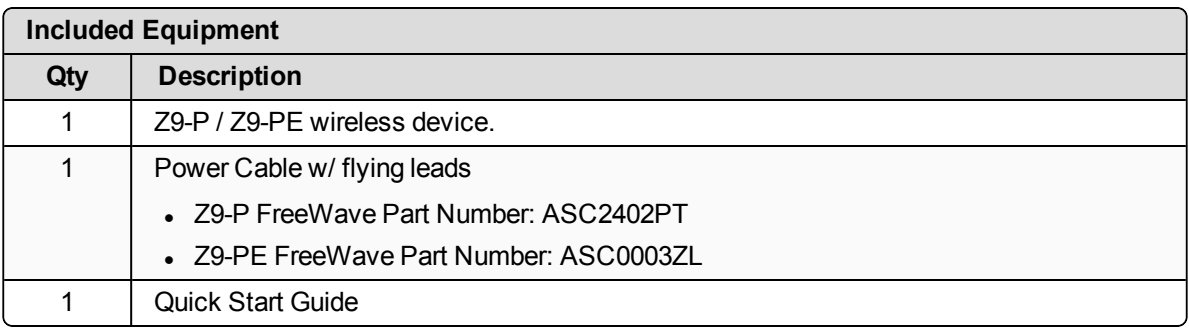

**Note**: See the Available [Accessories](#page-235-0) (on page 236).

### <span id="page-14-2"></span>**2.2. User-supplied Equipment**

- DC power source
- Power cable
- USB to micro-USB cable
- Ethernet cable
- FCC approved antenna \*\*

**Note**: \*\*See [Approved](#page-109-0) Antennas (on page 110) for detailed information. Approved antennas can be purchased directly from FreeWave.

LUM0076AA Rev Apr-2018 **Page 15 of 274** Copyright © 2018 FreeWave

### **3. Installation**

- <span id="page-15-0"></span>• [Power](#page-16-0) Setup (on page 17)
- [Connections](#page-16-1) and Installation (on page 17)

LUM0076AA Rev Apr-2018 **Page 16 of 274** Copyright © 2018 FreeWave

### <span id="page-16-0"></span>**3.1. Power Setup**

- The Z9-P / Z9-PE is approved to operate with an input voltage range of  $+6$  to  $+30$ VDC.
- See the Technical [Specifications](#page-255-0) (on page 256) for additional information.

**FREEWAVE Recommends**: All input power supply wires should be at least **20AWG** wires. A dedicated power supply line is preferred.

The power supply used MUST provide more current than the amount of current drain listed in the specifications for the product and voltage. (at least 355 mA at 12V)

**Warning!** Use electrostatic discharge (ESD) protectors to protect the radio from electric shock and provide filtered conditioned power with over-voltage protection.

### <span id="page-16-1"></span>**3.2. Connections and Installation**

**Note**: The images in this procedure are for Windows® 7 and/or Firefox®. The dialog boxes and windows appear differently on each computer.

### <span id="page-16-2"></span>**3.2.1. Z9-PE Connections**

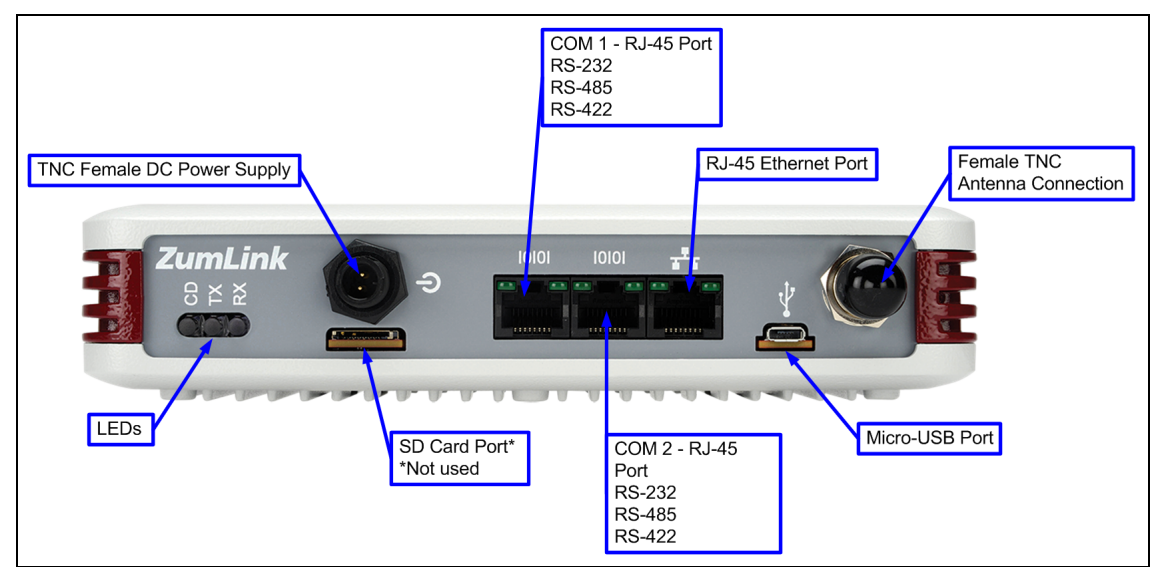

**Figure 1: Z9-PE Connections**

### **Procedure**

- 1. Install an FCC-approved antenna.
- 2. Connect the antenna feed line to the ZumLink.

LUM0076AA Rev Apr-2018 **Page 17 of 274** Copyright © 2018 FreeWave

Tip

**Warning!** Only FCC approved antennas may be used. See [Approved](#page-109-0) Antennas (on [page](#page-109-0) 110). The antenna must be professionally installed on a fixed, mounted, and permanent outdoor structure to satisfy RF exposure requirements.

Any antenna placed outdoors must be properly grounded.

Use extreme caution when installing antennas and follow all instructions included with the antenna.

If installing a directional antenna, preset the antenna's direction appropriately.

3. Connect the ZumLink to a power supply.

The ZumLink requires a continuous +6 to +30VDC power source that can supply at least 0.8 Amps.

**FREEWAVE Recommends**: All input power supply wires should be at least **20AWG** wires. A dedicated power supply line is preferred.

The power supply used MUST provide more current than the amount of current drain listed in the specifications for the product and voltage.

The LED lights blink to show startup.

**Note**: See [LEDs](#page-260-0) (on page 261) for more information.

4. Connect the USB cable to the computer and the micro-USB end to the interface board. [Figure](#page-17-0) 2 is an example of the Z9-PE connected to a laptop.

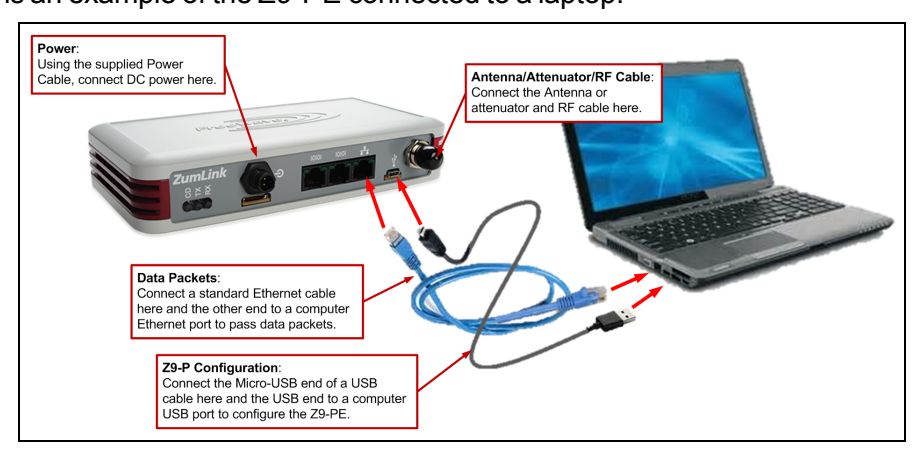

#### **Figure 2: Z9-PE Connected to Laptop**

<span id="page-17-0"></span>The **AutoPlay** ZumLink, **AutoPlay FreeWave Drivers**, and ZumLink windows open.

**Important!**: The USB does NOT power the ZumLink. It only provides a configuration interface.

LUM0076AA Rev Apr-2018 **Page 18 of 274** Copyright © 2018 FreeWave

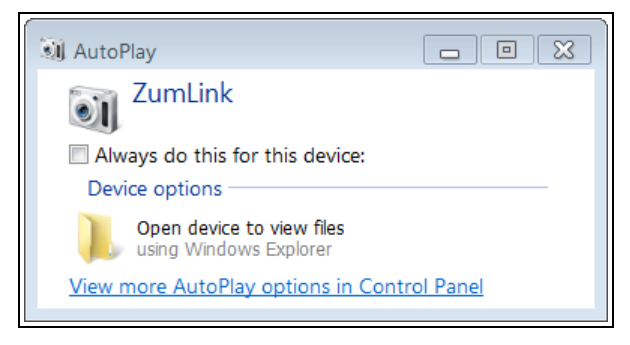

#### **Figure 3: AutoPlay ZumLink window**

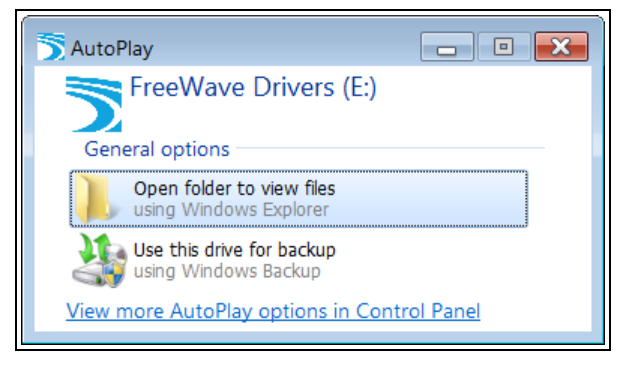

#### **Figure 4: AutoPlay FreeWave Drivers window**

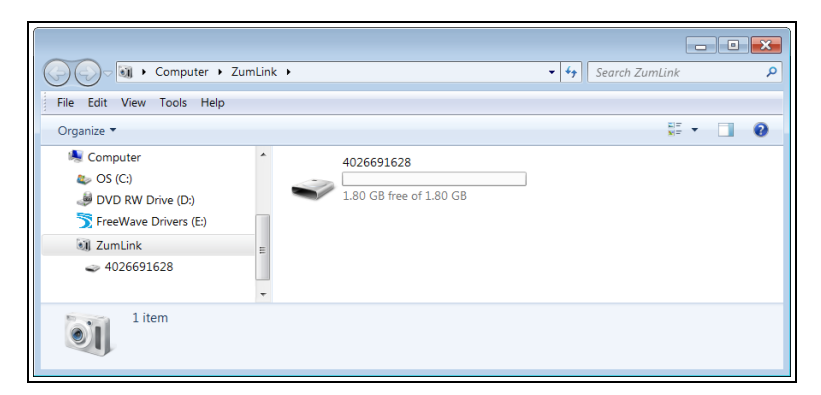

**Figure 5: ZumLink window**

- 5. Use the Ethernet port for data communications.
- 6. Optional: Upgrade the ZumLink to the latest firmware using either of these procedures:
	- Drag and Drop [Firmware](#page-61-0) Upgrade (on page 62)
	- Web Interface [Firmware](#page-66-0) Upgrade (on page 67)

**Caution**: Firmware v1.0.7.0 is **NOT a required** upgrade. **ONLY** upgrade the ZumLink firmware if the user values the new features and fixes within a firmware version.

LUM0076AA Rev Apr-2018 **Page 19 of 274** Copyright © 2018 FreeWave

# **4. Configuration**

- <span id="page-19-0"></span>• Drag and Drop [Configuration](#page-20-0) (on page 21)
- CLI [Configuration](#page-27-0) (on page 28)
- Web Interface [Configuration](#page-39-0) (on page 40)

LUM0076AA Rev Apr-2018 Page 20 of 274 Copyright © 2018 FreeWave

### <span id="page-20-0"></span>**4.1. Drag and Drop Configuration**

**Caution**: This procedure requires the Windows® Explorer file extension to be visible. See the Microsoft® topic Show or Hide File Name [Extensions](https://support.microsoft.com/en-us/help/865219/how-to-show-or-hide-file-name-extensions-in-windows-explorer) to view the extensions.

**Important!**: Windows<sup>®</sup> 7 or later is required to use the USB Drag and Drop.

**Note**: The images in this procedure are for Windows® 7 and/or Firefox®. The dialog boxes and windows appear differently on each computer.

### **Procedure**

1. Connect the USB cable to the computer and the micro-USB end to the interface board. The **AutoPlay** ZumLink, **AutoPlay FreeWave Drivers**, and ZumLink windows open.

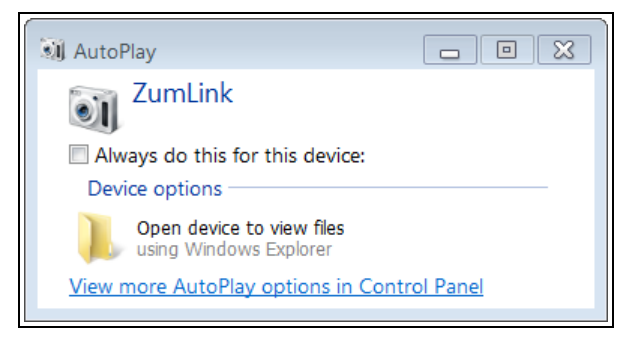

### **Figure 6: AutoPlay ZumLink window**

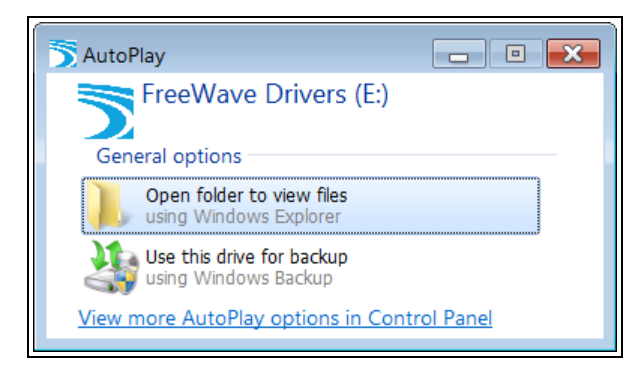

**Figure 7: AutoPlay FreeWave Drivers window**

LUM0076AA Rev Apr-2018 **Page 21 of 274** Copyright © 2018 FreeWave

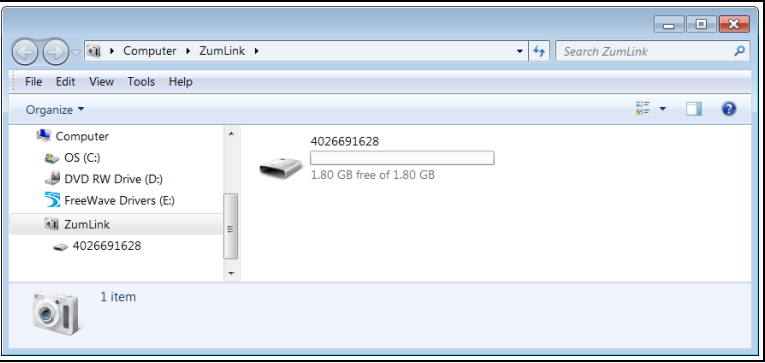

**Figure 8: ZumLink window**

- 2. Close the **AutoPlay** windows.
- 3. In the ZumLink window, double-click the connected ZumLink. The files of the ZumLink appear in the window.

| Tools Help<br>File Edit View<br>Organize v |      |                       |                      |                 | 88 →                  | ℯ<br>п   |
|--------------------------------------------|------|-----------------------|----------------------|-----------------|-----------------------|----------|
| 4 all ZumLink                              | ۸    | Name                  | Type                 | <b>Size</b>     | Date Picture Taken    | Dimensio |
| $\geq 4026691628$                          |      | boot results.txt      | <b>Text Document</b> | 1 <sub>KB</sub> | 8/9/2016 1:53 PM      |          |
| <b>Network</b><br>Control Panel            |      | config.txt            | <b>Text Document</b> | 2 KB            | 8/9/2016 1:54 PM      |          |
|                                            |      | fw_upgrade_result.txt | <b>Text Document</b> | 1 KB            | 8/5/2016 9:41 PM      |          |
| Recycle Bin                                |      | help.txt              | <b>Text Document</b> | 41 KB           | 2/23/2016 10:56 PM    |          |
|                                            |      | layout.txt            | <b>Text Document</b> | 39 KB           | 8/9/2016 1:54 PM      |          |
|                                            |      | result.txt            | <b>Text Document</b> | 7 KB            | 4/25/2016 5:49 PM     |          |
|                                            |      | sys_info.txt          | <b>Text Document</b> |                 | 1 KB 8/9/2016 1:54 PM |          |
|                                            | $-1$ |                       | m.                   |                 |                       |          |

**Figure 9: Opened ZumLink window showing the ZumLink files**

- 4. Select the **config.txt** file and copy it to the clipboard (press <Ctrl+C>).
- 5. Leave the ZumLink window open it is used later in the procedures.
- 6. Open a Windows® Explorer window and create a designated folder for changed configuration files.

**Example**: **C:\ZumLink Config File**.

7. Paste (press <Ctrl+V>) the copied **config.txt** file into the designated folder.

**Important!**: The **txt** file must be copied to a separate location on the computer to edit. The file CANNOT be changed directly in the ZumLink folder.

LUM0076AA Rev Apr-2018 **Page 22 of 274** Copyright © 2018 FreeWave

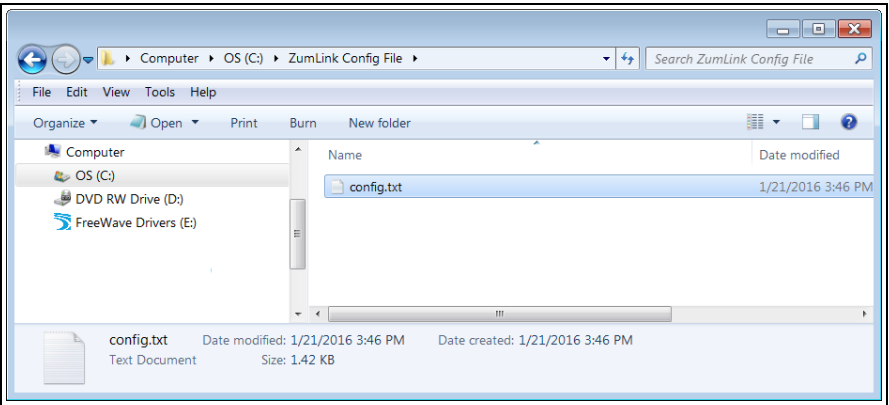

**Figure 10: Copied config.txt file in the designated configuration folder.**

8. Double-click the **config.txt** to open it in the default text editor.

**Note**: This example uses Notepad®.

9. Click the Notepad® **File** menu and click **Save As**.

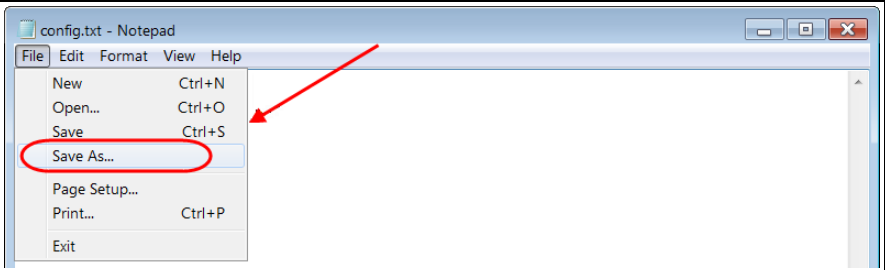

**Figure 11: Notepad® window - File > Save As menu.**

The **Save As** dialog box opens.

10. In the **File Name** text box, enter a file name with either the **.cfg** or **.cfg.txt** extension.

**Note**: The file name used in this example is for illustration purposes only. Any name can be used. NO SPACES are allowed in the file name.

**Caution**: A **.cfg** file extension is required for Windows® 7.

A **.cfg.txt** file extension may be required for some versions of Windows® 8 and Windows® 10.

Failure to save the file with the correct extension type results in the file **NOT** being able to integrate with the ZumLink **config.txt** file when copied to the ZumLink window.

11. Click the **Save as type** list box arrow and select **All Files**.

LUM0076AA Rev Apr-2018 **Page 23 of 274** Copyright © 2018 FreeWave

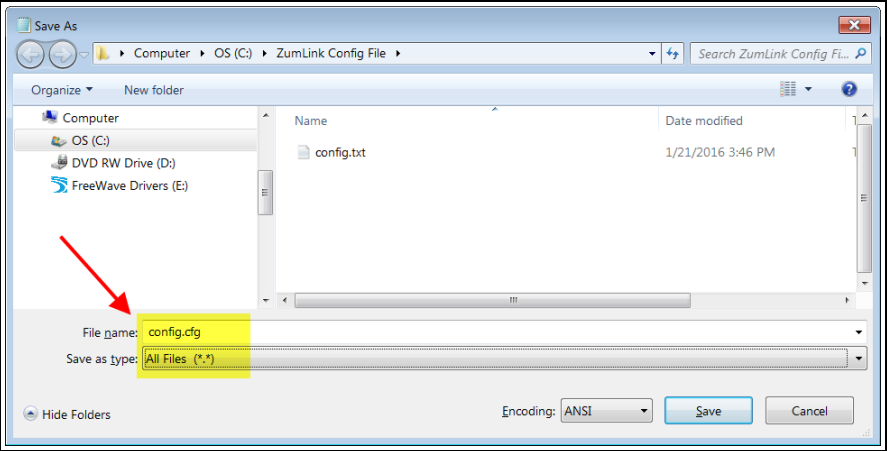

#### **Figure 12: Save As dialog box with All Files (\*.\*) selected.**

## 12. Click Save

The dialog box closes and the text editor returns with the new **.cfg** or **.cfg.txt** file open.

- 13. As applicable, change these general settings:
	- [Page=systemInfo]
		- systemInfo.deviceName
		- systemInfo.deviceId

**Note**: See systemInfo for detailed information about these settings.

- [Page=radioSettings]
	- radioSettings.txPower
	- radioSettings.rfDataRate\*\*\*
	- radioSettings.radioMode
	- radioSettings.networkId\*\*\*
	- radioSettings.nodeId\*\*
	- radioSettings.radioFrequency\*\*\*
	- radioSettings.radioHoppingMode\*\*\*
	- radioSettings.beaconInterval

**Note**: See radioSettings for detailed information about these settings.

\*\*Each radio with the same **networkId must have** a UNIQUE **nodeId**.

\*\*\*These are the Golden Settings and they MUST match between all radios with the same networkId.

LUM0076AA Rev Apr-2018 **Page 24 of 274** Copyright © 2018 FreeWave

**Important!**: With **radioHoppingMode** enabled, only one radio can be designated as a Gateway or Gateway-Repeater. All other radios MUST be designated as Endpoints or Endpoint-Repeaters. For detailed information, see radioSettings in the Settings and Descriptions section.

**Example**: For illustration, the **radioSettings.radioMode** was changed from **Endpoint** to **Gateway**.

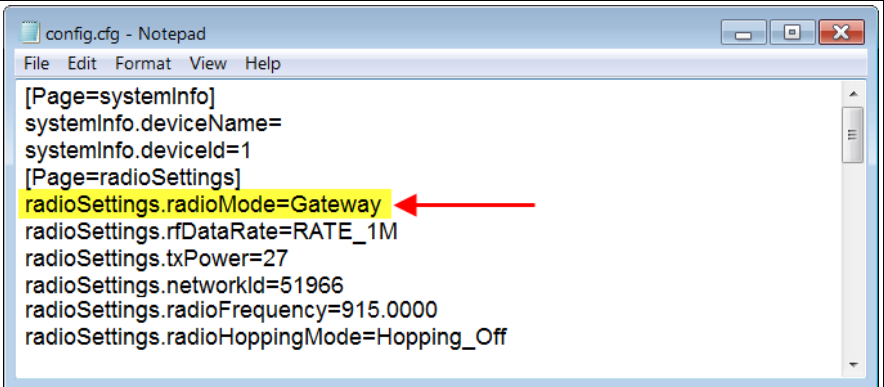

#### **Figure 13: Notepad® with the .cfg file open.**

- 14. Press <Ctrl+S> or, on the **File** menu, click **Save** to save the updated file.
- 15. Close the text editor.
- 16. Locate and open the ZumLink window so it is side-by-side with the changed configuration file window.
- 17. Open the Windows® Explorer designated folder for changed configuration files.
- 18. Select the changed **.cfg** or **.cfg.txt** file.

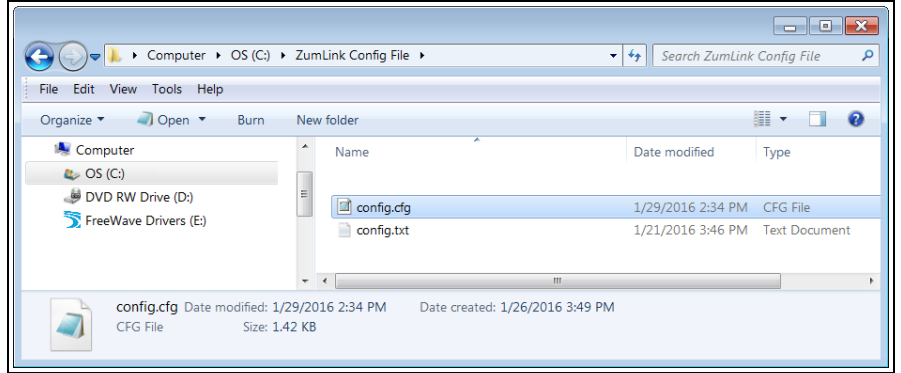

**Figure 14: Select the changed .cfg or .cfg.txt file.**

19. Drag and drop the **.cfg** or **.cfg.txt** file to the ZumLink window.

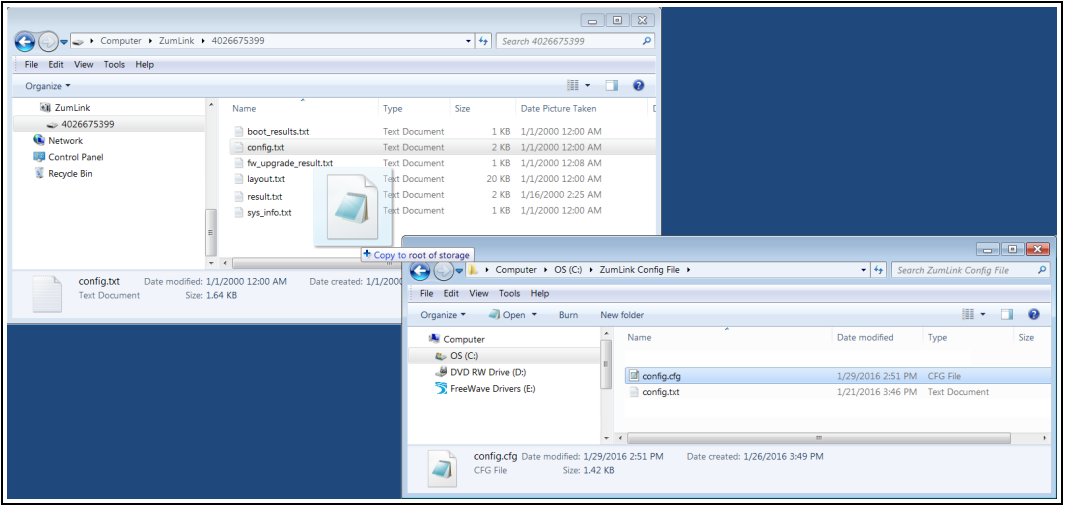

**Figure 15: Drag and drop the .cfg or .cfg.txt file to the ZumLink window.**

20. Wait for the **.cfg** or **.cfg.txt** file to integrate with the ZumLink **config.txt** file.

**Note**: The more changes made in the **.cfg** or **.cfg.txt** file, the longer the ZumLink takes to process the file and update the **config.txt** file.

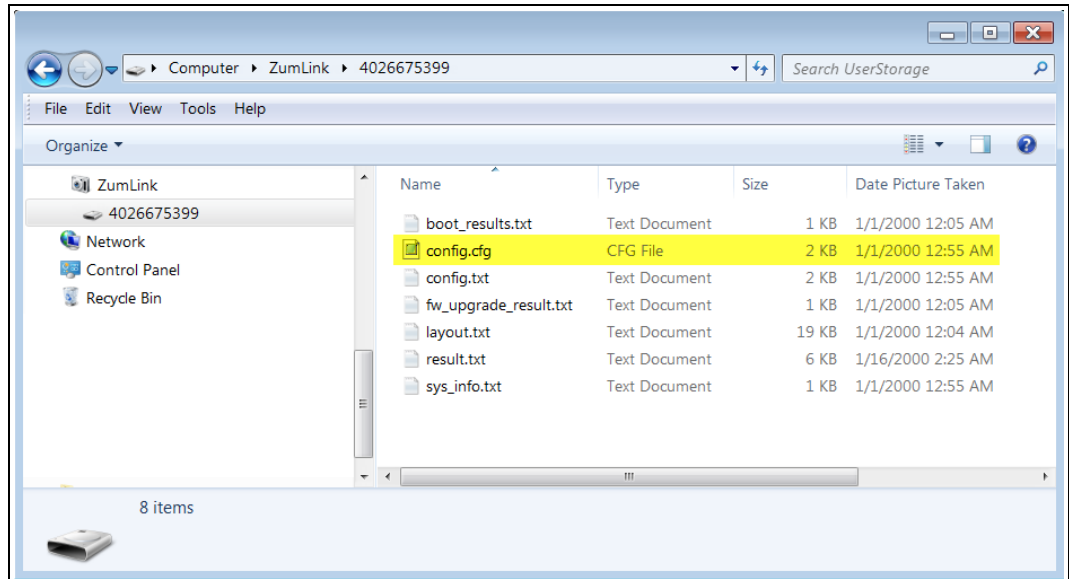

**Figure 16: Changed .cfg file copied to the ZumLink window.**

When the **config.txt** is updated, the changed **.cfg** or **.cfg.txt** file is removed from the list of files in the ZumLink window.

21. Double-click the **result.txt** file to verify there are **No errors Detected** with the identified changes in the file.

LUM0076AA Rev Apr-2018 **Page 26 of 274** Copyright © 2018 FreeWave

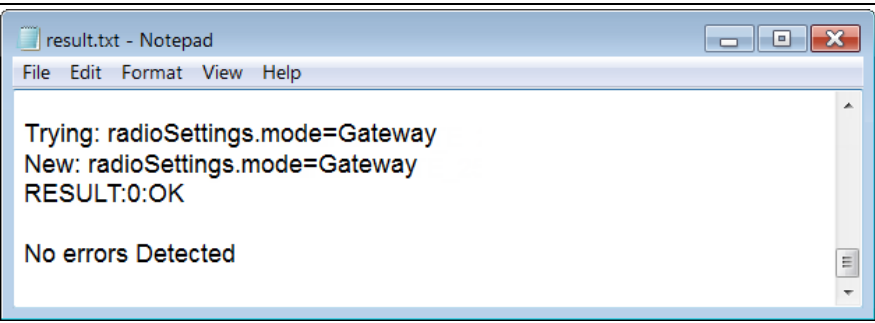

**Figure 17: Opened result.txt file.**

If an error was detected, the **result.txt** file will indicate that errors are present.

- 22. As appropriate, repeat the Drag and Drop procedure to correct any errors.
- 23. Optional: Double-click the **config.txt** file to view the new ZumLink configuration.
- 24. Optional: Complete the Change the [Password](#page-56-0) (on page 57) procedure.

LUM0076AA Rev Apr-2018 **Page 27 of 274** Copyright © 2018 FreeWave

### <span id="page-27-0"></span>**4.2. CLI Configuration**

This procedure provides a Tera Term terminal connection to the ZumLink CLI. Other terminal emulators (e.g., HyperTerminal, PuTTY) may be used.

The basic steps are:

- A. Connect the ZumLink to the [Computer](#page-27-1) (on page 28)
- B. Optional: Install the [ZumLink](#page-29-0) Driver (on page 30)
- C. Tera Term [Activation](#page-34-0) and ZumLink Setup (on page 35)

**Note**: The images in this procedure are for Windows® 7 and/or Firefox®. The dialog boxes and windows appear differently on each computer.

### <span id="page-27-1"></span>**4.2.1. Connect the ZumLink to the Computer**

1. Connect the USB cable to the computer and the micro-USB end to the interface board. The **AutoPlay** ZumLink, **AutoPlay FreeWave Drivers**, and ZumLink windows open.

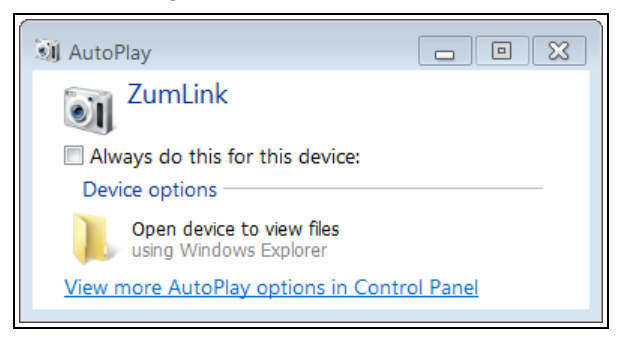

**Figure 18: AutoPlay ZumLink window**

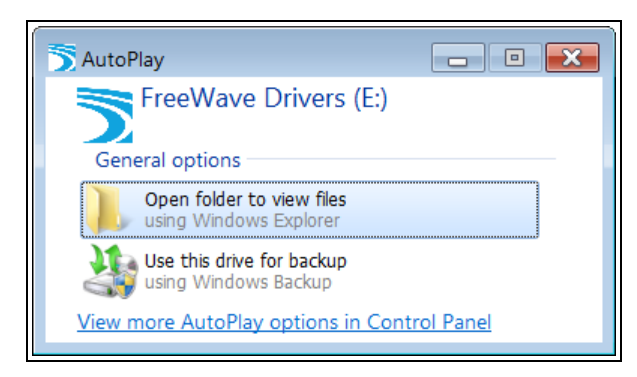

**Figure 19: AutoPlay FreeWave Drivers window**

LUM0076AA Rev Apr-2018 **Page 28 of 274** Copyright © 2018 FreeWave

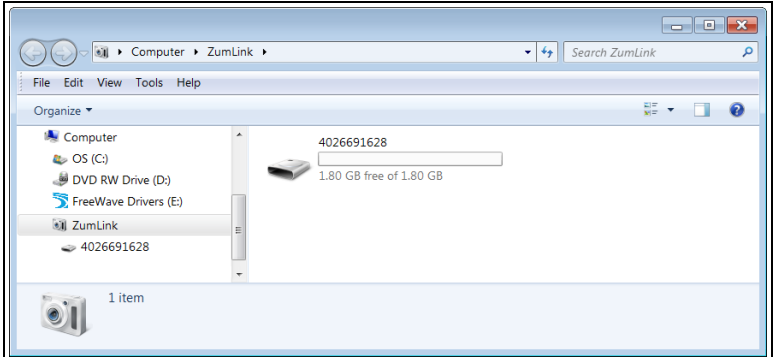

**Figure 20: ZumLink window**

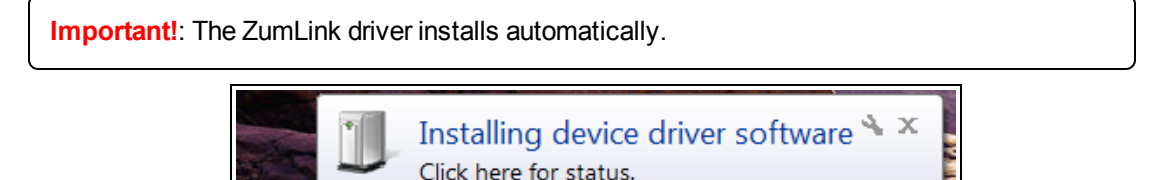

**Figure 21: Installing Driver message**

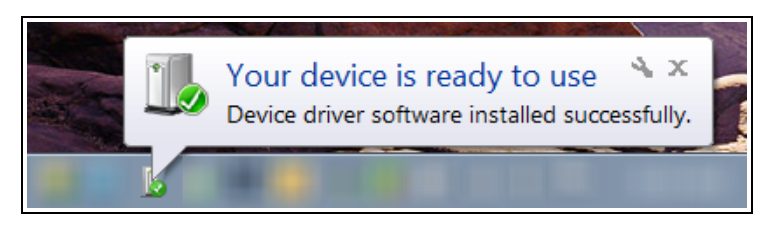

**Figure 22: Driver ready to use message**

**Note**: If the ZumLink driver does NOT automatically install, complete the Install the [ZumLink](#page-29-0) [Driver](#page-29-0) (on page 30) procedure.

2. Continue with Tera Term [Activation](#page-34-0) and ZumLink Setup (on page 35).

### <span id="page-29-0"></span>**4.2.2. Install the ZumLink Driver**

**Note**: Follow this procedure if the ZumLink driver does NOT automatically install. The images in this procedure are for Windows® 7 and/or Firefox®. The dialog boxes and windows appear differently on each computer.

- 1. In the **AutoPlayFreeWave Drivers** window, make a note of the drive letter (in this example image, it is E).
- 2. Click the **Windows**® **Start** button and right-click on **Computer**.
- 3. In the right-click menu, click **Properties**.

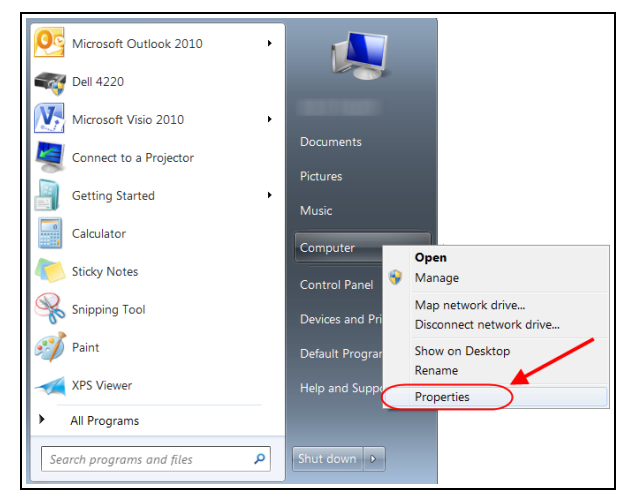

### **Figure 23: Right-click Properties on the menu.**

The **System** window opens.

4. Click **Device Manager**.

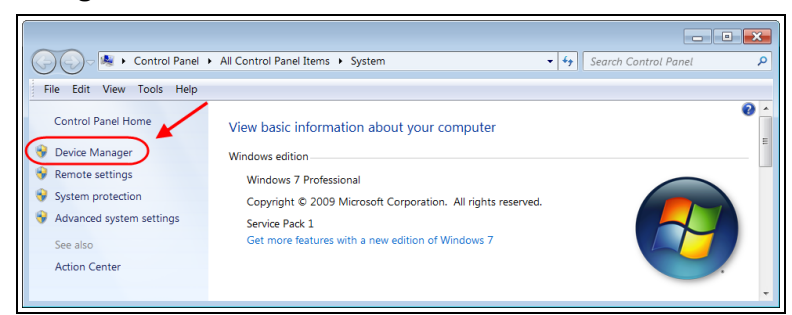

**Figure 24: Click Device Manager.**

The **Device Manager** window opens.

5. Under **Other Devices**, right-click the **CDC Serial** device and select **Update Driver Software**.

LUM0076AA Rev Apr-2018 **Page 30 of 274** Copyright © 2018 FreeWave

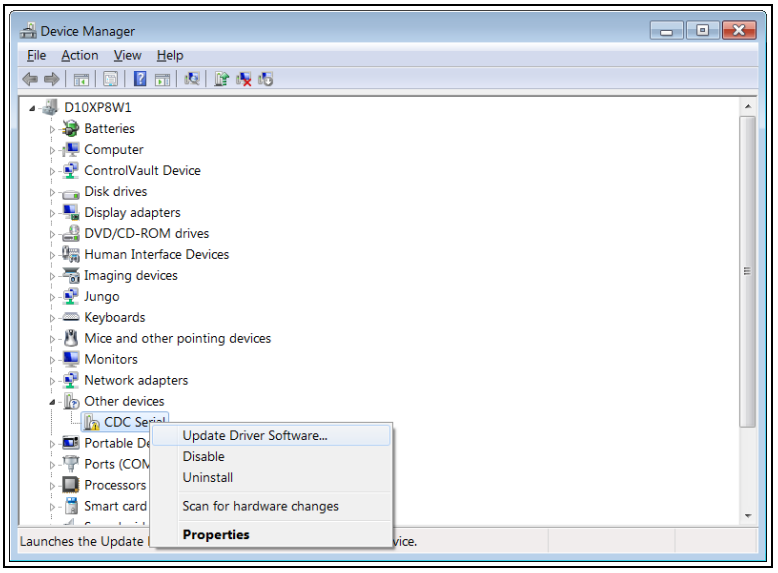

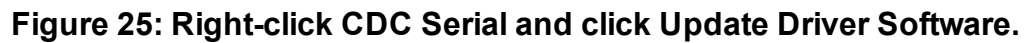

The **Update Driver Software - CDC Serial** dialog box opens.

6. Click **Browse my computer for driver software**.

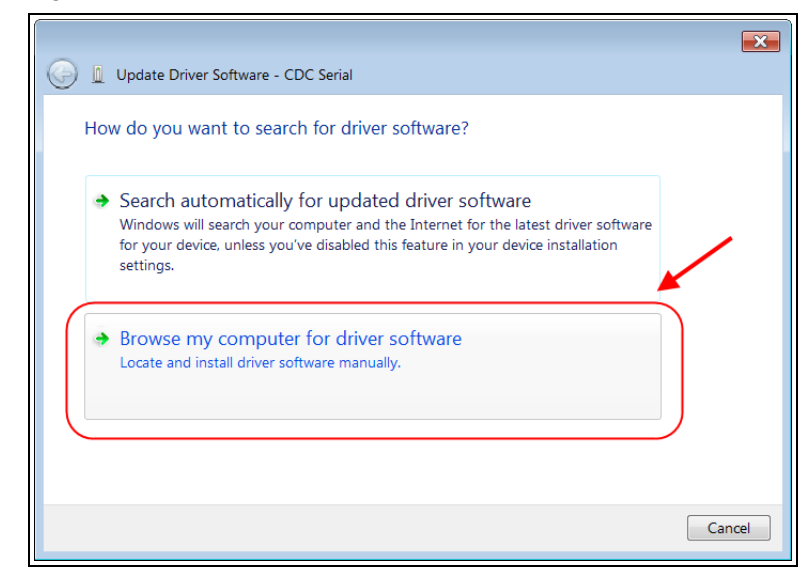

**Figure 26: Update Driver Software - CDC Serial dialog box**

The **Update Driver Software - CDC Serial** dialog box refreshes with the active **Browse** option.

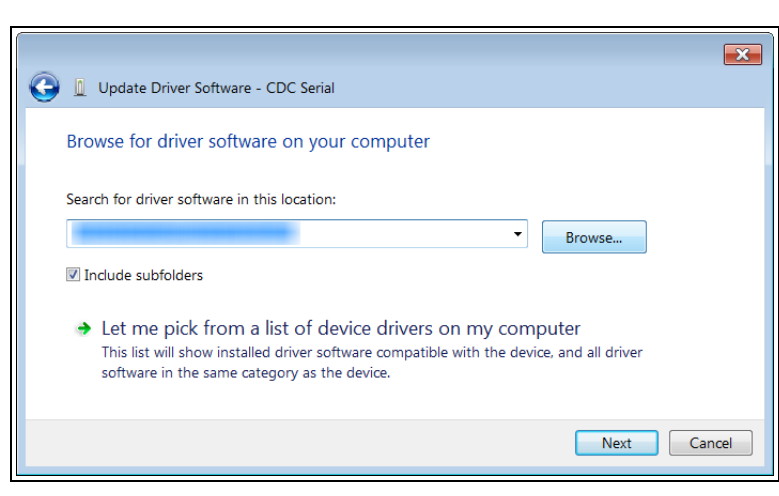

**Figure 27: Update Driver Software - CDC Serial dialog box with Browse option**

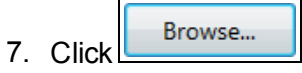

The **Browse For Folder** dialog box opens.

8. Select the drive letter identified in the **Removable DiskAutoPlayFreeWave Drivers** window.

**Note**: The driver letter shown in the image is an example only.

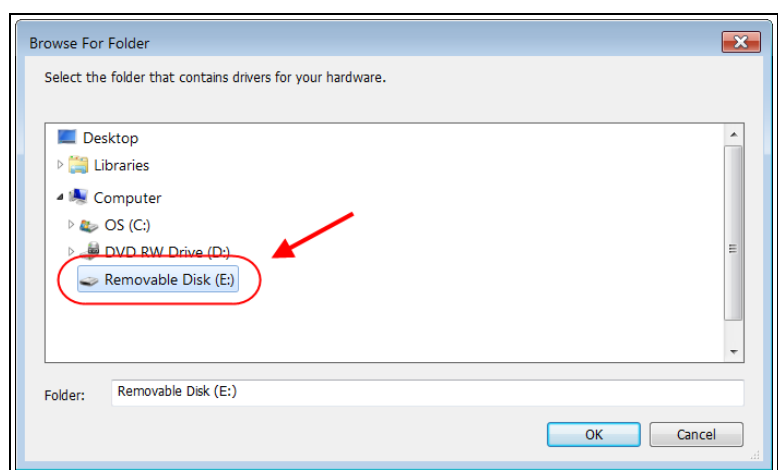

#### **Figure 28: Browse For Folder dialog box**

9. Click **OK** to save the selection and close the dialog box. The **Update Driver Software - CDC Serial** dialog box returns with the selected drive.

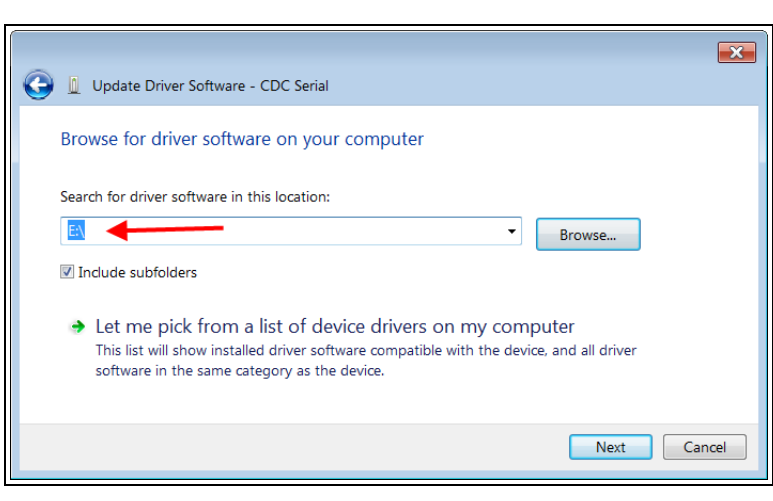

**Figure 29: Update Driver Software - CDC Serial dialog box with selected drive**

#### 10. Click **Next**.

The **Windows Security** dialog box opens.

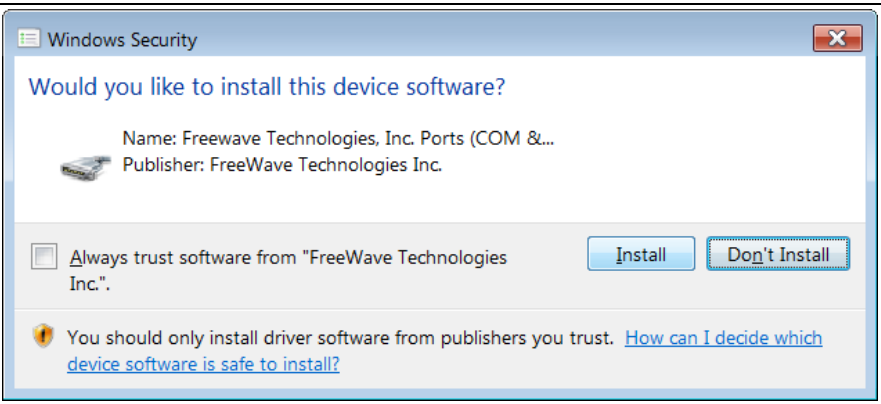

### **Figure 30: Windows Security dialog box**

#### 11. Click **Install**.

The driver software is installed.

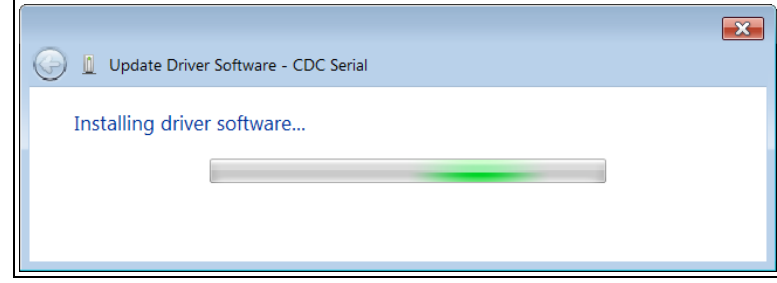

#### **Figure 31: Installing driver software**

The dialog box refreshes showing a successful driver install.

LUM0076AA Rev Apr-2018 **Page 33 of 274** Copyright © 2018 FreeWave

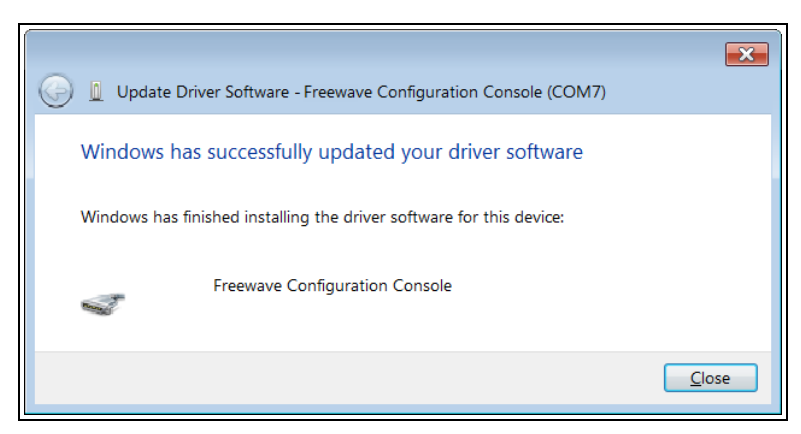

**Figure 32: Successful driver installation.**

#### 12. Click **Close**.

The **Device Manager** window returns showing the **FreeWave Configuration Console** added to the **Ports**.

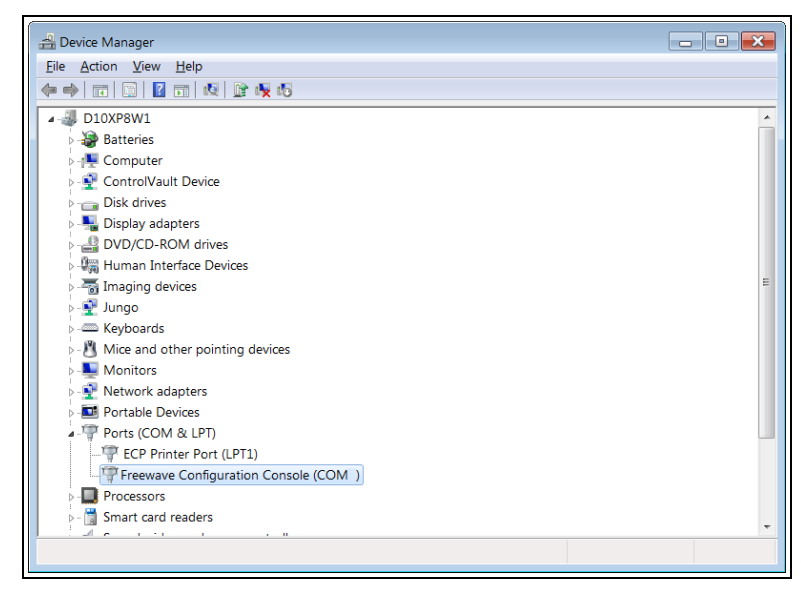

**Figure 33: The Device Manager window showing the FreeWave Configuration Console device and its assigned COM Port number.**

**Important!:** The **Port** assignment varies from computer to computer.

LUM0076AA Rev Apr-2018 **Page 34 of 274** Copyright © 2018 FreeWave

### <span id="page-34-0"></span>**4.2.3. Tera Term Activation and ZumLink Setup**

**Note**: This procedure provides a Tera Term terminal connection to the ZumLink CLI. Other terminal emulators (e.g., HyperTerminal, PuTTY) may be used. The images in this procedure are for Windows® 7 and/or Firefox®. The dialog boxes and windows appear differently on each computer.

- 1. On the computer connected to the ZumLink Z9-P / Z9-PE device, open a terminal program (e.g., Tera Term [http://ttssh2.osdn.jp/\)](http://ttssh2.osdn.jp/).
- 2. In Tera Term, on the **File** menu, select **New Connection**.

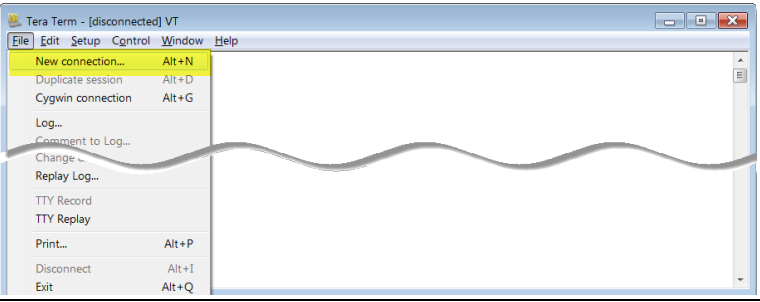

#### **Figure 34: File menu > New Connection**

The **Tera Term New Connection** dialog box opens.

3. Click the **Port** list box arrow and select the COM port the ZumLink device is connected to.

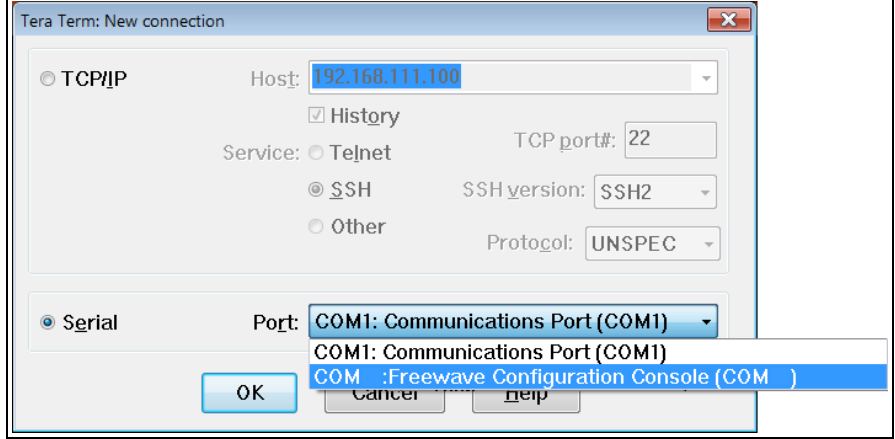

#### **Figure 35: Select the ZumLink COM port**

**Important!**: The **Port** assignment varies from computer to computer.

- 4. Click **OK** to save the changes and close the dialog box. The Tera Term window shows the connected COM port and Baud rate in the title bar of the window.
- 5. In the Tera Term window, click the **Setup** menu and select **Serial Port**.

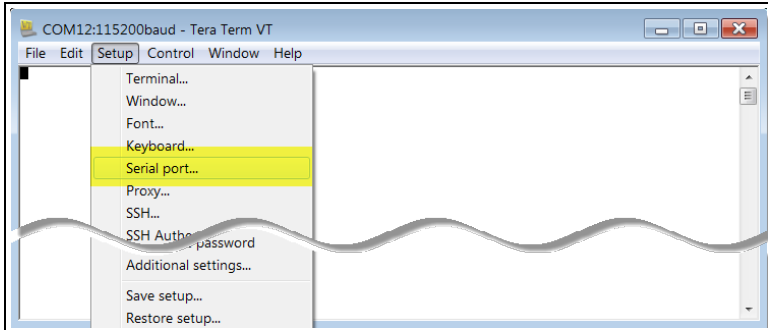

**Figure 36: Serial menu > Setup Port**

The **Tera Term: Serial Port Setup** dialog box opens.

**Note**: The image shows the default ZumLink settings.

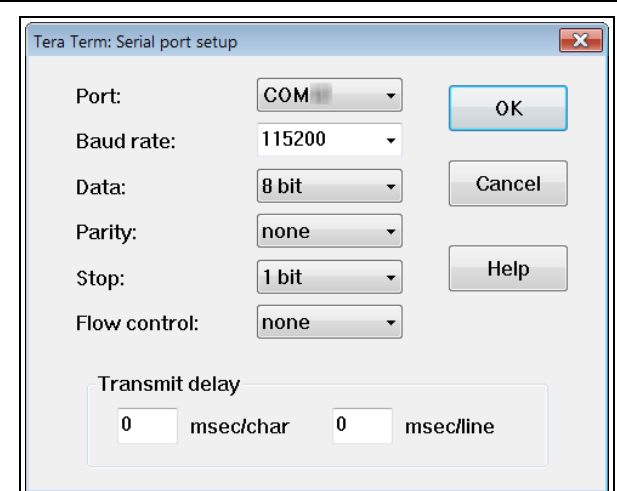

#### <span id="page-35-0"></span>**Figure 37: Tera Term: Serial Port Setup dialog box with Default Settings**

- 6. Verify, and change if required, the Tera Term serial port settings (except the **Port** setting) of the connected ZumLink so the settings are the same as the defaults shown in [Figure](#page-35-0) 37.
- 7. Verify the COM port settings are: **Baud Rate** / **Baudrate**: 115200 **Data** / **Databits**: 8 bit **Parity**: none **Stop** / **Stopbits**: 1 bit
- 8. Click **OK** to save the changes and close the dialog box.
- 9. In the Tera Term window, press <Enter>. The ZumLink CLI Login returns.
- 10. Login using the current **username** and **password**.

**Note**: The password does not appear when typing - it looks blank.

LUM0076AA Rev Apr-2018 **Page 36 of 274** Copyright © 2018 FreeWave
The **FreeWave Shell** returns.

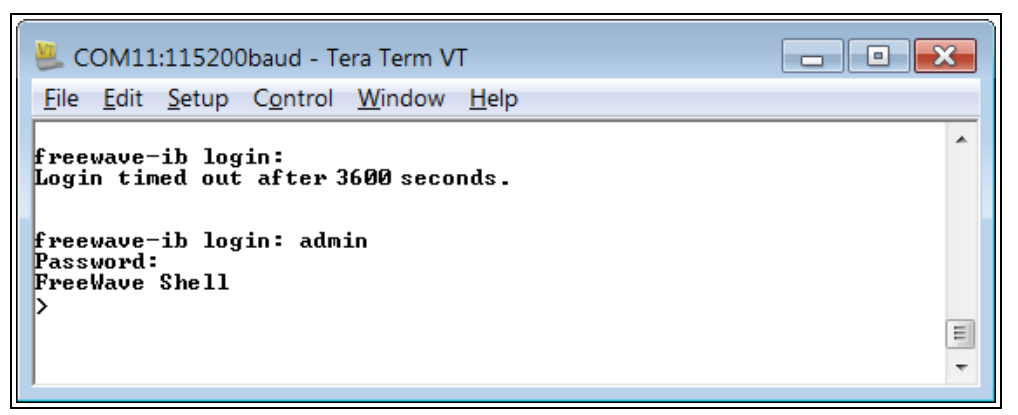

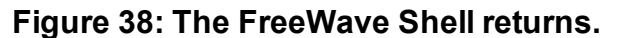

**Note**: The login times out after 3600 seconds. Repeat the login procedure if needed.

11. At the > prompt, type **pages** and press <Enter>. The available ZumLink information appears.

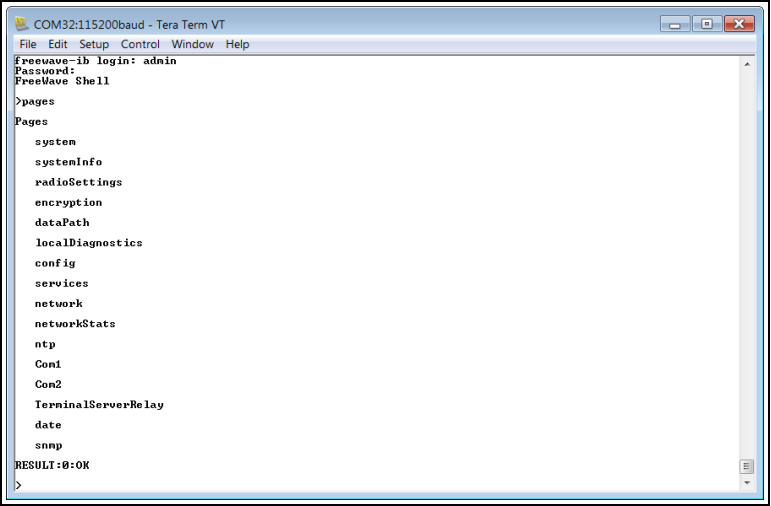

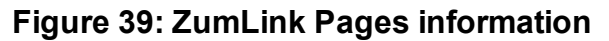

12. At the > prompt, type **network** and press <Enter>. The ZumLink **network** settings appear.

| COM32:115200baud - Tera Term VT               | $\mathbf{x}$<br>اد و اده |
|-----------------------------------------------|--------------------------|
| <b>File</b><br>Edit Setup Control Window Help |                          |
|                                               |                          |
| >network                                      |                          |
| [Page=network]                                |                          |
| mac address=00:07:e7:00:02:52                 |                          |
| ip_address=192.168.111.100                    |                          |
| netmask=255.255.255.0                         |                          |
| gateway=192.168.111.1                         |                          |
| stpEnabled=false                              |                          |
| txqueuelen=25                                 |                          |
| ntu=1500                                      |                          |
| netmaskFilterEnabled=false                    |                          |
| <b>RESULT:0:0K</b>                            | E                        |
|                                               |                          |
|                                               |                          |

**Figure 40: network Settings Page**

**Note**: Steps 13 to 16 make the IP Address and nodeId unique to each radio. Other values may be defined as long as they are unique to each radio.

13. At the > prompt, type **ip\_address=192.168.1.nnn** and press <Enter>.

**Note**: Where **nnn** = a 3 digit number, unique to the connected radio.

14. At the > prompt, type **radiosettings** and press <Enter>. The ZumLink **radioSettings** appear.

**Important!:** [Figure](#page-37-0) 41 shows **ALL** available settings for the page. Only **radioSettings** that apply to the current **radioMode**, **HoppingMode**, and **rfDataRate** are visible in the CLI and the Web Interface and can be changed.

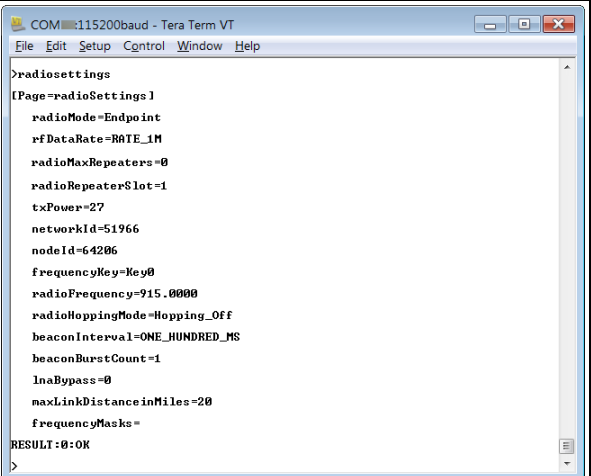

### **Figure 41: radioSettings Page**

<span id="page-37-0"></span>15. At the > prompt, type **nodeId=nnn** and press <Enter>.

**Note**: Where **nnn** = a 1 to 5 digit number, unique to the connected radio. The **nodeId** MUST be unique on each radio within the same **networkId**.

LUM0076AA Rev Apr-2018 **Page 38 of 274** Copyright © 2018 FreeWave

- 16. At the > prompt, type **save** and press <Enter>.
- 17. Optional: Complete the Change the [Password](#page-56-0) (on page 57) procedure.

**Important!**: **ONLY** upgrade the ZumLink firmware if the user values the new features and fixes within a firmware version.

LUM0076AA Rev Apr-2018 **Page 39 of 274** Copyright © 2018 FreeWave

# <span id="page-39-1"></span>**4.3. Web Interface Configuration**

**STOP Warning!** This is a FreeWave BETA feature of the Z9-P / Z9-PE.

This procedure provides a Web Interface connection to the Z9-P / Z9-PE.

The basic steps are:

- A. Connect the Z9-P / Z9-PE to the [Computer](#page-39-0) (on page 40)
- B. Optional: Install the [ZumLink](#page-41-0) Driver (on page 42)
- C. Setup the Computer IP Address [Configuration](#page-46-0) (on page 47)
- D. Web Interface [Configuration](#page-50-0) (on page 51)

**Note**: The images in this procedure are for Windows® 7 and/or Firefox®. The dialog boxes and windows appear differently on each computer.

## <span id="page-39-0"></span>**4.3.1. Connect the Z9-P / Z9-PE to the Computer**

1. Connect the USB cable to the computer and the micro-USB end to the interface board. The **AutoPlay** ZumLink, **AutoPlay FreeWave Drivers**, and ZumLink windows open.

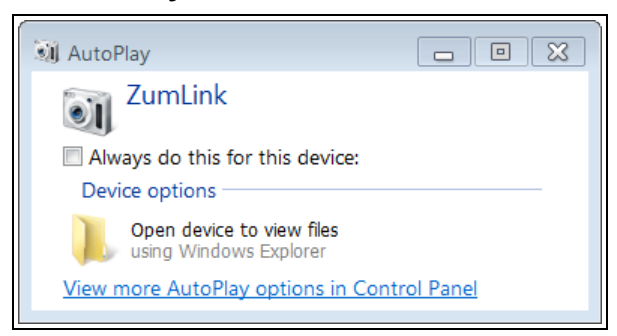

### **Figure 42: AutoPlay ZumLink window**

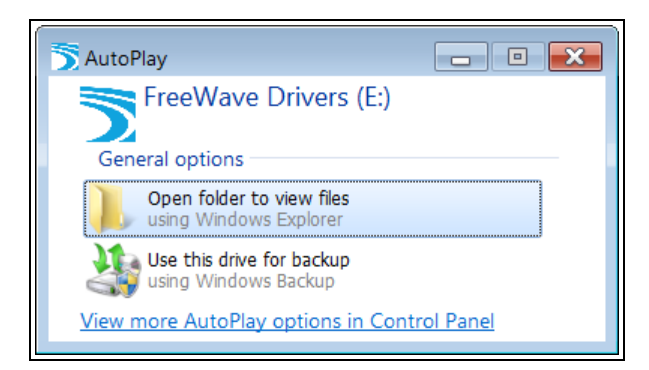

**Figure 43: AutoPlay FreeWave Drivers window**

LUM0076AA Rev Apr-2018 **Page 40 of 274** Copyright © 2018 FreeWave

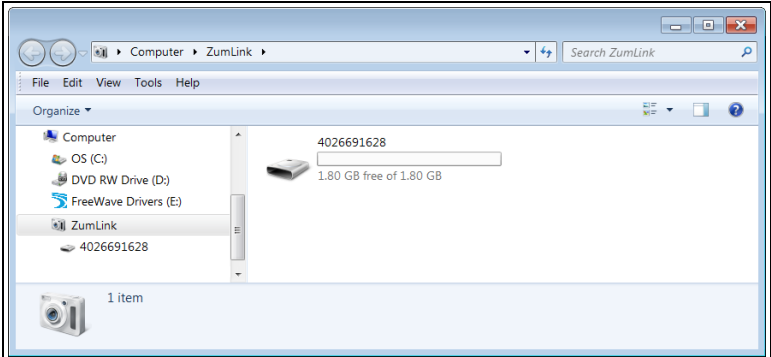

**Figure 44: ZumLink window**

**Important!**: The ZumLink driver installs automatically.

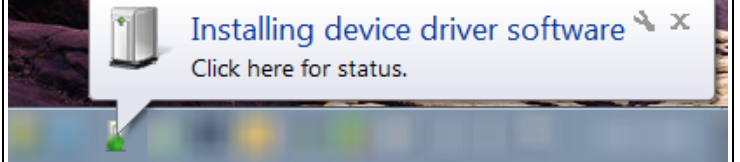

**Figure 45: Installing Driver message**

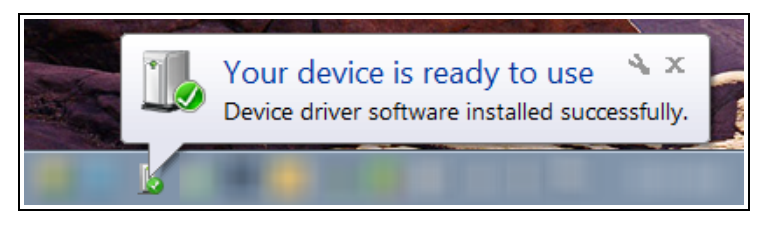

**Figure 46: Driver ready to use message**

**Note**: If the ZumLink driver does NOT automatically install, complete the Install the [ZumLink](#page-29-0) [Driver](#page-29-0) (on page 30) procedure.

2. Continue with Tera Term [Activation](#page-34-0) and ZumLink Setup (on page 35).

# <span id="page-41-0"></span>**4.3.2. Install the ZumLink Driver**

**Note**: Follow this procedure if the ZumLink driver does NOT automatically install. The images in this procedure are for Windows® 7 and/or Firefox®. The dialog boxes and windows appear differently on each computer.

- 1. In the **AutoPlayFreeWave Drivers** window, make a note of the drive letter (in this example image, it is E).
- 2. Click the **Windows**® **Start** button and right-click on **Computer**.
- 3. In the right-click menu, click **Properties**.

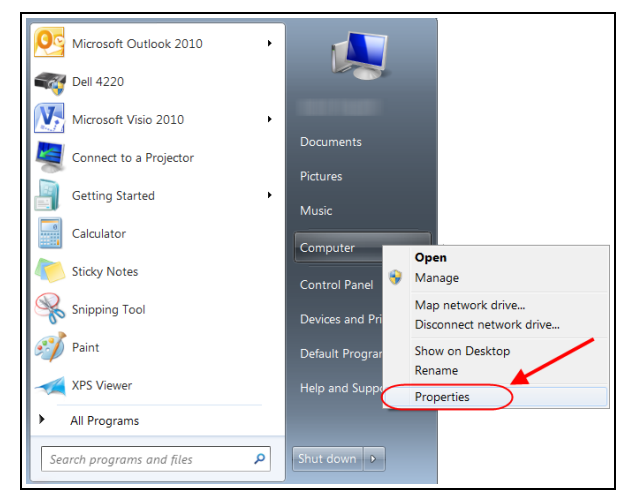

## **Figure 47: Right-click Properties on the menu.**

The **System** window opens.

4. Click **Device Manager**.

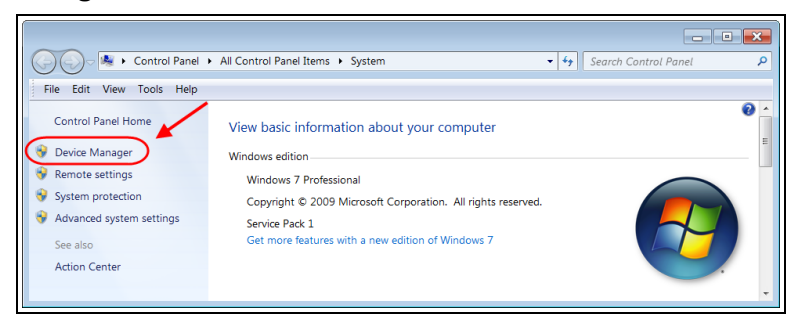

**Figure 48: Click Device Manager.**

The **Device Manager** window opens.

5. Under **Other Devices**, right-click the **CDC Serial** device and select **Update Driver Software**.

LUM0076AA Rev Apr-2018 **Page 42 of 274** Copyright © 2018 FreeWave

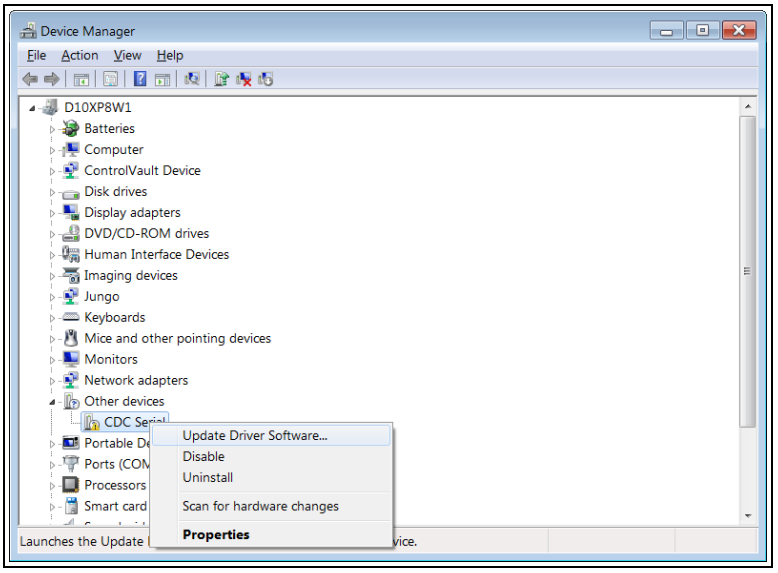

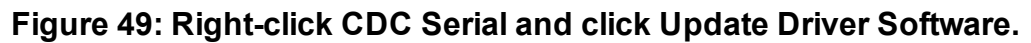

The **Update Driver Software - CDC Serial** dialog box opens.

6. Click **Browse my computer for driver software**.

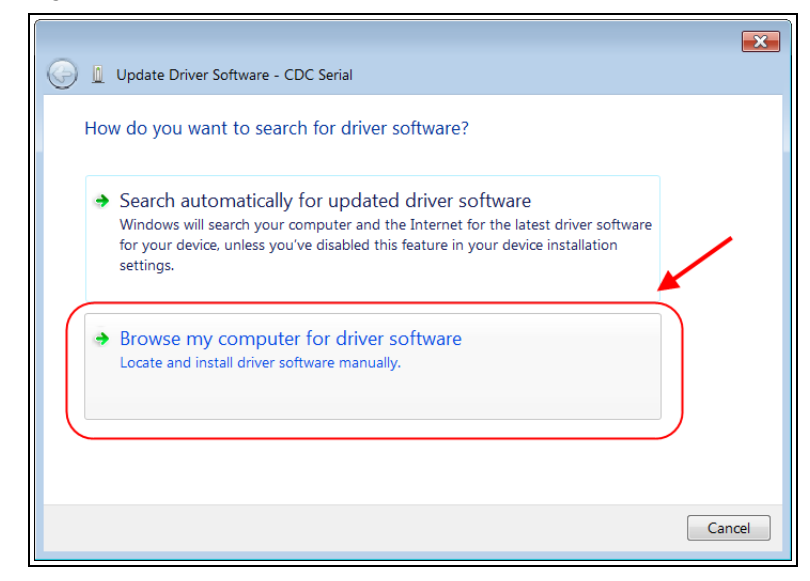

**Figure 50: Update Driver Software - CDC Serial dialog box**

The **Update Driver Software - CDC Serial** dialog box refreshes with the active **Browse** option.

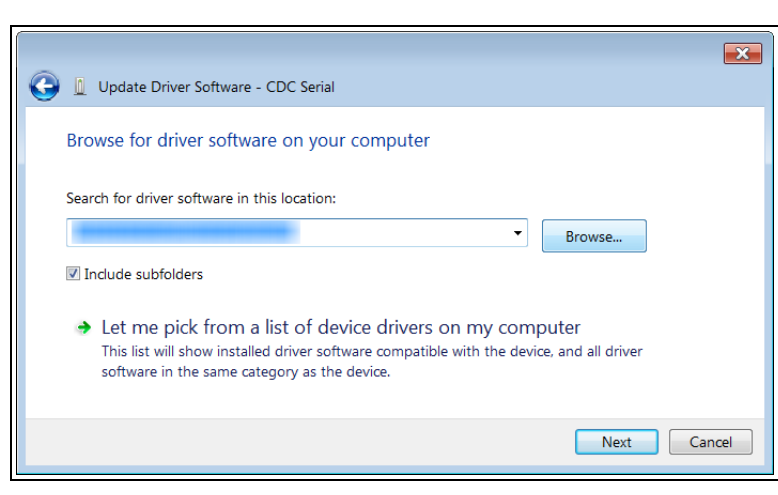

**Figure 51: Update Driver Software - CDC Serial dialog box with Browse option**

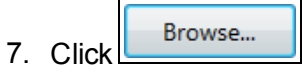

The **Browse For Folder** dialog box opens.

8. Select the drive letter identified in the **Removable DiskAutoPlayFreeWave Drivers** window.

**Note**: The driver letter shown in the image is an example only.

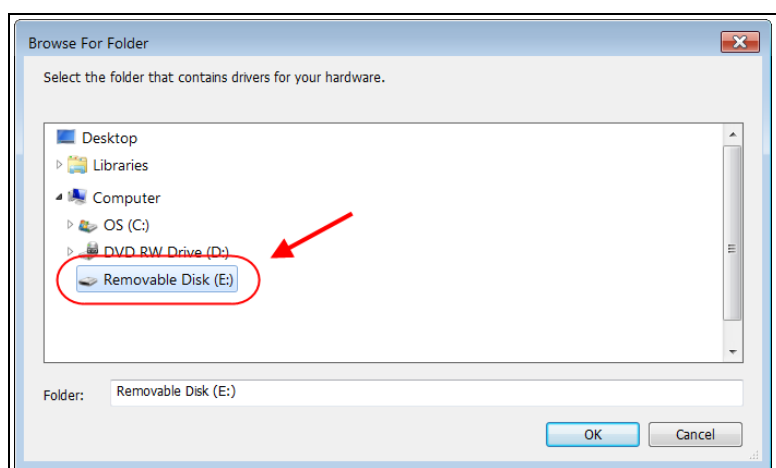

### **Figure 52: Browse For Folder dialog box**

9. Click **OK** to save the selection and close the dialog box. The **Update Driver Software - CDC Serial** dialog box returns with the selected drive.

LUM0076AA Rev Apr-2018 **Page 44 of 274** Copyright © 2018 FreeWave

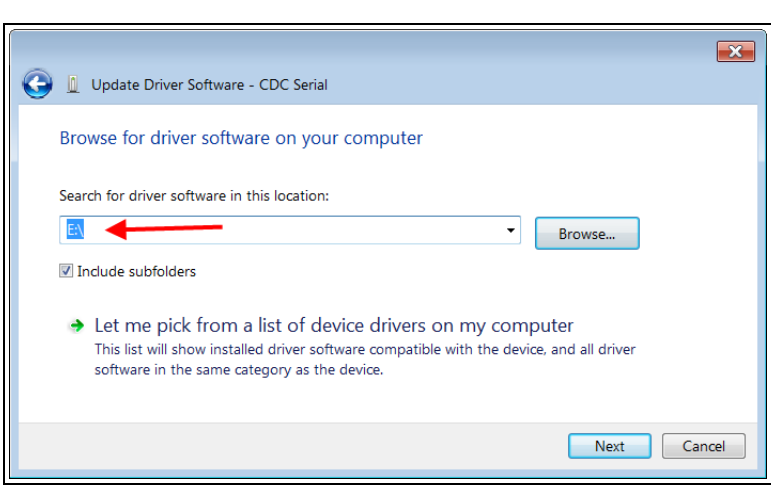

**Figure 53: Update Driver Software - CDC Serial dialog box with selected drive**

### 10. Click **Next**.

The **Windows Security** dialog box opens.

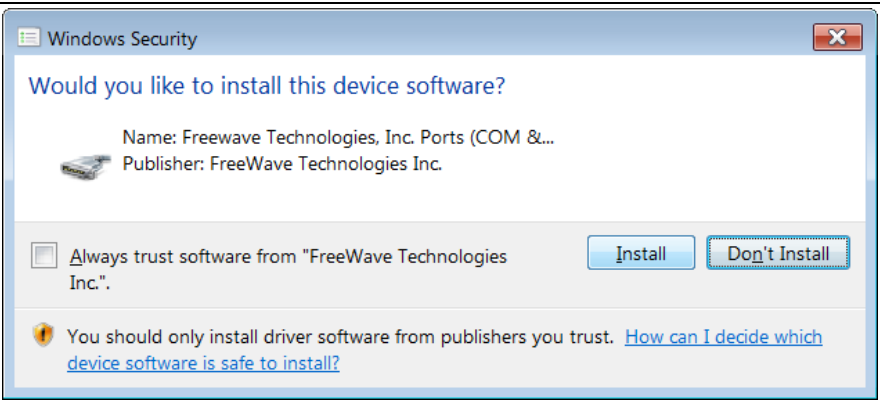

## **Figure 54: Windows Security dialog box**

### 11. Click **Install**.

The driver software is installed.

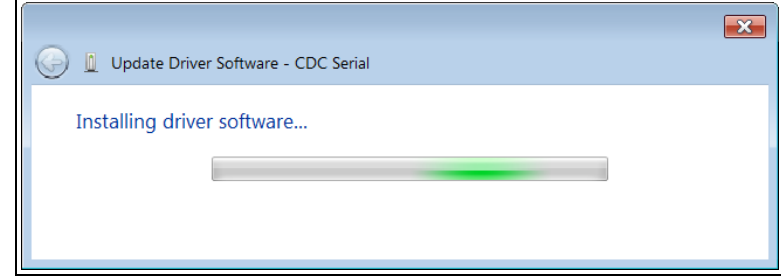

### **Figure 55: Installing driver software**

The dialog box refreshes showing a successful driver install.

LUM0076AA Rev Apr-2018 **Page 45 of 274** Copyright © 2018 FreeWave

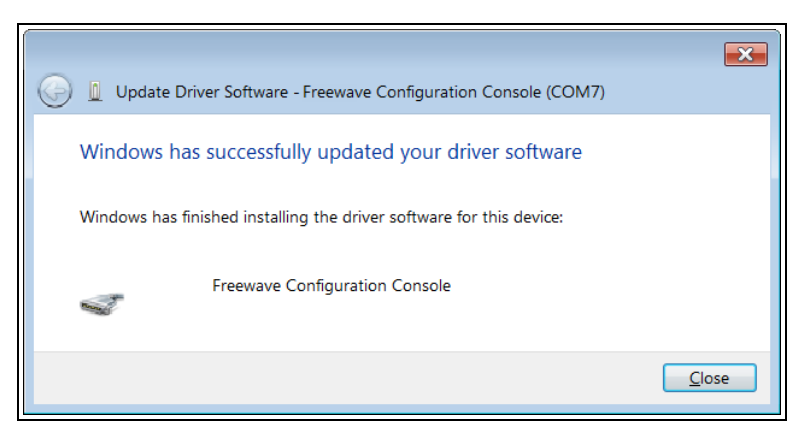

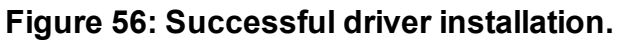

### 12. Click **Close**.

The **Device Manager** window returns showing the **FreeWave Configuration Console** added to the **Ports**.

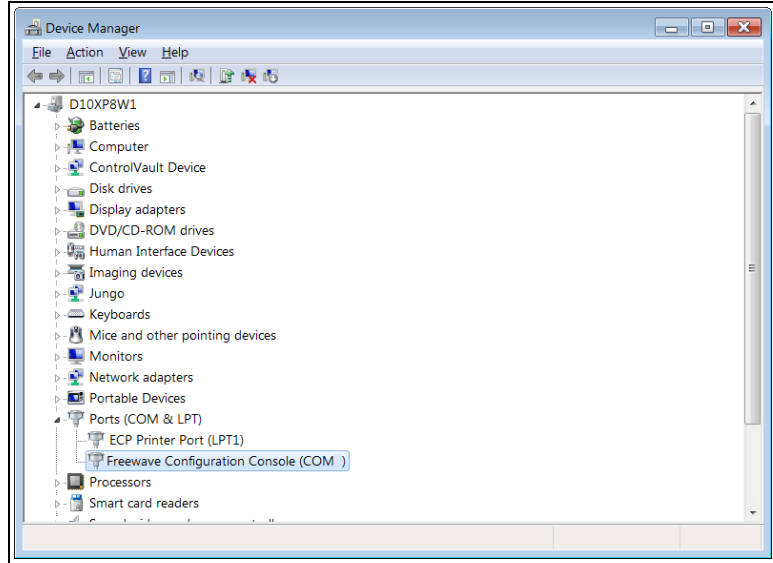

**Figure 57: The Device Manager window showing the FreeWave Configuration Console device and its assigned COM Port number.**

**Important!:** The **Port** assignment varies from computer to computer.

LUM0076AA Rev Apr-2018 **Page 46 of 274** Copyright © 2018 FreeWave

# <span id="page-46-0"></span>**4.3.3. Setup the Computer IP Address Configuration**

**Note**: The images in this procedure are for Windows® 7 and/or Firefox®. The dialog boxes and windows appear differently on each computer.

- 1. On the computer, click the Windows® **Start** button and select **Control Panel**.
- 2. View the **Control Panel** window by **Category** and click **Network and Internet > View Network Status and Tasks**.
- 3. Click the **Change Adapter Settings** link.

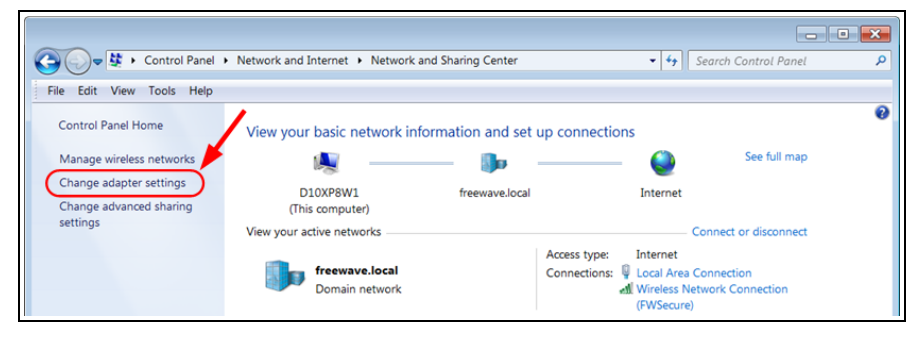

**Figure 58: Change Adapter Settings Link**

4. Double-click the **Local Area Connection** link.

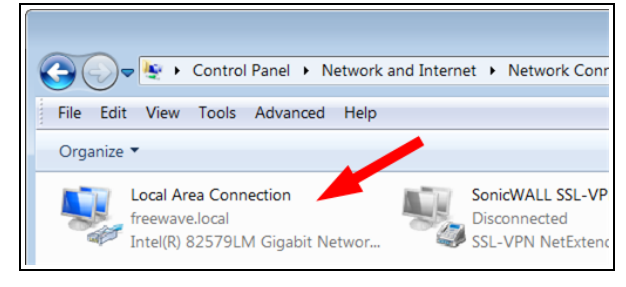

**Figure 59: Local Area Connection Link**

The **Local Area Connection Status** dialog box opens.

LUM0076AA Rev Apr-2018 **Page 47 of 274** Copyright © 2018 FreeWave

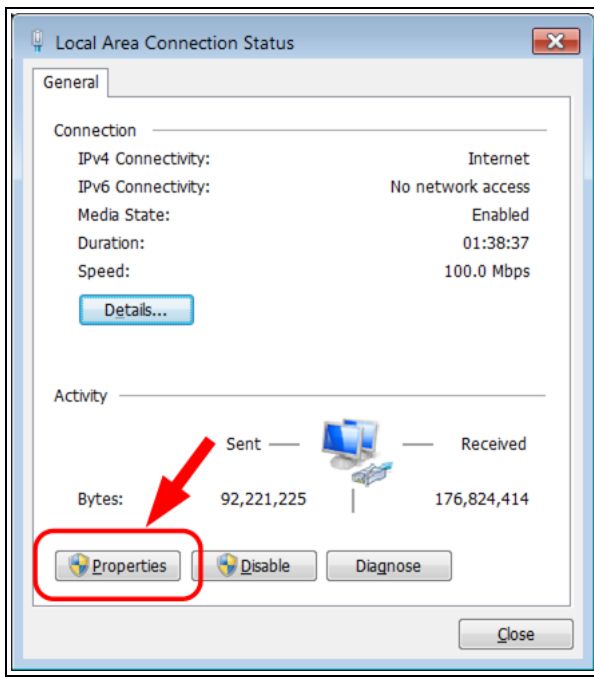

**Figure 60: Local Area Connection Status dialog box**

5. Click **Properties**.

The **Local Area Connection Properties** dialog box opens.

6. Select the **Internet Protocol Version 4 (TCP/IPv4)** option.

LUM0076AA Rev Apr-2018 **Page 48 of 274** Copyright © 2018 FreeWave

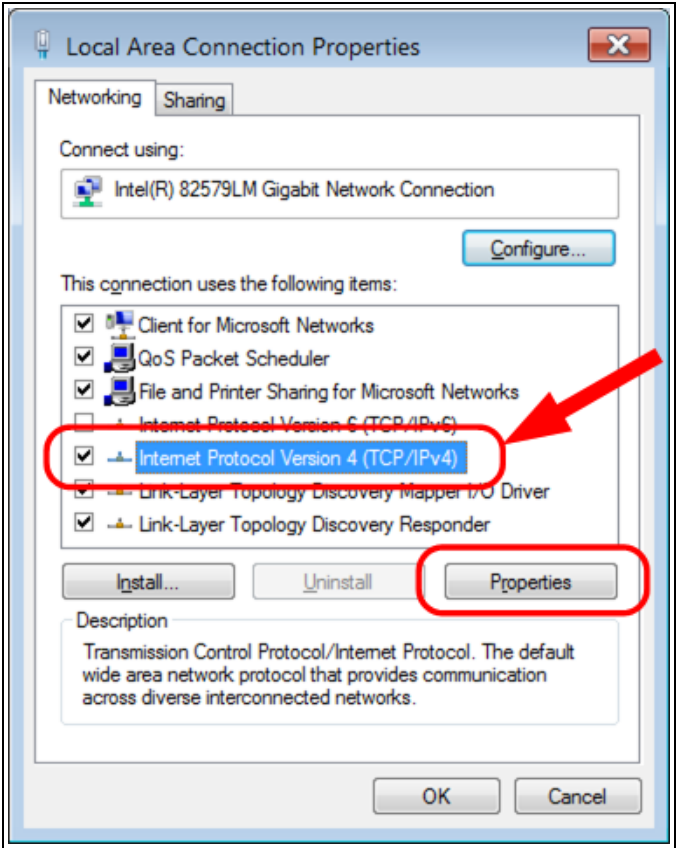

**Figure 61: Local Area Connection Properties dialog box**

7. Click **Properties**.

The **Internet Protocol Version 4 (TCP/IPv4) Properties** dialog box opens.

- 8. **IMPORTANT**: Make a note of the current settings (to reverse this procedure later).
- 9. Select the **Use the following IP address** option button.
- 10. In the **IP Address** text box, enter an IP Address that is **in the same subnet range but a DIFFERENT IP Address** than the Z9-P / Z9-PE.

**Example**: Enter an **IP Address** from **192.168.111.1** to **192.168.111.254** (but NOT **192.168.111.100**) and the **Subnet Mask** to **255.255.255.0**.

**Note**: The default ZumLink IP Address is **192.168.111.100**. The default subnet mask is **255.255.255.0**.

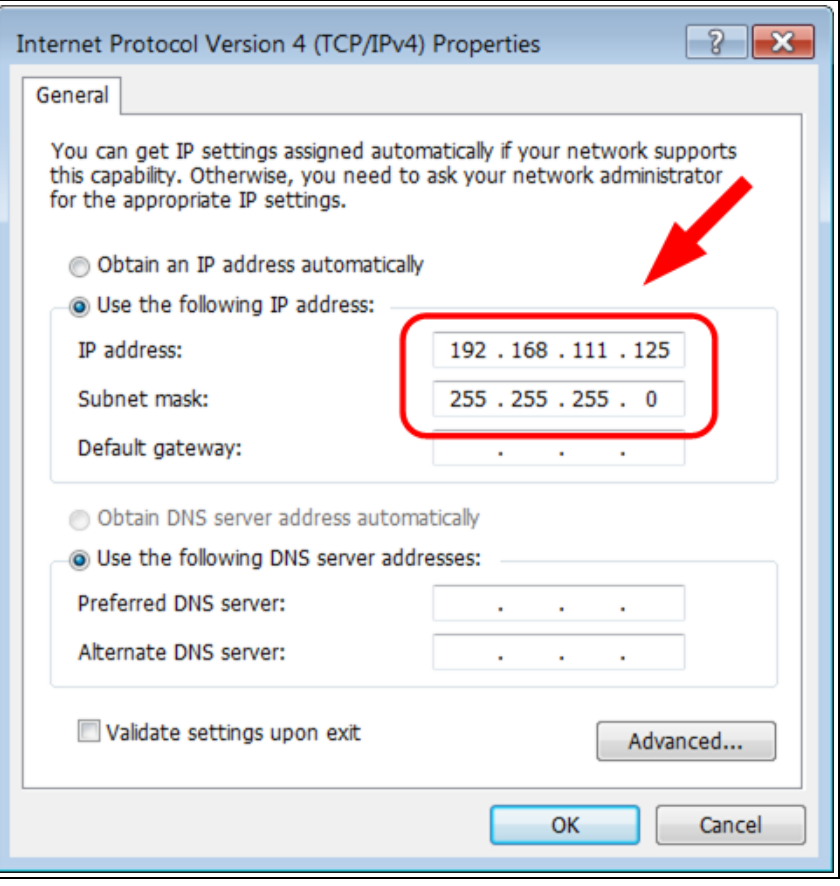

**Figure 62: Local Area Connection Properties dialog box**

**Note**: An IP Address is NOT required in the **Default Gateway** text box.

- 11. Click to save the changes and close the dialog box.
- 12. Click **Close** twice to close the **Local Area Connection Properties** and **Local Area Connection Status** dialog boxes.

# <span id="page-50-0"></span>**4.3.4. Web Interface Configuration**

- 1. Open a web browser.
- 2. In the URL address bar, enter the IP address of the attached Z9-P / Z9-PE with **/config** afterword.

**Note**: If this is the first time the radio is accessed, enter the default Z9-P / Z9-PE IP Address of **192.168.111.100**.

If the IP Address was changed, enter that IP Address.

**Example**: For the first time, enter **192.168.111.100/config**.

The **Authentication Required** (Login) dialog box opens.

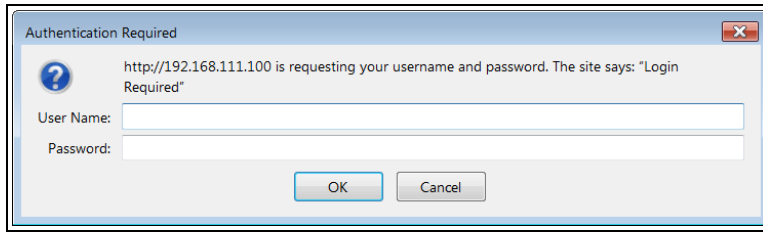

**Figure 63: Authentication Required (Login) dialog box**

3. Enter **admin** in both the **User Name** and **Password** text boxes and click **OK**.

**Note**: If the **User Name** or **Password** were changed, enter the applicable information.

The **Login** dialog box closes and the **System Info** window opens.

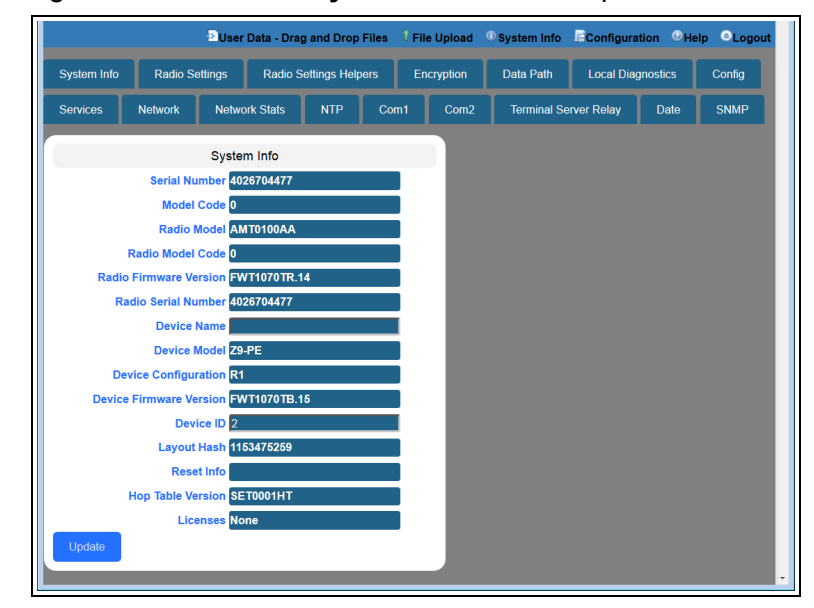

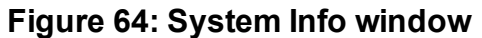

LUM0076AA Rev Apr-2018 **Page 51 of 274** Copyright © 2018 FreeWave

4. Click either the **COM1** or **COM2** button. The appropriate COM window opens.

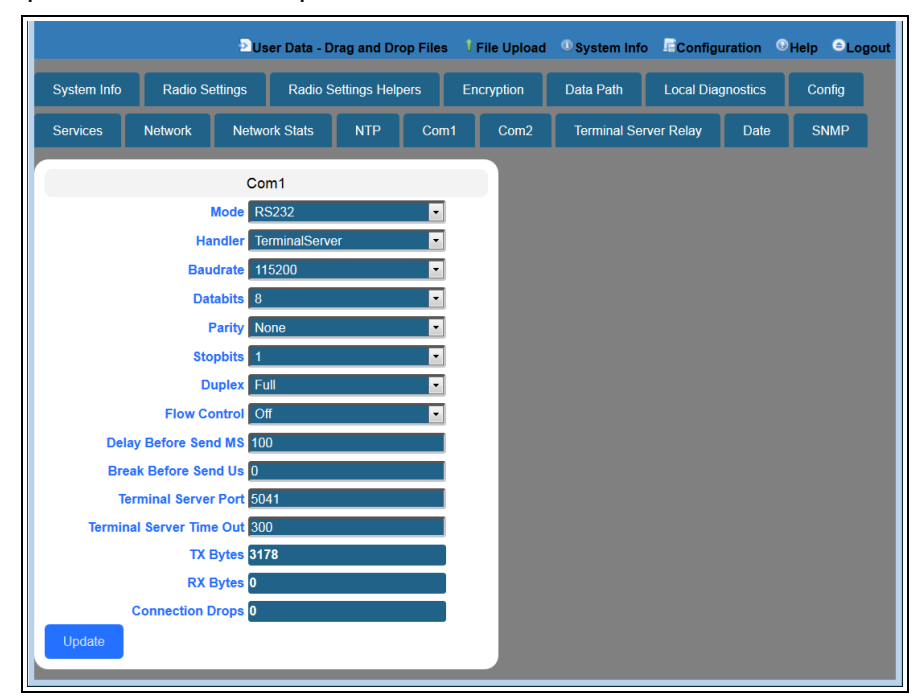

**Figure 65: COM1 window**

5. Verify the COM port settings are: **Baud Rate** / **Baudrate**: 115200 **Data** / **Databits**: 8 bit **Parity**: none **Stop** / **Stopbits**: 1 bit

**Note**: The settings for COM1 are the same for COM2 except for the **TerminalServerPort**.

6. Click the **Network** button. The **Network** window opens.

LUM0076AA Rev Apr-2018 **Page 52 of 274** Copyright © 2018 FreeWave

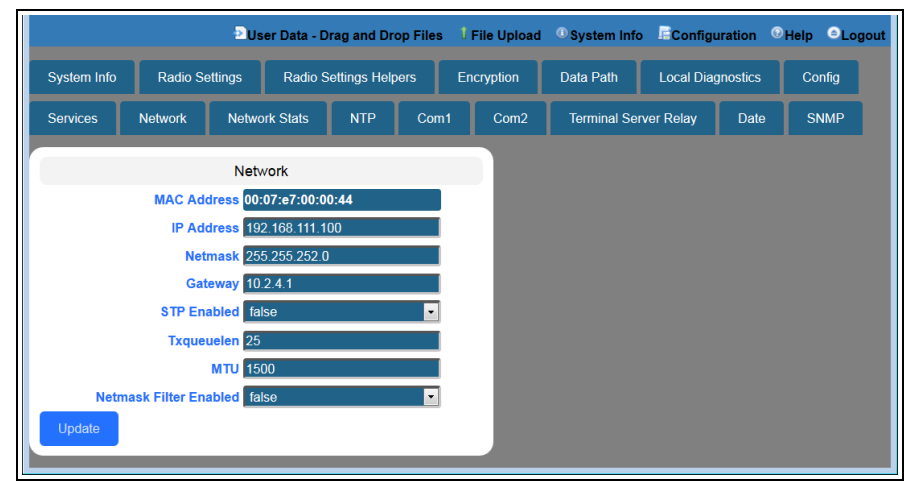

**Figure 66: Network window**

**Note**: Steps 7 to 10 make the IP Address and nodeId unique to each radio. Other values may be defined as long as they are unique to each radio.

- 7. In the **IP Address** text box, enter the new IP Address and click **Update**.
- 8. Click the **Update** button to save the changed information.
- 9. Click the **Radio Settings** button. The **Radio Settings** window opens.

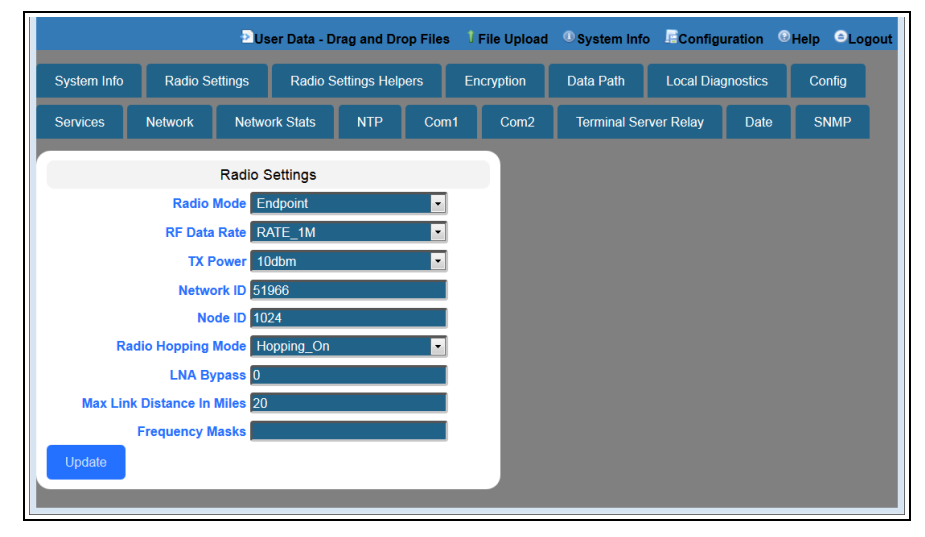

### **Figure 67: Radio Settings window**

**Important!**: Only **radioSettings** that apply to the current **radioMode**, **HoppingMode**, and **rfDataRate** are visible in the CLI and the Web Interface and can be changed.

LUM0076AA Rev Apr-2018 **Page 53 of 274** Copyright © 2018 FreeWave

- 10. In the **Node ID** text box, enter the same unique 3 digit number **used in the last octet** of the IP Address entered in Step 9 and click **Update**.
- 11. Click the **Update** button to save the changed information.
- 12. Optional: Complete the Change the [Password](#page-56-0) (on page 57) procedure.

**Note**: Go to <http://support.freewave.com/> to login and download the latest firmware for the ZumLink.. Registration is required to use this login.

# **5. Creating a Basic ZumLink Gateway and Endpoint Network**

**Note**: The setting changes described in this procedure can be changed using the [Drag](#page-20-0) and Drop [Configuration](#page-20-0) (on page 21), the CLI [Configuration](#page-27-0) (on page 28), or the Web Interface [Configuration](#page-39-1) (on [page](#page-39-1) 40).

[Figure](#page-54-0) 68 shows a basic network setup for the ZumLink device.

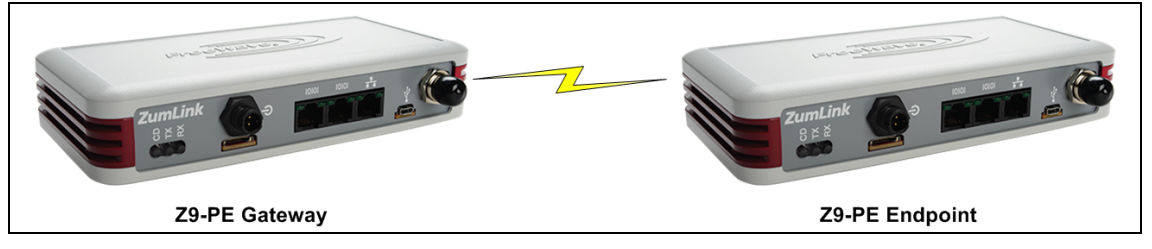

**Figure 68: A Basic ZumLink Network**

# <span id="page-54-0"></span>**Procedure**

**Note**: This example procedure is specific for CLI configuration.

- 1. Connect and apply power to the ZumLink devices in the network.
- 2. Optional: Upgrade the devices using one of these procedures:

**Caution**: Firmware v1.0.7.0 is **NOT a required** upgrade. **ONLY** upgrade the ZumLink firmware if the user values the new features and fixes within a firmware version.

LUM0076AA Rev Apr-2018 **Page 55 of 274** Copyright © 2018 FreeWave

- Drag and Drop [Firmware](#page-61-0) Upgrade (on page 62)
- Web Interface [Firmware](#page-66-0) Upgrade (on page 67)
- 3. Complete the CLI [Configuration](#page-27-0) (on page 28) procedure.
- 4. Select one radio and, at the > prompt, type **radioSettings.radioMode=Gateway**.
- 5. At the > prompt, type a setting between **10 and 30** for the **radioSettings.txPower**.

**Example**: **txPower=30** or **radioSettings.txPower=30**.

Entering **txpower=0** or**radiosettings.txpower=0** changes the power to minimum or 10.

**Note**: See radioSettings for detailed information.

- 6. For the other radio in the network, at the > prompt, type **radioSettings.radioMode=Endpoint**.
- 7. Verify the **radioSettings.networkId=** setting is the same on ALL radios in the network.
- 8. At the > prompt, type **nodeId=nnn** and press <Enter>.

**Note**: Where **nnn** = a 1 to 5 digit number, unique to the connected radio. The **nodeId** MUST be unique on each radio within the same **networkId**.

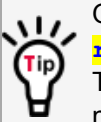

Optional: For **Endpoints** in the network, use the command: **radioSettings.nodeId=0**.

This allows the Endpoint to **automatically** set the **nodeld** to a predetermined unique number from 2 through 65533.

**Important!**: The Gateway **radioSettings.nodeld** defaults to 1 and CANNOT be changed.

9. At the > prompt, type **save** and press <Enter>. A solid green CD LED indicates that the radios are linked.

**Note**: See [LEDs](#page-260-0) (on page 261) for additional information.

10. Type **logout** and press <Enter> to exit the FreeWave Shell.

LUM0076AA Rev Apr-2018 **Page 56 of 274** Copyright © 2018 FreeWave

# **6. Change the Password**

<span id="page-56-0"></span>**Important!**: The ZumLink password is changed through the CLI.

- 1. Login using the current **username** and **password**.
- 2. Use this command format to change the password: **system.password=[oldpassword],[newpassword],[newpassword]** and press <Enter>.

**Example**: The default password is **admin**. The CLI to change this is: **system.password=admin,NewPasswrd123,NewPasswrd123**.

**Note**: An error message appears when there is an error in typing the new password command.

LUM0076AA Rev Apr-2018 **Page 57 of 274** Copyright © 2018 FreeWave

# **7. Firmware Upgrade**

**Important!**: The **Download the Upgrade File** procedure must be completed first.

- [Download](#page-58-0) the Upgrade File (on page 59)
	- Drag and Drop [Firmware](#page-61-0) Upgrade (on page 62)
	- Web Interface [Firmware](#page-66-0) Upgrade (on page 67)

LUM0076AA Rev Apr-2018 Page 58 of 274 Copyright © 2018 FreeWave

# <span id="page-58-0"></span>**7.1. Download the Upgrade File**

**Caution**: Firmware v1.0.7.0 is **NOT a required** upgrade. **ONLY** upgrade the ZumLink firmware if the user values the new features and fixes within a firmware version.

**Note**: The images in this procedure are for Windows® 7 and/or Firefox®. The dialog boxes and windows appear differently on each computer.

1. Click <http://support.freewave.com/>. The **Login** window opens.

**Important!**: Registration is required to use this login.

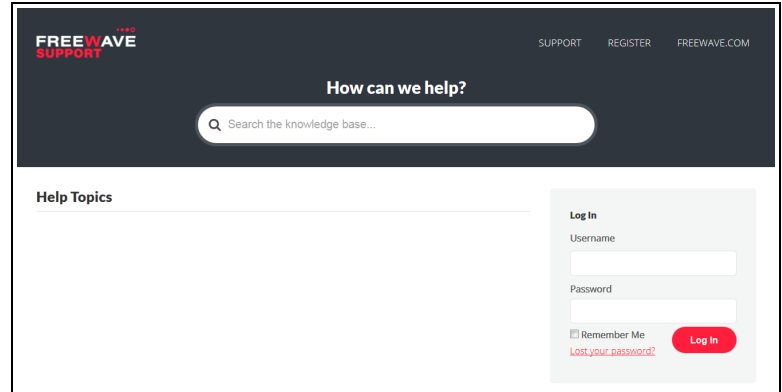

**Figure 69: FreeWave Login window**

- 2. Enter the **User Name** and **Password**.
- 3. Click Log In

A successful Login message briefly appears.

The **Help Topics** window opens.

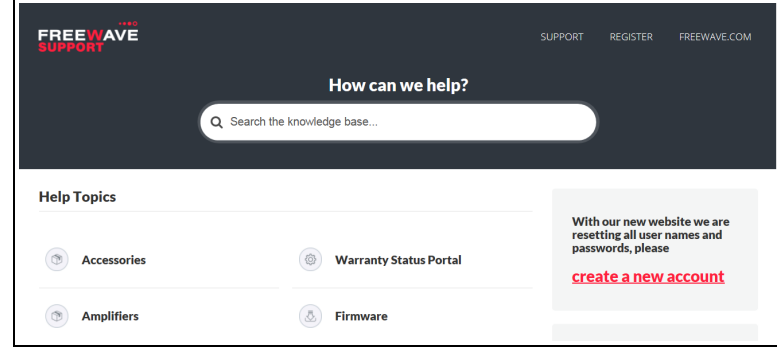

## **Figure 70: Help Topics window**

4. Click the **Firmware** link. The **Firmware** window opens.

LUM0076AA Rev Apr-2018 **Page 59 of 274** Copyright © 2018 FreeWave

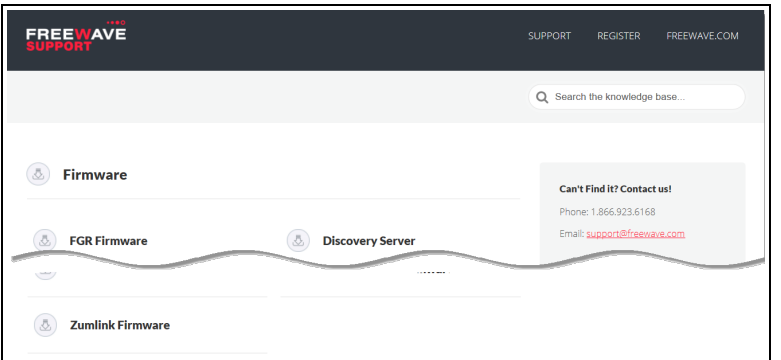

### **Figure 71: Firmware window**

5. Click the **ZumLink Firmware** link.

The available firmware/software appears in the window.

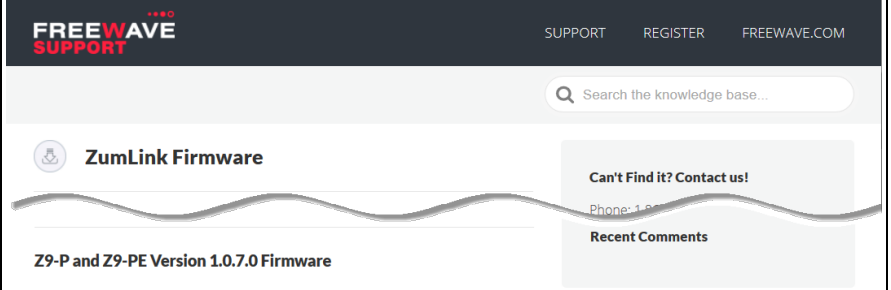

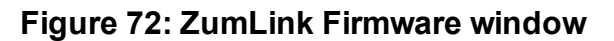

- 6. Click the firmware/software link. The **Firmware Upgrade** window opens.
- 7. Select and click the attachment.

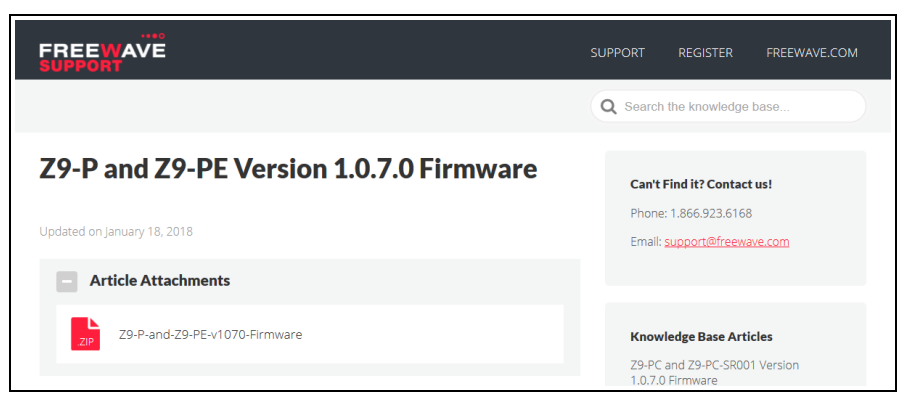

**Figure 73: Z9-P / Z9-PE Firmware Upgrade window with selected attachment.**

The **Opening** dialog box opens.

LUM0076AA Rev Apr-2018 **Page 60 of 274** Copyright © 2018 FreeWave

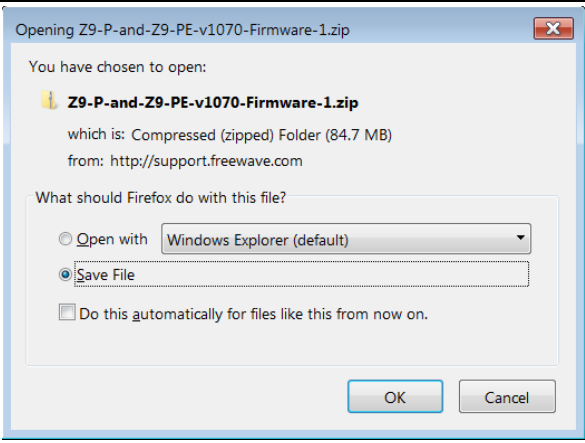

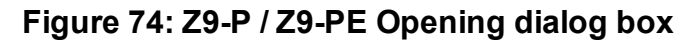

### 8. Click **OK**.

The **Enter name of file to save to** dialog box opens.

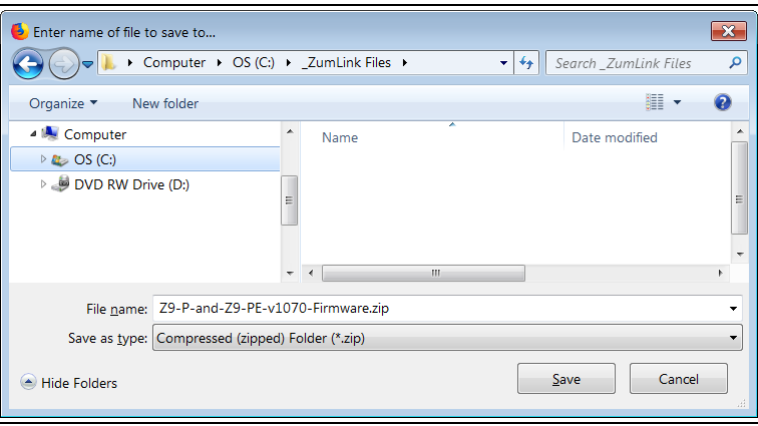

### **Figure 75: Enter name of file to save to dialog box**

- 9. Search for and select a location to save the **.zip** file to and click **Save**. The **Enter name of file to save to** dialog box closes.
- 10. Open a Windows® Explorer window and find the location where the **.zip** file was saved.
- 11. Double-click the **.zip** file.
- 12. Extract the files from the **.zip** file into the parent location.

**Note**: The files include the **.pkg** and **.fcf** files used in the upgrade process.

#### 13. Continue with:

- Drag and Drop [Firmware](#page-61-0) Upgrade (on page 62)
- Web Interface [Firmware](#page-66-0) Upgrade (on page 67)

LUM0076AA Rev Apr-2018 **Page 61 of 274** Copyright © 2018 FreeWave

# <span id="page-61-0"></span>**7.2. Drag and Drop Firmware Upgrade**

**Caution**: Firmware v1.0.7.0 is **NOT a required** upgrade. **ONLY** upgrade the ZumLink firmware if the user values the new features and fixes within a firmware version.

This procedure describes using drag and drop to upgrade the Z9-P / Z9-PE firmware.

**Note**: Alternatively, use the Web Interface [Firmware](#page-66-0) Upgrade (on page 67) to upgrade the Z9-P / Z9- PE.

**Caution**: This procedure requires the Windows® Explorer file extension to be visible. See the Microsoft® topic Show or Hide File Name [Extensions](https://support.microsoft.com/en-us/help/865219/how-to-show-or-hide-file-name-extensions-in-windows-explorer) to view the extensions.

## **Procedure**

**Note**: This procedure shows Firefox® dialog boxes. Other browsers will have different dialog boxes and procedures.

- 1. Verify the [Download](#page-58-0) the Upgrade File (on page 59) procedure is complete.
- 2. Connect the USB cable to the computer and the micro-USB end to the interface board. The **AutoPlay** ZumLink, **AutoPlay FreeWave Drivers**, and ZumLink windows open.

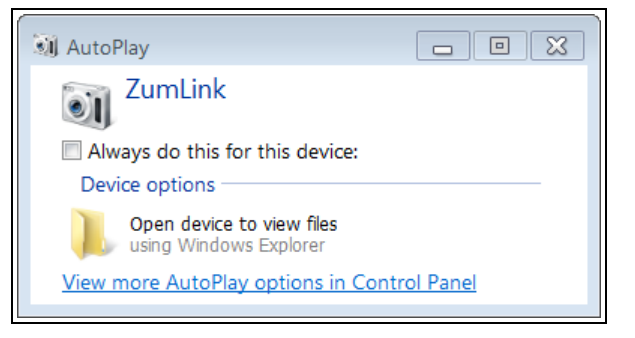

### **Figure 76: AutoPlay ZumLink window**

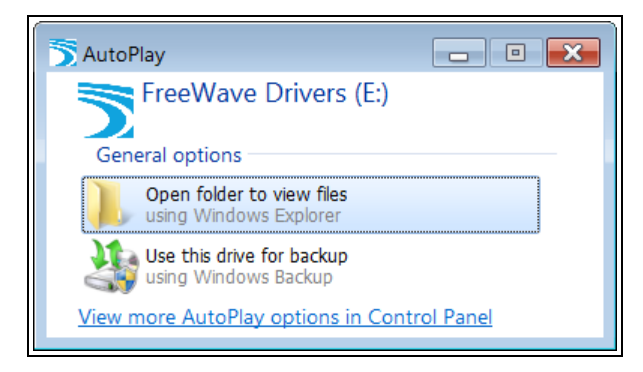

**Figure 77: AutoPlay FreeWave Drivers window**

LUM0076AA Rev Apr-2018 **Page 62 of 274** Copyright © 2018 FreeWave

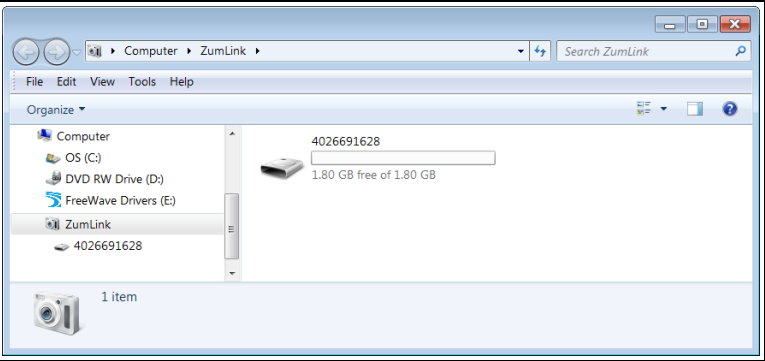

**Figure 78: ZumLink window**

3. In the ZumLink window, double-click the connected ZumLink. The files of the ZumLink appear in the window.

| File Edit View<br>Tools Help<br>Organize v                       |      |                       |                      |       | $\mathbb{H}$ .         | $\bullet$<br>п |
|------------------------------------------------------------------|------|-----------------------|----------------------|-------|------------------------|----------------|
| 4 all ZumLink                                                    |      | ≖<br>Name             | Type                 | Size  | Date Picture Taken     | Dimensio       |
| $= 4026691628$<br><b>Network</b><br>Control Panel<br>Recycle Bin |      | boot results.txt      | <b>Text Document</b> | 1 KB  | 8/9/2016 1:53 PM       |                |
|                                                                  |      | config.txt            | <b>Text Document</b> | 2 KB  | 8/9/2016 1:54 PM       |                |
|                                                                  |      | fw_upgrade_result.txt | <b>Text Document</b> | 1 KB  | 8/5/2016 9:41 PM       |                |
|                                                                  |      | help.txt              | <b>Text Document</b> | 41 KB | 2/23/2016 10:56 PM     |                |
|                                                                  |      | ayout.txt             | <b>Text Document</b> | 39 KB | 8/9/2016 1:54 PM       |                |
|                                                                  |      | result.txt            | <b>Text Document</b> |       | 7 KB 4/25/2016 5:49 PM |                |
|                                                                  |      | sys_info.txt          | <b>Text Document</b> | 1 KB  | 8/9/2016 1:54 PM       |                |
|                                                                  | $-4$ |                       | m                    |       |                        |                |

**Figure 79: Opened ZumLink window showing the ZumLink files**

4. Optional: Select, copy, and paste the **config.txt** file to a secure location.

**Note**: This is to backup the current **config.txt** before the upgrade process in case the old **config.txt** file needs to be restored.

5. Locate and select the downloaded ZumLink upgrade **.pkg** file.

**Caution**: A **.pkg** or **.fcf** file extension is required for Windows® 7. A **.pkg.txt** or **.fcf.txt** file extension may be required for some versions of Windows® 8, Windows® 8.1, and Windows® 10. Failure to save the file with the correct extension type results in the file **NOT** being able to integrate with the ZumLink when copied to the ZumLink window.

6. If using some versions of Windows® 8, Windows® 8.1, or Windows® 10, change the extension of the **.pkg** file to **.pkg.txt** and select that file.

LUM0076AA Rev Apr-2018 **Page 63 of 274** Copyright © 2018 FreeWave

This document is the property of FreeWave Technologies, Inc. and contains proprietary information owned by FreeWave. This document cannot be reproduced in whole or in part by any means without written permission from FreeWave Technologies, Inc.

# **v1.0.7.0 Upgrade Notes for Z9-P / Z9-PE**

**Important!**: Inside the downloaded **Z9-P-and-Z9-PE-v1070-Firmware.zip** file, there are **TWO .pkg** files.

The **CORRECT .pkg** file to use depends on the ZumLink version you're upgrading from.

- <sup>l</sup> When upgrading **from v1.0.4.2 or LATER** firmware, use the file named:
	- . 1 Device Firmware v1 0 7 0 when upgrading from v1042 or **later.pkg**.
- **.** When upgrading from a version **EARLIER than v1.0.4.2**, use the file named:
	- **1** Device Firmware v1 0 7 0 when upgrading from a version **earlier\_than\_v10402.pkg**.
- For all firmware versions, use the **fore** file for the second part of the upgrade.

|                                                                                                    |                                                                                                   | $\Box$                        | $\parallel$ 0 $\parallel$ X |  |  |  |
|----------------------------------------------------------------------------------------------------|---------------------------------------------------------------------------------------------------|-------------------------------|-----------------------------|--|--|--|
|                                                                                                    | > Computer > OS (C:) > _ZumLink Files > Update Files > 1.0.7.0<br>$\bullet$ $\bullet$ $\parallel$ | Search 1.0.7.0                | م                           |  |  |  |
| File<br>Edit<br><b>View</b><br>Tools<br>Help                                                          |                                                                                                   |                               |                             |  |  |  |
| Organize v<br><b>Open</b><br><b>Burn</b>                                                              | New folder                                                                                        | 疆<br>$\overline{\phantom{a}}$ | ଵ                           |  |  |  |
| <b>ZumLink Files</b><br>۸                                                                             | Name                                                                                              | Date modified                 | Type                        |  |  |  |
| <b>Update Files</b><br>$\equiv$                                                                       | 回 1_Device_Firmware_v1_0_7_0_____when_upgrading_from_a_version_earlier_than_v10402.pkg            | 3/12/2018 9:56 AM             | <b>PKG File</b>             |  |  |  |
|                                                                                                    | 페 1_Device_Firmware_v1_0_7_0____ when_upgrading_from_v1042_or_later.pkg                           | 3/12/2018 9:56 AM             | <b>PKG File</b>             |  |  |  |
|                                                                                                    | 国 2_Radio_Firmware_v1_0_7_0.fcf                                                                   | 3/12/2018 9:47 AM FCF File    |                             |  |  |  |
| $\overline{\phantom{a}}$                                                                              | m.<br>$\blacktriangleleft$                                                                        |                               |                             |  |  |  |
| 2 items selected Date modified: 3/12/2018 9:56 AM<br>Date created: 3/20/2018 1:32 PM<br>Size: 84.5 MB |                                                                                                   |                               |                             |  |  |  |

**Figure 80: Selected .pkg file**

7. Drag and drop the **.pkg** or **.pkg.txt** file on to the ZumLink window.

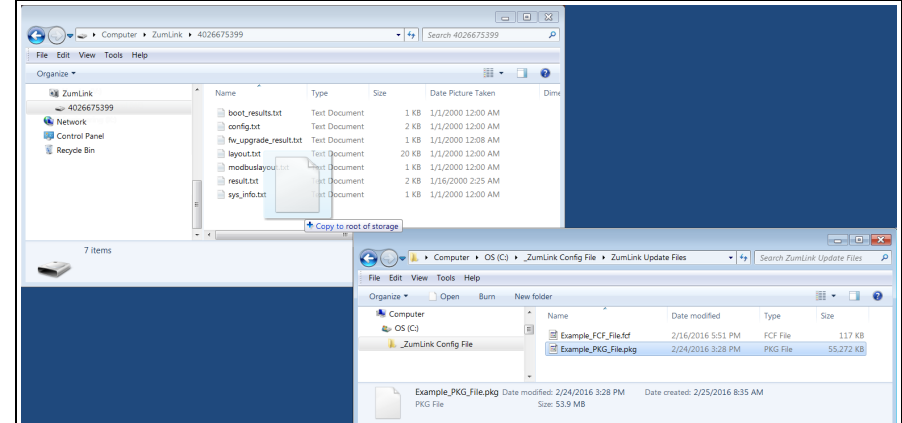

**Figure 81: Drag and Drop the .pkg or .pkg.txt file to the ZumLink window**

The **.pkg** or **.pkg.txt** file will disappear after approximately 6-10 minutes.

8. Wait a few minutes for the **AutoPlay** and ZumLink windows to close. The ZumLink automatically reboots.

LUM0076AA Rev Apr-2018 **Page 64 of 274** Copyright © 2018 FreeWave

**Warning! DO NOT** remove power from the Z9-P / Z9-PE during or immediately after this process!

Wait until the Home [window](#page-115-0) (on page 116) Web Interface is accessible before removing power from the ZumLink device (approximately 6-8 minutes).

If power was removed prematurely during the upgrade process, the Web Interface pages may not be accessible.

Reinstall the **.pkg** file and **WAIT for the file upgrade process to complete**.

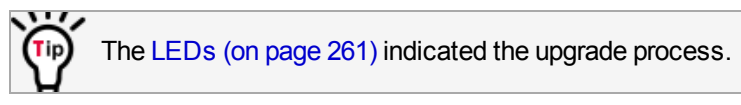

The **AutoPlay** and ZumLink windows re-open when the **.pkg** or **.pkg.txt** upgrade file has been applied.

- 9. In the ZumLink window, double-click the connected ZumLink. The files of the ZumLink appear in the window.
- 10. Locate and select the downloaded ZumLink upgrade **.fcf** file.

**Note**: If required for some versions of Windows® 8, Windows® 8.1, or Windows® 10, change the extension of the **.fcf** file to **.fcf.txt** and select that file.

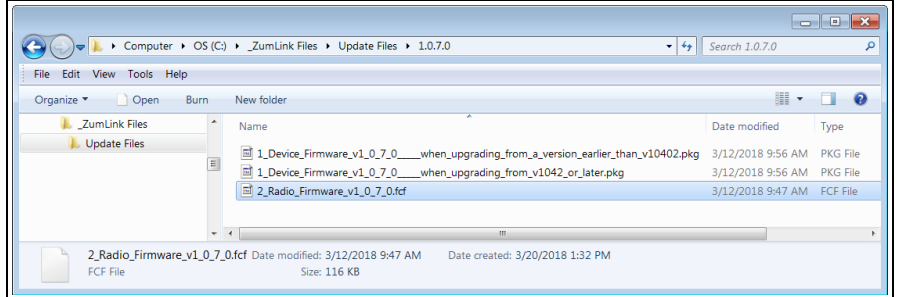

## **Figure 82: Selected .fcf (or .fcf.txt) file**

- 11. Drag and drop the **.fcf** or **.fcf.txt** file on to the ZumLink window. The **.fcf** or **.fcf.txt** file will disappear.
- 12. Wait for the **.fcf** or **.fcf.txt** file to be applied (≈ 1-2 minutes).

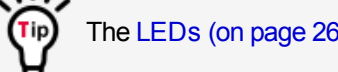

The [LEDs](#page-260-0) (on page 261) indicated the upgrade process.

13. Optional: Open the **sys.info.txt** file to verify the upgrade information.

**Important!**: The image provides example information only. Each ZumLink provides its own unique information.

LUM0076AA Rev Apr-2018 **Page 65 of 274** Copyright © 2018 FreeWave

This document is the property of FreeWave Technologies, Inc. and contains proprietary information owned by FreeWave. This document cannot be reproduced in whole or in part by any means without written permission from FreeWave Technologies, Inc.

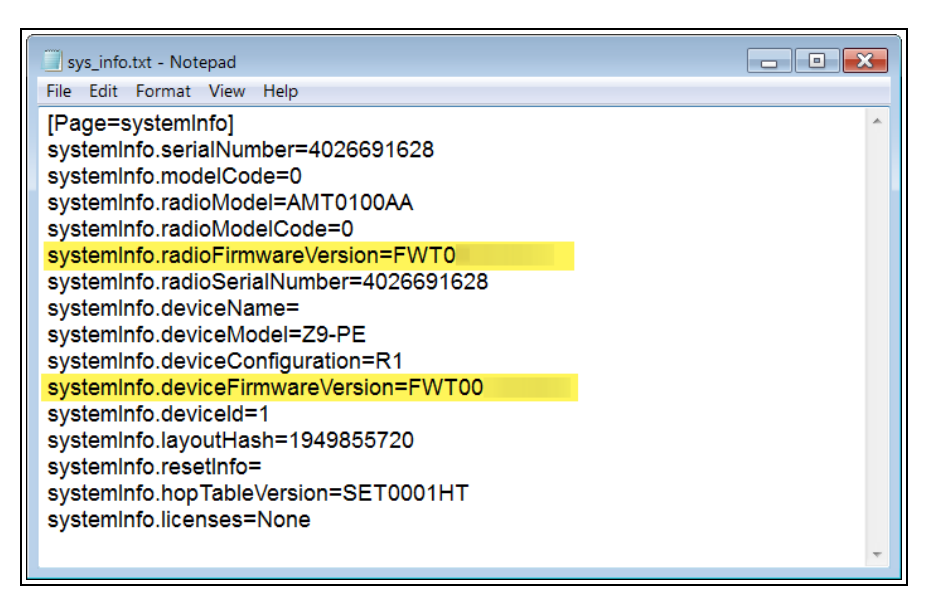

**Figure 83: ZumLink sys.info.txt file with updated firmware**

**Important!**: For the v1.0.7.0 upgrade, these settings should have this information: systemInfo.deviceFirmwareVersion=FWT1070TB.15 systemInfo.radioFirmwareVersion=FWT1070TR.14. If neither of these are listed in their respective settings, repeat the upgrade procedure.

LUM0076AA Rev Apr-2018 **Page 66 of 274** Copyright © 2018 FreeWave

Tin

# <span id="page-66-0"></span>**7.3. Web Interface Firmware Upgrade**

**Caution**: Firmware v1.0.7.0 is **NOT a required** upgrade. **ONLY** upgrade the ZumLink firmware if the user values the new features and fixes within a firmware version.

This procedure describes using a web browser window to upgrade the Z9-P / Z9-PE firmware.

Alternatively, use the Drag and Drop [Firmware](#page-61-0) Upgrade (on page 62) to upgrade the Z9-P / Z9- PE.

The Z9-P / Z9-PE upgrade process requires these basic steps:

- A. [Download](#page-58-0) the Upgrade File (on page 59)
- B. Setup the Computer IP Address [Configuration](#page-66-1) (on page 67)
- C. Install the Upgrade File using the Web [Interface](#page-70-0) (on page 71)

**Note**: This method is used for computers running Windows® 7 and later.

## <span id="page-66-1"></span>**7.3.1. Setup the Computer IP Address Configuration**

**Note**: The images in this procedure are for Windows® 7 and/or Firefox®. The dialog boxes and windows appear differently on each computer.

- 1. On the computer, click the Windows® **Start** button and select **Control Panel**.
- 2. View the **Control Panel** window by **Category** and click **Network and Internet > View Network Status and Tasks**.
- 3. Click the **Change Adapter Settings** link.

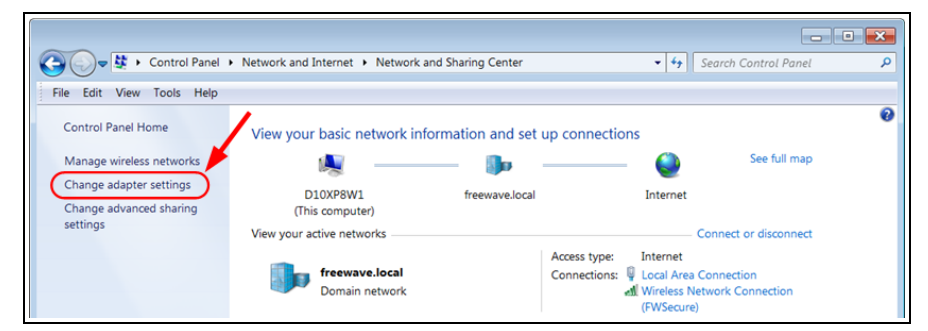

## **Figure 84: Change Adapter Settings Link**

4. Double-click the **Local Area Connection** link.

LUM0076AA Rev Apr-2018 **Page 67 of 274** Copyright © 2018 FreeWave

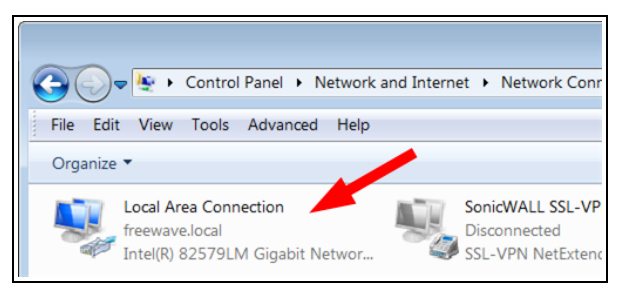

**Figure 85: Local Area Connection Link**

The **Local Area Connection Status** dialog box opens.

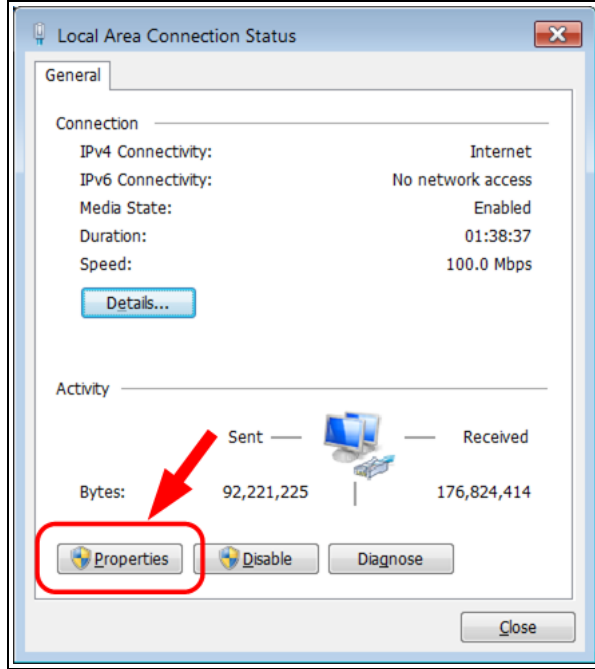

**Figure 86: Local Area Connection Status dialog box**

5. Click **Properties**.

The **Local Area Connection Properties** dialog box opens.

6. Select the **Internet Protocol Version 4 (TCP/IPv4)** option.

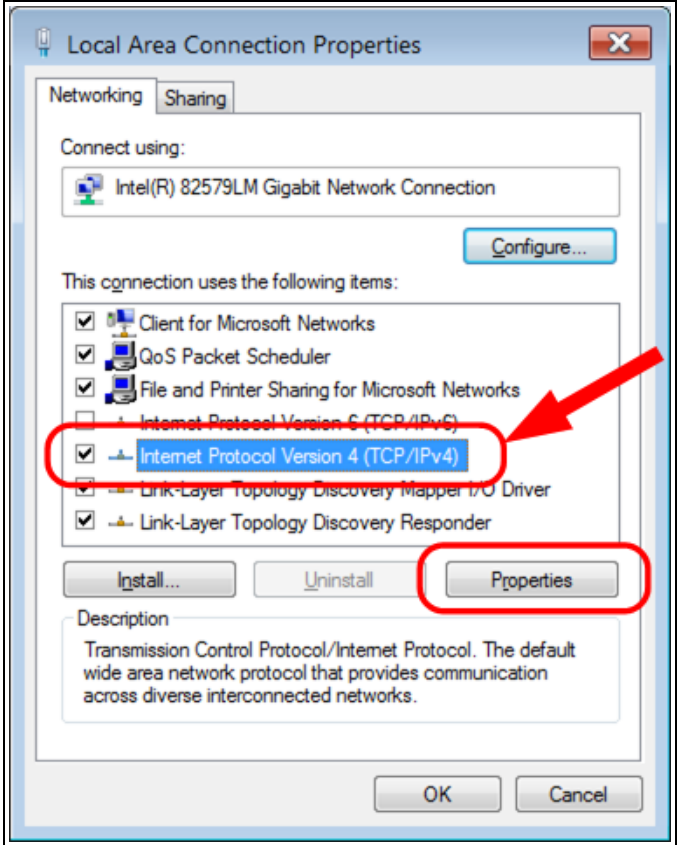

**Figure 87: Local Area Connection Properties dialog box**

7. Click **Properties**.

The **Internet Protocol Version 4 (TCP/IPv4) Properties** dialog box opens.

- 8. **IMPORTANT**: Make a note of the current settings (to reverse this procedure later).
- 9. Select the **Use the following IP address** option button.
- 10. In the **IP Address** text box, enter an IP Address that is **in the same subnet range but a DIFFERENT IP Address** than the Z9-P / Z9-PE.

**Example**: Enter an **IP Address** from **192.168.111.1** to **192.168.111.254** (but NOT **192.168.111.100**) and the **Subnet Mask** to **255.255.255.0**.

**Note**: The default ZumLink IP Address is **192.168.111.100**. The default subnet mask is **255.255.255.0**.

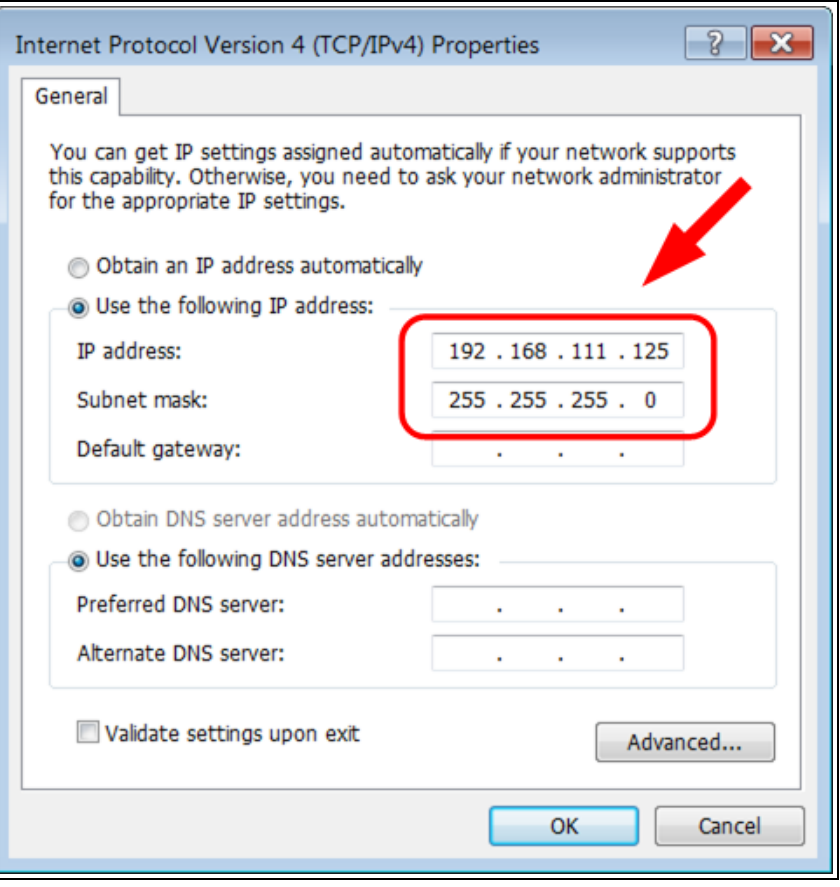

**Figure 88: Local Area Connection Properties dialog box**

**Note**: An IP Address is NOT required in the **Default Gateway** text box.

- 11. Click to save the changes and close the dialog box.
- 12. Click **Close** twice to close the **Local Area Connection Properties** and **Local Area Connection Status** dialog boxes.

LUM0076AA Rev Apr-2018 **Page 70 of 274** Copyright © 2018 FreeWave

# <span id="page-70-0"></span>**7.3.2. Install the Upgrade File using the Web Interface**

**Note**: The images in this procedure are for Windows® 7 and/or Firefox®. The dialog boxes and windows appear differently on each computer.

- 1. Verify the [Download](#page-58-0) the Upgrade File (on page 59) procedure is complete.
- 2. Using a CAT5e / CAT6 Ethernet cable, connect the Z9-P / Z9-PE Ethernet port to the Ethernet port on the computer.
- 3. Open a web browser.
- 4. In the URL address bar, enter the IP address of the attached Z9-P / Z9-PE.

**Note**: If this is the first time the radio is accessed, enter the default Z9-P / Z9-PE IP Address of **192.168.111.100**.

If the IP Address was changed, enter that IP Address.

5. Refresh the browser window (press <F5>). The Home [window](#page-115-0) (on page 116) opens.

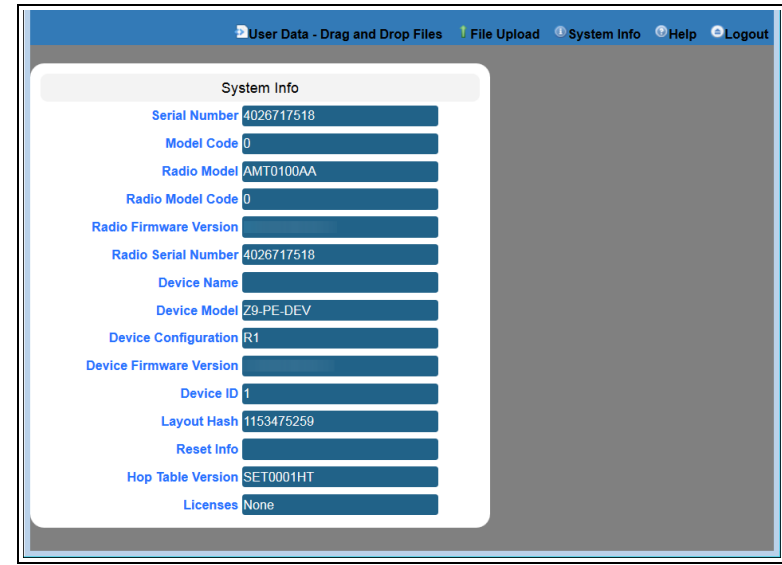

**Figure 89: Home window**

- 6. Click the **File Upload** link. The **Authentication Required** (Login) dialog box opens.
- 7. Enter **admin** in both the **User Name** and **Password** text boxes and click **OK**. The **Login** dialog box closes and the File Upload [windowo](#page-112-0)pens.

**Note**: If the **User Name** or **Password** were changed, enter the applicable information.

LUM0076AA Rev Apr-2018 **Page 71 of 274** Copyright © 2018 FreeWave

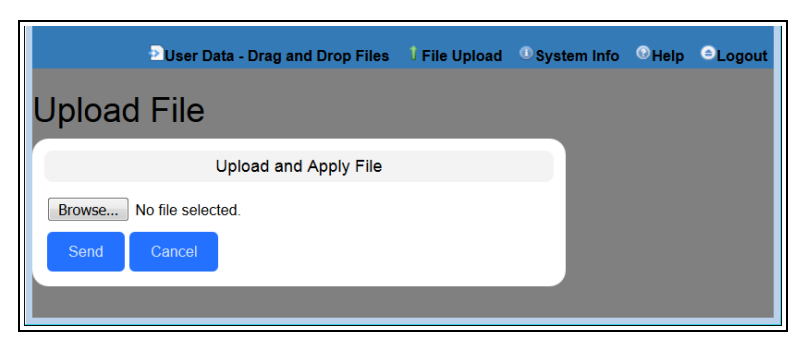

**Figure 90: File Upload window**

### 8. Click **Browse**.

The Microsoft® **File Upload** dialog box opens.

9. Locate and select the downloaded ZumLink upgrade **.pkg** file.

# **v1.0.7.0 Upgrade Notes for Z9-P / Z9-PE**

**Important!**: Inside the downloaded **Z9-P-and-Z9-PE-v1070-Firmware.zip** file, there are **TWO .pkg** files.

The **CORRECT .pkg** file to use depends on the ZumLink version you're upgrading from.

- <sup>l</sup> When upgrading **from v1.0.4.2 or LATER** firmware, use the file named:
	- **1** Device\_Firmware\_v1\_0\_7\_0\_\_\_\_\_\_\_when\_upgrading\_from\_v1042\_or **later.pkg**.
- <sup>l</sup> When upgrading from a version **EARLIER than v1.0.4.2**, use the file named:
	- . 1 Device Firmware v1 0 7 0 when upgrading from a version **earlier\_than\_v10402.pkg**.
- For all firmware versions, use the **fore** file for the second part of the upgrade.

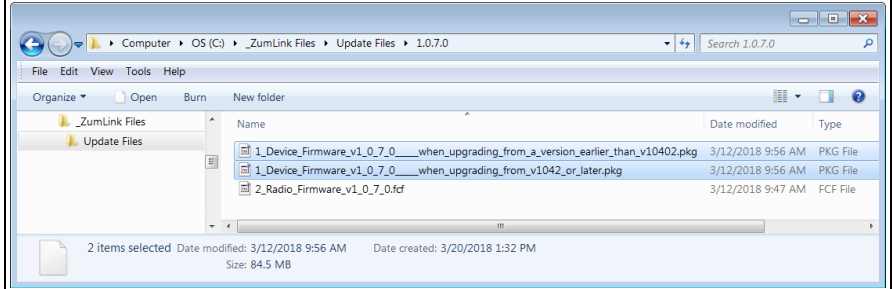

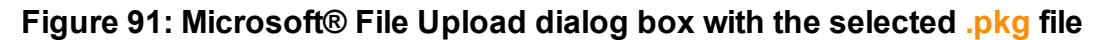

10. Click **Open**.

The dialog box closes and the **File Upload** window returns showing the selected file.

LUM0076AA Rev Apr-2018 **Page 72 of 274** Copyright © 2018 FreeWave
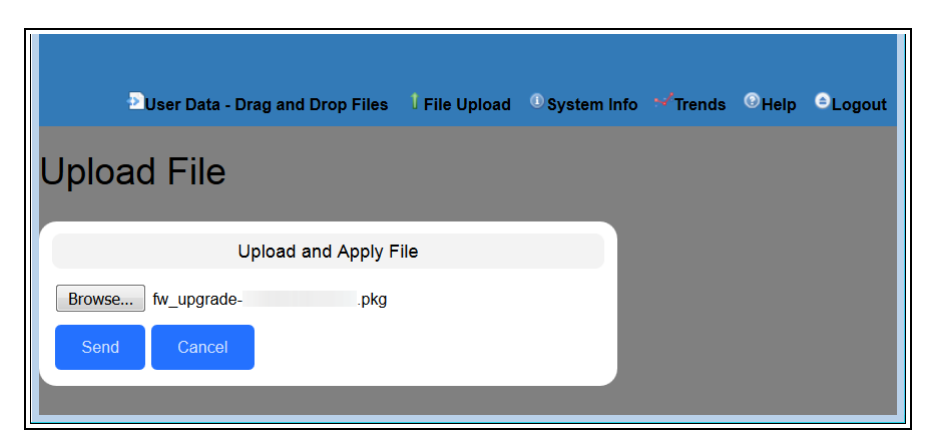

**Figure 92: File Upload window with selected .pkg file.**

11. Click **Send**.

The **File Upload** window changes to show the completed upload percentage to the Zuml ink.

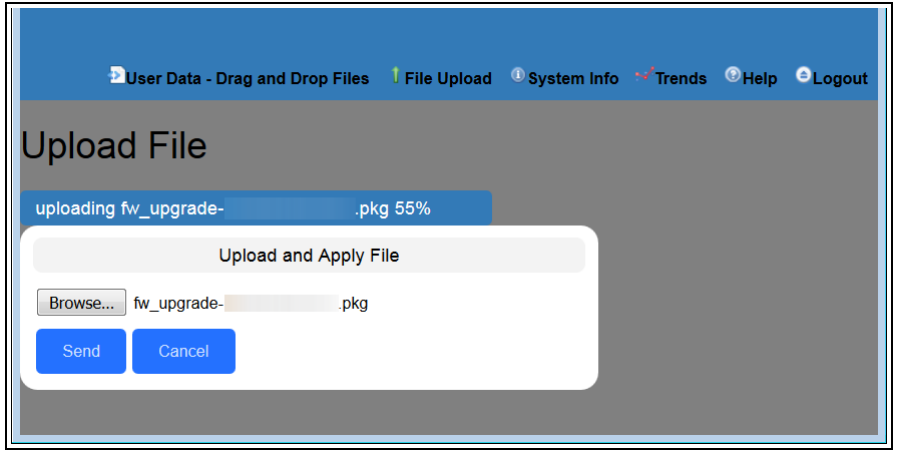

**Figure 93: File Upload window showing uploading percentage.**

12. Wait for the **.pkg** or **.pkg.txt** file to be applied (≈ 6-10 minutes).

The **File Upload** window refreshes and shows the completed and uploaded file applied to the Zuml ink.

**Warning! DO NOT** remove power from the Z9-P / Z9-PE during or immediately after this process!

Wait until the Home [window](#page-115-0) (on page 116) Web Interface is accessible before removing power from the ZumLink device (approximately 6-8 minutes).

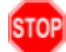

If power was removed prematurely during the upgrade process, the Web Interface pages may not be accessible.

Reinstall the **.pkg** file and **WAIT for the file upgrade process to complete**.

LUM0076AA Rev Apr-2018 **Page 73 of 274** Copyright © 2018 FreeWave

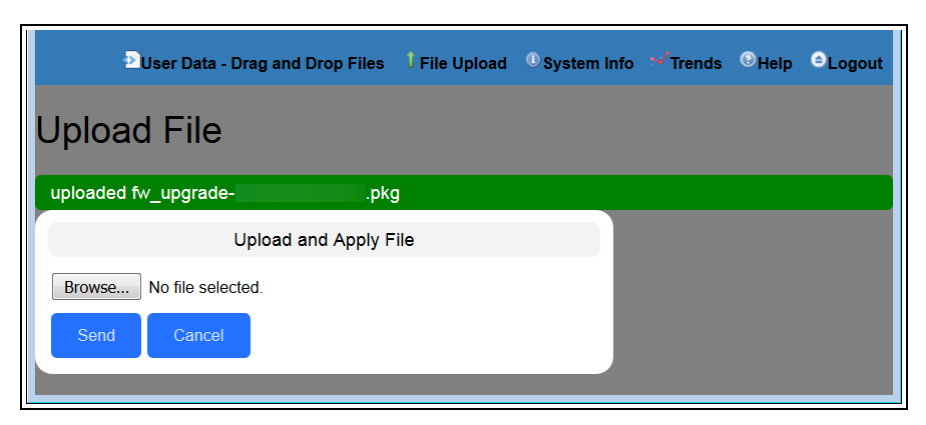

**Figure 94: File Upload window showing completed upload of the selected file.**

13. Click **Browse**.

The Microsoft® **File Upload** dialog box opens.

14. Locate and select the downloaded ZumLink upgrade **.fcf** file.

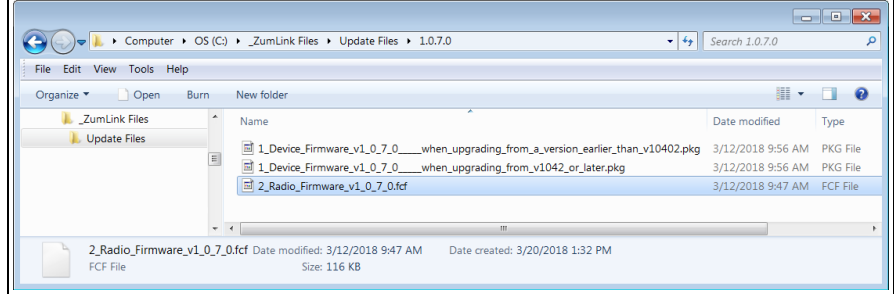

**Figure 95: Microsoft® File Upload dialog box with the selected .fcf file**

15. Click **Open**.

The dialog box closes and the **File Upload** window returns showing the selected file.

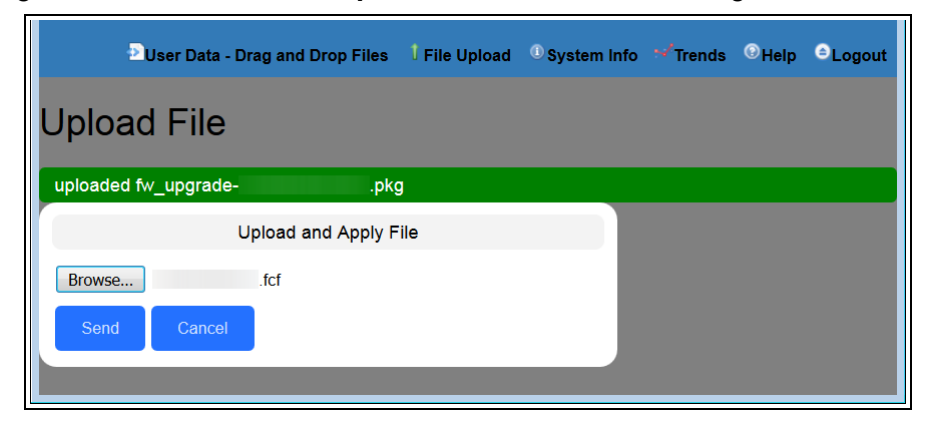

**Figure 96: File Upload window with selected .fcf file**

LUM0076AA Rev Apr-2018 **Page 74 of 274** Copyright © 2018 FreeWave

#### 16. Click **Send**.

The **File Upload** window changes to show the completed upload percentage to the ZumLink.

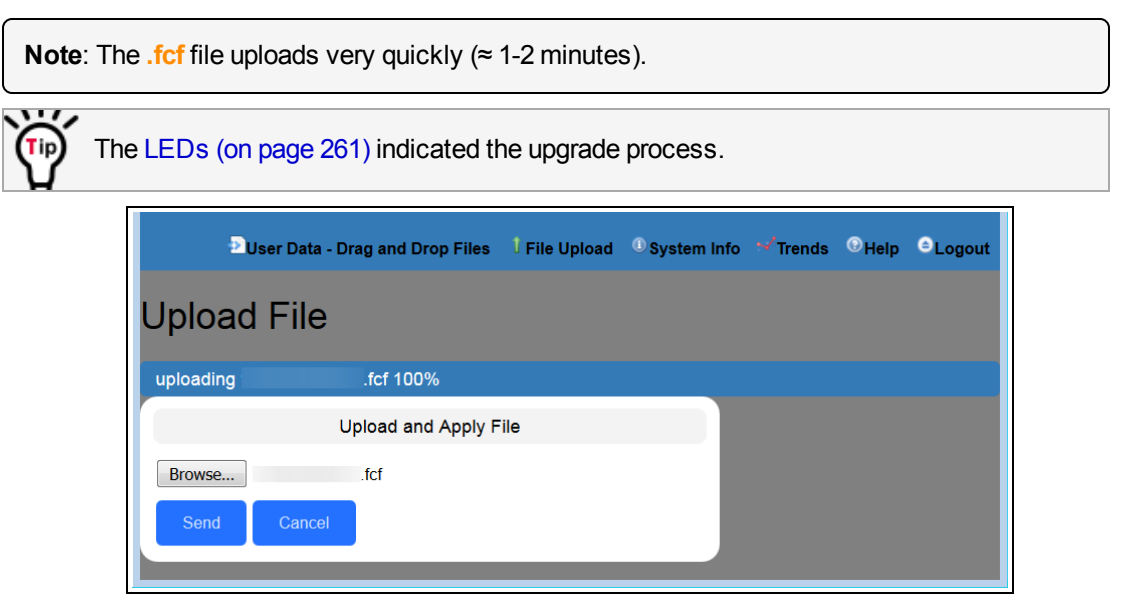

#### **Figure 97: File Upload window showing uploading percentage.**

The **File Upload** window refreshes and shows the completed and uploaded file applied to the ZumLink.

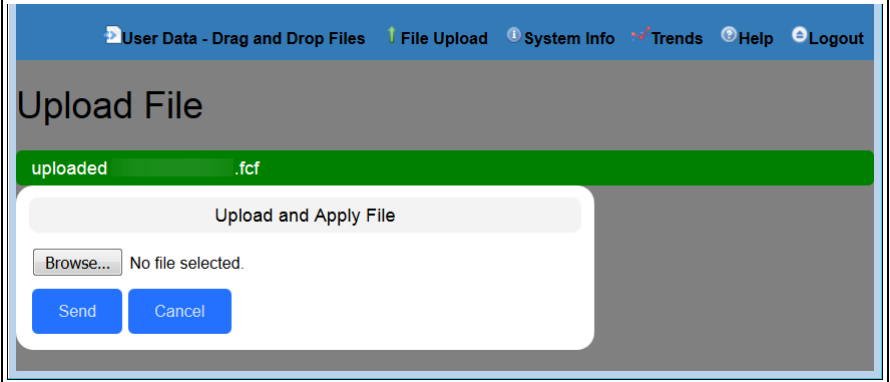

**Figure 98: File Upload window showing completed upload of the selected file.**

#### 17. Optional: Click the **System Info** link.

The System Info [window](#page-116-0) opens showing the updated firmware on the ZumLink.

LUM0076AA Rev Apr-2018 **Page 75 of 274** Copyright © 2018 FreeWave

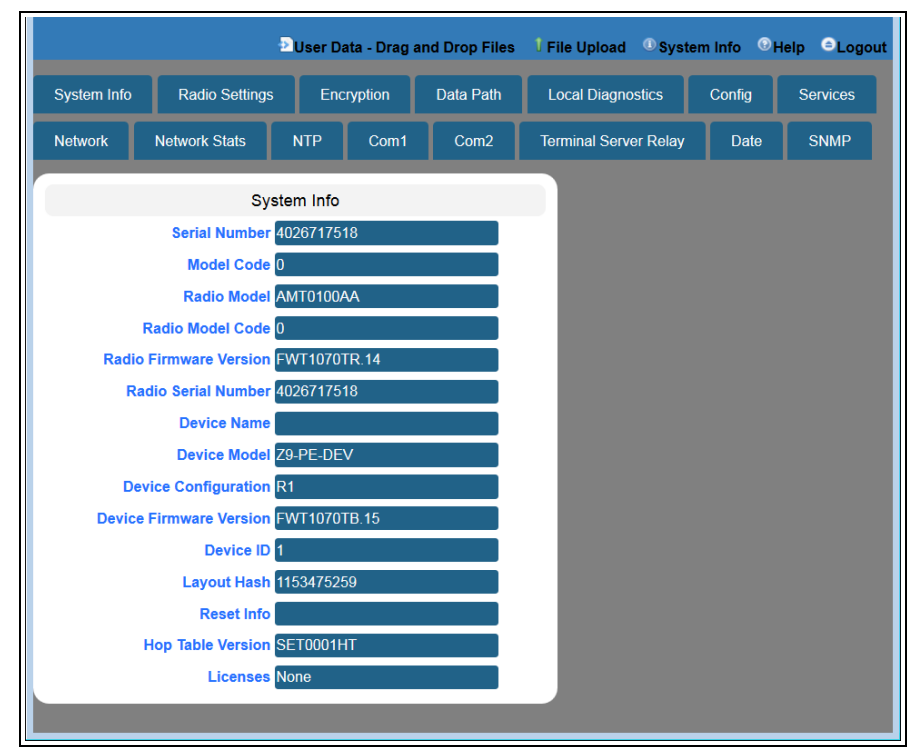

#### **Figure 99: System Info window**

**Important!**: For the v1.0.7.0 upgrade, these settings should have this information: systemInfo.deviceFirmwareVersion=FWT1070TB.15 systemInfo.radioFirmwareVersion=FWT1070TR.14. If neither of these are listed in their respective settings, repeat the upgrade procedure.

LUM0076AA Rev Apr-2018 **Page 76 of 274** Copyright © 2018 FreeWave

# **8. IP Filtering**

IP Filtering is used to allow only traffic in a designated IP subnet to traverse the radio network.

- Within the radio subnet, IPv4, TCP, ICMP (ping), ARP, and UDP traffic are permitted to traverse the radio network, while all other Ethernet traffic is blocked.
- <sup>l</sup> The IP Filtering setting (**network.netmaskFilterEnabled=true**) does NOT need to match on all the radios in the network.

Only enable IP Filtering on individual radios with incoming LAN Ethernet traffic to filter from the network.

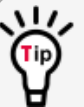

IP Filtering can prevent non-radio Ethernet traffic from adversely affecting the performance and capacity of the radio network.

**Note**: This procedure provides a Tera Term terminal connection to the ZumLink CLI. Other terminal emulators (e.g., HyperTerminal, PuTTY) may be used.

The images in this procedure are for Windows® 7 and/or Firefox®.

The dialog boxes and windows appear differently on each computer.

#### **Procedure**

- 1. On the computer connected to the ZumLink Z9-P / Z9-PE device, open a terminal program (e.g., Tera Term [http://ttssh2.osdn.jp/\)](http://ttssh2.osdn.jp/).
- 2. In Tera Term, on the **File** menu, select **New Connection**.

LUM0076AA Rev Apr-2018 **Page 77 of 274** Copyright © 2018 FreeWave

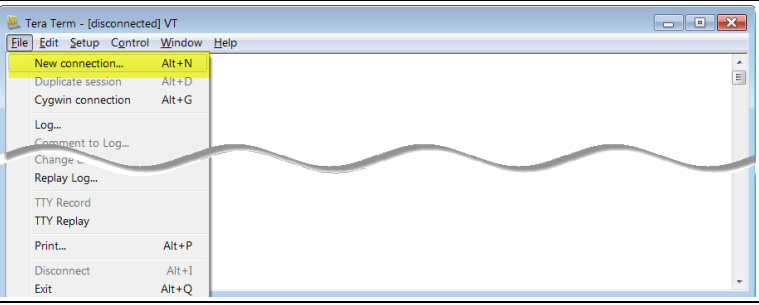

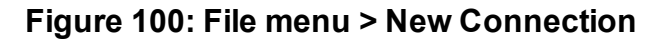

The **Tera Term New Connection** dialog box opens.

3. Click the **Port** list box arrow and select the COM port the ZumLink device is connected to.

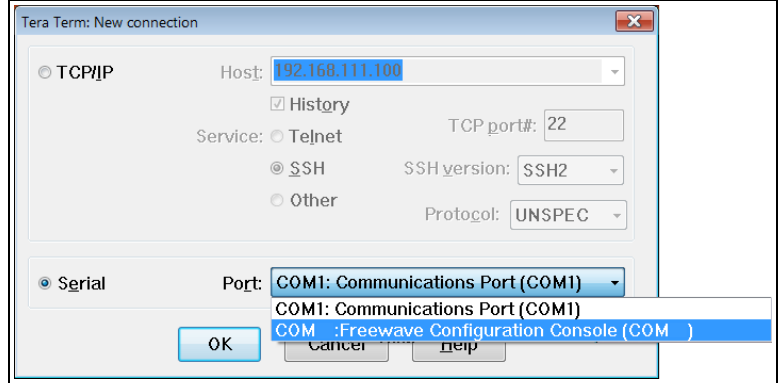

**Figure 101: Select the ZumLink COM port**

**Important!:** The **Port** assignment varies from computer to computer.

- 4. Click **OK** to save the changes and close the dialog box. The Tera Term window shows the connected COM port and Baud rate in the title bar of the window.
- 5. In the Tera Term window, click the **Setup** menu and select **Serial Port**.

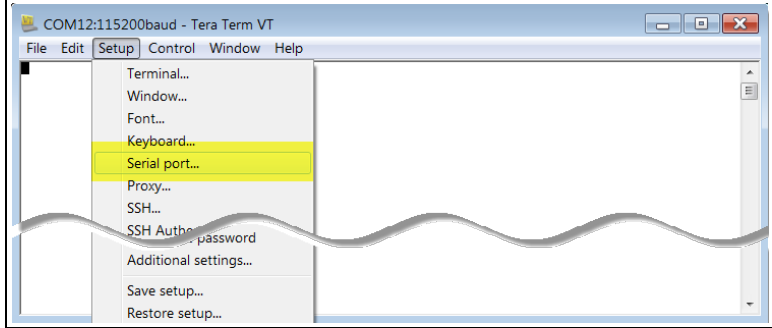

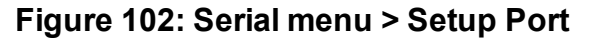

LUM0076AA Rev Apr-2018 **Page 78 of 274** Copyright © 2018 FreeWave

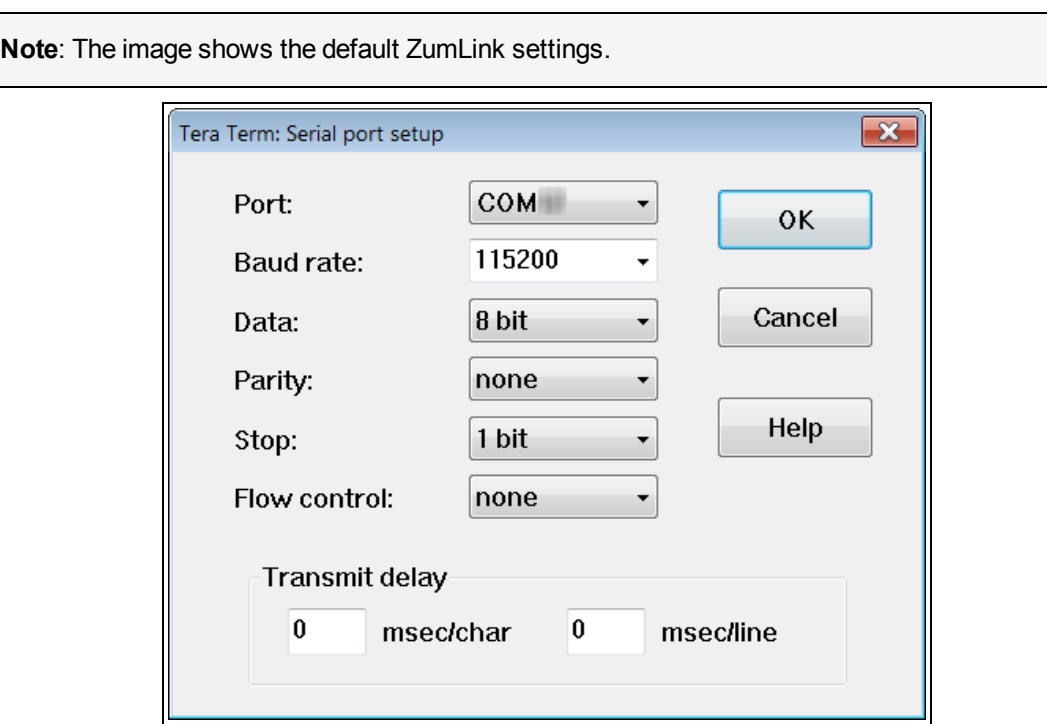

The **Tera Term: Serial Port Setup** dialog box opens.

<span id="page-78-0"></span>**Figure 103: Tera Term: Serial Port Setup dialog box with default settings**

- 6. Verify, and change if required, the Tera Term serial port settings (except the **Port** setting) of the connected ZumLink so the settings are the same as the defaults shown in [Figure](#page-78-0) 103.
- 7. Verify the COM port settings are: **Baud Rate** / **Baudrate**: 115200 **Data** / **Databits**: 8 bit **Parity**: none **Stop** / **Stopbits**: 1 bit
- 8. Click **OK** to save the changes and close the dialog box.
- 9. In the Tera Term window, press <Enter>. The ZumLink CLI Login returns.
- 10. Login using the current **username** and **password**.

**Note**: The password does not appear when typing - it looks blank.

The **FreeWave Shell** returns.

LUM0076AA Rev Apr-2018 **Page 79 of 274** Copyright © 2018 FreeWave

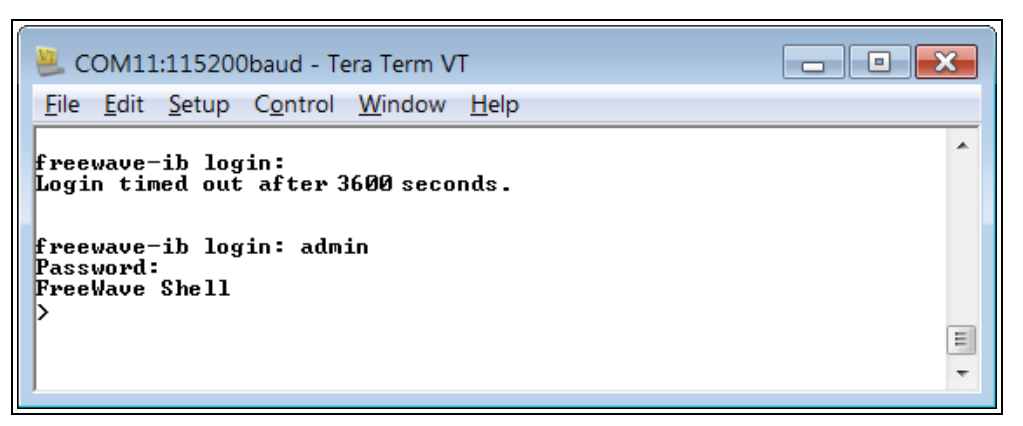

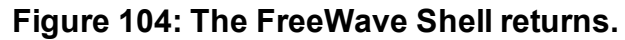

**Note**: The login times out after 3600 seconds. Repeat the login procedure if needed.

11. At the > prompt, type **network** and press <Enter>. The ZumLink **network** settings appear.

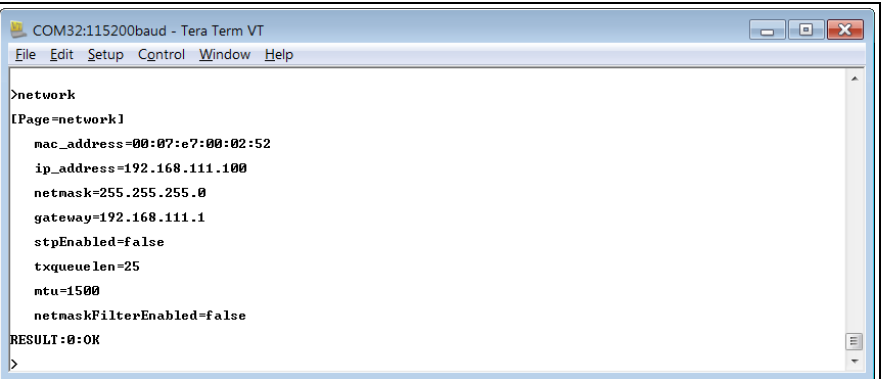

#### **Figure 105: network Settings Page**

12. At the > prompt, type **network.netmaskFilterEnabled=true** and press <Enter>. The IP Filtering is now active on the ZumLink device.

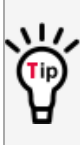

The IP Filtering setting (**network.netmaskFilterEnabled=true**) does NOT need to match on all the radios in the network.

Only enable IP Filtering on individual radios with incoming LAN Ethernet traffic to filter from the network.

13. At the > prompt, type **save** and press <Enter>.

**Note**: See [Example:](#page-80-0) Network Topology with Traffic at the Gateway (on page 81).

LUM0076AA Rev Apr-2018 **Page 80 of 274** Copyright © 2018 FreeWave

## <span id="page-80-0"></span>**8.0.1. Example: Network Topology with Traffic at the Gateway**

[Figure](#page-80-1) 106 shows:

- The yellow communication link arrows are used to denote which of the radio units can directly communicate.
- Devices in green can communicate with IPv4.
- Devices in red and other traffic is excluded from ZumLink network.

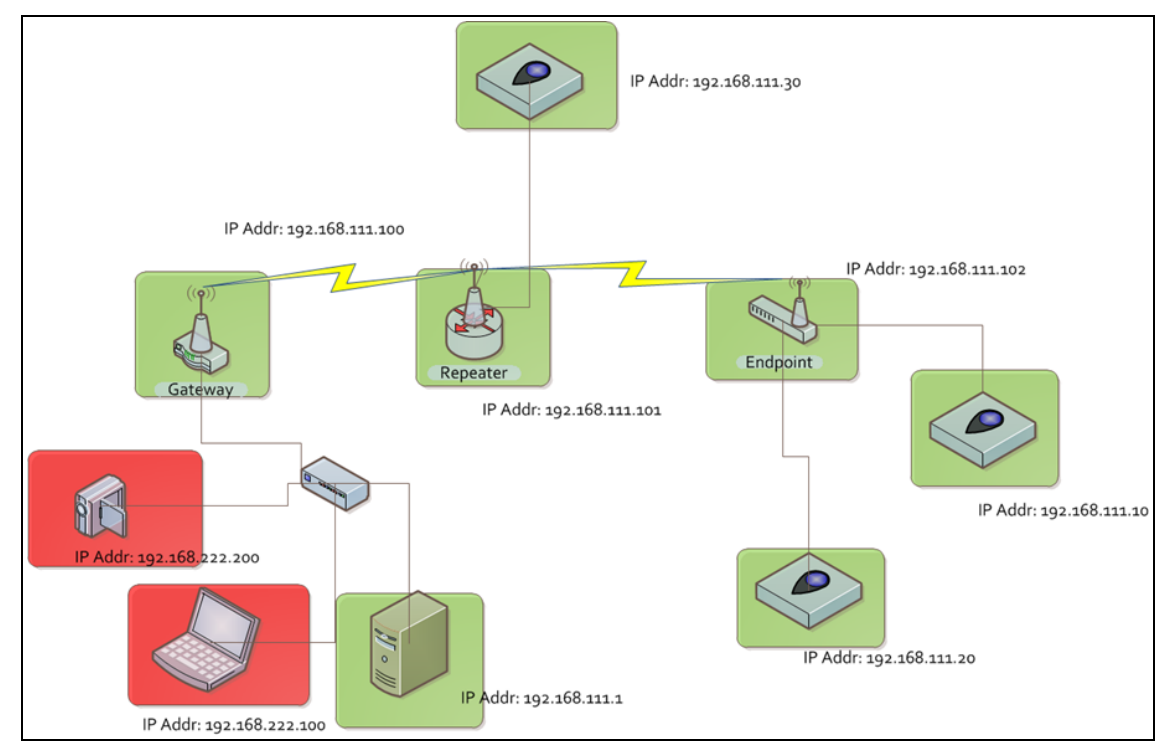

#### <span id="page-80-1"></span>**Figure 106: Network Topology with Traffic at the Gateway but not Desired on the Rest of the Network**

[Figure](#page-80-1) 106 is a common network topology where IP filtering on the Gateway radio reduces unwanted traffic on the radio network.

In this example:

- Only traffic on the 192.168.111.255 netmask passes over the radio network.
- The red laptop and the camera traffic are on the 222.nnn subnet; their traffic is blocked at the Gateway radio.
- Only IPv4. TCP, UDP, ICMP (ping), and ARP traffic destined to and from the desired subnet is transmitted over the radio network.
- VLAN tagged packets are filtered out because the radio is not considered on the VLAN and therefore VLAN packets cannot be on the same subnet.

LUM0076AA Rev Apr-2018 **Page 81 of 274** Copyright © 2018 FreeWave

# **9. Repeaters**

ZumLink Repeater allows the extension of the ZumLink network, forwarding packets between ZumLink devices that could otherwise not communicate directly with each other. The advantage of using Repeaters is to reach very long distances and "hop" over or around obstacles like buildings or hills.

The ZumLink Repeater can be configured as either a Gateway-Repeater or Endpoint-Repeater.

- The Gateway-Repeater is a Gateway that also repeats packets.
- The Endpoint-Repeater is an Endpoint able to repeat packets and master beacons.

This section has this information:

- [Repeater](#page-83-0) Setup Table (on page 84)
	- Hopping OFF [Repeater](#page-83-1) Setup (on page 84)
	- Hopping ON [Repeater](#page-84-0) Setup (on page 85)
- Basic Gateway and [Endpoint-Repeater](#page-86-0) Setup (on page 87)
	- Open a Terminal Emulator [Application](#page-87-0) (on page 88)
	- Hopping On: Gateway and [Endpoint-Repeater](#page-90-0) Setup (on page 91)
	- Hopping Off: Gateway and [Endpoint-Repeater](#page-92-0) Setup (on page 93)
- Repeater [Examples](#page-94-0) (on page  $95$ )
	- [Gateway-Repeater](#page-95-0) (on page 96)
	- [Endpoint-Repeater](#page-96-0) (on page 97)
	- Multiple Repeaters: [Gateway-Repeater](#page-97-0) and Endpoint-Repeater (on page 98)
	- Multiple Repeaters: Four [Endpoint-Repeaters](#page-98-0) (on page 99)

ZumLink Repeaters support all 5 data rates; 115.2kbps, 250kbps, 500kbps, 1Mbps, and 4Mbps.

- At 115.2kbps and 250kbps data rates, hopping capability must be enabled for the ZumLink Repeaters.
- At 500kbps, 1Mbps, and 4Mbps data rates, hopping capability is optional.

When hopping capability is employed, one radio must be configured as the Gateway (or Gateway-Repeater).

- The beacon from the Gateway radio must be heard by the Repeater.
- The Repeater must also re-send the beacon so that the Endpoints, and downstream Repeaters, it communicates with can stay synchronized with the frequency hopping pattern.
- To keep the Gateway and Endpoint-Repeater beacons from colliding, the Endpoint-Repeaters must have their own time slot (radio Repeater slot).
- The Endpoint-Repeater has a radio Repeater slot range from 1-3.
	- A maximum number of 3 Endpoint-Repeaters are supported in an overlapping communication space or RF coverage area.
	- The radio Repeater slot numbers can be reused where there is no RF connectivity or overlap between the reused radio Repeater slots.

Where multiple communication paths are available, the ZumLink Repeater can be influenced to a preferred communication path by optimizing the minimum signal level margin. The minimum signal level margin establishes a minimum signal threshold required for a Repeater hop to be considered.

**FREEWAVE Recommends**: Set the [beaconBurstCount](#page-177-0) (on page 178) to **2** or more for optimal throughput when Repeaters are used and the RF environment is noisy. This increases the number of beacons sent in a beacon interval.

**Caution**: The repeating operation occurs on the same frequencies normally used for transmit and receive.

This causes the throughput of the communication path utilizing the Repeater to be reduced by **All approximately 50 percent with each Repeater hop.** 

Only communication paths via Repeaters are impacted, communication paths that do not utilize the Repeater remain at full throughput.

LUM0076AA Rev Apr-2018 **Page 83 of 274** Copyright © 2018 FreeWave

## <span id="page-83-0"></span>**9.1. Repeater - Setup Table**

These tables show the basic setting configurations in a Repeater network with either:

- Hopping OFF [Repeater](#page-83-1) Setup (on page 84)
- Hopping ON [Repeater](#page-84-0) Setup (on page 85)

**Note**: For detailed procedures, see Basic Gateway and [Endpoint-Repeater](#page-86-0) Setup (on page 87).

## <span id="page-83-1"></span>**9.1.1. Hopping OFF Repeater Setup**

The settings in this table assumes that **radioHoppingMode=Hopping\_Off**.

- Hopping is required at data rates below 500kbps.
- Hopping is optional at data rate 500kbps or above.
- With hopping disabled, a Gateway or Gateway-Repeater is optional.

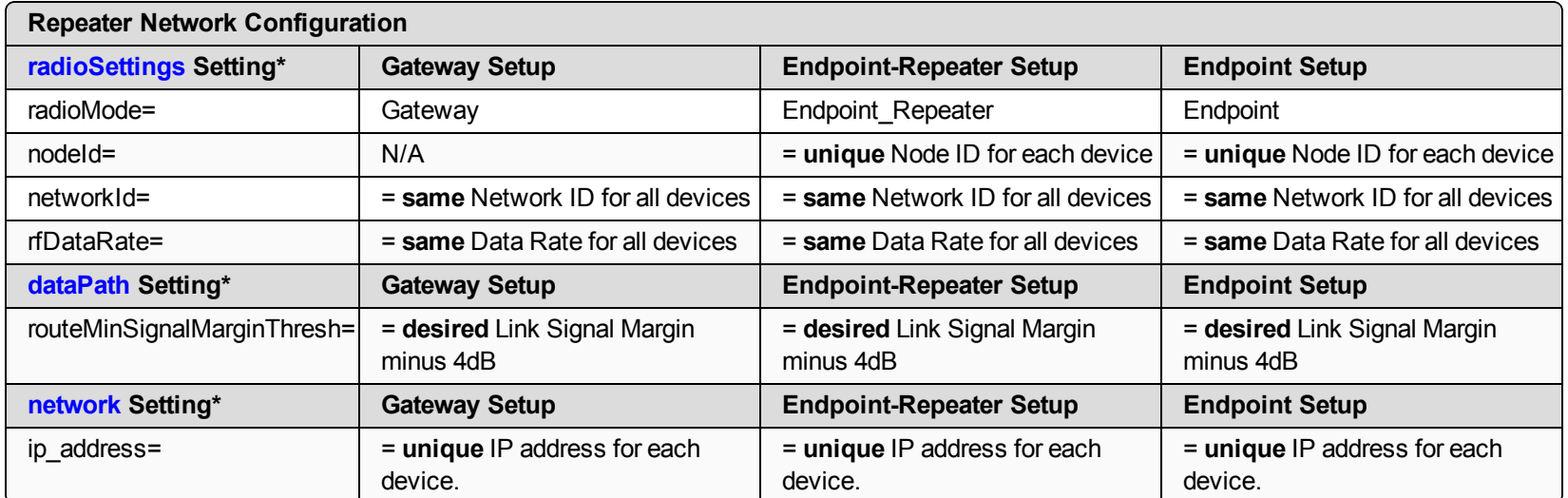

**Note**: \*See the [dataPath](#page-133-0) Pages (on page 134), [network](#page-163-0) Pages (on page 164), or [radioSettings](#page-176-0) Pages (on page 177) for additional information.

## <span id="page-84-0"></span>**9.1.2. Hopping ON Repeater Setup**

The settings in this table assumes that **radioHoppingMode=Hopping\_On**.

- Hopping is required at data rates below 500kbps.
- Hopping is optional at data rate 500kbps or above.
- With hopping enabled, a Gateway or Gateway-Repeater must be configured.

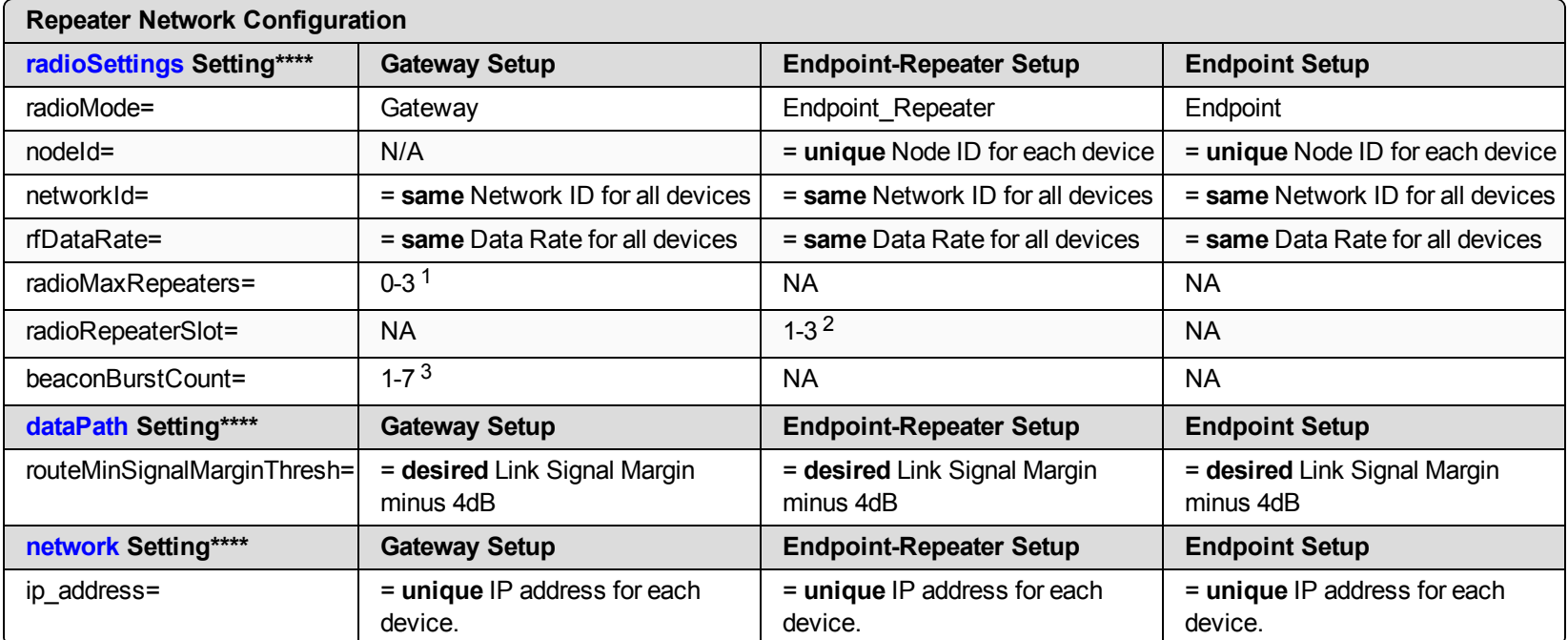

1. Set the **radioMaxRepeaters** to match the number of overlapping Repeaters with a maximum of 3.

- Setting this value too high adds unnecessary latency to the network.
- $\bullet$  In this example, set this to 1.
- 2. Set the **radioRepeaterSlot** to designate which Repeater slot to use, up to the **radioMaxRepeaters** setting.
	- $\bullet$  In this example, set this to 1.

3. Set the [beaconBurstCount](#page-177-0) (on page 178) to **2** or more for optimal throughput when Repeaters are used and the RF environment is noisy.

This increases the number of beacons sent in a beacon interval.

**Note**: \*\*\*\*See the [dataPath](#page-133-0) Pages (on page 134), [network](#page-163-0) Pages (on page 164), or [radioSettings](#page-176-0) Pages (on page 177) for additional information.

# <span id="page-86-0"></span>**9.2. Basic Gateway and Endpoint-Repeater Setup**

**Important!**: This procedure assumes the user has 3 new ZumLink devices. The number of Endpoint-Repeaters in the network **must be known before** starting this procedure.

The basic setup procedures are:

- A. Open a Terminal Emulator [Application](#page-87-0) (on page 88)
- B. Configure using either:
	- C. Hopping On: Gateway and [Endpoint-Repeater](#page-90-0) Setup (on page 91) or Hopping Off: Gateway and [Endpoint-Repeater](#page-92-0) Setup (on page 93)

#### <span id="page-87-0"></span>**9.2.1. Open a Terminal Emulator Application**

**Note**: This procedure provides a Tera Term terminal connection to the ZumLink CLI. Other terminal emulators (e.g., HyperTerminal, PuTTY) may be used. The images in this procedure are for Windows® 7 and/or Firefox®. The dialog boxes and windows appear differently on each computer.

- 1. On the computer connected to the ZumLink Z9-P / Z9-PE device, open a terminal program (e.g., Tera Term [http://ttssh2.osdn.jp/\)](http://ttssh2.osdn.jp/).
- 2. In Tera Term, on the **File** menu, select **New Connection**.

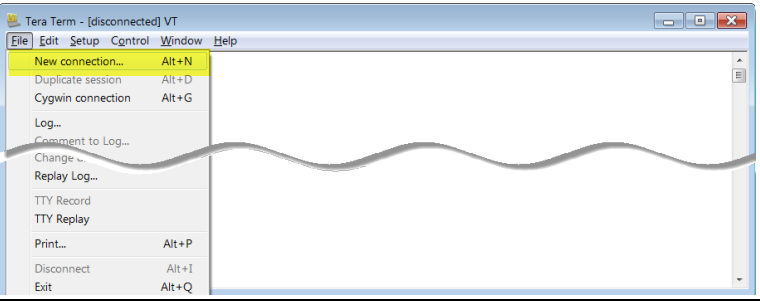

#### **Figure 107: File menu > New Connection**

The **Tera Term New Connection** dialog box opens.

3. Click the **Port** list box arrow and select the COM port the ZumLink device is connected to.

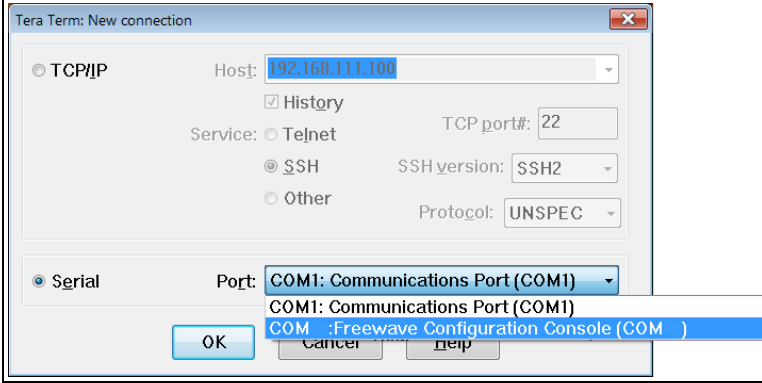

#### **Figure 108: Select the ZumLink COM port**

**Important!:** The **Port** assignment varies from computer to computer.

- 4. Click **OK** to save the changes and close the dialog box. The Tera Term window shows the connected COM port and Baud rate in the title bar of the window.
- 5. In the Tera Term window, click the **Setup** menu and select **Serial Port**.

LUM0076AA Rev Apr-2018 **Page 88 of 274** Copyright © 2018 FreeWave

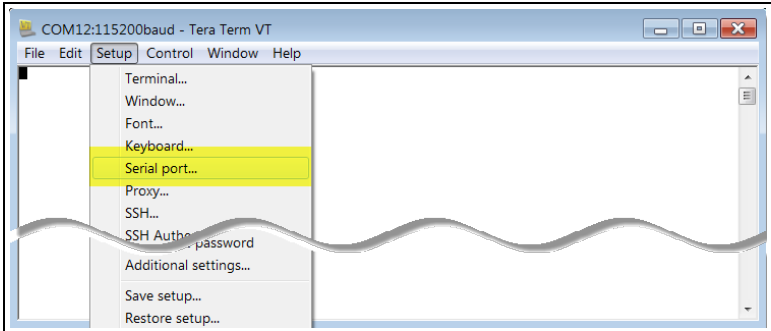

**Figure 109: Serial menu > Setup Port**

The **Tera Term: Serial Port Setup** dialog box opens.

**Note**: The image shows the default ZumLink settings.

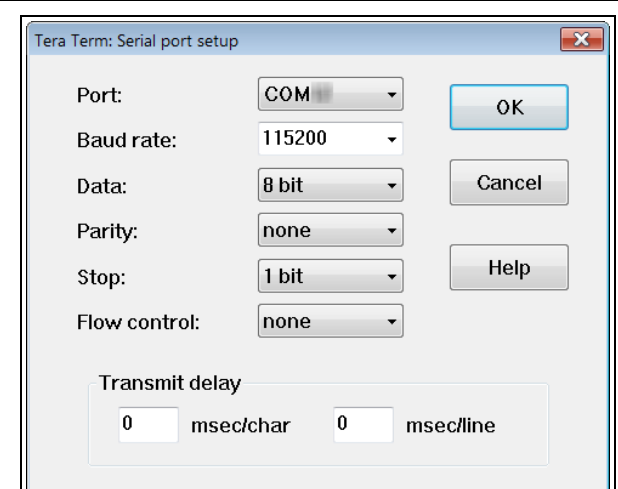

<span id="page-88-0"></span>**Figure 110: Tera Term: Serial Port Setup dialog box with default settings**

- 6. Verify, and change if required, the Tera Term serial port settings (except the **Port** setting) of the connected ZumLink so the settings are the same as the defaults shown in [Figure](#page-88-0) 110.
- 7. Verify the COM port settings are: **Baud Rate** / **Baudrate**: 115200 **Data** / **Databits**: 8 bit **Parity**: none **Stop** / **Stopbits**: 1 bit
- 8. Click **OK** to save the changes and close the dialog box.
- 9. In the Tera Term window, press <Enter>. The ZumLink CLI Login returns.
- 10. Login using the current **username** and **password**.

**Note**: If the **User Name** or **Password** were changed, enter the applicable information. The password does not appear when typing - it looks blank.

LUM0076AA Rev Apr-2018 **Page 89 of 274** Copyright © 2018 FreeWave

#### The **FreeWave Shell** returns.

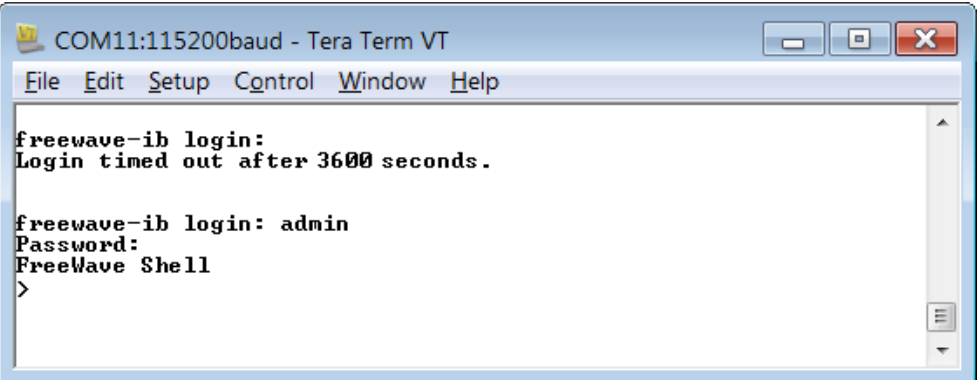

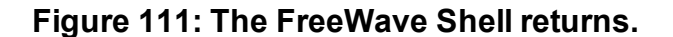

**Note**: The login times out after 3600 seconds. Repeat the login procedure if needed.

11. At the > prompt, type**radioSettings** and press <Enter>. The current [Page=radioSettings] appears. ([Figure](#page-89-0) 112)

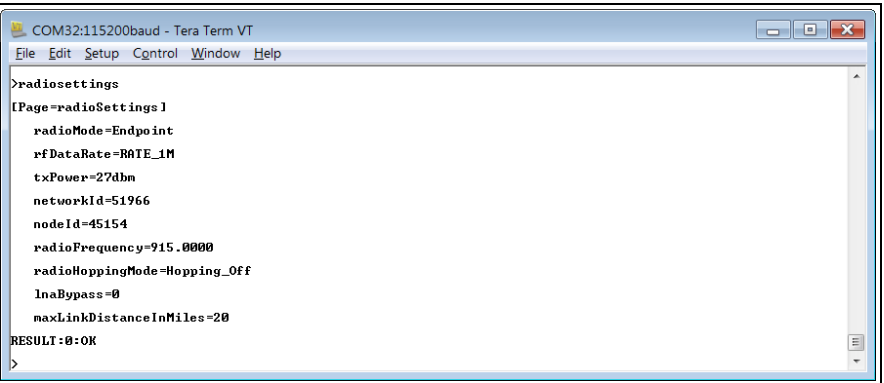

**Figure 112: radioSettings Page**

- <span id="page-89-0"></span>12. Continue with either:
	- Hopping On: Gateway and [Endpoint-Repeater](#page-90-0) Setup (on page 91)
	- Hopping Off: Gateway and [Endpoint-Repeater](#page-92-0) Setup (on page 93)

#### <span id="page-90-0"></span>**9.2.2. Hopping On: Gateway and Endpoint-Repeater Setup**

**Important!**: This procedure has **HOPPING ON** (**radioHoppingMode=Hopping\_On**).

If Hopping is OFF (**radioHoppingMode=Hopping\_Off**) go to Hopping Off: Gateway and [Endpoint-Repeater](#page-92-0) Setup (on page 93).

- 1. On the **Gateway** ZumLink device:
	- a. Complete the Open a Terminal Emulator [Application](#page-87-0) (on page 88) procedure.
	- b. At the > prompt, type:
		- i. **radioSettings.radioMode=Gateway** and press <Enter>.
		- ii. **radioSettings.networkId=nnnnn** where nnnnn is the designated Network ID and press <Enter>.
		- iii. **network.ip\_address=nnn.nnn.nnn.nnn** where nnn.nnn.nnn.nnn is the **unique** IP address for each device and press <Enter>.
		- iv. **radioSettings.rfDataRate=Rate\_nnnn.nn** where nnnn.nn is the RF data rate in Kilobytes or Megabytes and press <Enter>.

**Note**: See [rfDataRate](#page-190-0) (on page 191) for the correct command format of the RF Data Rate.

- v. **radioHoppingMode=Hopping\_On** and press <Enter>.
- vi. **radioSettings.maxRepeater=1** and press <Enter>.
- vii. **radioSettings.beaconBurstCount=2** and press <Enter>.
- c. At the > prompt, type **save** and press <Enter>.
- 2. Disconnect the computer from the **Gateway** ZumLink device.
- 3. On the **Endpoint-Repeater** ZumLink device:
	- a. Complete the Open a Terminal Emulator [Application](#page-87-0) (on page 88) procedure.
	- b. At the > prompt, type:
		- i. **radioSettings.radioMode=Endpoint\_Repeater** and press <Enter>.
		- ii. **radioSettings.networkId=nnnnn** where nnnnn is the designated Network IDused when configuring the Gateway ZumLink device and press <Enter>.
		- iii. **network.ip\_address=nnn.nnn.nnn.nnn** where nnn.nnn.nnn.nnn is the **unique** IP address for each device and press <Enter>.
		- iv. **radioSettings.rfDataRate=Rate\_nnnn.nn** where nnnn.nn is the same data rate in Kilobytes or Megabytes used when configuring the Gateway ZumLink device and press <Enter>.

**Note**: See [rfDataRate](#page-190-0) (on page 191) for the correct command format of the RF Data Rate.

LUM0076AA Rev Apr-2018 **Page 91 of 274** Copyright © 2018 FreeWave

- v. **radioSettings.nodeId=nnnnn** where nnnnn is the unique ID of the device and press <Enter>.
- vi. Verify the **radioSettings.radioRepeaterSlot=1** and press <Enter>.
- c. At the > prompt, type **save** and press <Enter>.
- 4. Disconnect the computer from the **Endpoint-Repeater** ZumLink device.
- 5. On the **Endpoint** ZumLink device:
	- a. Complete the Open a Terminal Emulator [Application](#page-87-0) (on page 88) procedure.
	- b. At the > prompt, type:
		- i. **radioSettings.radioMode=Endpoint** and press <Enter>.
		- ii. **radioSettings.networkId=nnnnn** where nnnnn is the designated Network ID used when configuring the Gateway ZumLink device and press <Enter>.
		- iii. **network.ip\_address=nnn.nnn.nnn.nnn** where nnn.nnn.nnn.nnn is the **unique** IP address for each device and press <Enter>.
		- iv. **radioSettings.rfDataRate=Rate\_nnnn.nn** where nnnn.nn is the same data rate in Kilobytes or Megabytes used when configuring the Gateway ZumLink device and press <Enter>.

**Note**: See [rfDataRate](#page-190-0) (on page 191) for the correct command format of the RF Data Rate.

- v. **radioSettings.nodeId=nnnnn** where nnnnn is the unique ID of the device and press <Enter>
- c. At the > prompt, type **save** and press <Enter>.

**Note**: The LEDs indicate a successful setup. See [LEDs](#page-260-0) (on page 261) for additional information.

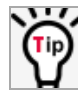

See the [Gateway-Repeater](#page-95-0) (on page 96) example.

LUM0076AA Rev Apr-2018 **Page 92 of 274** Copyright © 2018 FreeWave

## <span id="page-92-0"></span>**9.2.3. Hopping Off: Gateway and Endpoint-Repeater Setup**

**Important!**: This procedure has **HOPPING OFF** (**radioHoppingMode=Hopping\_Off**).

If Hopping is ON (**radioHoppingMode=Hopping\_On**) go to Hopping On: Gateway and [Endpoint-Repeater](#page-90-0) Setup (on page 91).

- 1. On the **Gateway** ZumLink device:
	- a. Complete the Open a Terminal Emulator [Application](#page-87-0) (on page 88) procedure.
	- b. At the > prompt, type:
		- i. **radioSettings.radioMode=Gateway** and press <Enter>.
		- ii. **radioSettings.networkId=nnnnn**where nnnnn is the designated Network ID and press <Enter>.
		- iii. **network.ip\_address=nnn.nnn.nnn.nnn**where nnn.nnn.nnn.nnn is the **unique** IP address for each device and press <Enter>.
		- iv. **radioSettings.rfDataRate=Rate\_nnnn.nn**where nnnn.nn is the RF data rate in Kilobytes or Megabytes and press <Enter>.

**Note**: See [rfDataRate](#page-190-0) (on page 191) for the correct command format of the RF Data Rate.

- v. Verify **radioHoppingMode=Hopping\_Off** and press <Enter>.
- c. At the > prompt, type **save** and press <Enter>.
- 2. Disconnect the computer from the **Gateway**ZumLink device.
- 3. On the **Endpoint-Repeater** ZumLink device:
	- a. Repeat Steps 1 to 12.
	- b. At the > prompt, type:
		- i. **radioSettings.radioMode=Endpoint\_Repeater** and press <Enter>.
		- ii. **radioSettings.networkId=nnnnn**where nnnnn is the designated Network IDused when configuring the Gateway ZumLink device and press <Enter>.
		- iii. **network.ip\_address=nnn.nnn.nnn.nnn**where nnn.nnn.nnn.nnn is the **unique** IP address for each device and press <Enter>.
		- iv. **radioSettings.rfDataRate=Rate\_nnnn.nn**where nnnn.nn is the same data rate in Kilobytes or Megabytesused when configuring the Gateway ZumLink device and press <Enter>.

**Note**: See [rfDataRate](#page-190-0) (on page 191) for the correct command format of the RF Data Rate.

v. **radioSettings.nodeId=nnnnn**where nnnnn is the unique ID of the device and press <Enter>.

LUM0076AA Rev Apr-2018 **Page 93 of 274** Copyright © 2018 FreeWave

- vi. Verify **radioHoppingMode=Hopping\_Off** and press <Enter>.
- c. At the > prompt, type **save** and press <Enter>.
- 4. Disconnect the computer from the **Endpoint-Repeater** ZumLink device.
- 5. On the **Endpoint** ZumLink device:
	- a. Complete the Open a Terminal Emulator [Application](#page-87-0) (on page 88) procedure.
	- b. At the > prompt, type:
		- i. **radioSettings.radioMode=Endpoint** and press <Enter>.
		- ii. **radioSettings.networkId=nnnnn**where nnnnn is the designated Network IDused when configuring the Gateway ZumLink device and press <Enter>.
		- iii. **network.ip\_address=nnn.nnn.nnn.nnn**where nnn.nnn.nnn.nnn is the **unique** IP address for each device and press <Enter>.
		- iv. **radioSettings.rfDataRate=Rate\_nnnn.nn**where nnnn.nn is the same data rate in Kilobytes or Megabytesused when configuring the Gateway ZumLink device and press <Enter>.

**Note**: See [rfDataRate](#page-190-0) (on page 191) for the correct command format of the RF Data Rate.

- v. **radioSettings.nodeId=nnnnn**where nnnnn is the unique ID of the device and press <Enter>
- c. At the > prompt, type **save** and press <Enter>.

**Note**: The LEDs indicate a successful setup. See [LEDs](#page-260-0) (on page 261) for additional information.

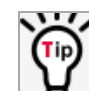

See the [Gateway-Repeater](#page-95-0) (on page 96) example.

LUM0076AA Rev Apr-2018 **Page 94 of 274** Copyright © 2018 FreeWave

# <span id="page-94-0"></span>**9.3. Repeater - Examples**

**Note**: The yellow communication link arrows are used to denote which of the radio units can directly communicate.

Radio units that DO NOT have yellow communication links between them are considered to be in different communication spaces.

- [Gateway-Repeater](#page-95-0) (on page 96)
- [Endpoint-Repeater](#page-96-0) (on page 97)
- Multiple Repeaters: [Gateway-Repeater](#page-97-0) and Endpoint-Repeater (on page 98)
- Multiple Repeaters: Four [Endpoint-Repeaters](#page-98-0) (on page 99)

## <span id="page-95-0"></span>**9.3.1. Gateway-Repeater**

[Figure](#page-95-1) 113 shows:

- Endpoints that cannot peer directly can communicate through a Gateway-Repeater, extending the length of a point-to-multipoint network.
- Repeater is operating in Gateway-Repeater mode.
- No performance loss for Gateway-Repeater to Endpoint 1-Endpoint 2-Endpoint 3 communication.
- The throughput for Endpoint 2 to Endpoint 3 communication via Gateway-Repeater is reduced by approximately 50 percent.

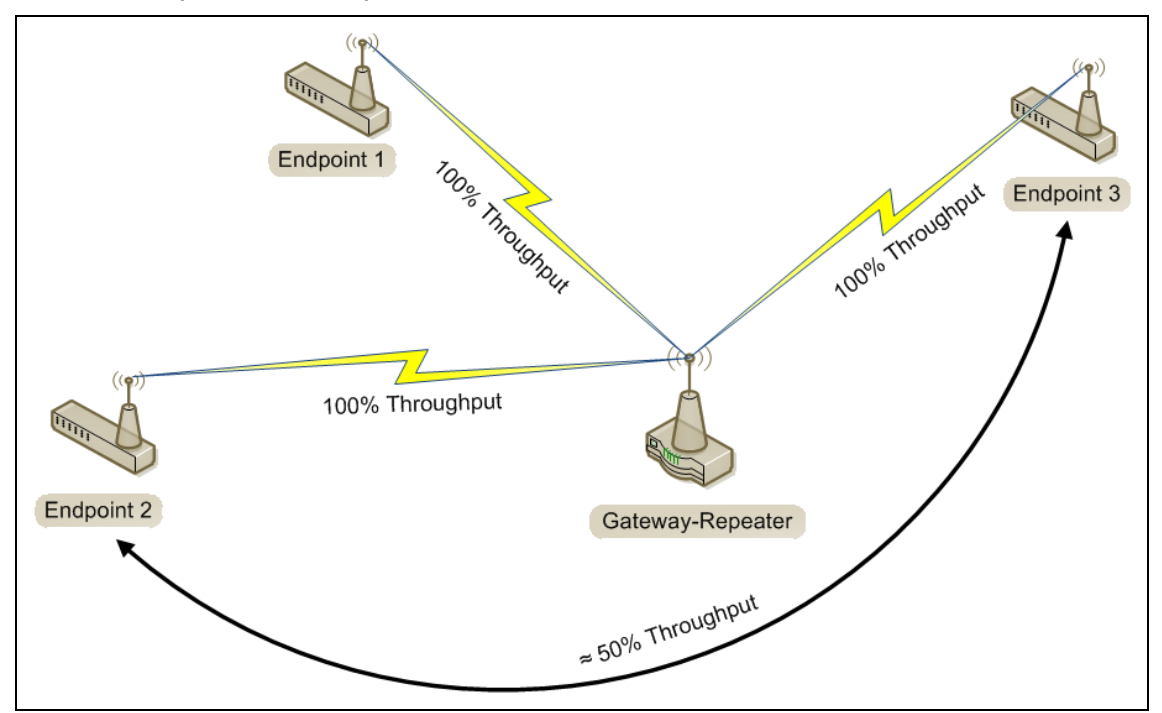

<span id="page-95-1"></span>**Figure 113: Gateway-Repeater**

## <span id="page-96-0"></span>**9.3.2. Endpoint-Repeater**

[Figure](#page-96-1) 114 shows:

- Endpoints that cannot peer directly can communicate through an Endpoint-Repeater, extending the length of a point-to-point network.
- Repeater is operating in Endpoint-Repeater mode.
- No performance loss for Gateway to Endpoint 3, Gateway to Endpoint-Repeater, or Endpoint-Repeater to Endpoint 1-Endpoint 2 communication.
- The throughput for Endpoint 1-Endpoint 2 to Gateway communication via Endpoint-Repeater is reduced by approximately 50 percent.

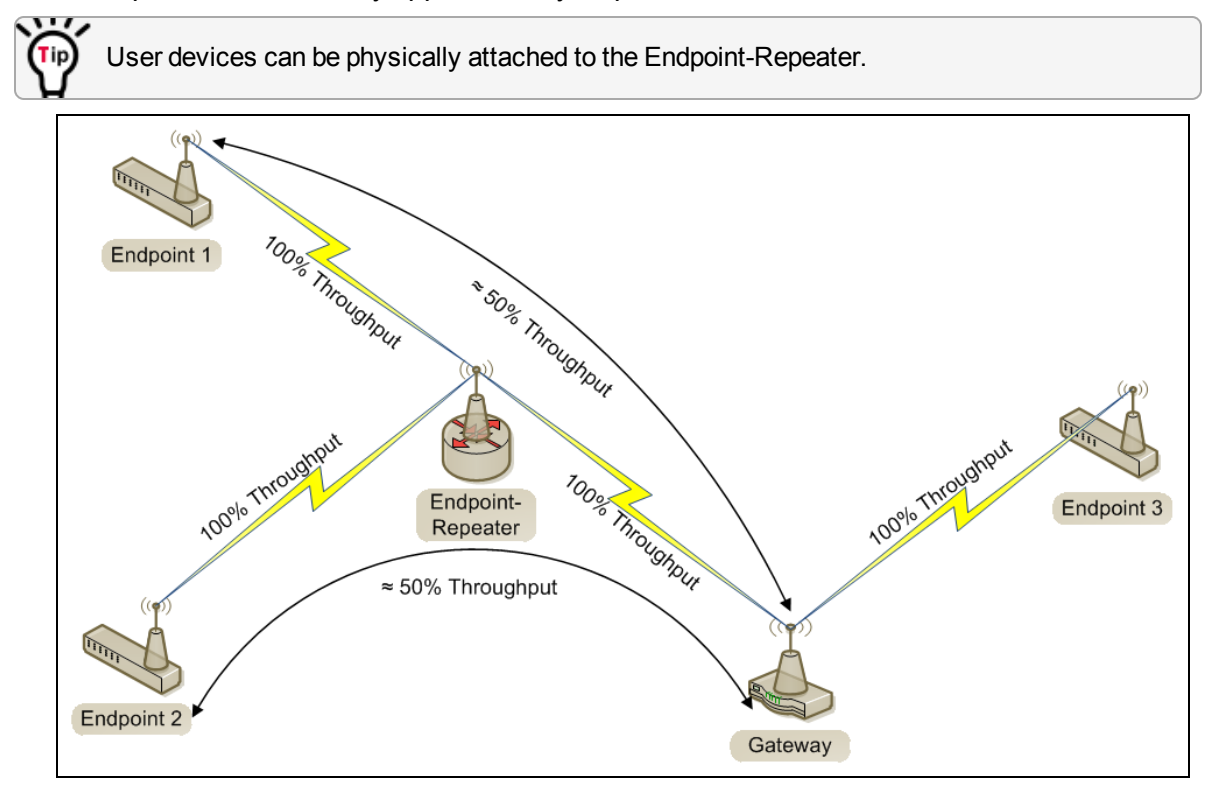

<span id="page-96-1"></span>**Figure 114: Endpoint-Repeater**

## <span id="page-97-0"></span>**9.3.3. Multiple Repeaters: Gateway-Repeater and Endpoint-Repeater**

[Figure](#page-97-1) 115 shows:

- Repeaters are operating in Gateway-Repeater and Endpoint-Repeater mode.
- No performance loss for Endpoint-Repeater to Gateway-Repeater, Endpoint 1 to Endpoint-Repeater, Endpoint 2 to Gateway-Repeater communication.
- The throughput for Endpoint 1 to Gateway communication via Endpoint-Repeater is reduced by approximately 50 percent.
- The throughput for Endpoint 2 to Endpoint-Repeater via the Gateway-Repeater is reduced by approximately 50 percent.
- Endpoint 1 to Endpoint 2 communicate via the Endpoint-Repeater and Gateway-Repeater, or 2 repeater hops.
- The throughput for Endpoint 1 to Endpoint 2 communication is approximately 25%.
- As Repeaters are chained in the network, round trip delay will increase.
	- When issuing pings of large packet sizes at the lower data rates, such as 115.2K, and a [beaconInterval](#page-178-0) =  $\frac{m}{\text{N}}$ **FIVE\_MS**, the latency can increase causing the pings to fail.
	- Allowing appropriate delay between pings resolves this issue.

**FREEWAVE Recommends**: Set the **beaconBurstCount=2** or more and **beaconInterval=ONE\_HUNDRED\_MS** or more for optimal throughput when extended Repeater networks are used.

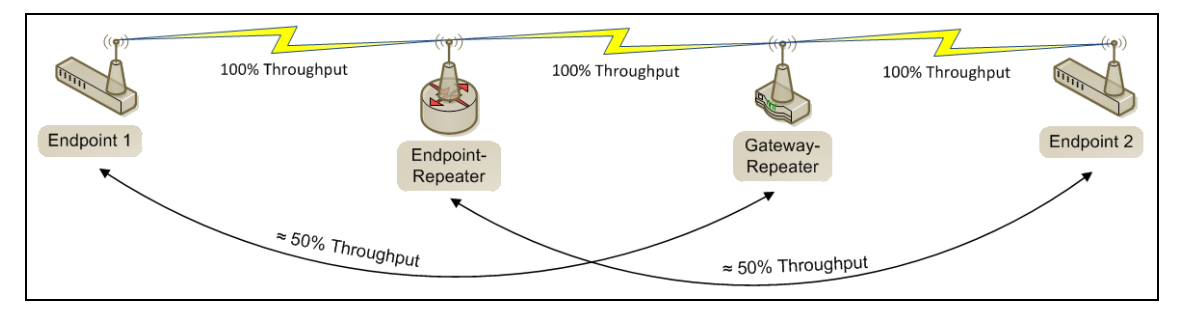

<span id="page-97-1"></span>**Figure 115: Repeater with Additional Endpoint to Enhance Connectivity**

LUM0076AA Rev Apr-2018 **Page 98 of 274** Copyright © 2018 FreeWave

### <span id="page-98-0"></span>**9.3.4. Multiple Repeaters: Four Endpoint-Repeaters**

[Figure](#page-98-1) 116 shows:

- Gateway has radio maximum of three Repeaters slots.
- Repeaters are operating in Endpoint-Repeater mode.
- Repeaters in the same network that have overlapping RF coverage must have unique radio Repeater slots.
	- Endpoint-Repeater 1 has a Repeater slot of 1.
	- Endpoint-Repeater 2 has a Repeater slot of 2.
	- Endpoint-Repeater 3 has a radio Repeater slot of 3.
	- Endpoint-Repeater 4 has a radio Repeater slot of 1.
- Endpoint-Repeater 1 and Endpoint-Repeater 4 do NOT overlap in RF coverage; therefore they can use the same repeater slot number.
- Endpoint 1 to Gateway communicate via the Endpoint-Repeater 1-2-3-4 or 4 Repeater hops.
- The throughput for Endpoint 1 to Gateway communication will be approximately 6.25%.

**Important!**: Supporting three Repeaters in the same overlapping RF coverage does NOT limit the total number of Repeaters that can be chained together. However, careful consideration should be made regarding the throughput impact of chained Repeaters.

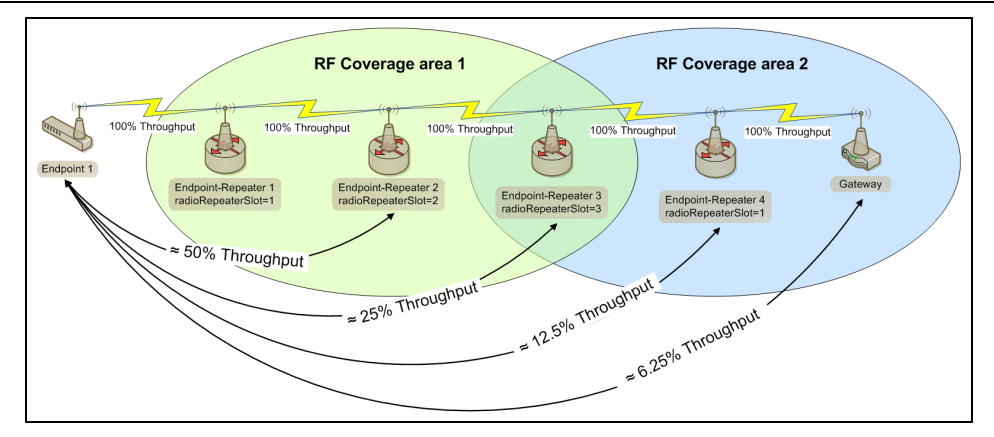

#### **Figure 116: Multiple Repeaters: Four Endpoint-Repeaters**

- <span id="page-98-1"></span>• As Repeaters are chained in the network, round trip delay will increase.
	- When issuing pings of large packet sizes at the lower data rates, such as 115.2K, and a [beaconInterval](#page-178-0) =  $\frac{m}{\text{N}}$ **FIVE\_MS**, the latency can increase causing the pings to fail.
	- Allowing appropriate delay between pings resolves this issue.

**FREEWAVE Recommends**: Set the **beaconBurstCount=2** or more and **beaconInterval=ONE\_HUNDRED\_MS** or more for optimal throughput when extended Repeater networks are used.

LUM0076AA Rev Apr-2018 **Page 99 of 274** Copyright © 2018 FreeWave

# **10. Ports and Pinouts**

This section identifies the ports and pinouts of the ZumLink device.

## **Ports**

- Z9-P [Ports](#page-100-0) (on page 101)
- $\cdot$  [Z9-PE](#page-100-1) Ports (on page 101)
- Serial and [Ethernet](#page-101-0) Port Details (on page 102)

# **Pinouts**

• Z9-P [Pinouts](#page-102-0) (on page 103)

LUM0076AA Rev Apr-2018 Page 100 of 274 Copyright © 2018 FreeWave

# <span id="page-100-0"></span>**10.1. Ports 10.1.1. Z9-P Ports**

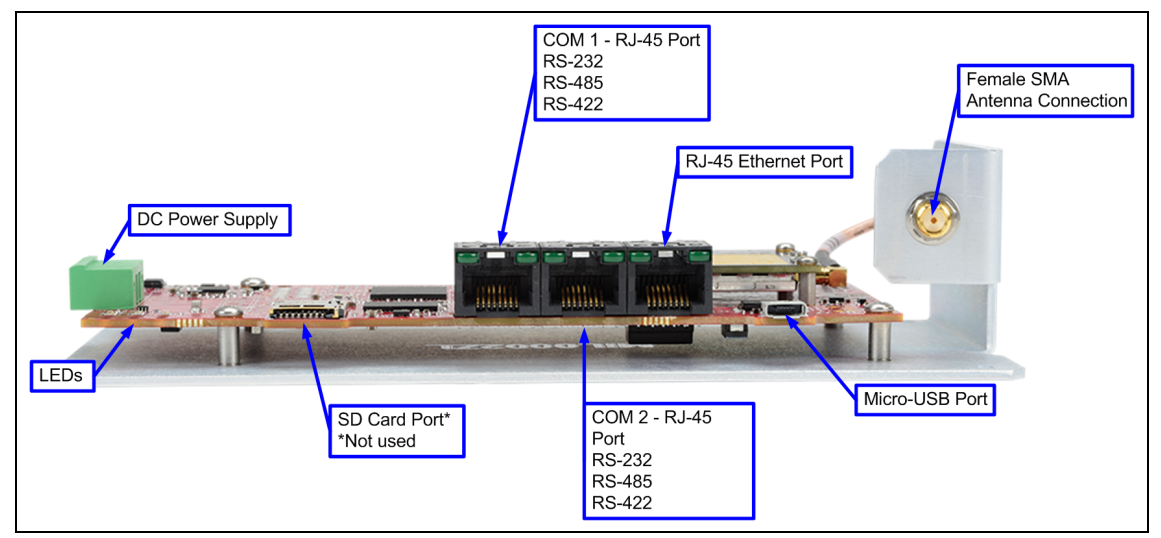

**Figure 117: ZumLink Z9-P Ports**

## <span id="page-100-1"></span>**10.1.2. Z9-PE Ports**

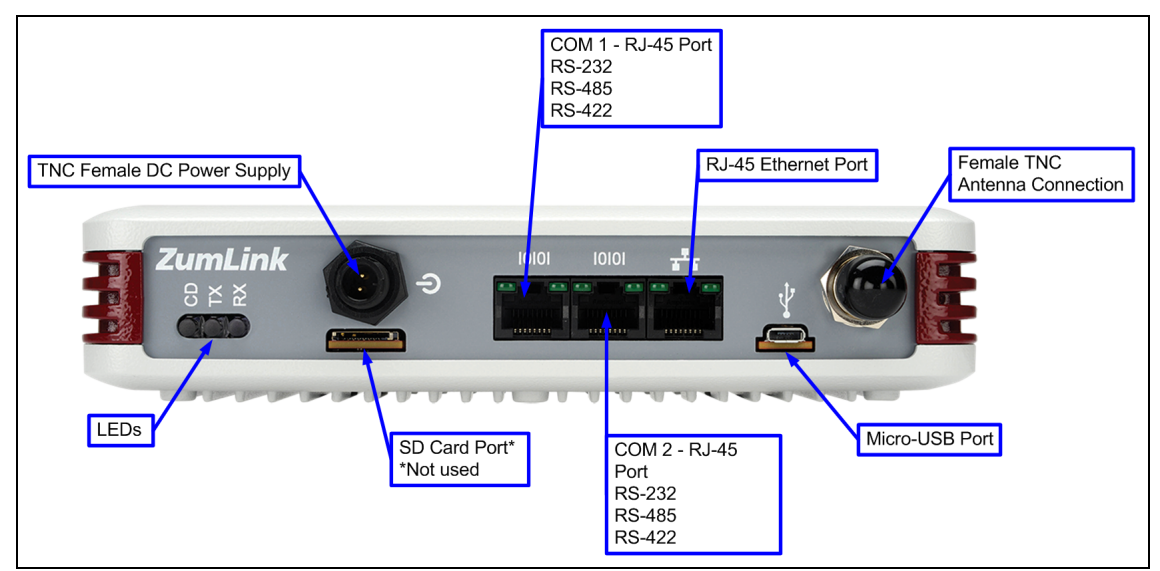

**Figure 118: ZumLink Z9-PE Ports**

LUM0076AA Rev Apr-2018 Page 101 of 274 Copyright © 2018 FreeWave

# <span id="page-101-0"></span>**10.2. Serial and Ethernet Port Details**

**Note**: The RJ-45 Ethernet and the micro USB connectors are standard connectors with industry standard pinout and signals. See the [LEDs](#page-260-0) (on page 261) for additional information.

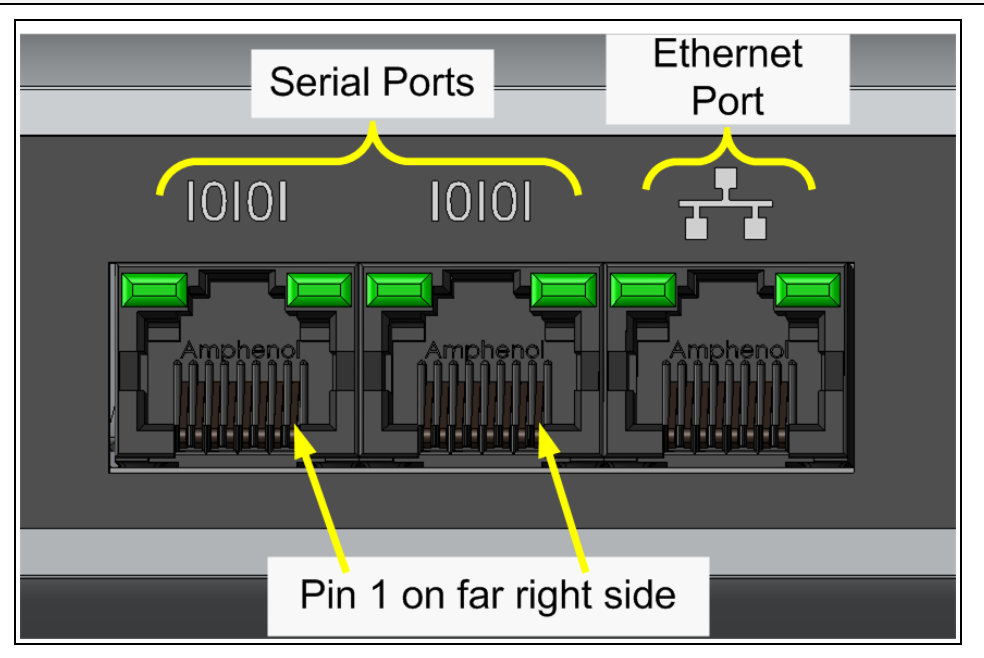

**Figure 119: Serial and Ethernet Ports**

## <span id="page-102-0"></span>**10.2.1. Z9-P Pinouts**

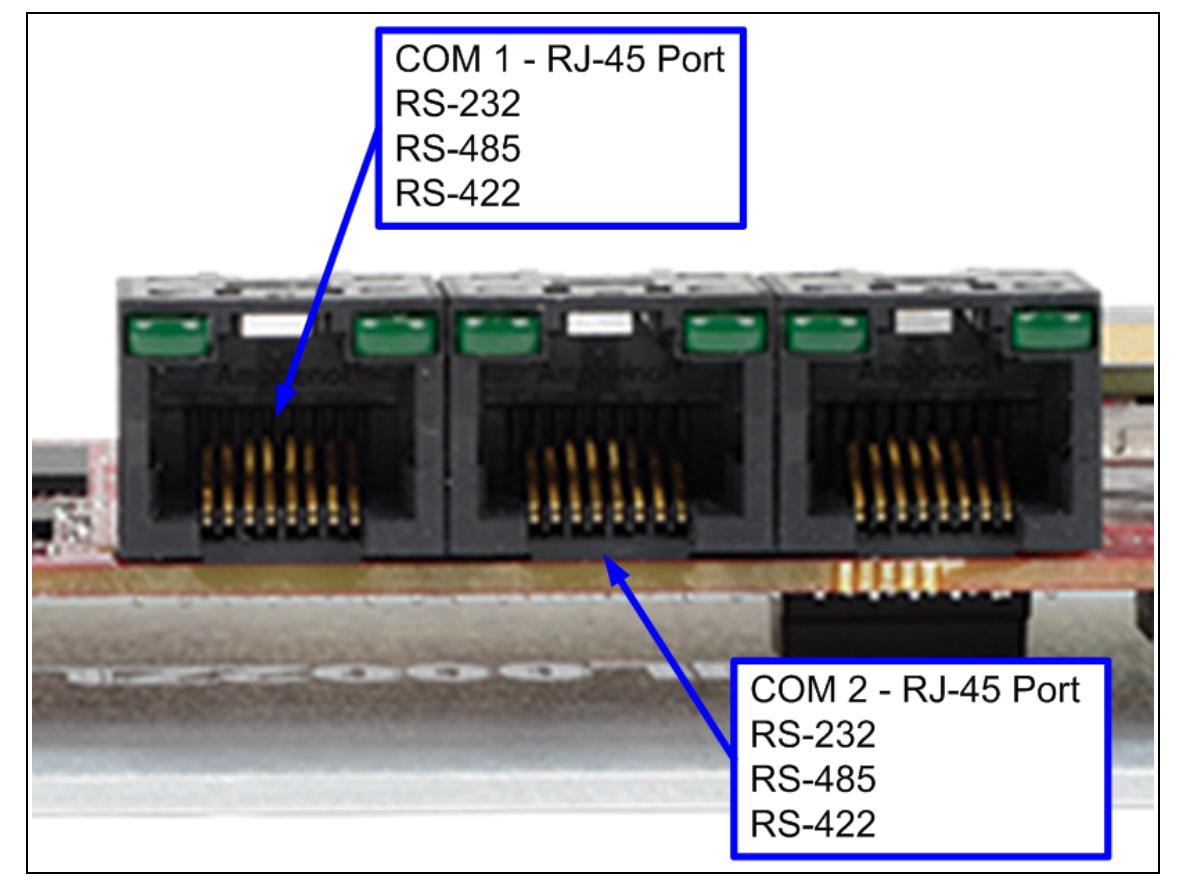

**Figure 120: Z9-P Pinouts**

(I) - Input (O) - Output (B) - Bidirectional

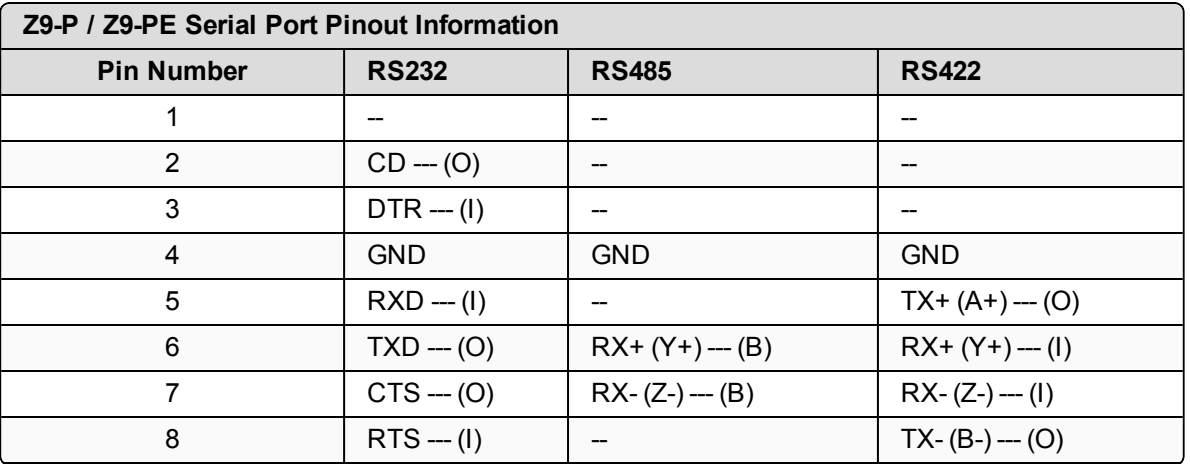

LUM0076AA Rev Apr-2018 **Page 103 of 274** Copyright © 2018 FreeWave

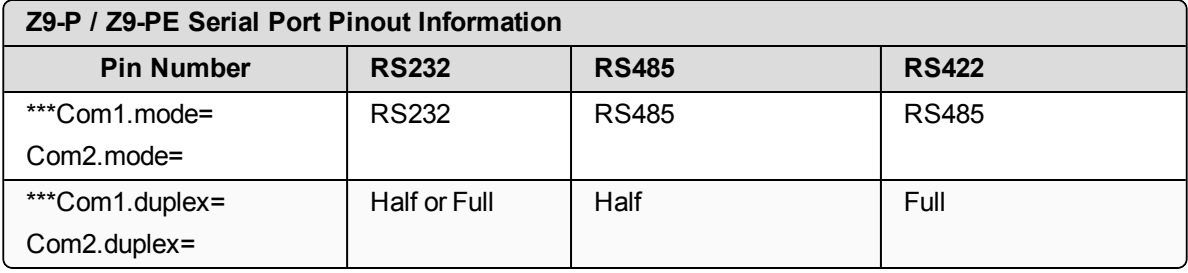

**Note**: \*\*\*See the Com1 or Com2 section for detailed information.

**Important!**: The RTS and CTS signals are **ONLY** available for COM2. The RTS and CTS signals are **NOT supported for COM1**.

LUM0076AA Rev Apr-2018 **Page 104 of 274** Copyright © 2018 FreeWave

# **11. Mounting the ZumLink**

Separate mounting kits are available for purchase from FreeWave.

- **Z9-P** FreeWave Part Number: AOH0001HT
- **. Z9-PE** FreeWave Part Number: AOH4003SP

#### **Mounting Procedures**

- Z9-P [Mounting](#page-105-0) (on page 106)
- Z9-PE [Mounting](#page-106-0) (on page 107)

LUM0076AA Rev Apr-2018 Page 105 of 274 Copyright © 2018 FreeWave

# <span id="page-105-0"></span>**11.1. Z9-P Mounting**

#### **11.1.1. Included Equipment**

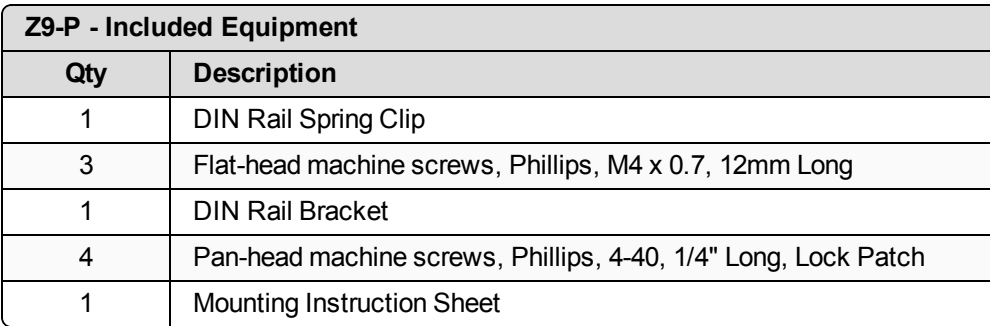

#### **User-supplied Equipment**

- Medium Phillips-head screwdriver
- Medium Flat-head screwdriver

#### **Procedure**

- 1. Use the Pan-head machine screws to attach the DIN Rail Bracket to the ZumLink.
- 2. Orient the DIN Rail Bracket / DIN Rail Spring Clip assembly so:
	- a. The spring-loaded end of the DIN Rail Spring Clip is on the bottom lip of the rail.
	- b. The **fixed (not spring-loaded)** end of the DIN Rail Spring Clip is on the top.

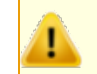

**Caution**: Per the manufacturer's instructions, the DIN Rail Spring Clip is oriented with **spring-loaded end on the bottom lip of the rail**.

3. Use the Flat-head machine screws to attach the DIN Rail Spring Clip to the DIN Rail Bracket.

4. Mount the ZumLink to the 35mm DIN rail using the rail slide on the enclosure.

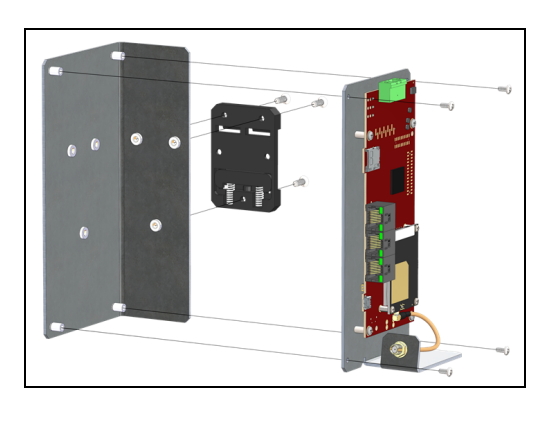

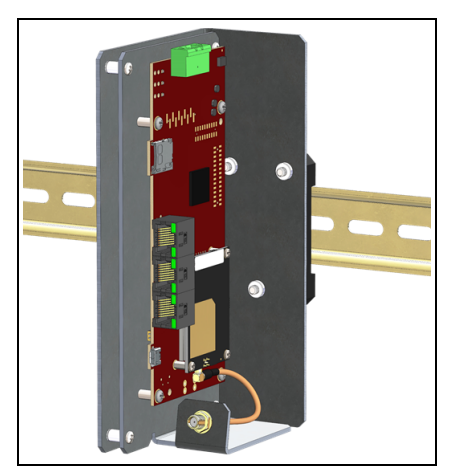

**Figure 121: Z9-P attached to a DIN rail with the power connection on top.**

# <span id="page-106-0"></span>**11.2. Z9-PE Mounting**

#### **11.2.1. Included Equipment**

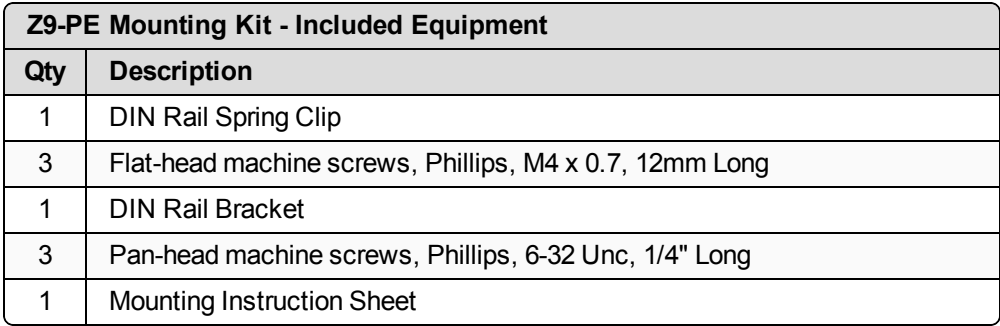

## **User-supplied Equipment**

- Medium Phillips-head screwdriver
- Medium Flat-head screwdriver

#### **Procedure**

- 1. Use the Pan-head machine screws to attach the DIN Rail Bracket to the ZumLink.
- 2. Decide the orientation of the ZumLink.

**Note**: The ZumLink can be mounted with either the power connection or antenna connection at the top.

- 3. Orient the DIN Rail Bracket / DIN Rail Spring Clip assembly so:
	- a. The spring-loaded end of the DIN Rail Spring Clip is on the bottom lip of the rail.
	- b. The **fixed (not spring-loaded)** end of the DIN Rail Spring Clip is on the top.

FreeWave. This document cannot be reproduced in whole or in part by any means without written permission from FreeWave Technologies, Inc.

**Caution**: Per the manufacturer's instructions, the DIN Rail Spring Clip is oriented with **spring-loaded end on the bottom lip of the rail**.

- 4. Use the Flat-head machine screws to attach the DIN Rail Spring Clip to the DIN Rail Bracket.
- 5. Mount the ZumLink to the 35mm DIN rail using the rail slide on the enclosure.

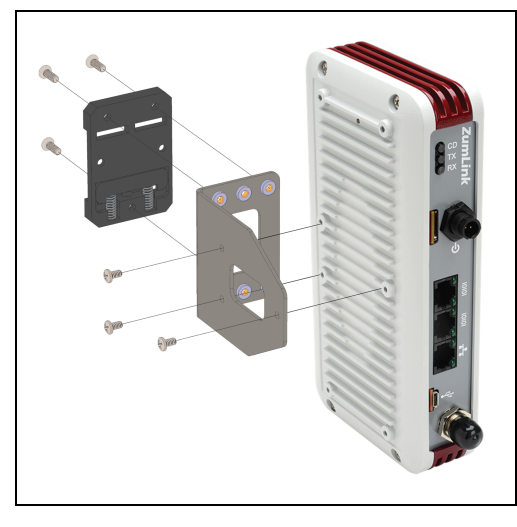

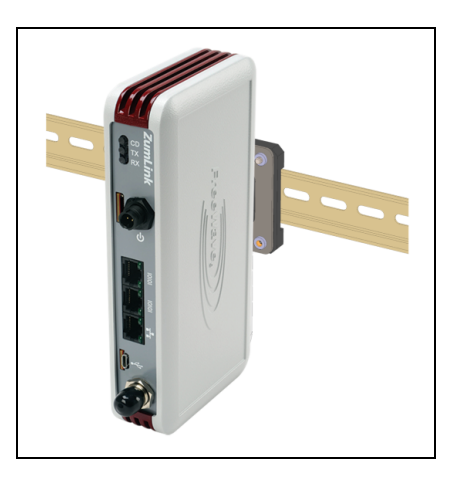

**Figure 122: Z9-PE attached to a DIN rail with the power connection on top.**

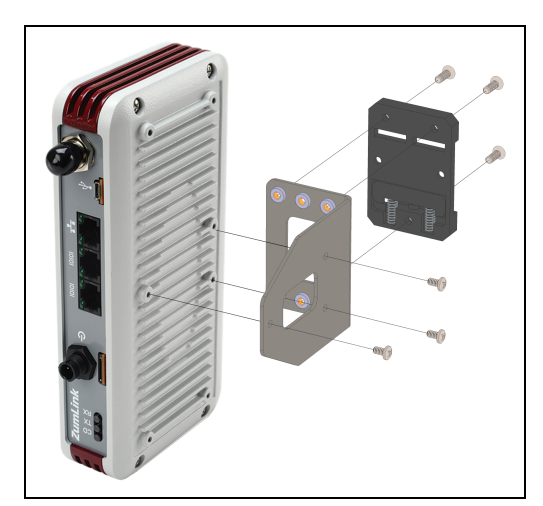

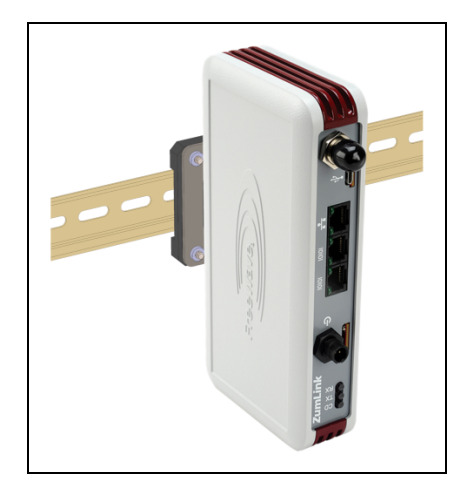

**Figure 123: Z9-PE attached to a DIN rail with the antenna connection on top.**

LUM0076AA Rev Apr-2018 **Page 108 of 274** Copyright © 2018 FreeWave
### **11.3. Removing the ZumLink from the DIN Rail**

- 1. Push upwards on the DIN Rail Spring Clip (compressing the springs in the bottom).
- 2. Pivot the top of the DIN Rail Bracket / DIN Rail Spring Clip assembly off of the rail.
- 3. Move the whole DIN Rail Spring Clip down to release the bottom of the clip.

LUM0076AA Rev Apr-2018 Page 109 of 274 Copyright © 2018 FreeWave

# **12. Approved Antennas**

#### **12.0.1. Omni-Directional Antennas**

The 900MHz is approved by the FCC for use with omni-directional antennas with a 10.5dBi gain or less.

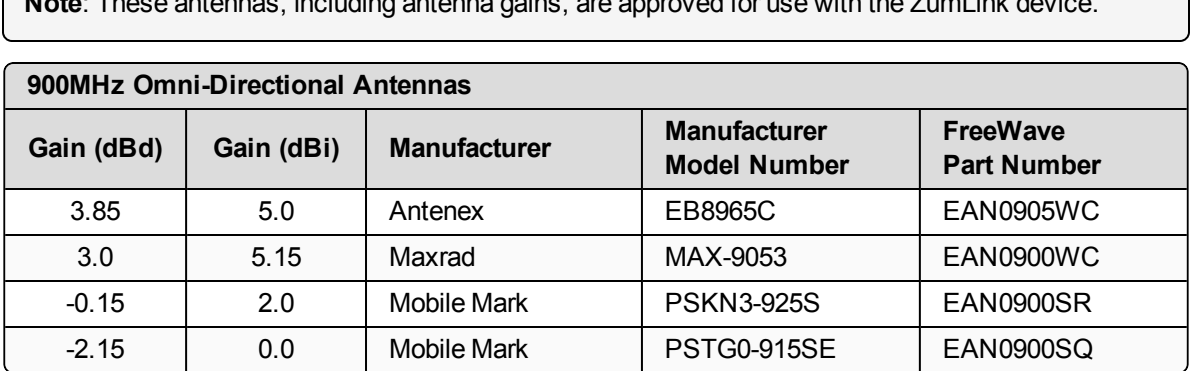

**Note**: These antennas, including antenna gains, are approved for use with the ZumLink device.

#### **12.0.2. Directional Antennas**

The 900MHz is approved by the FCC for use with Yagi-directional antennas with a 16.0 dBi gain or less.

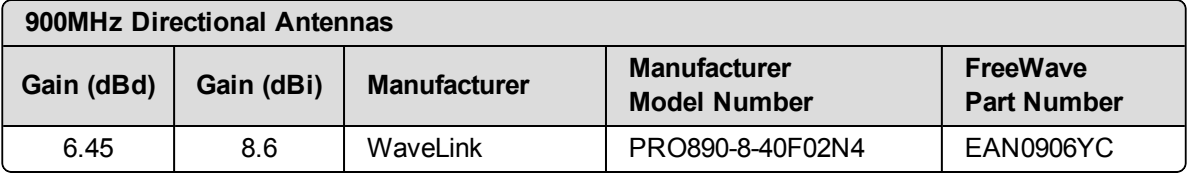

LUM0076AA Rev Apr-2018 Page 110 of 274 Copyright © 2018 FreeWave

#### **12.0.3. Alternative Antennas**

Antennas other than those listed in this section can potentially be used with the ZumLink with provisions.

- The antennas must be of a similar type.
- The antenna gain CANNOT exceed 10.5dBi for Omni-directional.
- The antenna gain CANNOT exceed 16.0dBi for Directional antennas.
- The overall system EIRP does not exceed 36dBm.

**Warning!** A proper combination with the ZumLink is required to ensure the system meets FCC TOP requirements.

# **13. Web Interface**

The Z9-P / Z9-PE has a web interface used to:

- Drag and drop a customized configuration (.cfg) file
- Search the Help information.
- Upgrade the firmware on the ZumLink.
- View System information
- View Trends

These windows are available to view information, complete a firmware upgrade, and change the configuration of the Z9-P / Z9-PE:

- File Upload [window](#page-112-0) (on page 113)
- $\cdot$  Help [window](#page-114-0) (on page 115)
- $\bullet$  Home [window](#page-115-0) (on page 116)
- System Info [window](#page-116-0) (on page 117)
- User Data Drag and Drop [window](#page-117-0) (on page 118)

LUM0076AA Rev Apr-2018 **Page 112 of 274** Copyright © 2018 FreeWave

### <span id="page-112-0"></span>**13.1. File Upload window**

The **File Upload** window is used to search for and upload these file types into the Z9-P / Z9-PE:

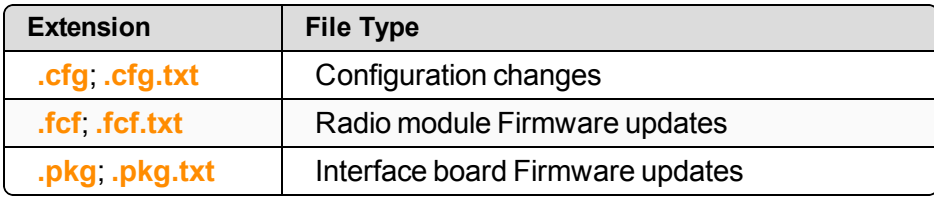

#### **Access and Window Description**

**Note**: The images in this procedure are for Windows® 7 and/or Firefox®. The dialog boxes and windows appear differently on each computer.

- 1. Open a web browser.
- 2. In the URL address bar, enter the IP address of the attached Z9-P / Z9-PE.

**Note**: If this is the first time the radio is accessed, enter the default Z9-P / Z9-PE IP Address of **192.168.111.100**.

If the IP Address was changed, enter that IP Address.

- 3. Refresh the browser window (press <F5>). The Home [window](#page-115-0) (on page 116) opens.
- 4. Click the **File Upload** link. The **Authentication Required** (Login) dialog box opens.
- 5. Enter **admin** in both the **User Name** and **Password** text boxes and click **OK**. The **Login** dialog box closes and the **File Upload** window opens.

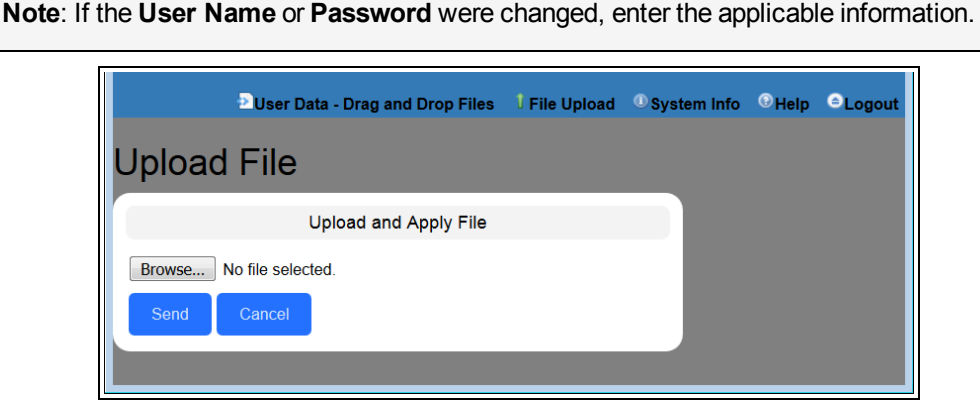

**Figure 124: File Upload window**

LUM0076AA Rev Apr-2018 **Page 113 of 274** Copyright © 2018 FreeWave

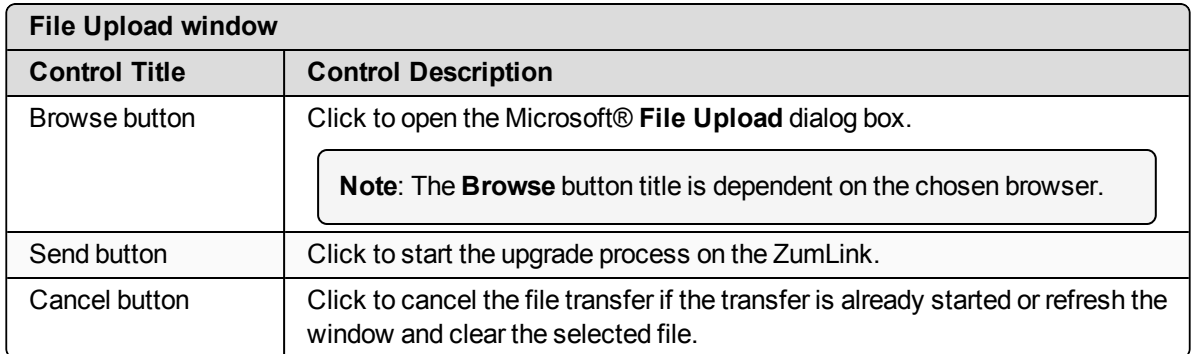

LUM0076AA Rev Apr-2018 **Page 114 of 274** Copyright © 2018 FreeWave

#### <span id="page-114-0"></span>**13.2. Help window**

The **Help** window is used to read information about the settings of the Z9-P / Z9-PE.

#### **Access and Window Description**

- 1. Open a web browser.
- 2. In the URL address bar, enter the IP address of the attached Z9-P / Z9-PE.

**Note**: If this is the first time the radio is accessed, enter the default Z9-P / Z9-PE IP Address of **192.168.111.100**. If the IP Address was changed, enter that IP Address.

- 3. Refresh the browser window (press <F5>). The Home [window](#page-115-0) (on page 116) opens.
- 4. Click the **Help** link. The **Authentication Required** (Login) dialog box opens.
- 5. Enter **admin** in both the **User Name** and **Password** text boxes and click **OK**. The **Login** dialog box closes and the **Help** window opens.

**Note**: If the **User Name** or **Password** were changed, enter the applicable information.

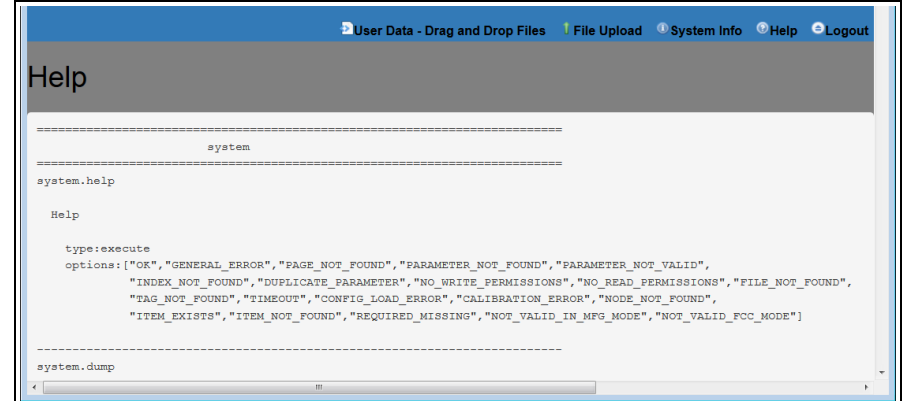

#### **Figure 125: Help window**

**Note**: The information in this window is read-only.

LUM0076AA Rev Apr-2018 **Page 115 of 274** Copyright © 2018 FreeWave

#### <span id="page-115-0"></span>**13.3. Home window**

The **Home** window is the default window when Z9-P / Z9-PE is opened in a web browser.

It is used to:

- View basic System information of the connected Z9-P / Z9-PE.
- Provide links to other windows of the  $Z9-P/Z9-PE$ .

#### **Access and Window Description**

- 1. Open a web browser.
- 2. In the URL address bar, enter the IP address of the attached Z9-P / Z9-PE.

**Note**: If this is the first time the radio is accessed, enter the default Z9-P / Z9-PE IP Address of **192.168.111.100**.

If the IP Address was changed, enter that IP Address.

3. Refresh the browser window (press <F5>). The Z9-P / Z9-PE **Home** window opens.

**Note**: See the [systemInfo](#page-209-0) Pages (on page 210) for detailed information about the settings.

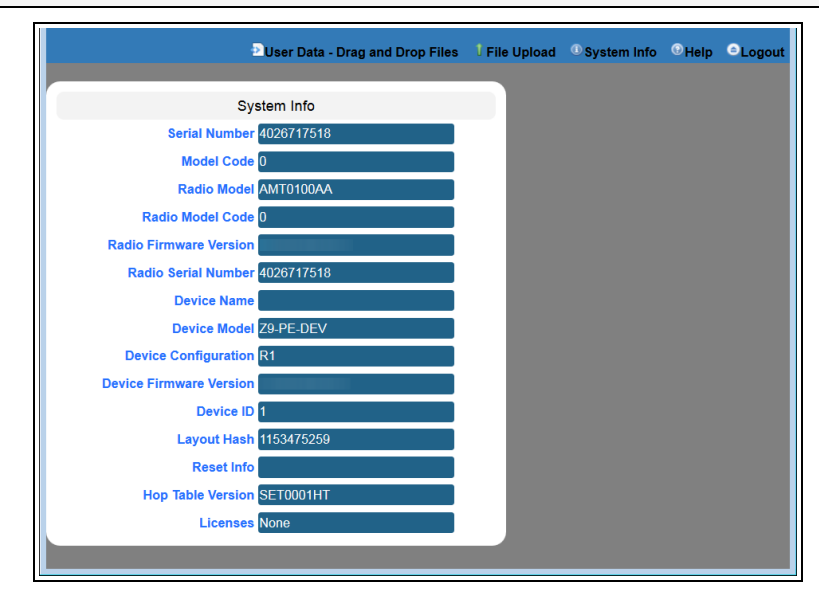

#### **Figure 126: Home window**

**Note**: The information in this window is read-only.

LUM0076AA Rev Apr-2018 **Page 116 of 274** Copyright © 2018 FreeWave

### <span id="page-116-0"></span>**13.4. System Info window**

The **System Info** window allows the user to explore settings organized by page of the connected Z9-P / Z9-PE.

#### **Access and Window Description**

- 1. Open a web browser.
- 2. In the URL address bar, enter the IP address of the attached Z9-P / Z9-PE.

**Note**: If this is the first time the radio is accessed, enter the default Z9-P / Z9-PE IP Address of **192.168.111.100**. If the IP Address was changed, enter that IP Address.

- 3. Refresh the browser window (press <F5>). The Home [window](#page-115-0) (on page 116) opens.
- 4. Click the **System Info** link. The **Authentication Required** (Login) dialog box opens.
- 5. Enter **admin** in both the **User Name** and **Password** text boxes and click **OK**. The **Login** dialog box closes and the **System Info** window opens.

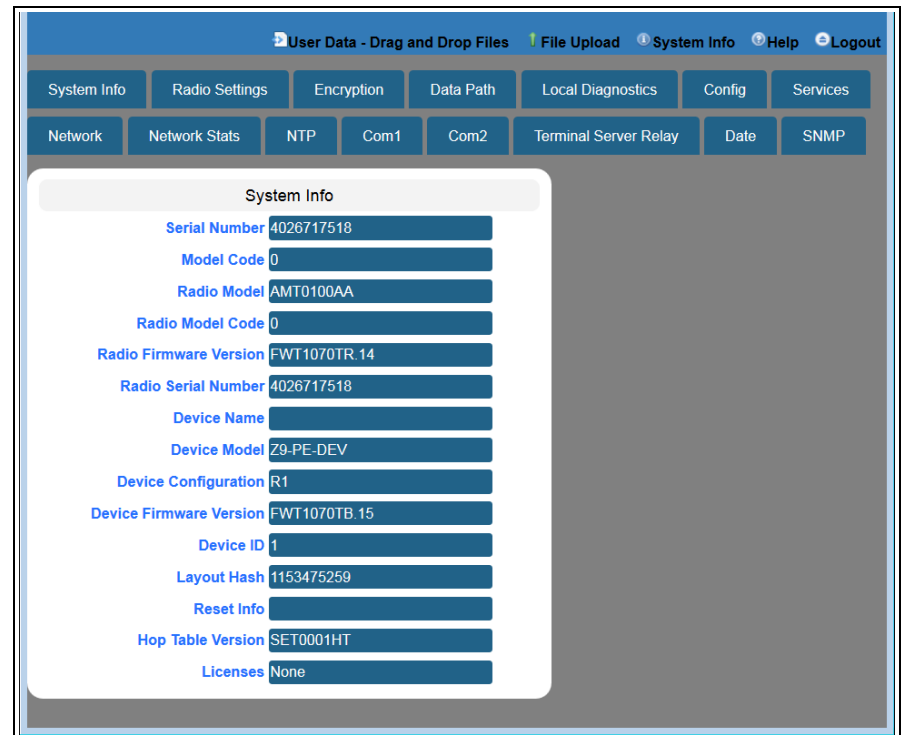

#### **Figure 127: System Info window**

**Note**: The information in this window is read-only.

LUM0076AA Rev Apr-2018 **Page 117 of 274** Copyright © 2018 FreeWave

#### <span id="page-117-0"></span>**13.5. User Data - Drag and Drop window**

The **User Data - Drag and Drop** window lists the default files of the Z9-P / Z9-PE.

#### **Access and Window Description**

- 1. Open a web browser.
- 2. In the URL address bar, enter the IP address of the attached Z9-P / Z9-PE.

**Note**: If this is the first time the radio is accessed, enter the default Z9-P / Z9-PE IP Address of **192.168.111.100**. If the IP Address was changed, enter that IP Address.

- 3. Refresh the browser window (press <F5>). The Home [window](#page-115-0) (on page 116) opens.
- 4. Click the **User Data - Drag and Drop** link. The **Authentication Required** (Login) dialog box opens.
- 5. Enter **admin** in both the **User Name** and **Password** text boxes and click **OK**. The **Login** dialog box closes and the **User Data - Drag and Drop** window opens.

**Note**: If the **User Name** or **Password** were changed, enter the applicable information.

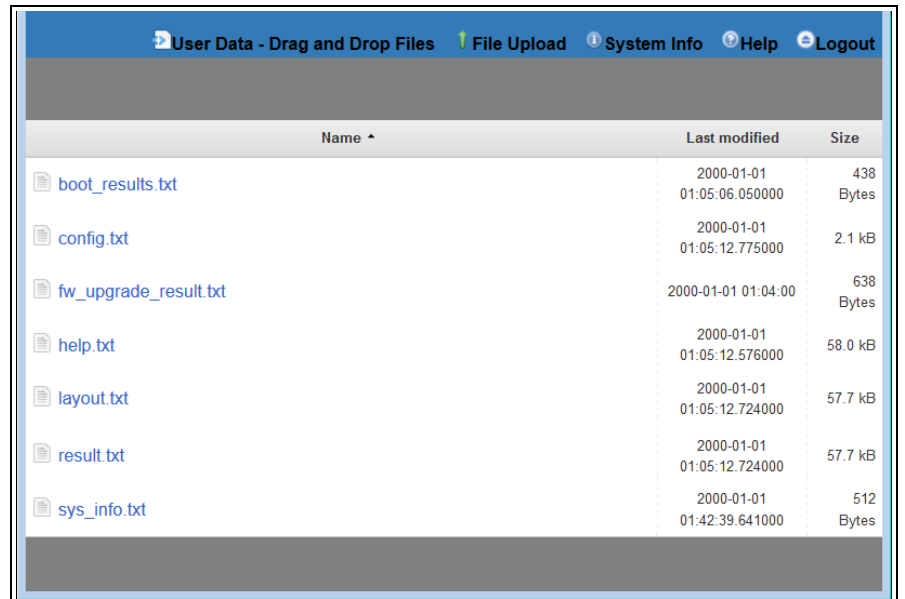

**Figure 128: User Data - Drag and Drop window**

**Note**: See the Z9-P / Z9-PE Files and [Descriptions](#page-263-0) (on page 264) for detailed information about these files.

LUM0076AA Rev Apr-2018 **Page 118 of 274** Copyright © 2018 FreeWave

# **14. COM Pages**

- [baudrate](#page-119-0) (on page 120)
- [breakBeforeSendUs](#page-119-1) (on page 120)
- [ConectionDrops](#page-120-0) (on page 121)
- $\bullet$  [databits](#page-120-1) (on page 121)
- [delayBeforeSendMs](#page-121-0) (on page 122)
- $\bullet$  [duplex](#page-122-0) (on page 123)
- [flowControl](#page-122-1) (on page 123)
- [handler](#page-123-0) (on page 124)
- $\cdot$  [mode](#page-124-0) (on page 125)
- [parity](#page-125-0) (on page 126)
- [RxBytes](#page-125-1) (on page 126)
- [stopbits](#page-126-0) (on page 127)
- [TerminalServerPort](#page-126-1) (on page 127)
- [TerminalServerTimeOut](#page-127-0) (on page 128)
- [TxBytes](#page-128-0) (on page 129)

**Note**: If the "=" sign is appended to the parameter, it is an implied change to that parameter. If a value is NOT included after the "=", the value becomes a null, space, or 0 (zero) **depending on the parameter**.

**Example: Entering** *frequencyKey* returns the current value of *frequencyKey*. Entering **frequencyKey=** is an implied change to **frequencyKey**. If a value is NOT included, it changes **frequencyKey** to 0 (zero).

LUM0076AA Rev Apr-2018 **Page 119 of 274** Copyright © 2018 FreeWave

### <span id="page-119-0"></span>**14.1. baudrate**

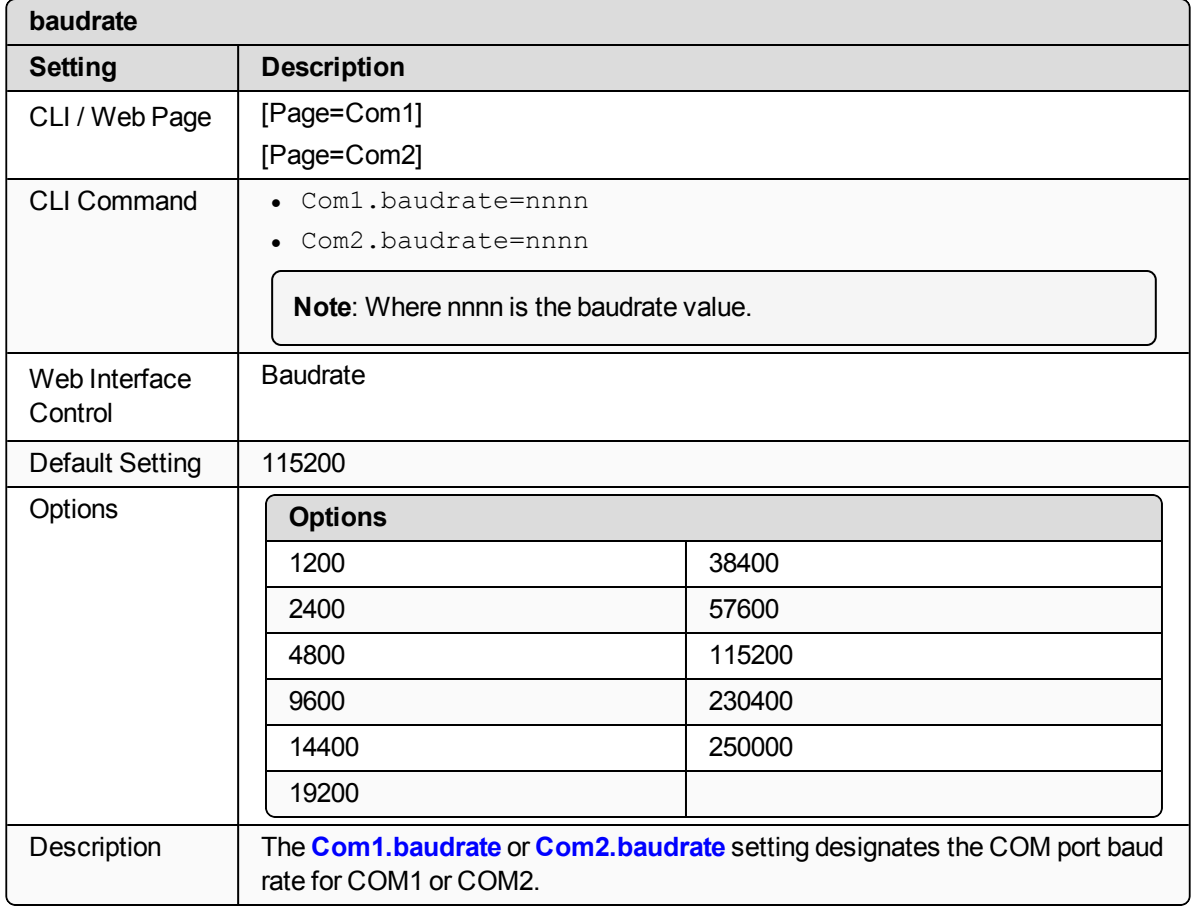

# <span id="page-119-1"></span>**14.2. breakBeforeSendUs**

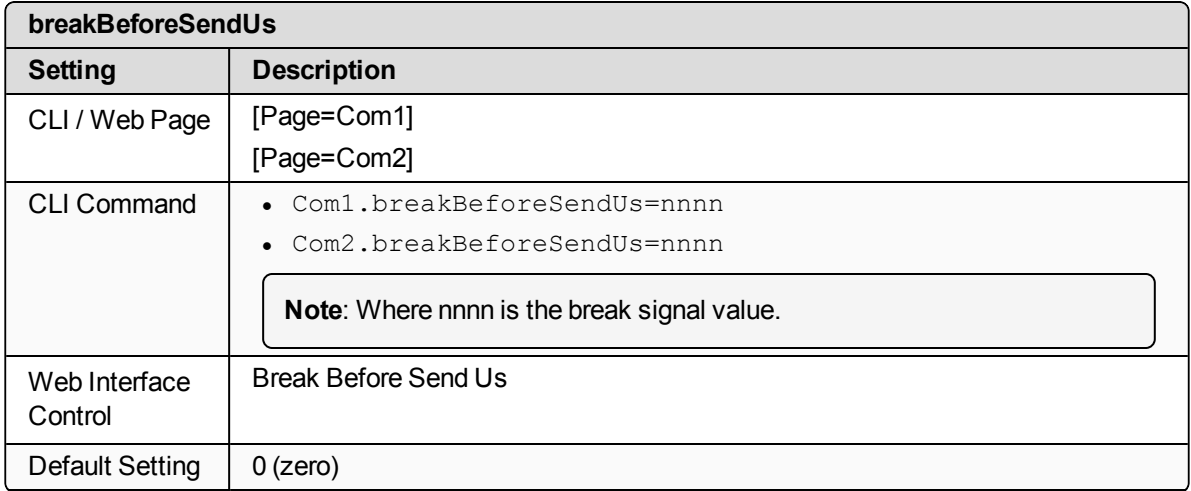

LUM0076AA Rev Apr-2018 **Page 120 of 274** Copyright © 2018 FreeWave

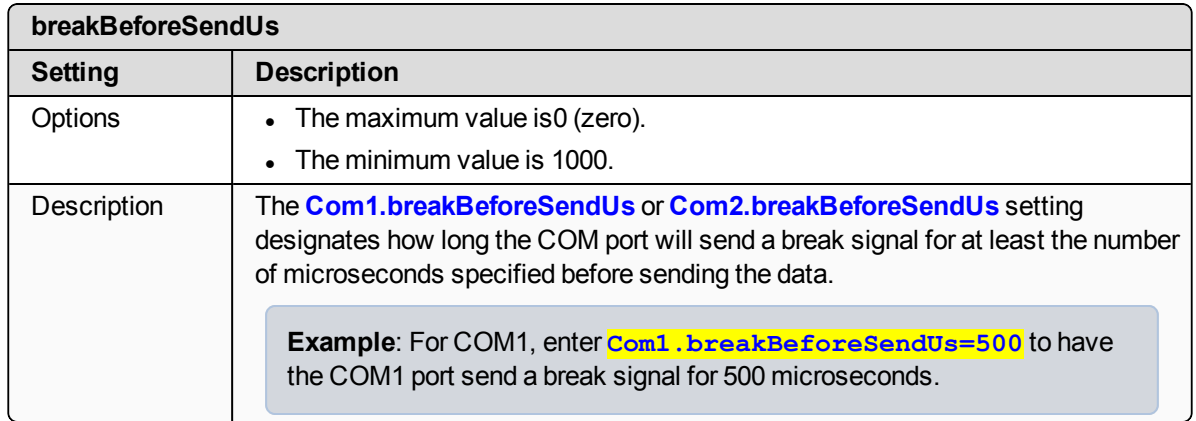

# <span id="page-120-0"></span>**14.3. ConectionDrops**

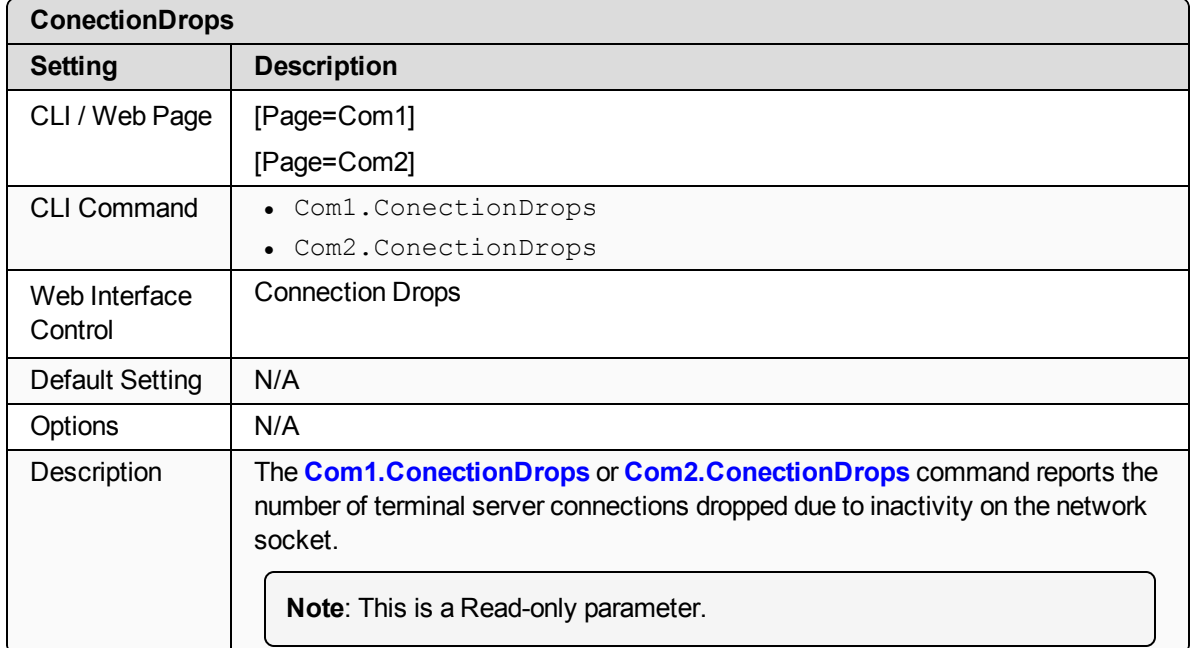

### <span id="page-120-1"></span>**14.4. databits**

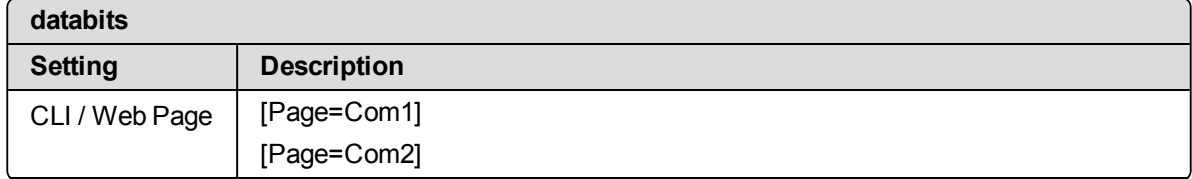

LUM0076AA Rev Apr-2018 **Page 121 of 274** Copyright © 2018 FreeWave

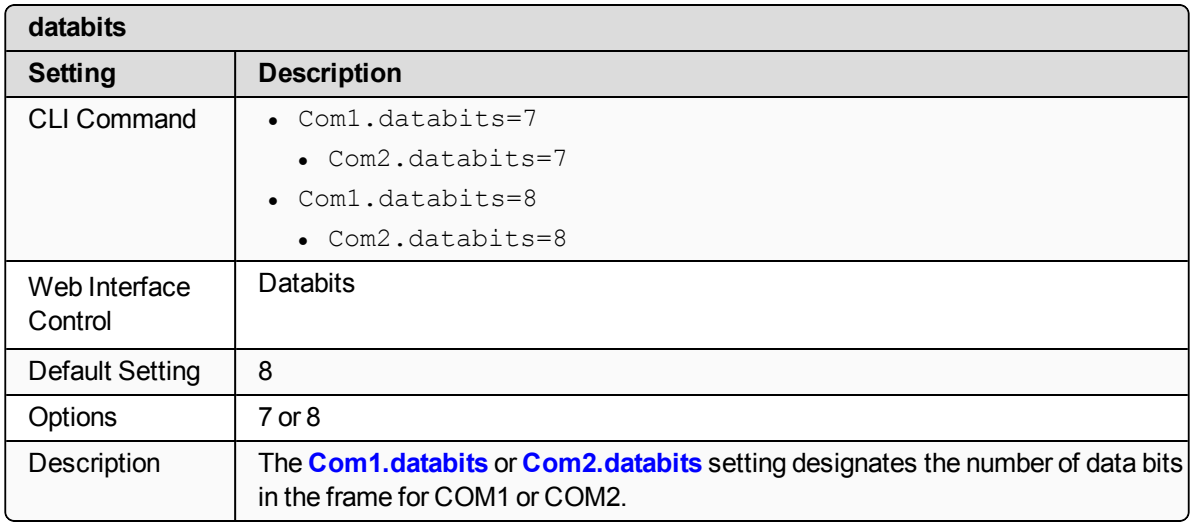

### <span id="page-121-0"></span>**14.5. delayBeforeSendMs**

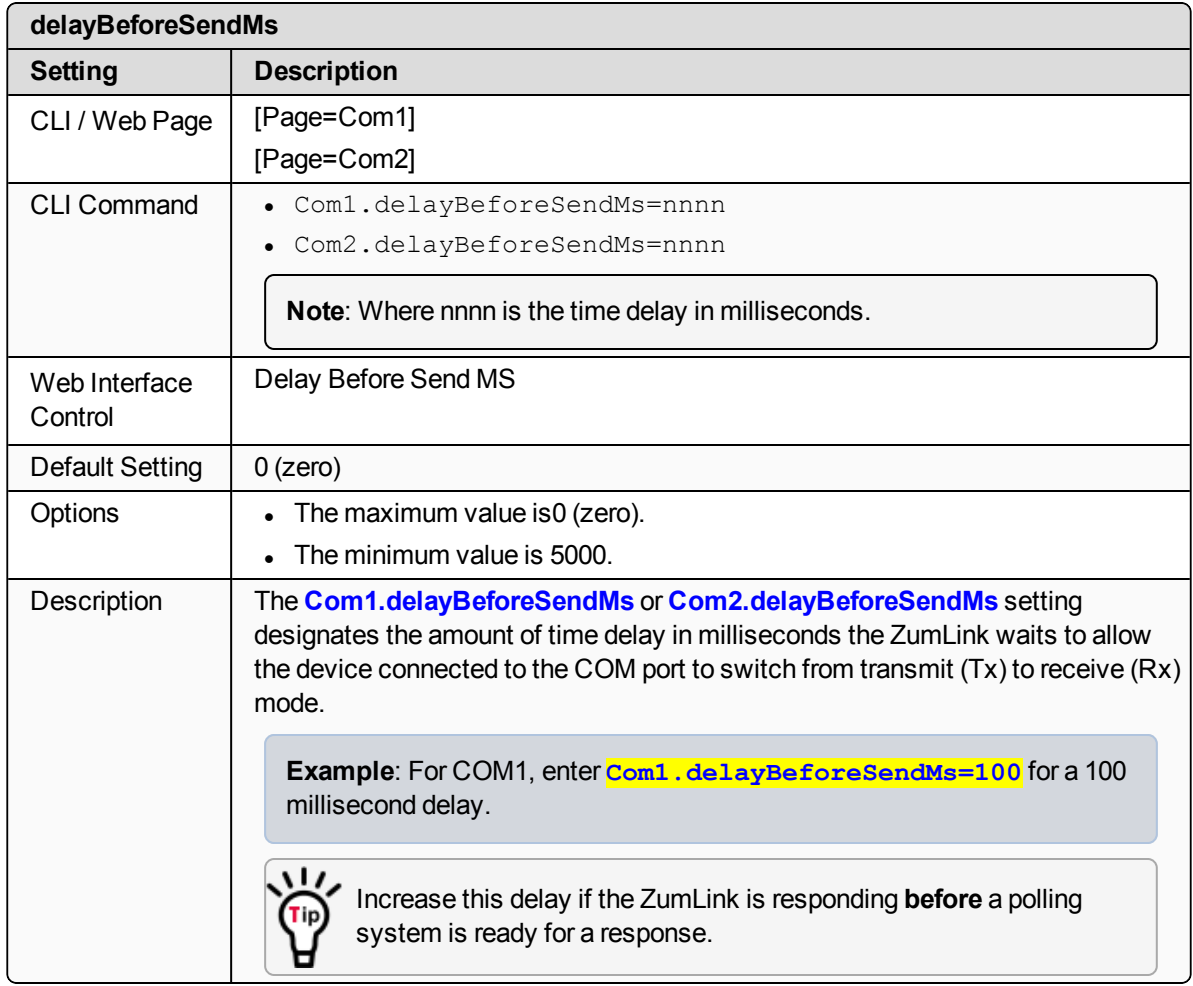

LUM0076AA Rev Apr-2018 **Page 122 of 274** Copyright © 2018 FreeWave

# <span id="page-122-0"></span>**14.6. duplex**

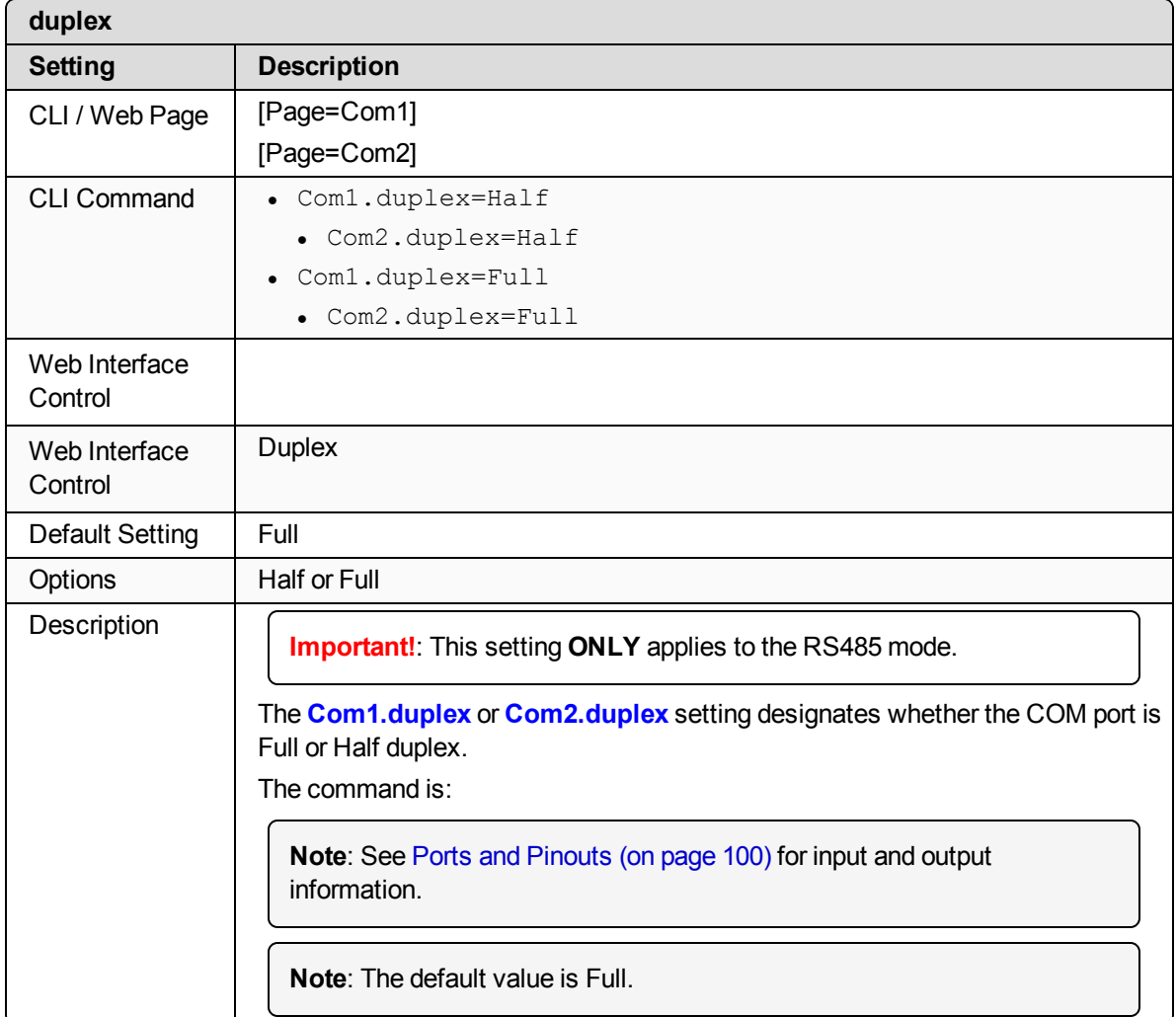

# <span id="page-122-1"></span>**14.7. flowControl**

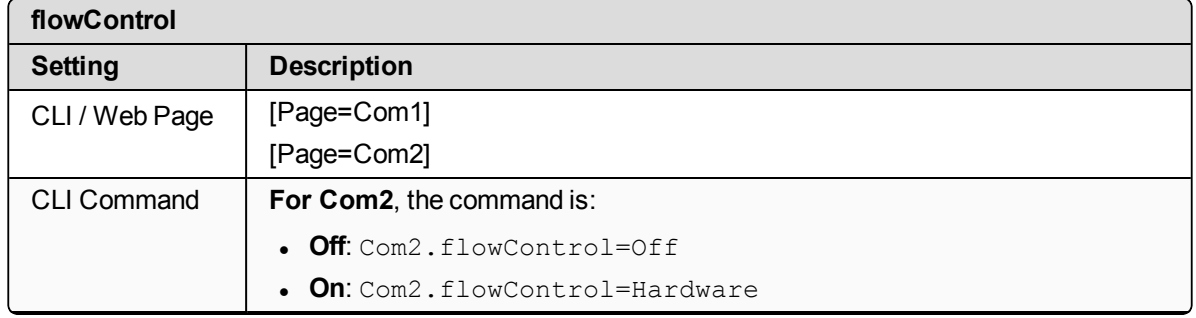

LUM0076AA Rev Apr-2018 **Page 123 of 274** Copyright © 2018 FreeWave

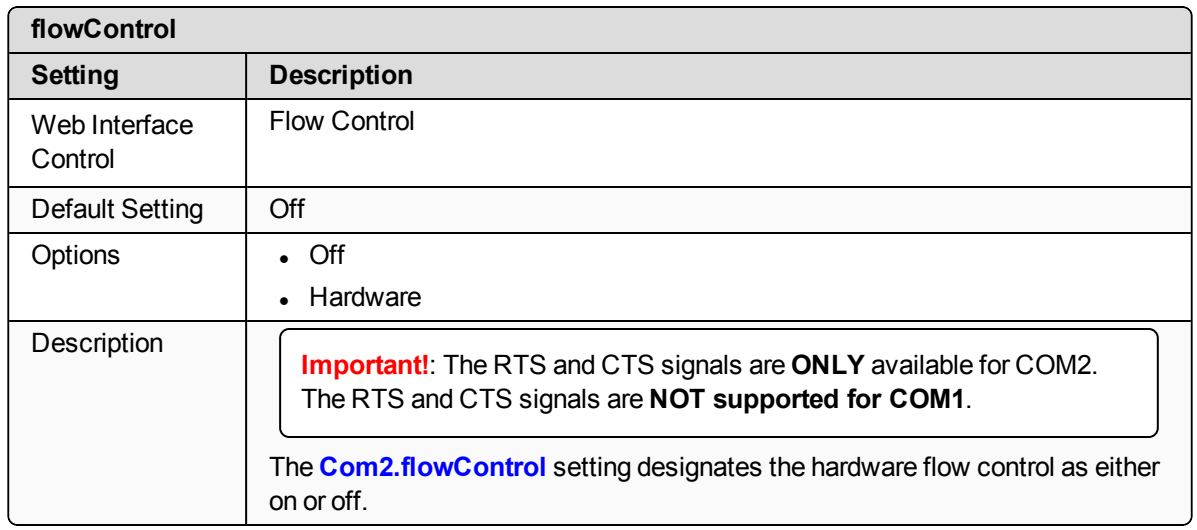

### <span id="page-123-0"></span>**14.8. handler**

<span id="page-123-2"></span><span id="page-123-1"></span>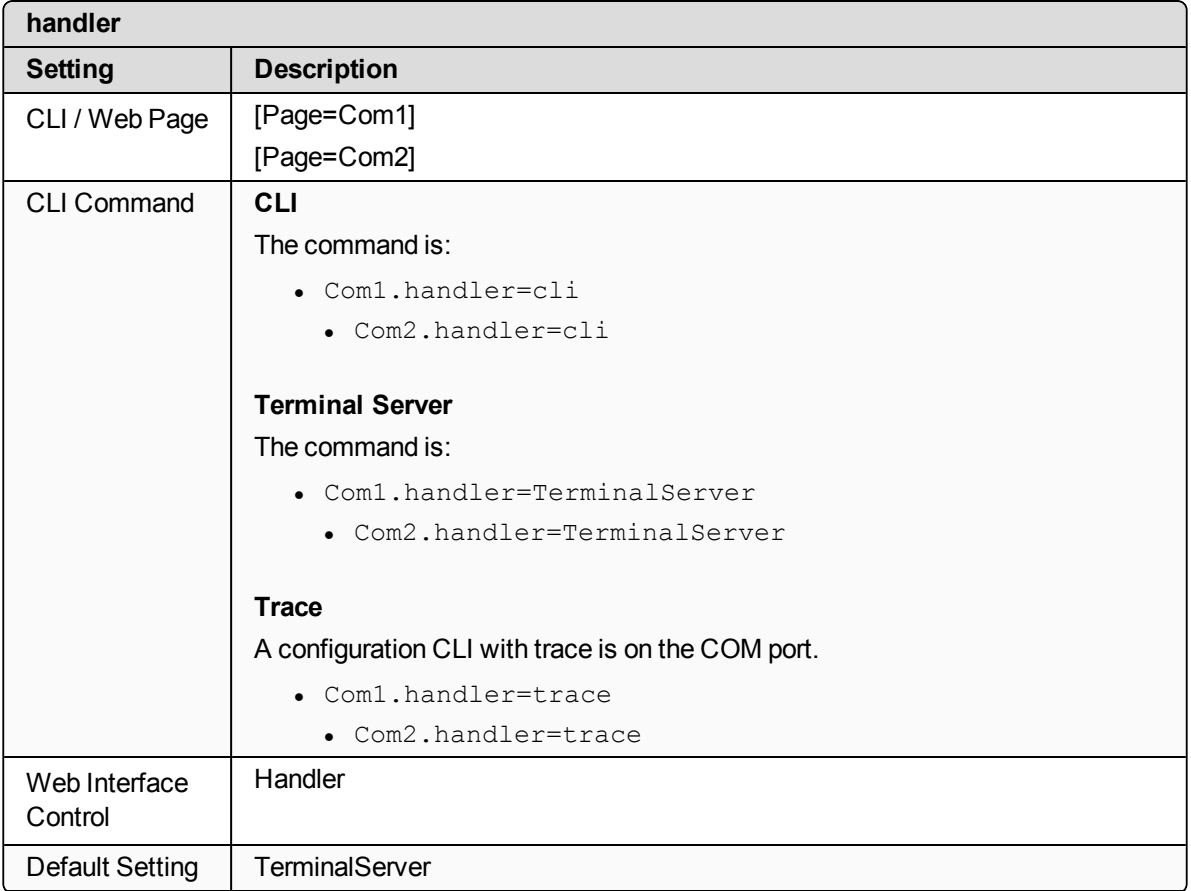

LUM0076AA Rev Apr-2018 **Page 124 of 274** Copyright © 2018 FreeWave

<span id="page-123-3"></span>

This document is the property of FreeWave Technologies, Inc. and contains proprietary information owned by FreeWave. This document cannot be reproduced in whole or in part by any means without written permission from FreeWave Technologies, Inc.

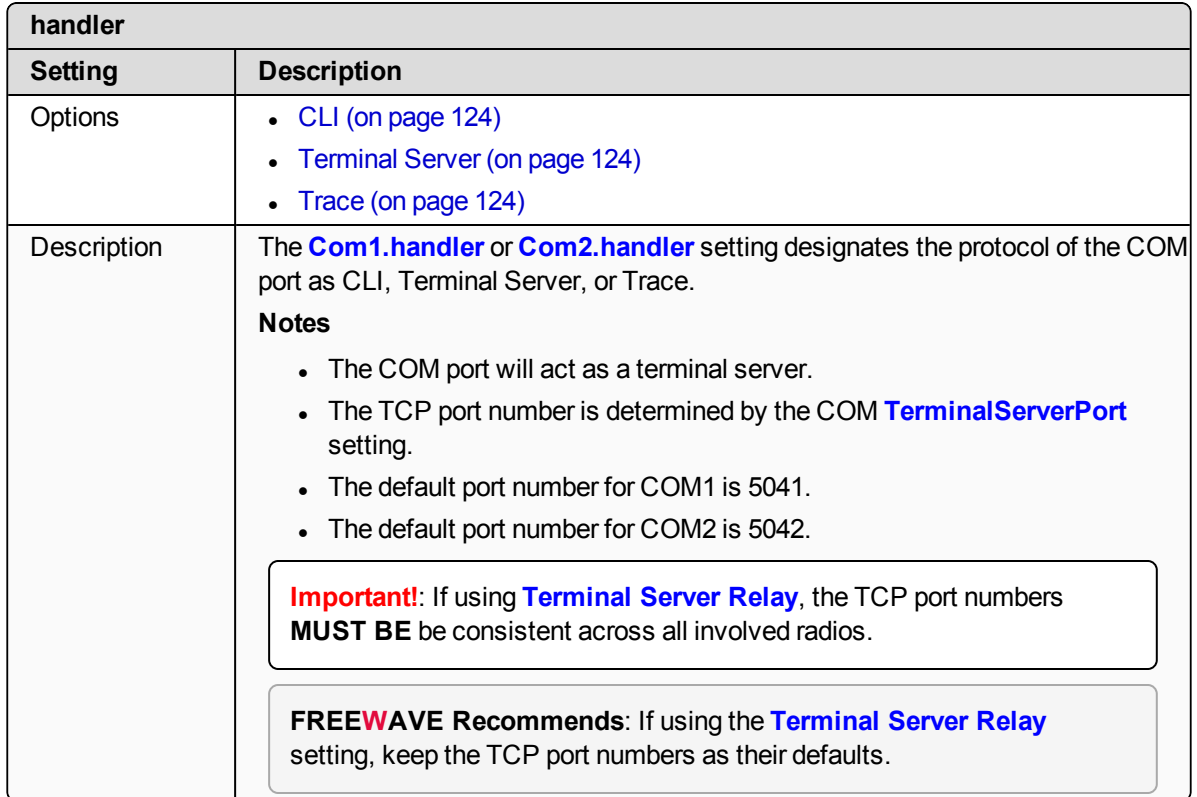

### <span id="page-124-0"></span>**14.9. mode**

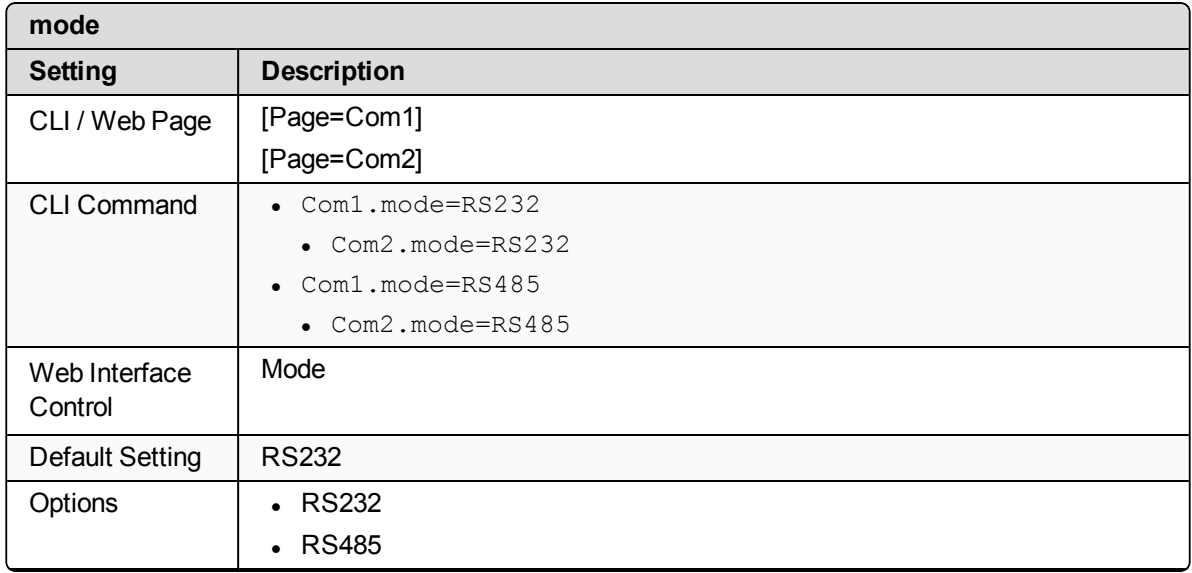

LUM0076AA Rev Apr-2018 **Page 125 of 274** Copyright © 2018 FreeWave

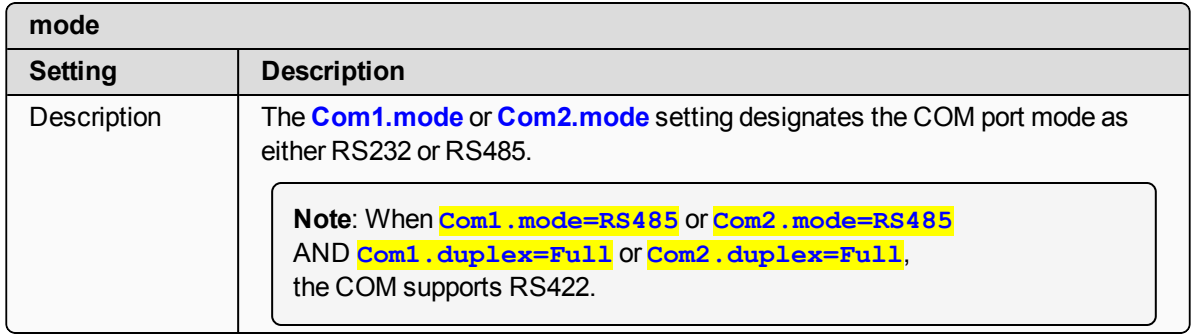

# <span id="page-125-0"></span>**14.10. parity**

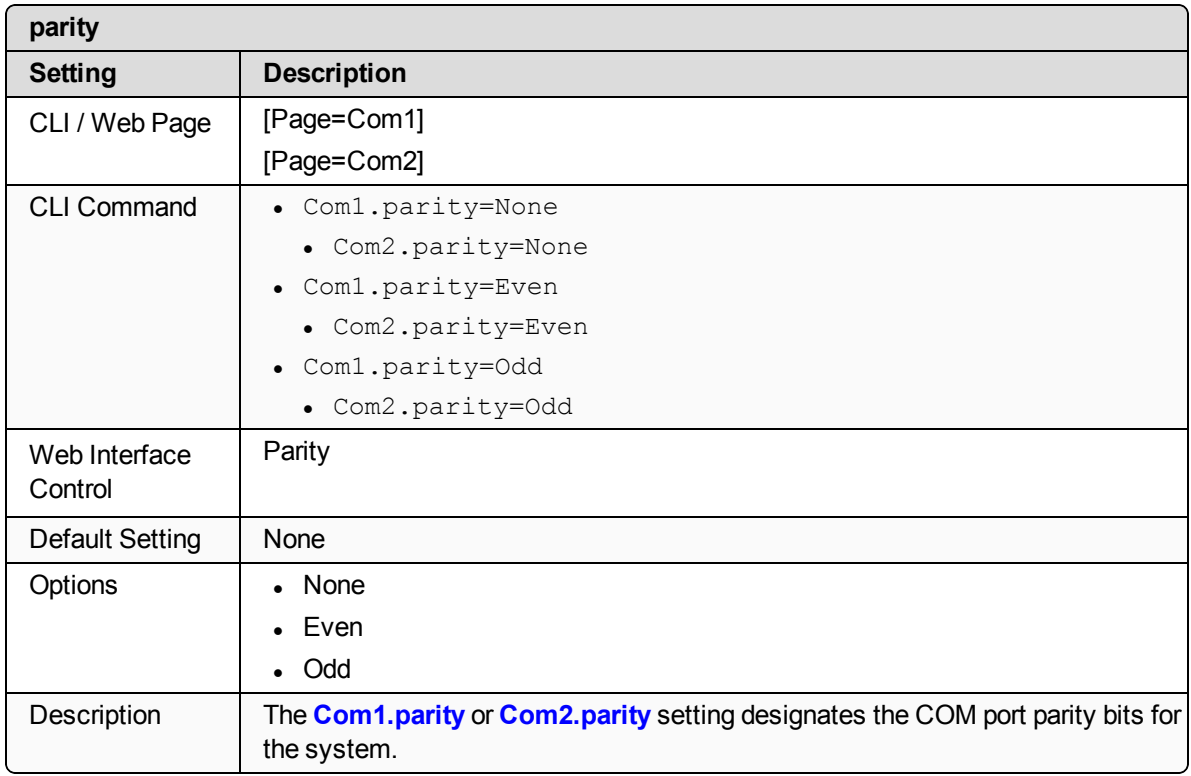

### <span id="page-125-1"></span>**14.11. RxBytes**

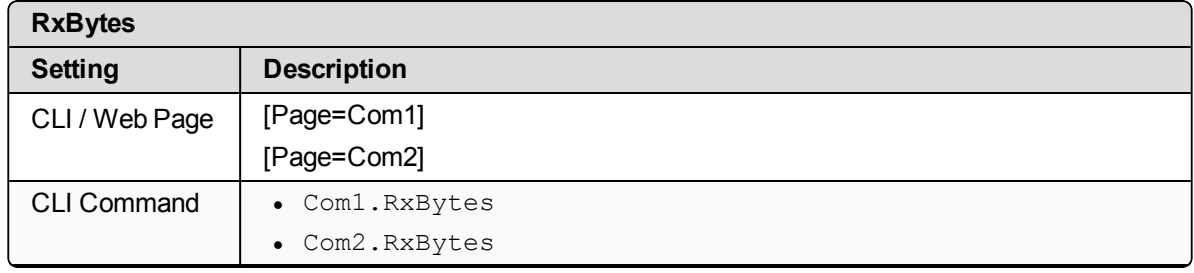

LUM0076AA Rev Apr-2018 **Page 126 of 274** Copyright © 2018 FreeWave

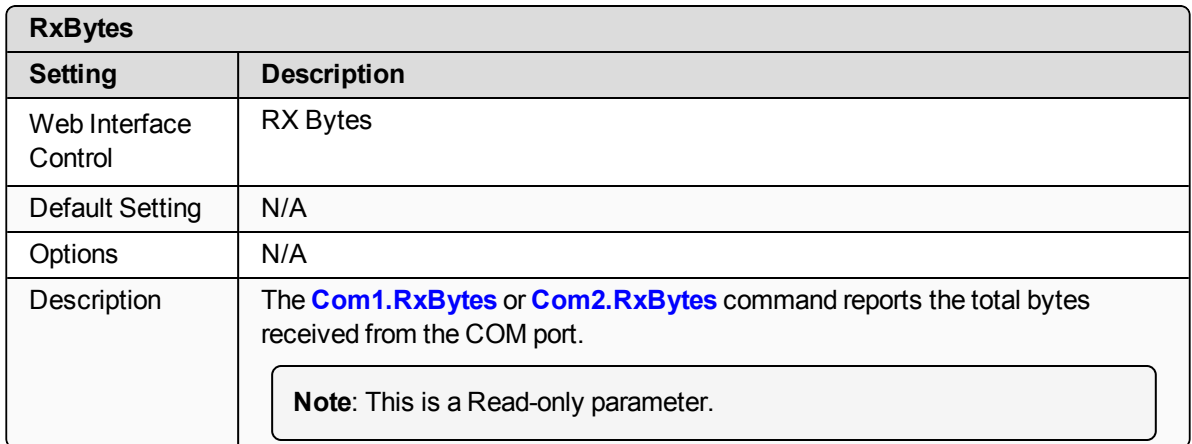

### <span id="page-126-0"></span>**14.12. stopbits**

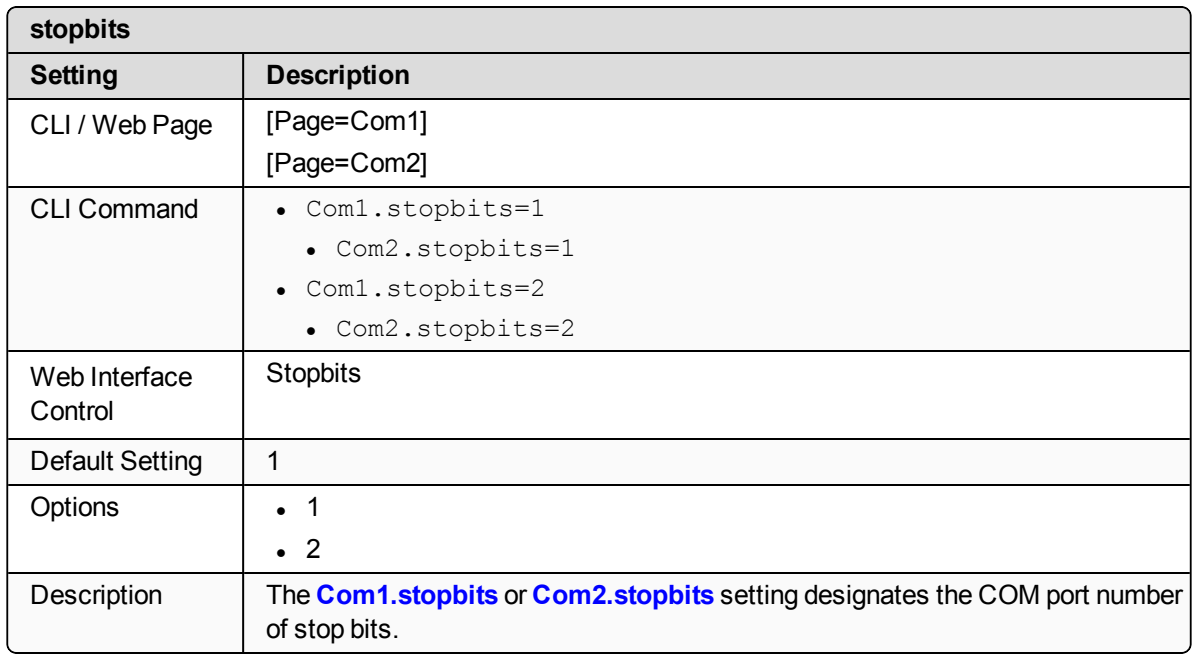

# <span id="page-126-1"></span>**14.13. TerminalServerPort**

**Note**: See [Examples](#page-220-0) - Terminal Server Relay (on page 221) for additional information.

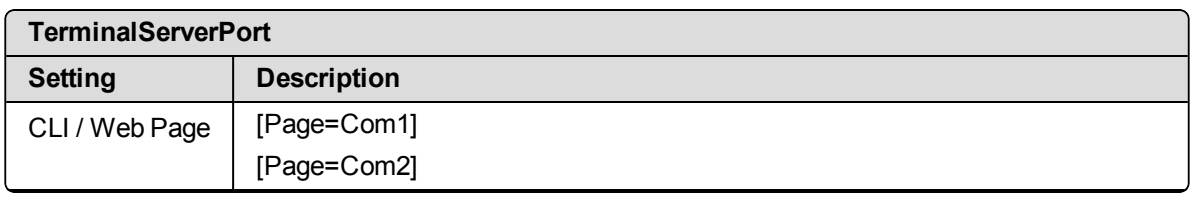

LUM0076AA Rev Apr-2018 Page 127 of 274 Copyright © 2018 FreeWave

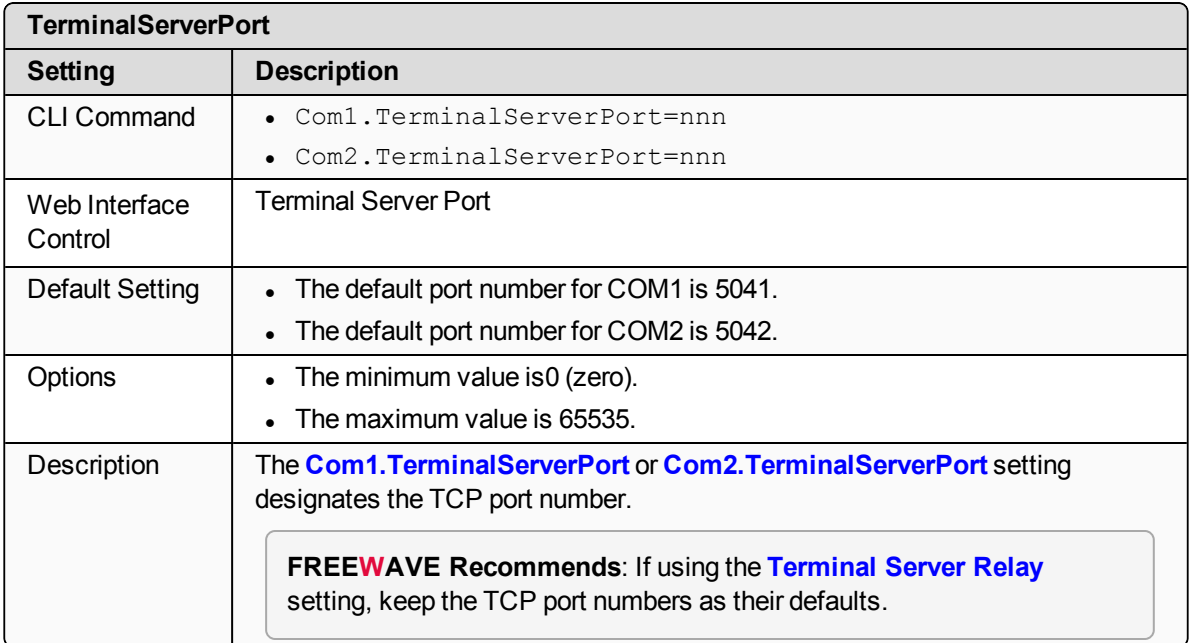

# <span id="page-127-0"></span>**14.14. TerminalServerTimeOut**

**Note**: See [Examples](#page-220-0) - Terminal Server Relay (on page 221) for additional information.

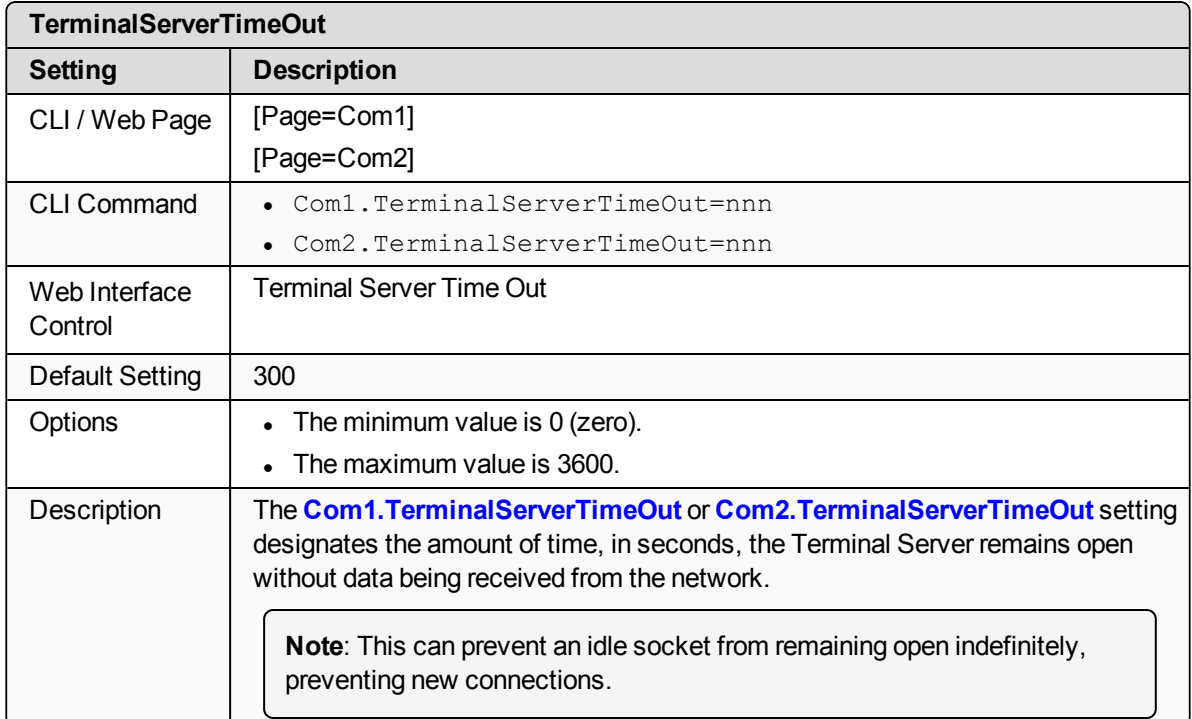

LUM0076AA Rev Apr-2018 **Page 128 of 274** Copyright © 2018 FreeWave

### <span id="page-128-0"></span>**14.15. TxBytes**

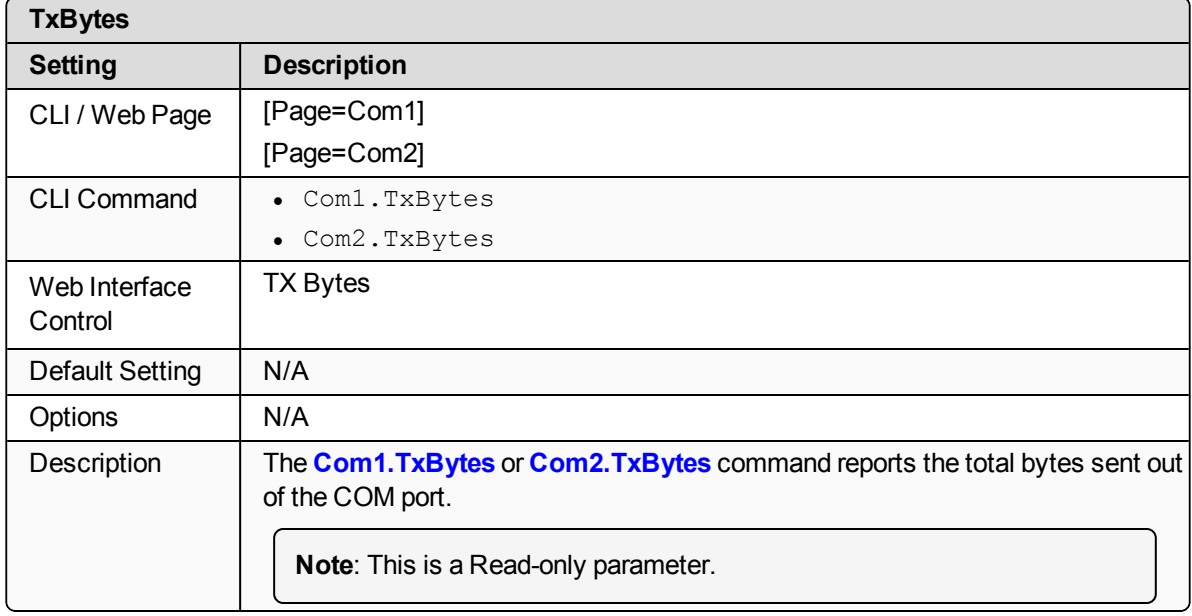

# **15. Config Pages**

- [addTraceMask](#page-130-0) (on page 131)
- [factoryDefaults](#page-130-1) (on page 131)
- [getCurrentConfig](#page-130-2) (on page 131)
- [handleDragDrop](#page-130-3) (on page 131)
- $\cdot$  [licenseState](#page-130-4) (on page 131)
- [loadConfig](#page-131-0) (on page 132)
- [removeTraceMask](#page-131-1) (on page 132)
- $\cdot$  reset (on [page](#page-131-2) 132)
- $\cdot$  [restore](#page-131-3) (on page 132)
- $\bullet$  save (on [page](#page-132-0) 133)

**Note**: If the "=" sign is appended to the parameter, it is an implied change to that parameter. If a value is NOT included after the "=", the value becomes a null, space, or 0 (zero) **depending on the parameter**.

**Example: Entering** *frequencyKey* returns the current value of *frequencyKey*. Entering **frequencyKey=** is an implied change to **frequencyKey**. If a value is NOT included, it changes **frequencyKey** to 0 (zero).

LUM0076AA Rev Apr-2018 **Page 130 of 274** Copyright © 2018 FreeWave

### <span id="page-130-0"></span>**15.1. addTraceMask**

**Important!**: FreeWave internal use only.

# <span id="page-130-1"></span>**15.2. factoryDefaults**

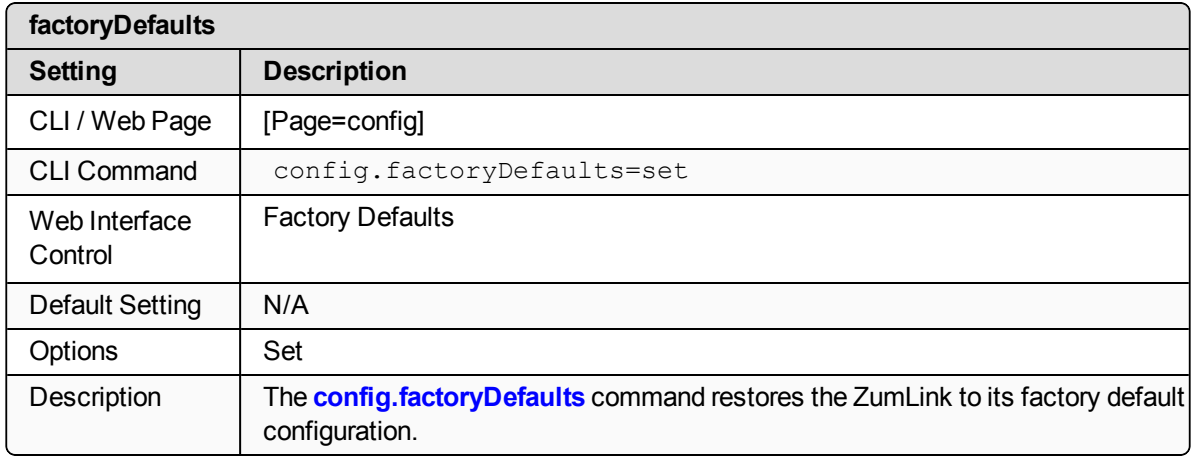

# <span id="page-130-2"></span>**15.3. getCurrentConfig**

**Important!**: FreeWave internal use only.

# <span id="page-130-3"></span>**15.4. handleDragDrop**

**Important!**: FreeWave internal use only.

# <span id="page-130-4"></span>**15.5. licenseState**

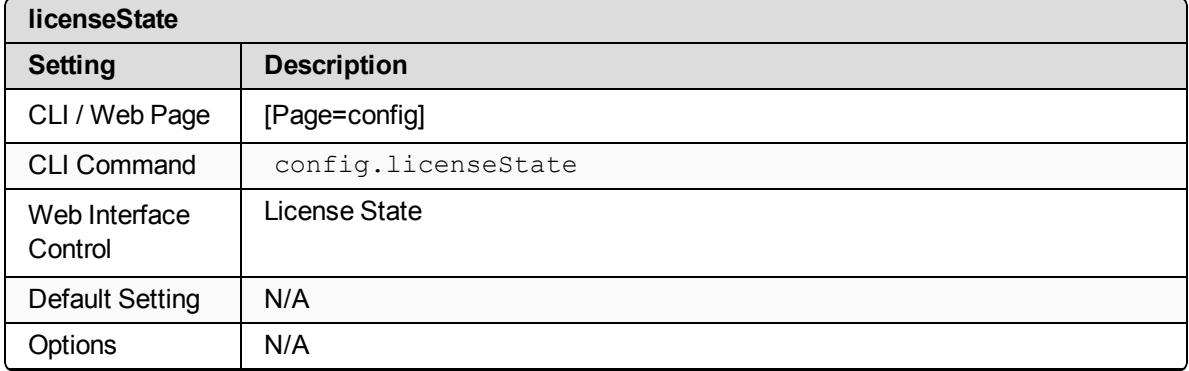

LUM0076AA Rev Apr-2018 Page 131 of 274 Copyright © 2018 FreeWave

This document is the property of FreeWave Technologies, Inc. and contains proprietary information owned by FreeWave. This document cannot be reproduced in whole or in part by any means without written permission from FreeWave Technologies, Inc.

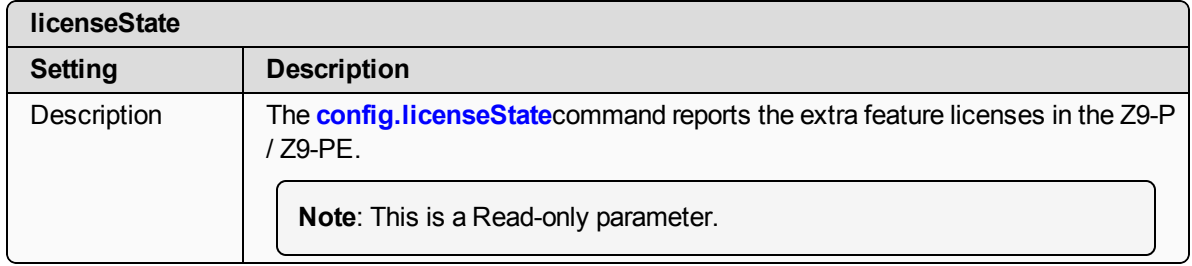

### <span id="page-131-0"></span>**15.6. loadConfig**

**Important!**: FreeWave internal use only.

#### <span id="page-131-1"></span>**15.7. removeTraceMask**

**Important!**: FreeWave internal use only.

#### <span id="page-131-2"></span>**15.8. reset**

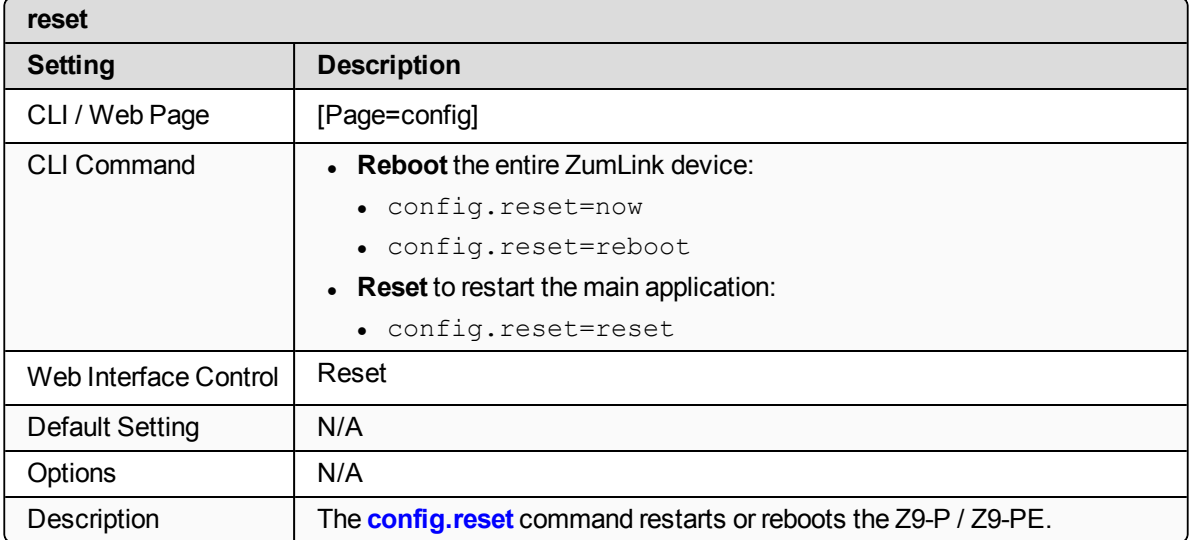

### <span id="page-131-3"></span>**15.9. restore**

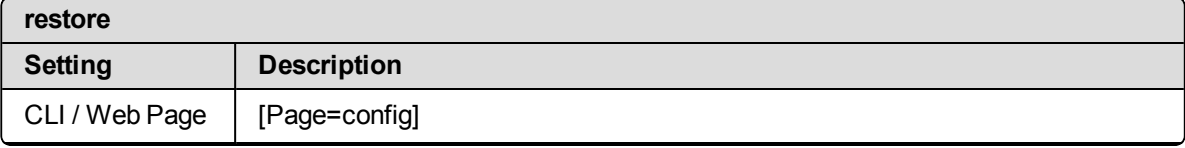

LUM0076AA Rev Apr-2018 Page 132 of 274 Copyright © 2018 FreeWave

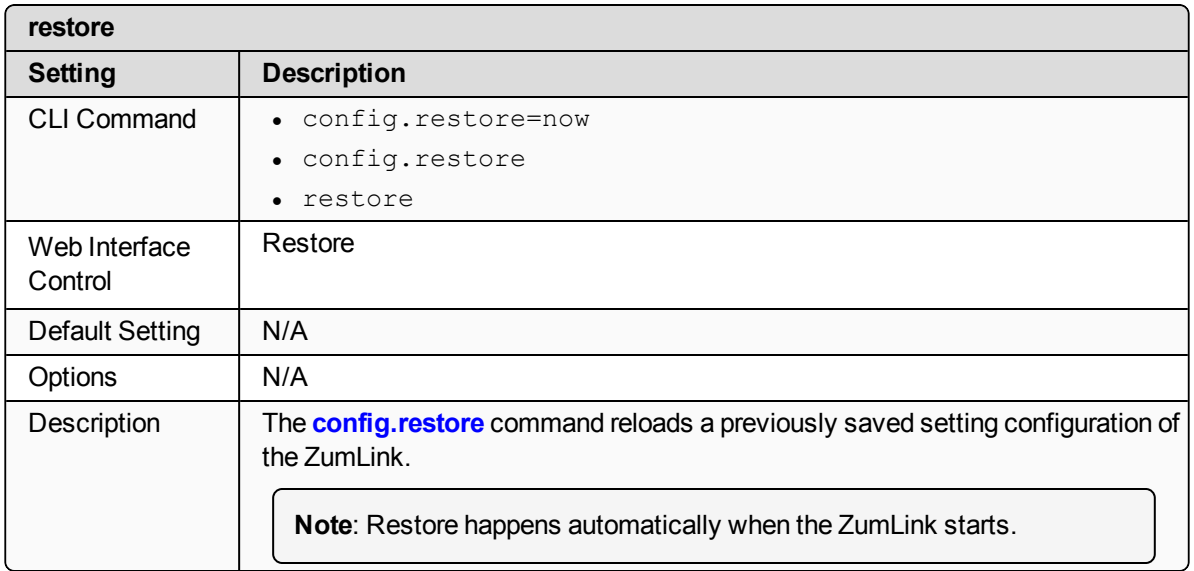

#### <span id="page-132-0"></span>**15.10. save**

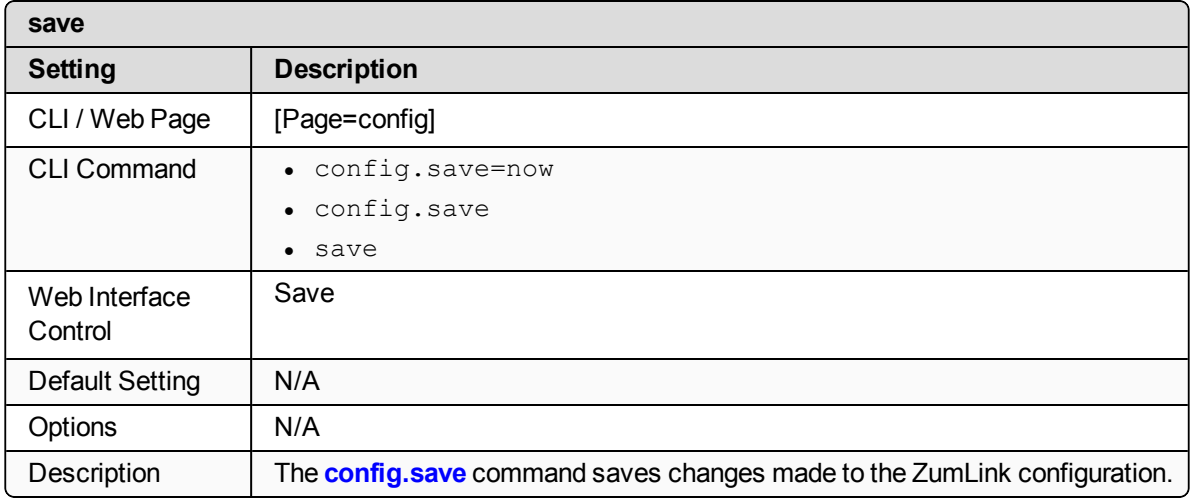

LUM0076AA Rev Apr-2018 **Page 133 of 274** Copyright © 2018 FreeWave

# **16. dataPath Pages**

- [aggregateEnabled](#page-134-0) (on page 135)
- [compressionEnabled](#page-134-1) (on page 135)
- $\cdot$  [fecRate](#page-135-0) (on page 136)
- [MacTableEntryAgeTimeout](#page-136-0) (on page 137)
- [otaMaxFragmentSize](#page-138-0) (on page 139)
- [routeMinSignalMarginThresh](#page-138-1) (on page 139)

**Note**: If the "=" sign is appended to the parameter, it is an implied change to that parameter. If a value is NOT included after the "=", the value becomes a null, space, or 0 (zero) **depending on the parameter**.

**Example: Entering** *frequencyKey* returns the current value of *frequencyKey*. Entering **frequencyKey=** is an implied change to **frequencyKey**. If a value is NOT included, it changes **frequencyKey** to 0 (zero).

# <span id="page-134-0"></span>**16.1. aggregateEnabled**

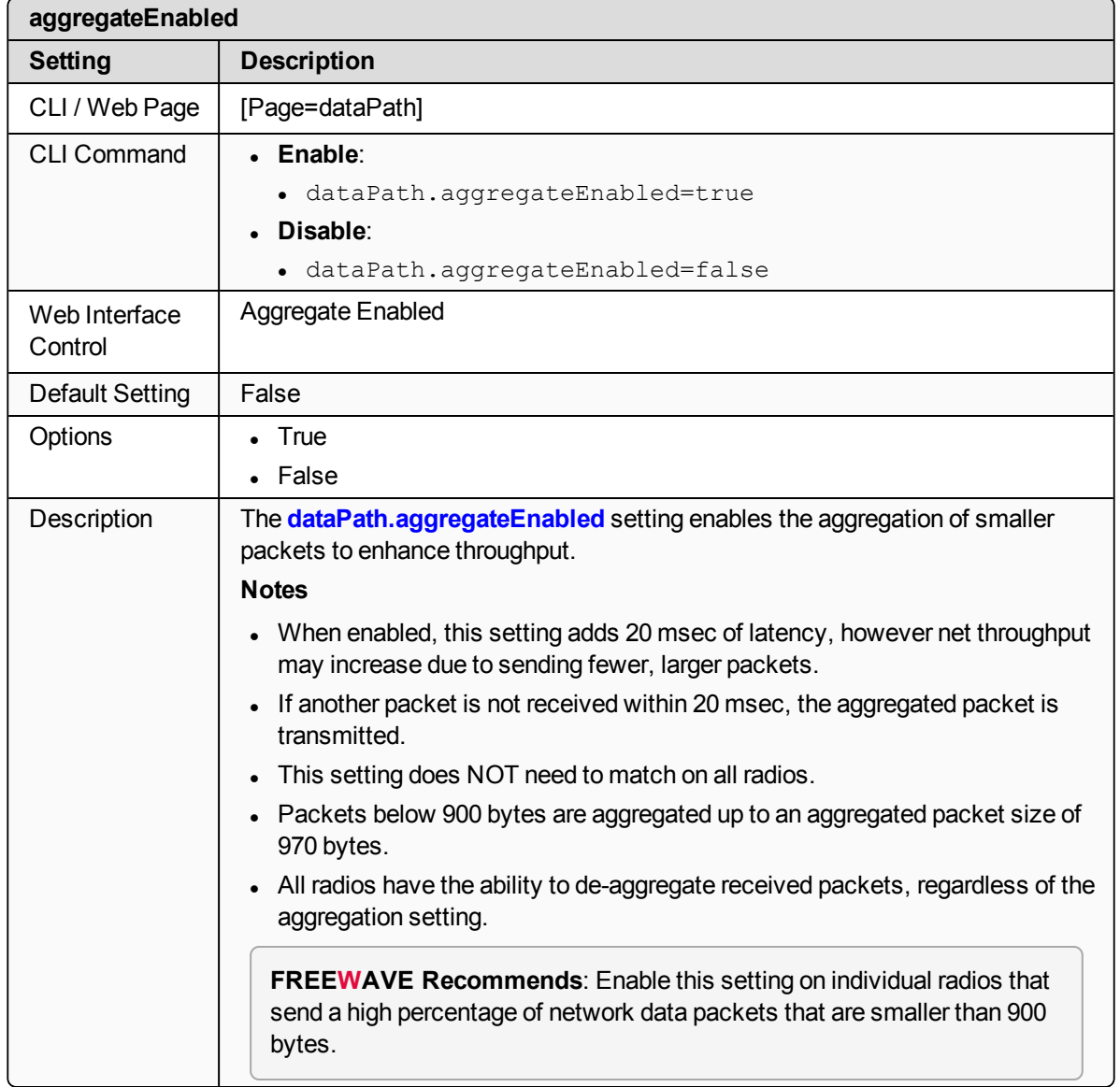

# <span id="page-134-1"></span>**16.2. compressionEnabled**

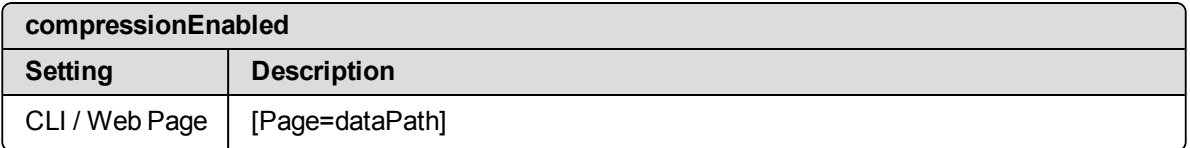

LUM0076AA Rev Apr-2018 **Page 135 of 274** Copyright © 2018 FreeWave

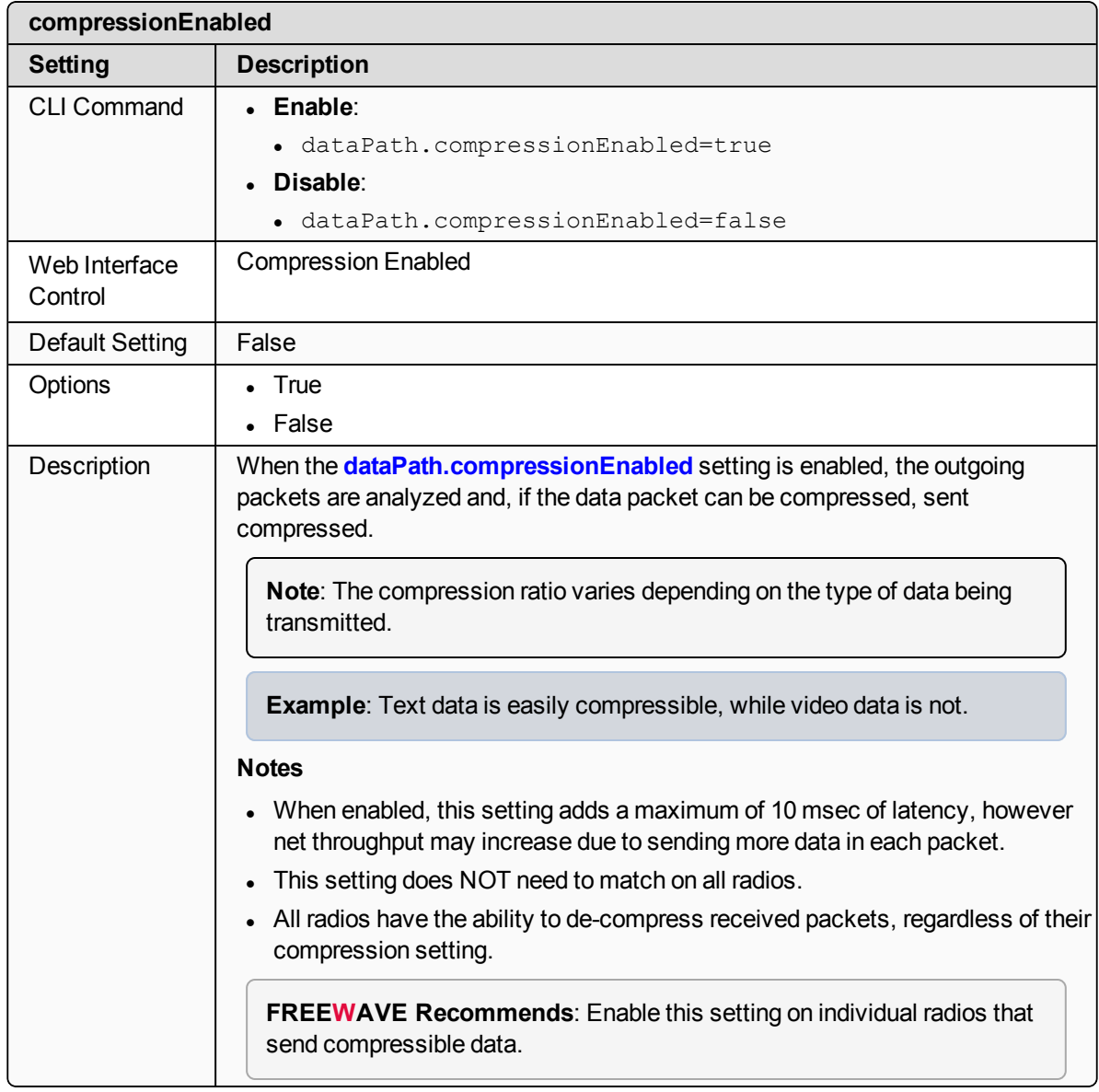

# <span id="page-135-0"></span>**16.3. fecRate**

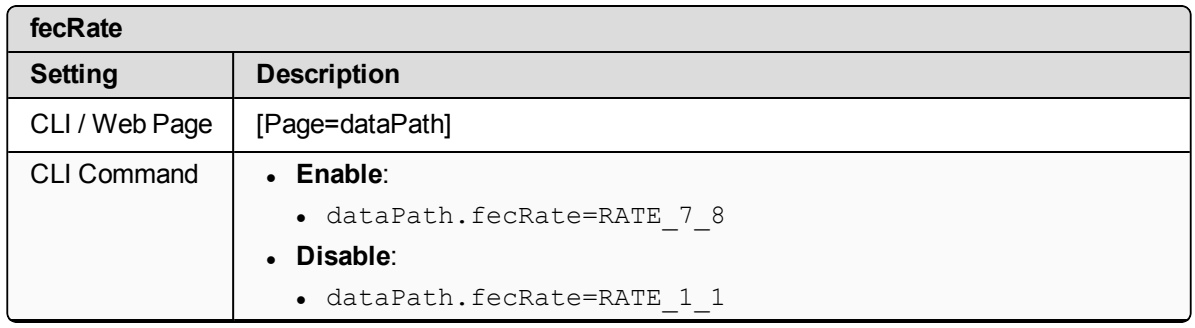

LUM0076AA Rev Apr-2018 **Page 136 of 274** Copyright © 2018 FreeWave

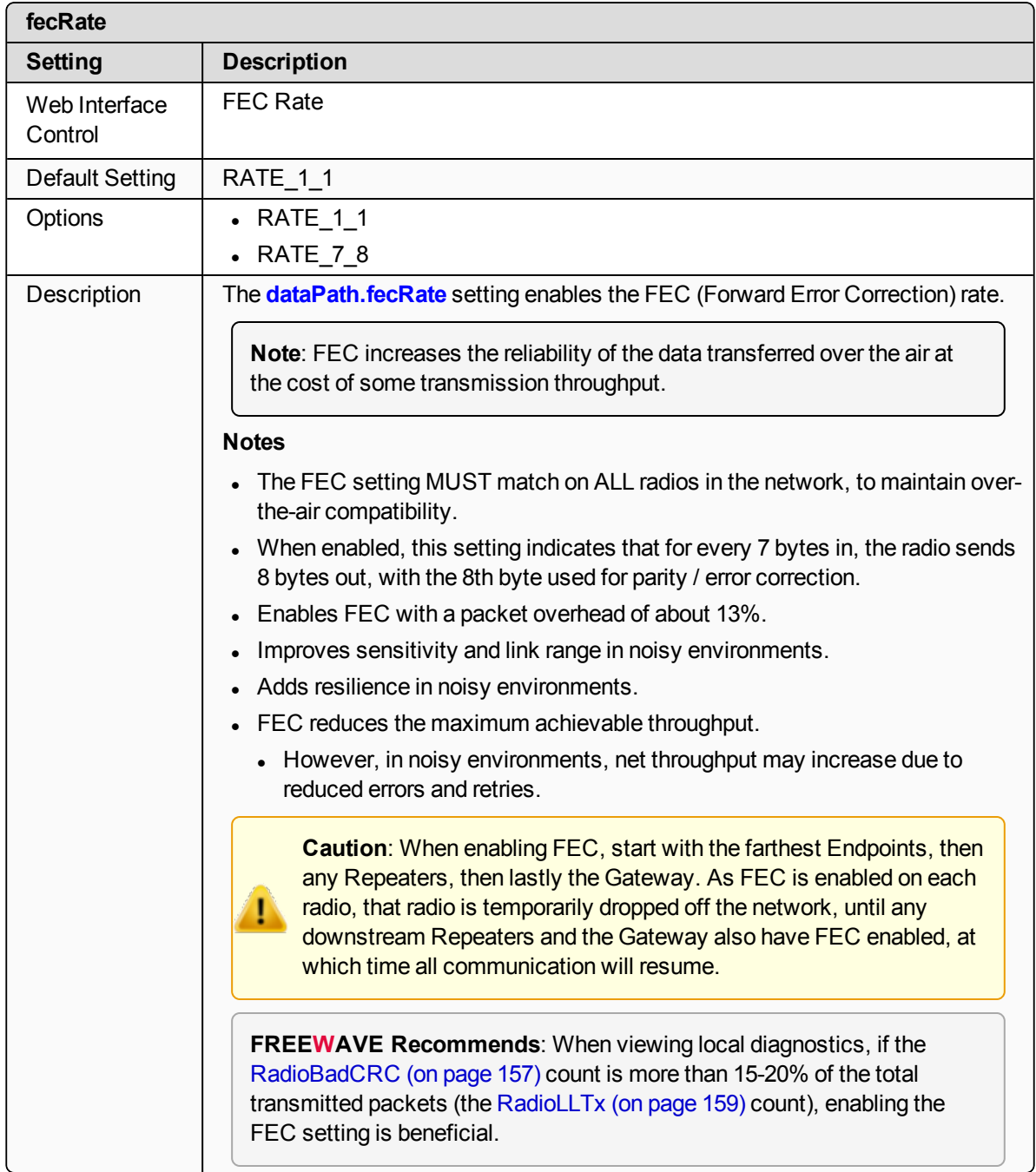

# <span id="page-136-0"></span>**16.4. MacTableEntryAgeTimeout**

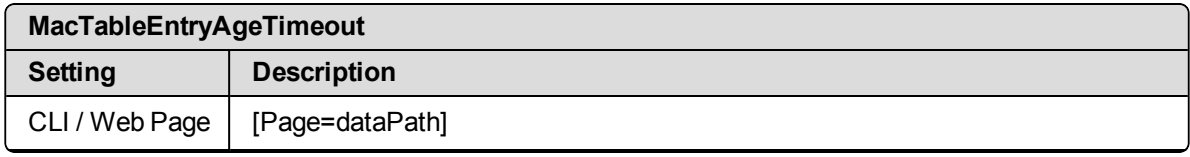

LUM0076AA Rev Apr-2018 **Page 137 of 274** Copyright © 2018 FreeWave

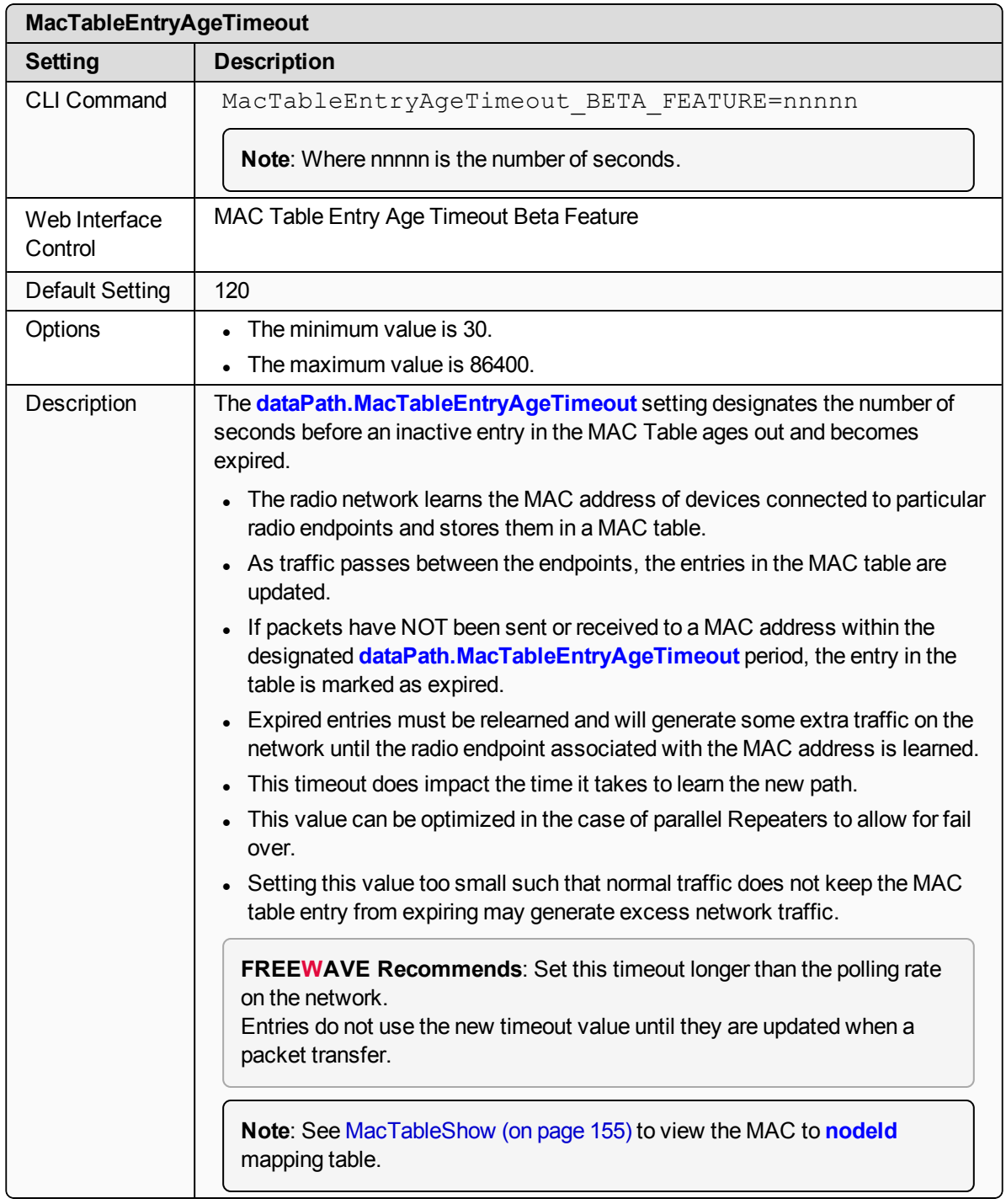

LUM0076AA Rev Apr-2018 **Page 138 of 274** Copyright © 2018 FreeWave

This document is the property of FreeWave Technologies, Inc. and contains proprietary information owned by FreeWave. This document cannot be reproduced in whole or in part by any means without written permission from FreeWave Technologies, Inc.

# <span id="page-138-0"></span>**16.5. otaMaxFragmentSize**

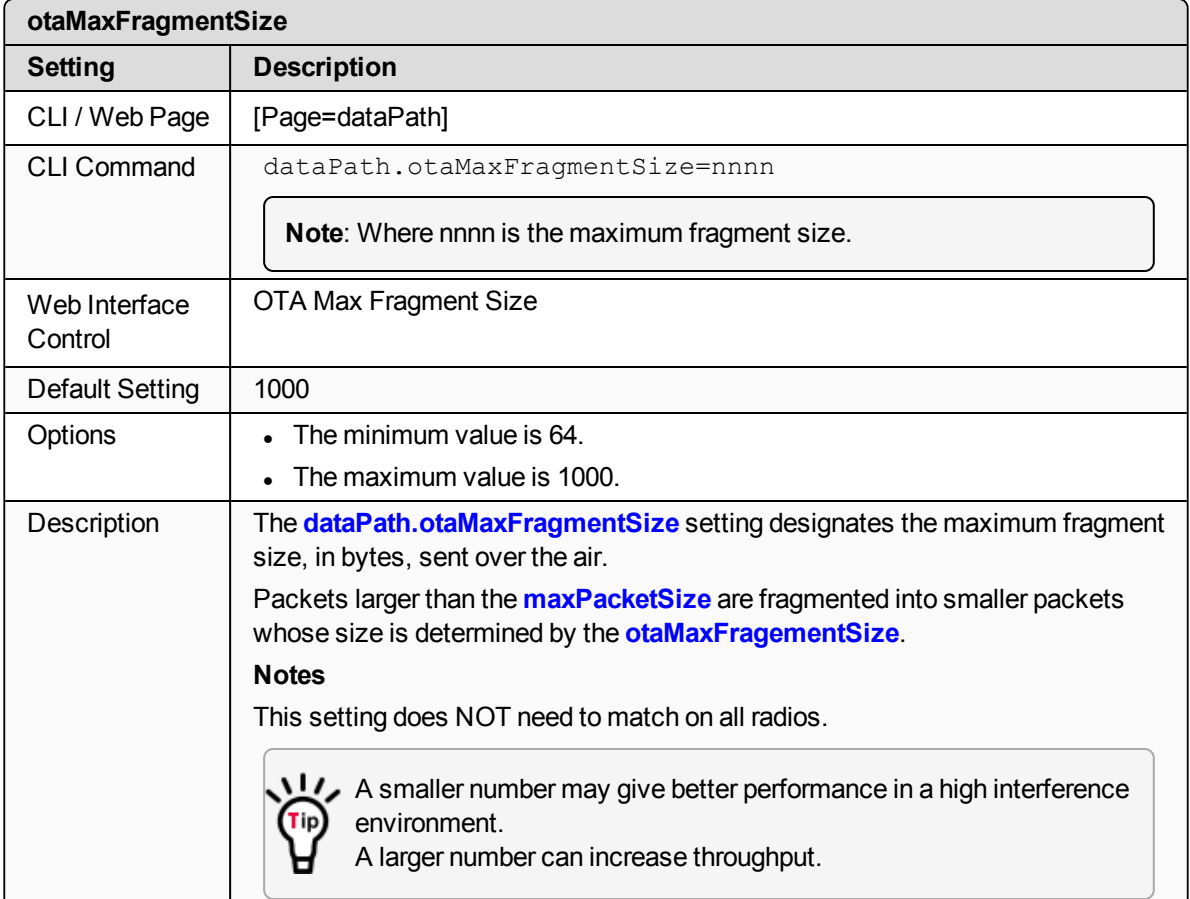

# <span id="page-138-1"></span>**16.6. routeMinSignalMarginThresh**

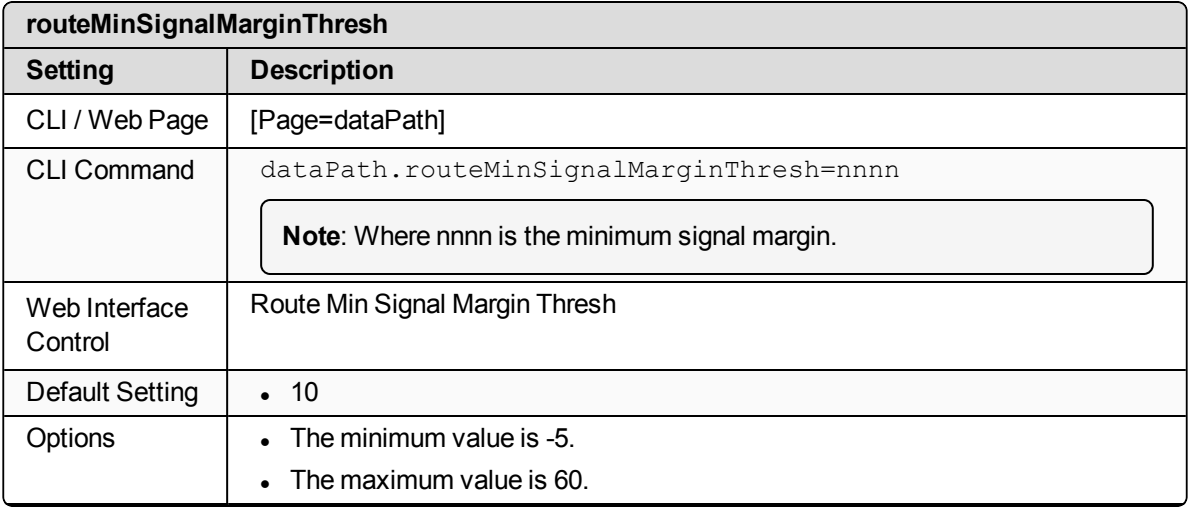

LUM0076AA Rev Apr-2018 Page 139 of 274 Copyright © 2018 FreeWave

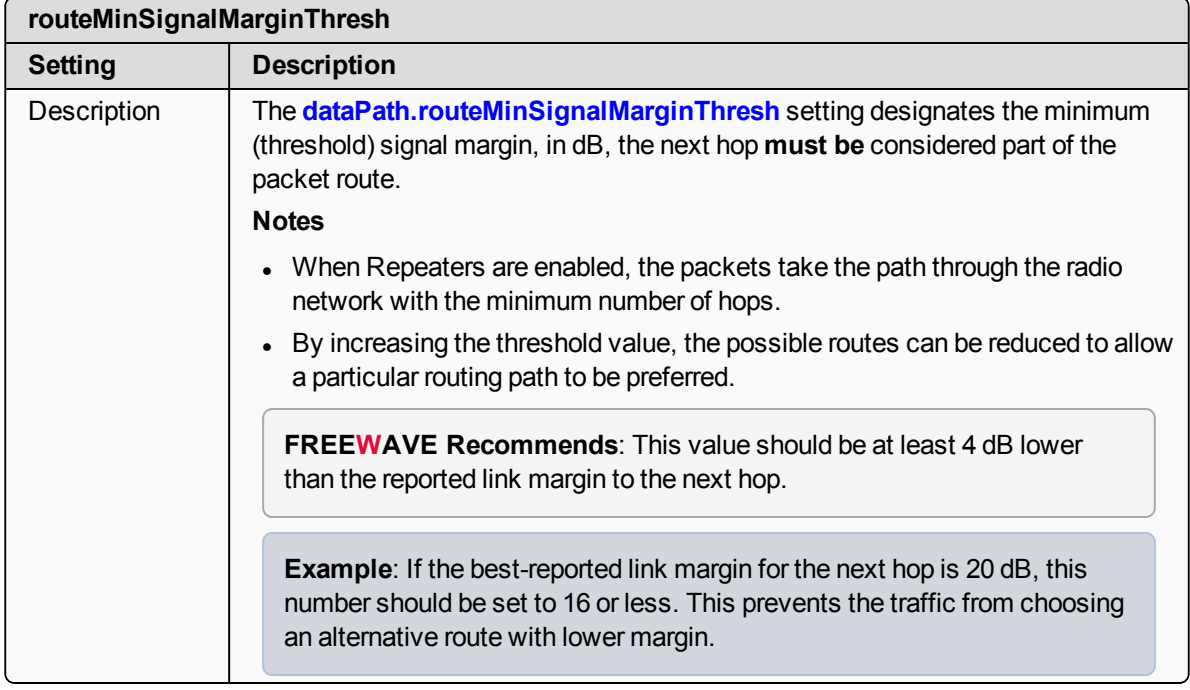

# **17. Date Pages**

- [dcAppStartTime](#page-141-0) (on page 142)
- $\bullet$  [dcAppUptime](#page-141-1) (on page 142)
- $\cdot$  time (on [page](#page-142-0) 143)
- $\cdot$  [timeString](#page-142-1) (on page 143)
- $\bullet$  [upTime](#page-143-0) (on page 144)
- $\bullet$  [upTimeString](#page-143-1) (on page 144)

**Note**: If the "=" sign is appended to the parameter, it is an implied change to that parameter. If a value is NOT included after the "=", the value becomes a null, space, or 0 (zero) **depending on the parameter**.

**Example: Entering** *frequencyKey* returns the current value of *frequencyKey*. Entering **frequencyKey=** is an implied change to **frequencyKey**. If a value is NOT included, it changes **frequencyKey** to 0 (zero).

# <span id="page-141-0"></span>**17.1. dcAppStartTime**

**Important!**: Time zones **do not** apply on the ZumLink.

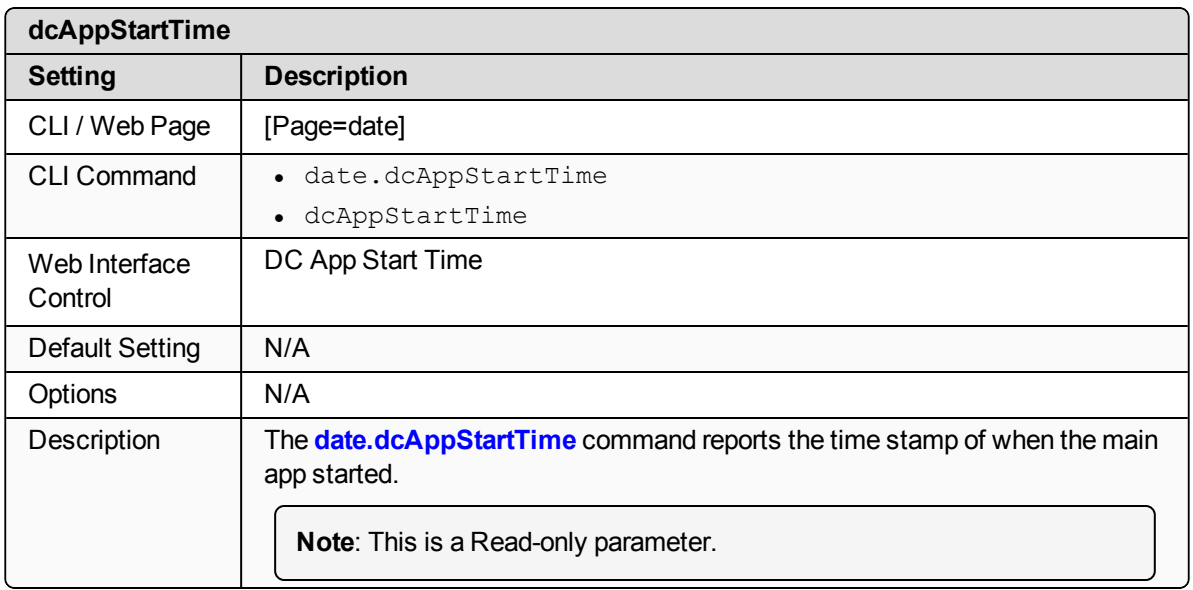

# <span id="page-141-1"></span>**17.2. dcAppUptime**

**Important!**: Time zones **do not** apply on the ZumLink.

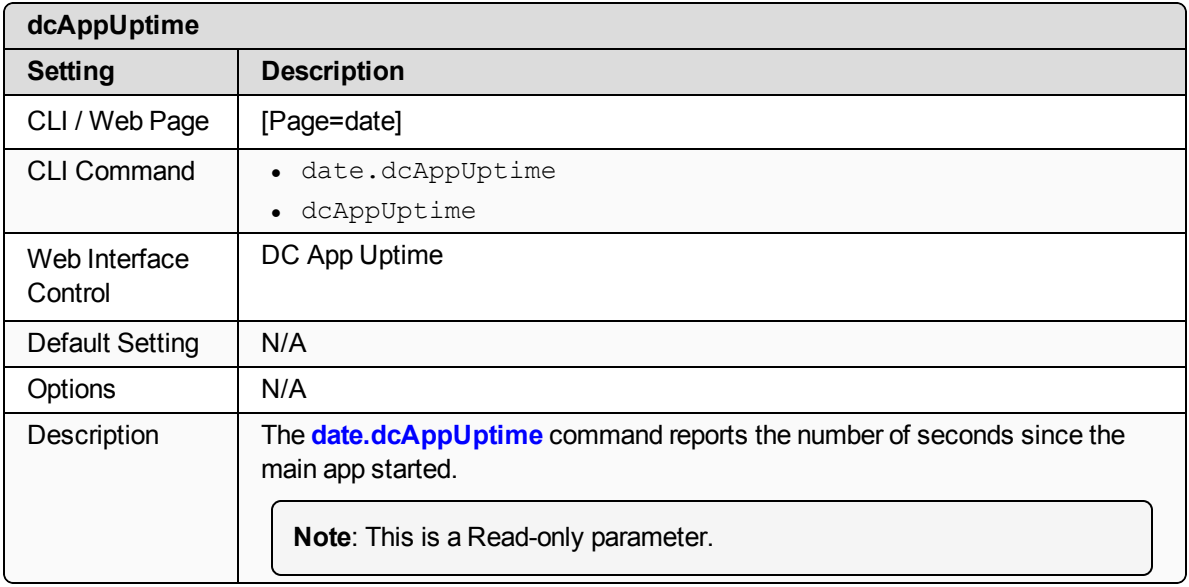

LUM0076AA Rev Apr-2018 Page 142 of 274 Copyright © 2018 FreeWave

#### <span id="page-142-0"></span>**17.3. time**

**Important!**: Time zones **do not** apply on the ZumLink.

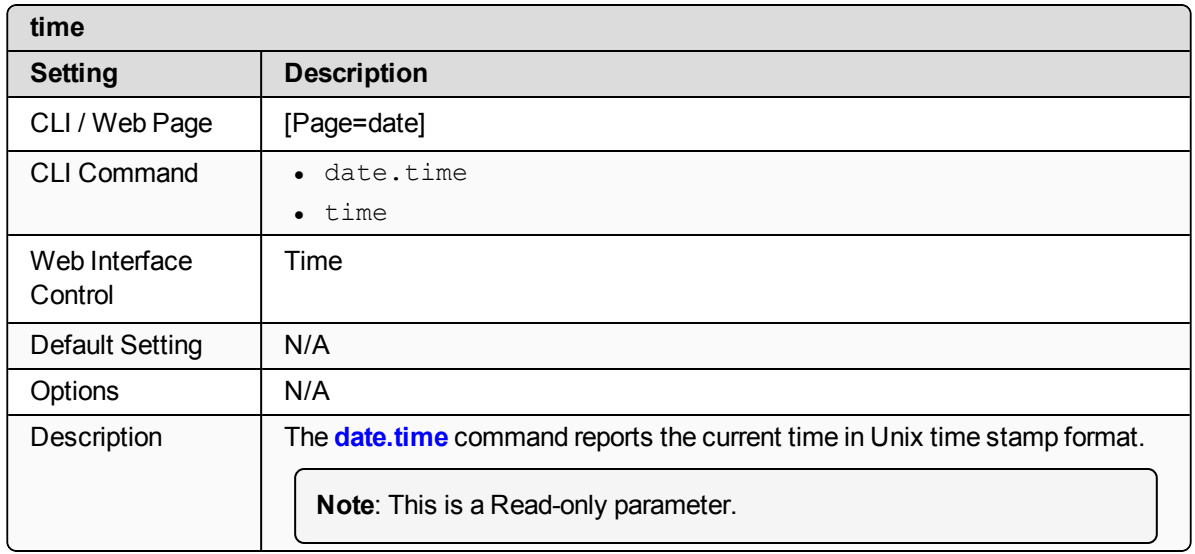

# <span id="page-142-1"></span>**17.4. timeString**

**Important!**: Time zones **do not** apply on the ZumLink.

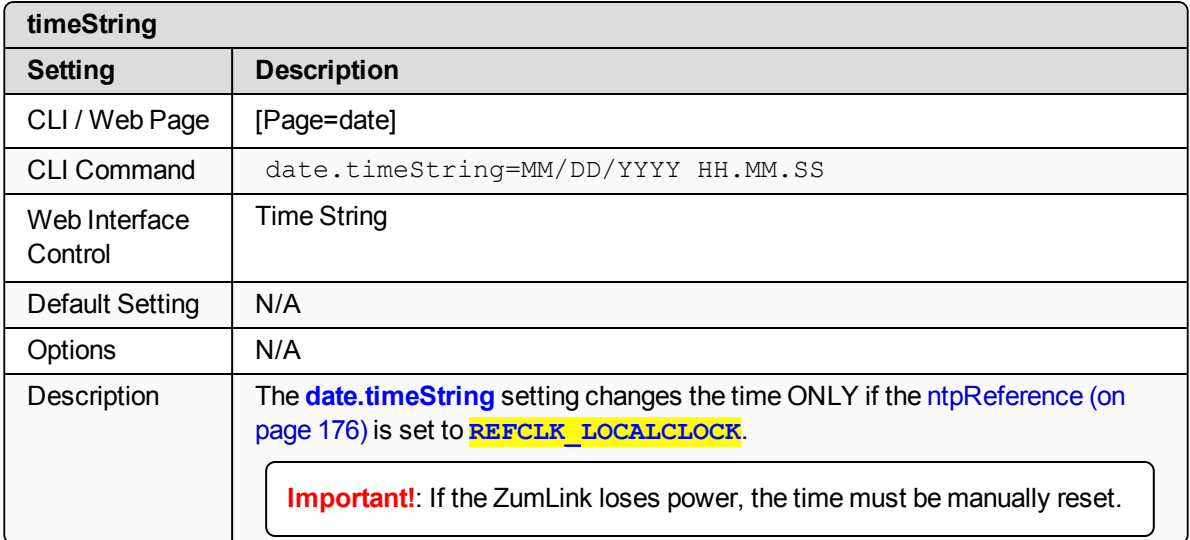

LUM0076AA Rev Apr-2018 **Page 143 of 274** Copyright © 2018 FreeWave

### <span id="page-143-0"></span>**17.5. upTime**

**Important!**: Time zones **do not** apply on the ZumLink.

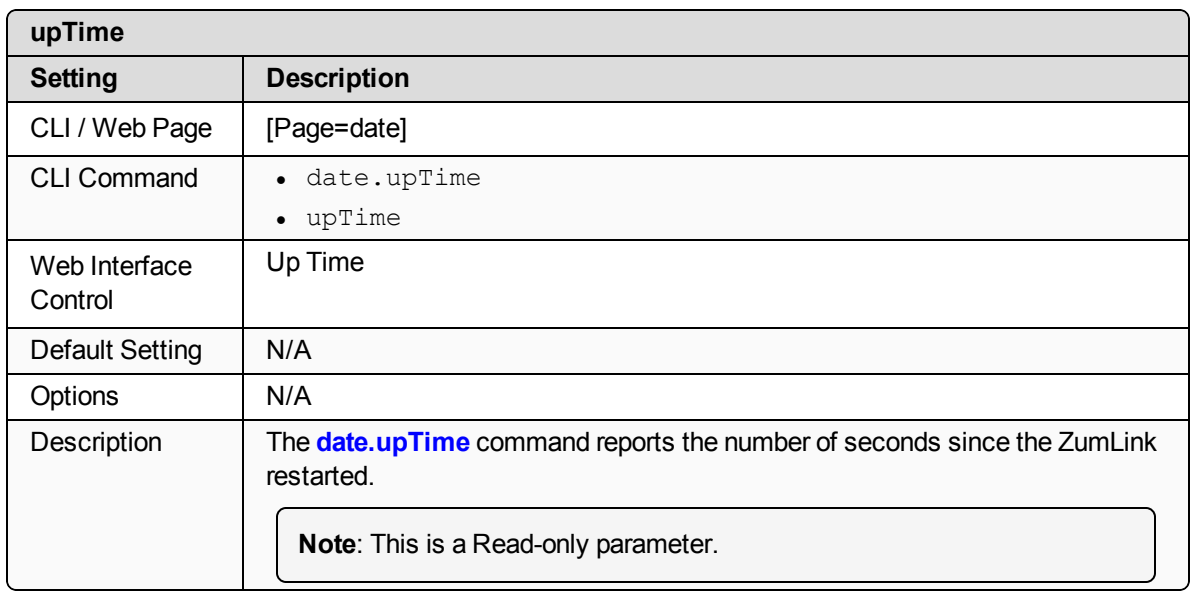

# <span id="page-143-1"></span>**17.6. upTimeString**

**Important!**: Time zones **do not** apply on the ZumLink.

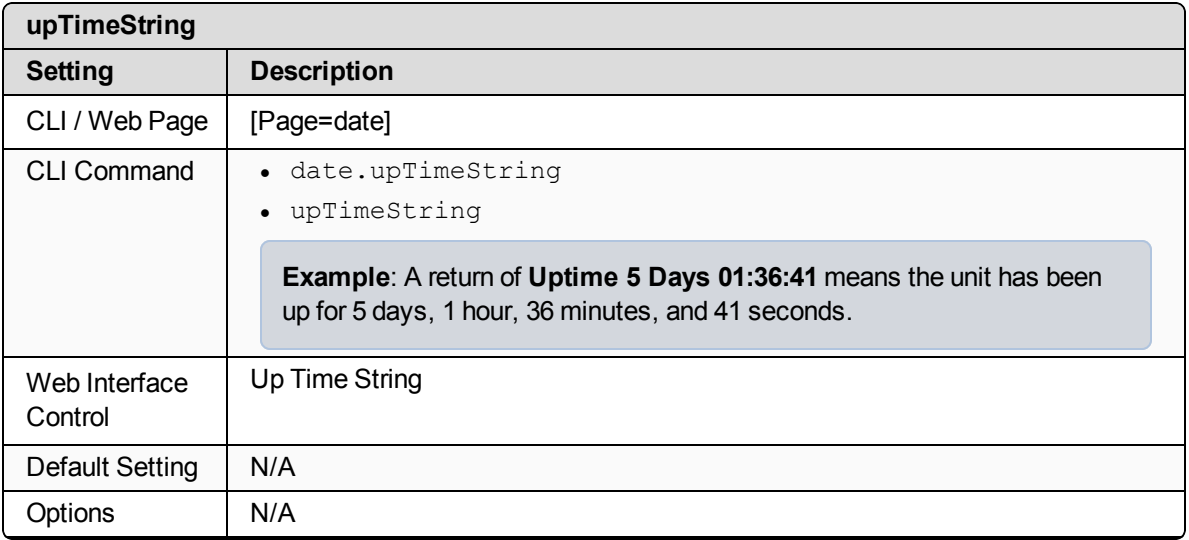

LUM0076AA Rev Apr-2018 Page 144 of 274 Copyright © 2018 FreeWave

This document is the property of FreeWave Technologies, Inc. and contains proprietary information owned by FreeWave. This document cannot be reproduced in whole or in part by any means without written permission from FreeWave Technologies, Inc.
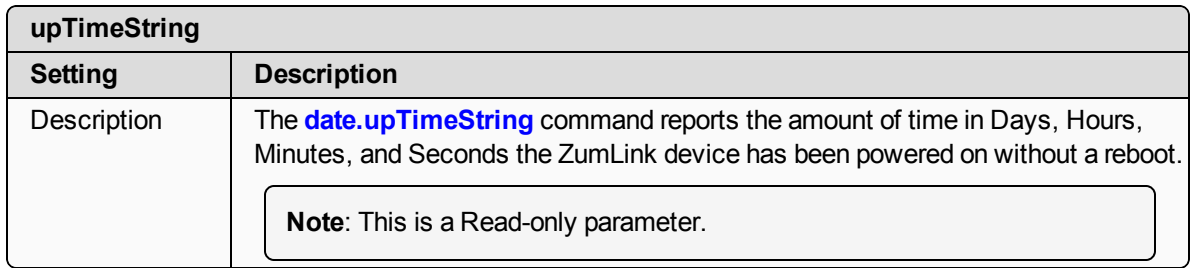

# **18. Encryption Pages**

- $\bullet$  [activeKey](#page-146-0) (on page 147)
- $\cdot$  [encryptionMode](#page-146-1) (on page 147)
- $\bullet$  [getKey](#page-147-0) (on page 148)
- [remoteRestore](#page-148-0) (on page 149)
- [remoteSave](#page-148-1) (on page 149)
- $\bullet$  [setKey](#page-148-2) (on page 149)

**Note**: If the "=" sign is appended to the parameter, it is an implied change to that parameter. If a value is NOT included after the "=", the value becomes a null, space, or 0 (zero) **depending on the parameter**.

**Example: Entering** *frequencyKey* returns the current value of *frequencyKey*. Entering **frequencyKey=** is an implied change to **frequencyKey**. If a value is NOT included, it changes **frequencyKey** to 0 (zero).

#### <span id="page-146-0"></span>**18.1. activeKey**

**Caution**: Encryption settings **MUST match** on ALL radios in the network to maintain over-theair compatibility.

When enabling Encryption, start with the farthest Endpoints, then any Repeaters, then lastly the Gateway.

As Encryption is enabled on each radio, that radio temporarily drops off the network, until any downstream Repeaters and the Gateway also have Encryption enabled, at which time all communication will resume.

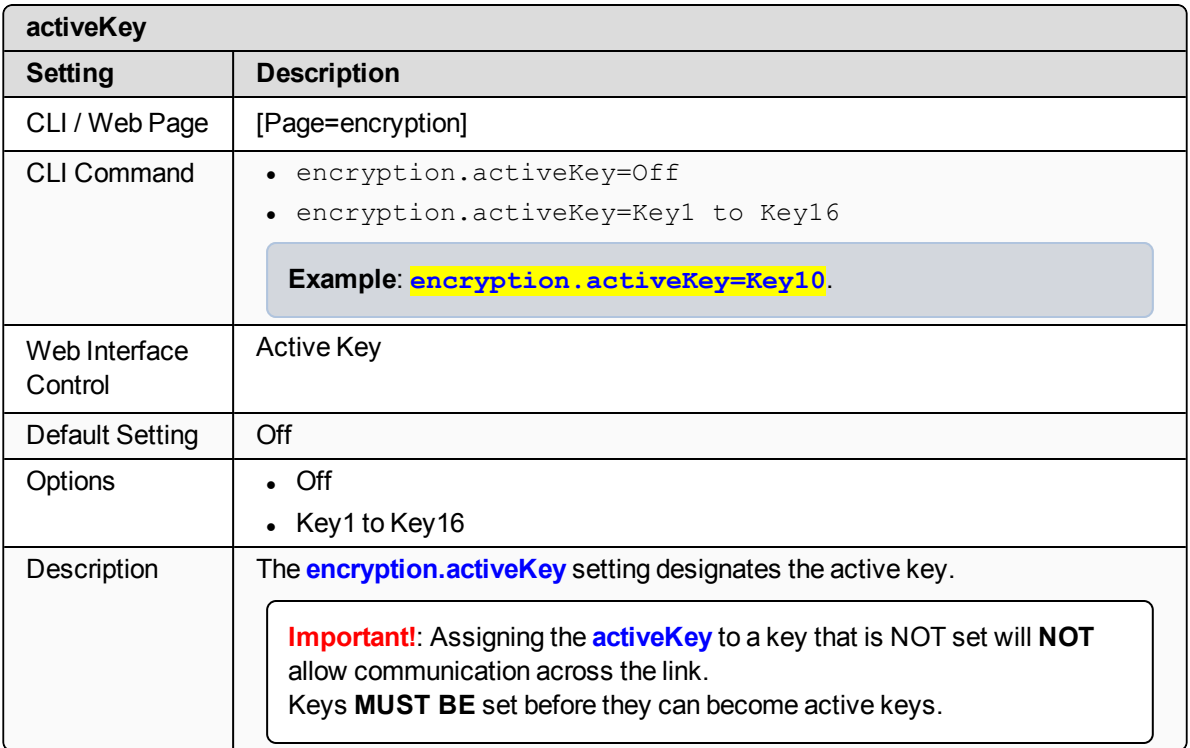

## <span id="page-146-1"></span>**18.2. encryptionMode**

**Caution**: Encryption settings **MUST match** on ALL radios in the network to maintain over-theair compatibility.

When enabling Encryption, start with the farthest Endpoints, then any Repeaters, then lastly the Gateway.

As Encryption is enabled on each radio, that radio temporarily drops off the network, until any downstream Repeaters and the Gateway also have Encryption enabled, at which time all communication will resume.

LUM0076AA Rev Apr-2018 **Page 147 of 274** Copyright © 2018 FreeWave

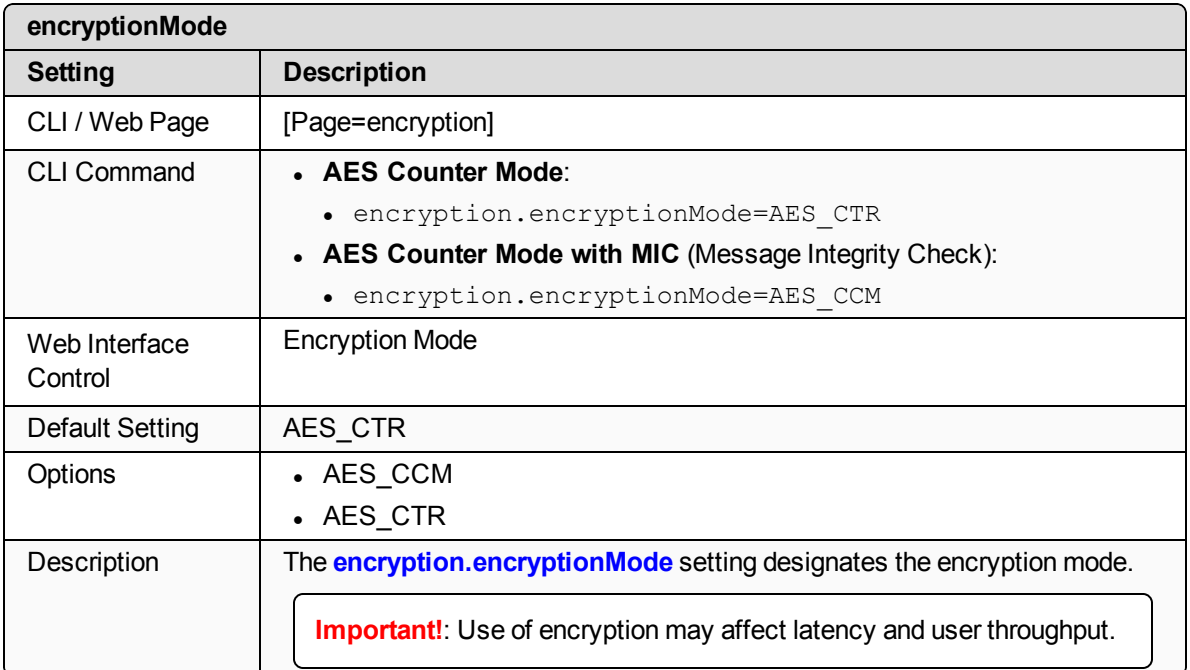

# <span id="page-147-0"></span>**18.3. getKey**

**Caution**: Encryption settings **MUST match** on ALL radios in the network to maintain over-theair compatibility.

When enabling Encryption, start with the farthest Endpoints, then any Repeaters, then lastly the Gateway.

As Encryption is enabled on each radio, that radio temporarily drops off the network, until any downstream Repeaters and the Gateway also have Encryption enabled, at which time all communication will resume.

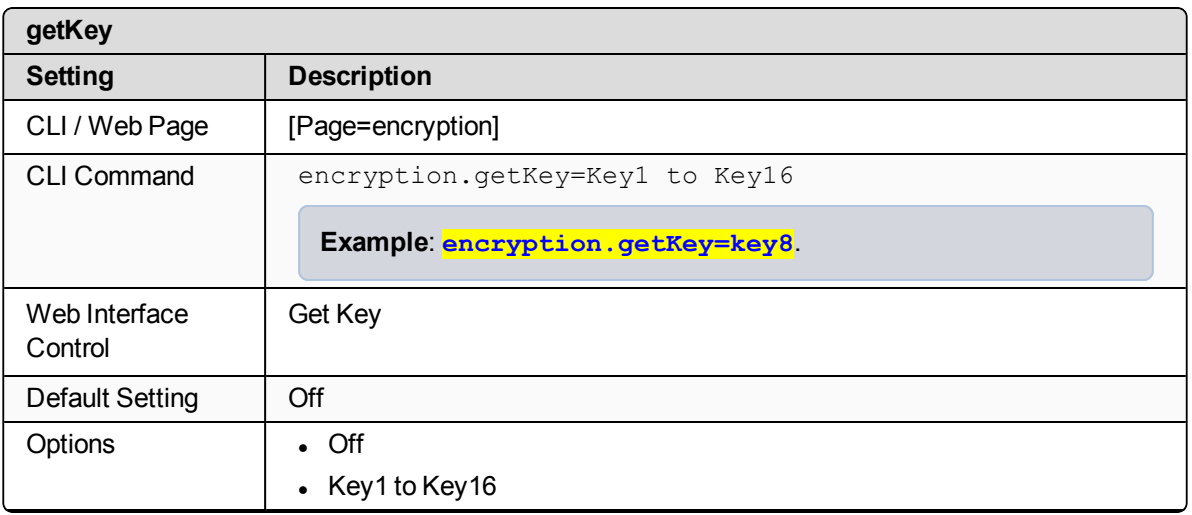

LUM0076AA Rev Apr-2018 **Page 148 of 274** Copyright © 2018 FreeWave

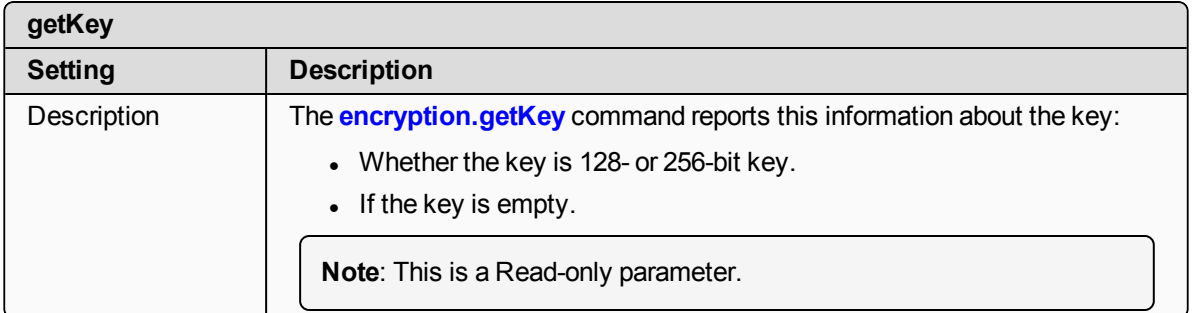

#### <span id="page-148-0"></span>**18.4. remoteRestore**

**Important!**: FreeWave internal use only.

#### <span id="page-148-1"></span>**18.5. remoteSave**

**Important!**: FreeWave internal use only.

# <span id="page-148-2"></span>**18.6. setKey**

**Caution**: Encryption settings **MUST match** on ALL radios in the network to maintain over-theair compatibility.

When enabling Encryption, start with the farthest Endpoints, then any Repeaters, then lastly the Gateway.

As Encryption is enabled on each radio, that radio temporarily drops off the network, until any downstream Repeaters and the Gateway also have Encryption enabled, at which time all communication will resume.

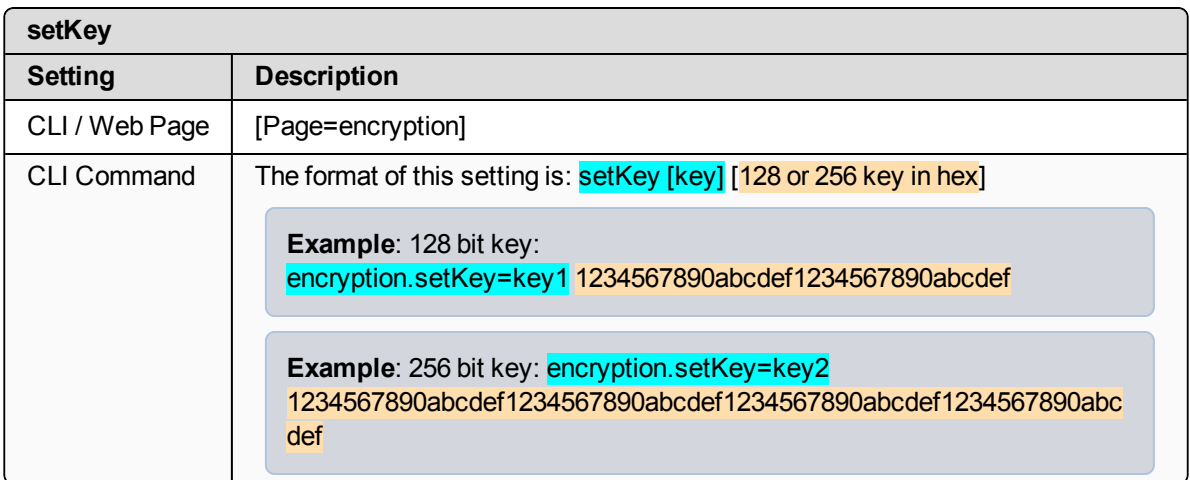

LUM0076AA Rev Apr-2018 **Page 149 of 274** Copyright © 2018 FreeWave

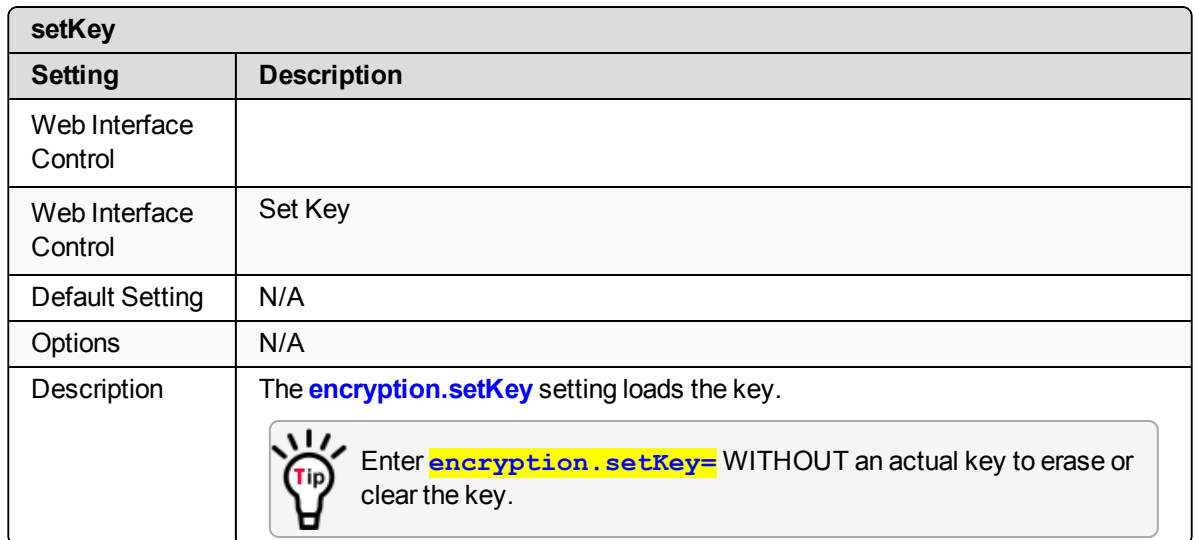

LUM0076AA Rev Apr-2018 **Page 150 of 274** Copyright © 2018 FreeWave

# **19. localDiagnostics Pages**

- [signalLevel](#page-151-0) (on page 152)
- [signalMargin](#page-151-1) (on page 152)
- [cntBadBCC](#page-152-0) (on page 153)
- [cntBadSync](#page-152-1) (on page 153)
- [cntETX](#page-152-2) (on page 153)
- [cntSTX](#page-152-3) (on page 153)
- [getStats](#page-152-4) (on page 153)
- [interfaceBytesRx](#page-153-0) (on page 154)
- [interfaceBytesTx](#page-153-1) (on page 154)
- [interfaceDataRx](#page-153-2) (on page 154)
- [interfaceDataTx](#page-153-3) (on page 154)
- [MacTableClear](#page-153-4) (on page 154)
- [MacTableShow](#page-154-0) (on page 155)
- [monitoredNode](#page-154-1) (on page 155)
- [RadioAckTx](#page-155-0) (on page 156)
- [RadioBadAckRx](#page-155-1) (on page 156)
- [RadioBadCRC](#page-156-0) (on page 157)
- [RadioBadSync](#page-156-1) (on page 157)
- [RadioContentionDrop](#page-157-0) (on page 158)
- [RadioLLRx](#page-157-1) (on page 158)
- [RadioLLTx](#page-158-0) (on page 159)
- [RadioNoAckTx](#page-158-1) (on page 159)
- [RadioReliableRx](#page-158-2) (on page 159)
- [RadioReliableTx](#page-158-3) (on page 159)
- [RadioRexmit](#page-158-4) (on page 159)
- [RadioRx](#page-159-0) (on page 160)
- [RadioSendingDrop](#page-159-1) (on page 160)
- [RadioTimedOut](#page-159-2) (on page 160)
- [RadioTooLong](#page-159-3) (on page 160)
- [RadioTooShort](#page-159-4) (on page 160)
- [RadioTx](#page-160-0) (on page 161)
- [resetsDetected](#page-160-1) (on page 161)
- [resetSent](#page-160-2) (on page 161)
- [resetStats](#page-160-3) (on page 161)
- [showChannelDiags](#page-161-0) (on page 162)
- [showNodeDiags](#page-161-1) (on page 162)
- [timestamp](#page-162-0) (on page 163)

LUM0076AA Rev Apr-2018 **Page 151 of 274** Copyright © 2018 FreeWave

# <span id="page-151-0"></span>**19.1. signalLevel**

**Important!**: The **localDiagnostics** are read-only and are dependent upon the connected ZumLink device.

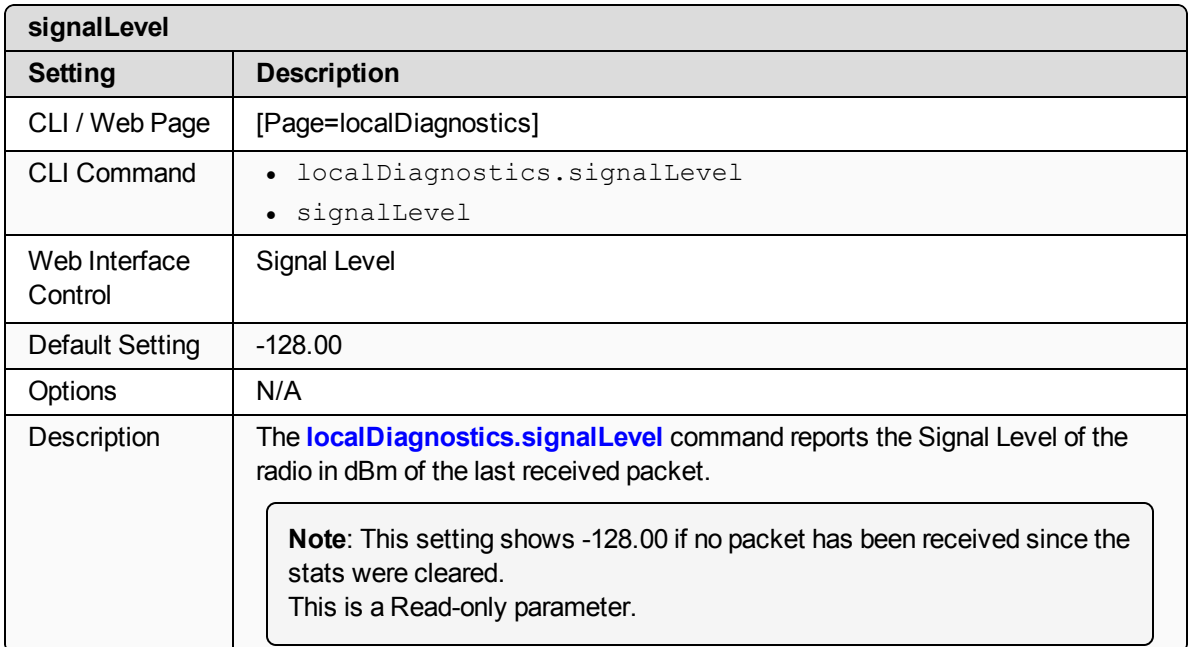

# <span id="page-151-1"></span>**19.2. signalMargin**

**Important!**: The **localDiagnostics** are read-only and are dependent upon the connected ZumLink device.

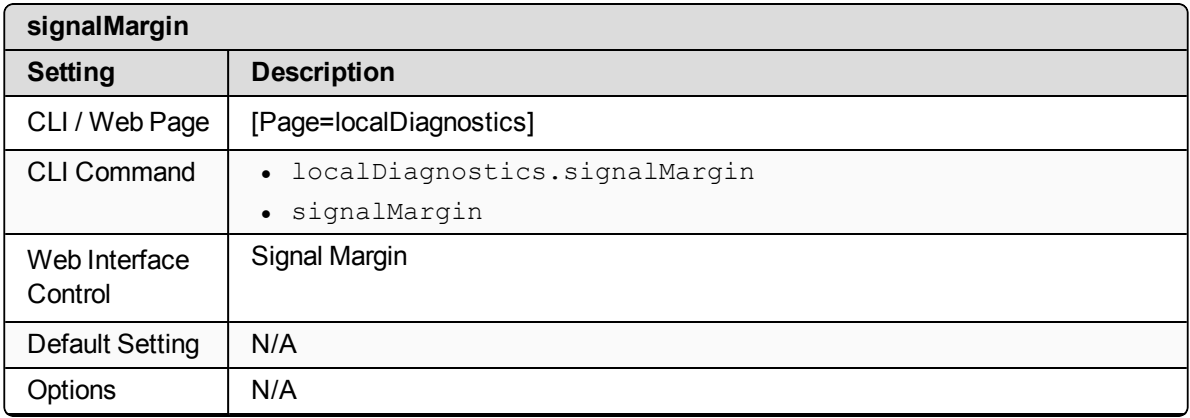

LUM0076AA Rev Apr-2018 **Page 152 of 274** Copyright © 2018 FreeWave

This document is the property of FreeWave Technologies, Inc. and contains proprietary information owned by FreeWave. This document cannot be reproduced in whole or in part by any means without written permission from FreeWave Technologies, Inc.

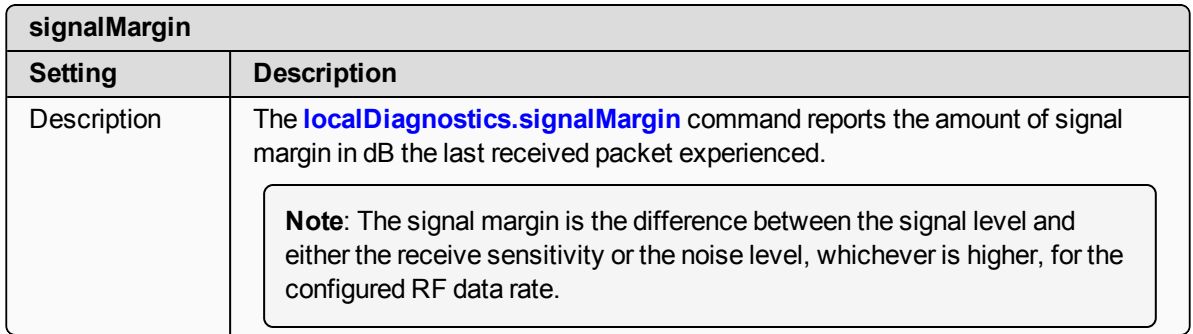

#### <span id="page-152-0"></span>**19.3. cntBadBCC**

**Important!**: FreeWave internal use only.

#### <span id="page-152-1"></span>**19.4. cntBadSync**

**Important!**: FreeWave internal use only.

# <span id="page-152-2"></span>**19.5. cntETX**

**Important!**: FreeWave internal use only.

## <span id="page-152-3"></span>**19.6. cntSTX**

**Important!**: FreeWave internal use only.

# <span id="page-152-4"></span>**19.7. getStats**

**Important!**: The **localDiagnostics** are read-only and are dependent upon the connected ZumLink device.

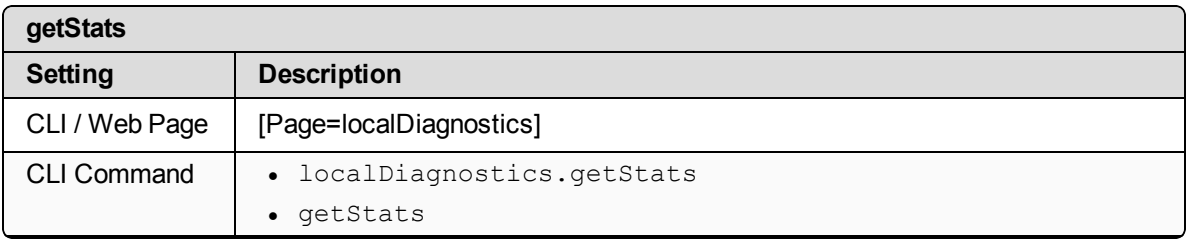

LUM0076AA Rev Apr-2018 **Page 153 of 274** Copyright © 2018 FreeWave

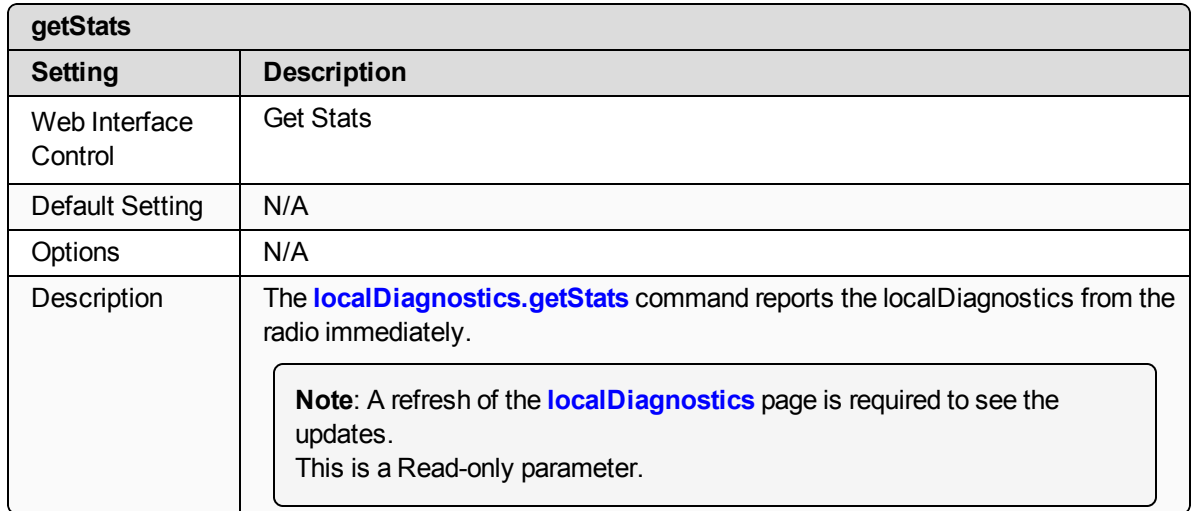

#### <span id="page-153-0"></span>**19.8. interfaceBytesRx**

**Important!**: FreeWave internal use only.

## <span id="page-153-1"></span>**19.9. interfaceBytesTx**

**Important!**: FreeWave internal use only.

#### <span id="page-153-2"></span>**19.10. interfaceDataRx**

**Important!**: FreeWave internal use only.

#### <span id="page-153-3"></span>**19.11. interfaceDataTx**

**Important!**: FreeWave internal use only.

## <span id="page-153-4"></span>**19.12. MacTableClear**

**Important!**: The **localDiagnostics** are read-only and are dependent upon the connected ZumLink device.

LUM0076AA Rev Apr-2018 **Page 154 of 274** Copyright © 2018 FreeWave

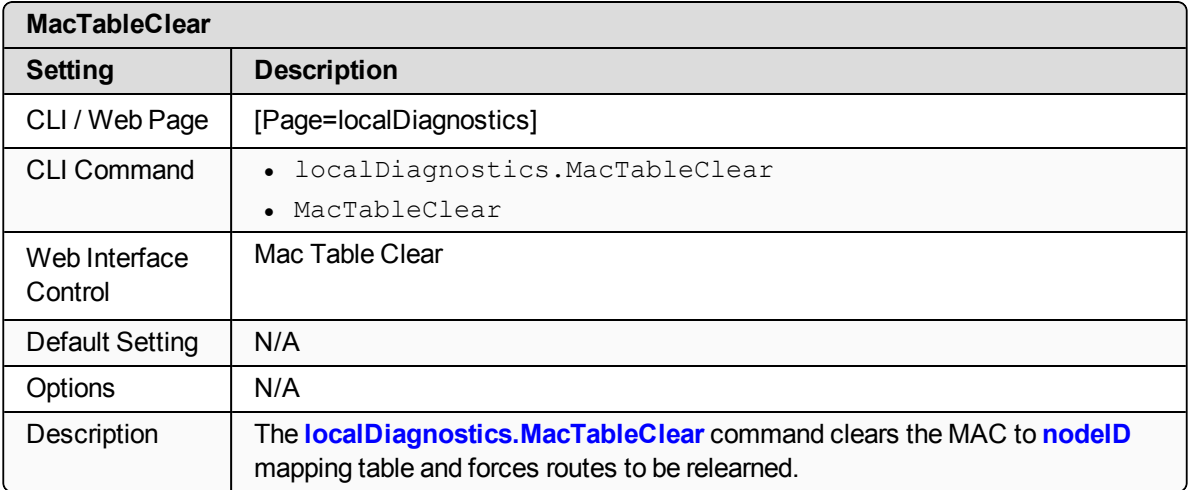

#### <span id="page-154-0"></span>**19.13. MacTableShow**

**Important!**: The **localDiagnostics** are read-only and are dependent upon the connected ZumLink device.

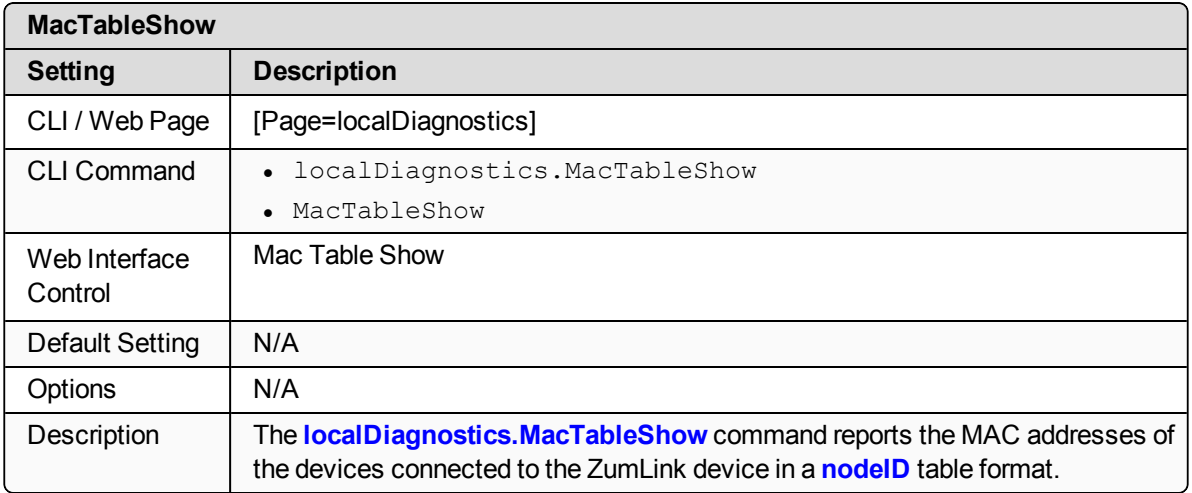

## <span id="page-154-1"></span>**19.14. monitoredNode**

**Important!**: The **localDiagnostics** are read-only and are dependent upon the connected ZumLink device.

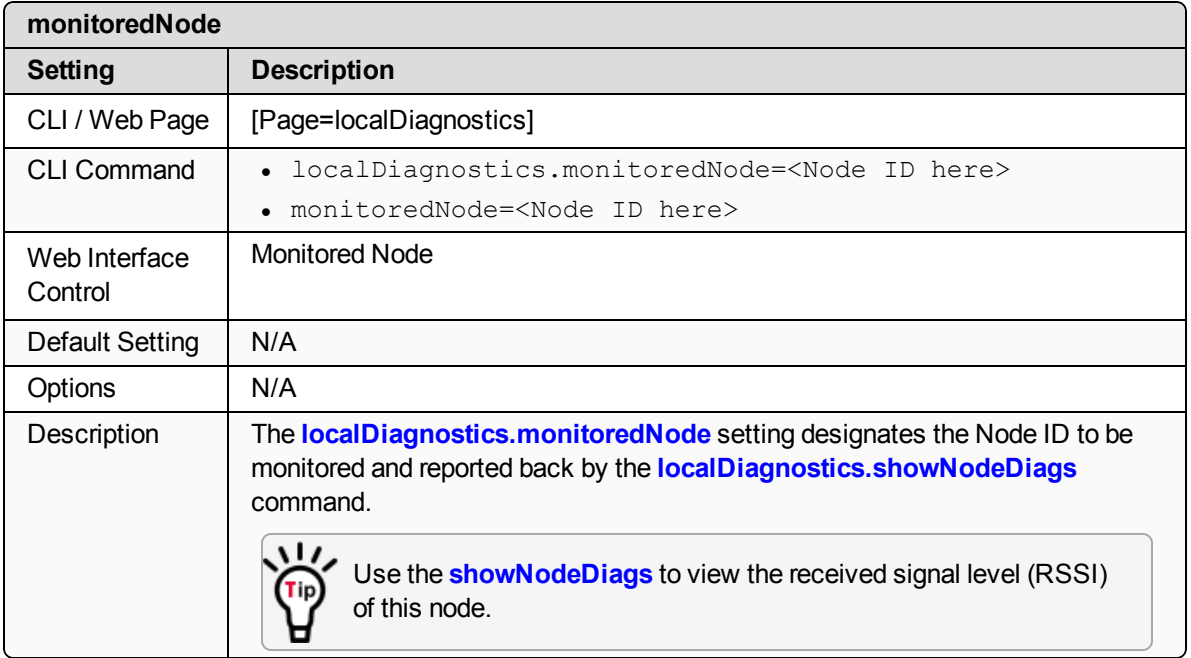

## <span id="page-155-0"></span>**19.15. RadioAckTx**

**Important!**: FreeWave internal use only.

# <span id="page-155-1"></span>**19.16. RadioBadAckRx**

**Important!**: The **localDiagnostics** are read-only and are dependent upon the connected ZumLink device.

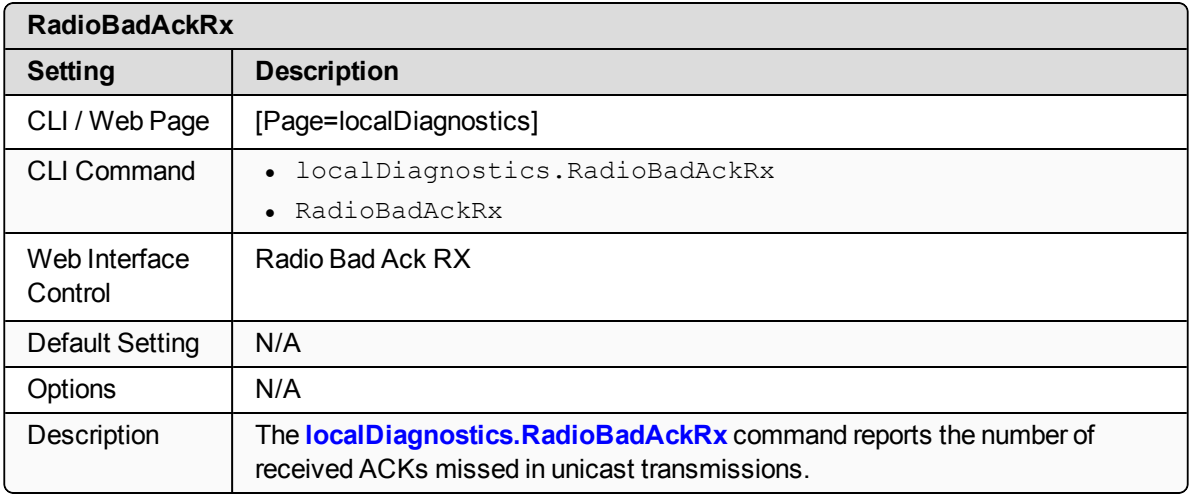

LUM0076AA Rev Apr-2018 **Page 156 of 274** Copyright © 2018 FreeWave

# <span id="page-156-0"></span>**19.17. RadioBadCRC**

**Important!**: The **localDiagnostics** are read-only and are dependent upon the connected ZumLink device.

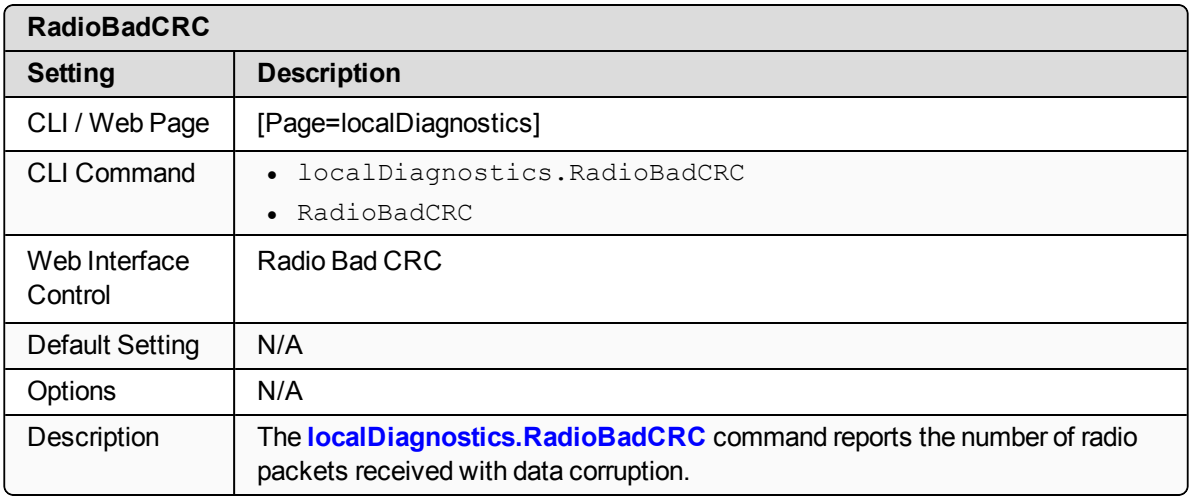

# <span id="page-156-1"></span>**19.18. RadioBadSync**

**Important!**: The **localDiagnostics** are read-only and are dependent upon the connected ZumLink device.

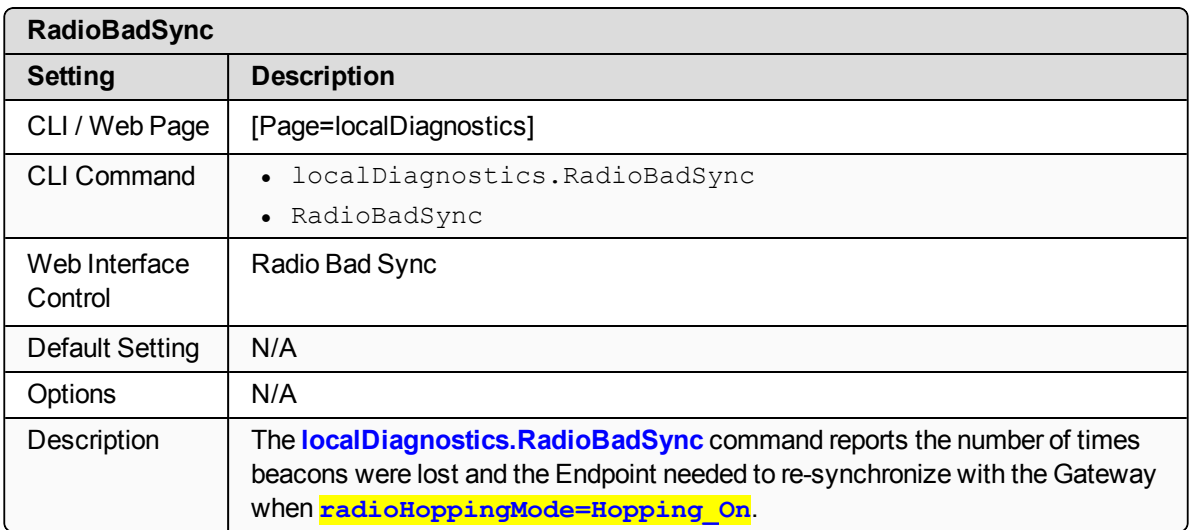

LUM0076AA Rev Apr-2018 Page 157 of 274 Copyright © 2018 FreeWave

# <span id="page-157-0"></span>**19.19. RadioContentionDrop**

**Important!**: The **localDiagnostics** are read-only and are dependent upon the connected ZumLink device.

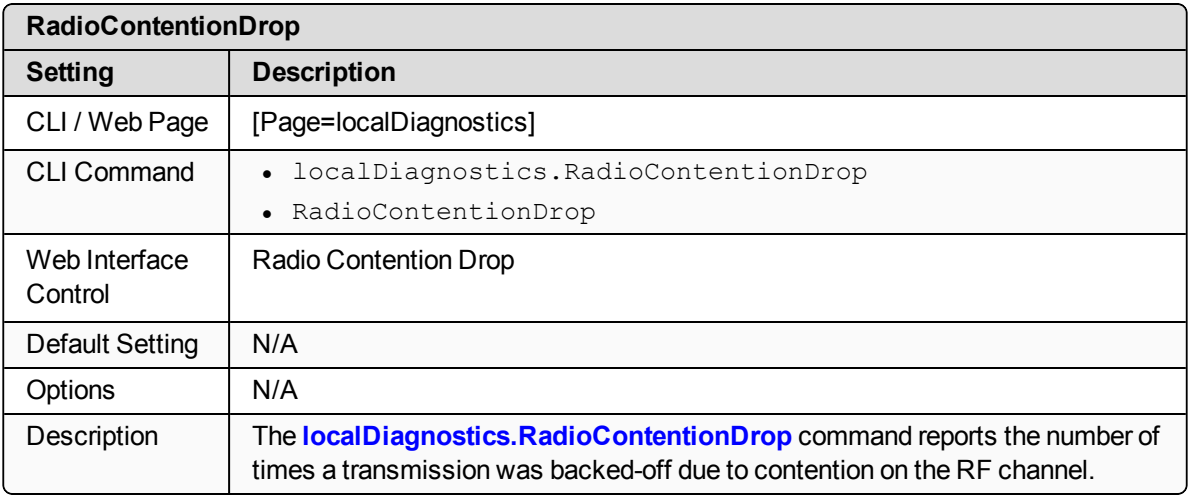

# <span id="page-157-1"></span>**19.20. RadioLLRx**

**Important!**: The **localDiagnostics** are read-only and are dependent upon the connected ZumLink device.

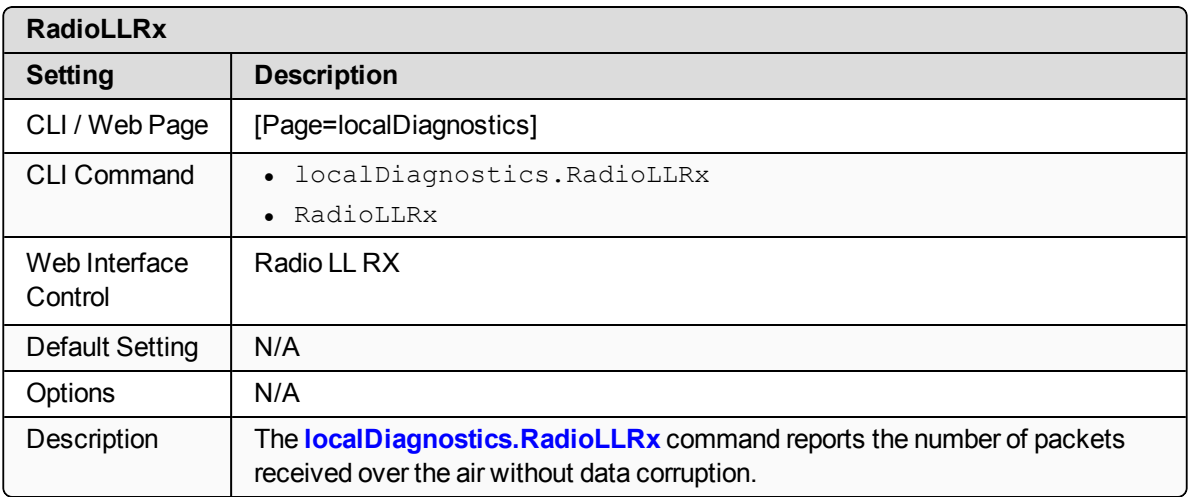

LUM0076AA Rev Apr-2018 **Page 158 of 274** Copyright © 2018 FreeWave

# <span id="page-158-0"></span>**19.21. RadioLLTx**

**Important!**: The **localDiagnostics** are read-only and are dependent upon the connected ZumLink device.

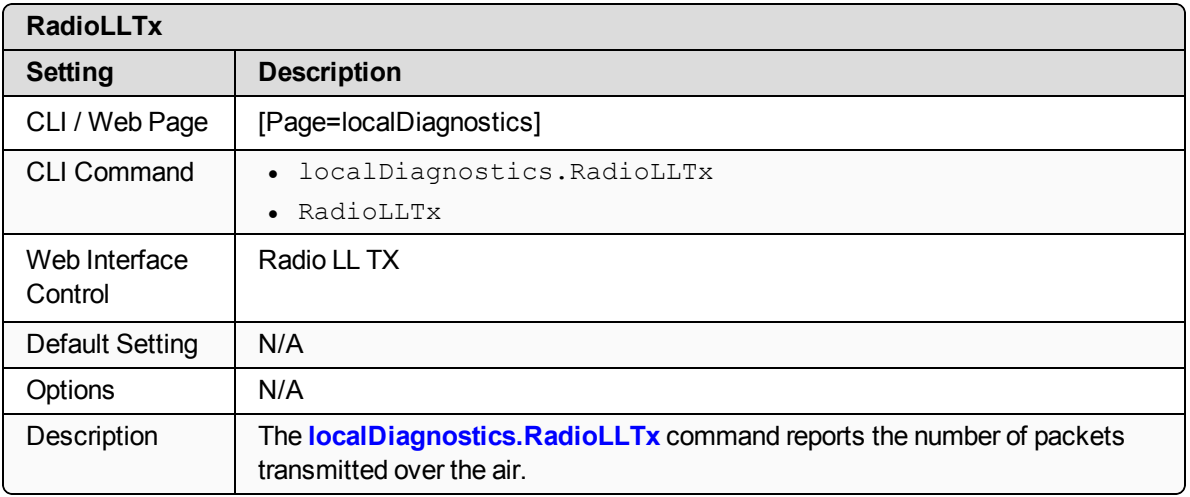

## <span id="page-158-1"></span>**19.22. RadioNoAckTx**

**Important!**: FreeWave internal use only.

## <span id="page-158-2"></span>**19.23. RadioReliableRx**

**Important!**: FreeWave internal use only.

## <span id="page-158-3"></span>**19.24. RadioReliableTx**

**Important!**: FreeWave internal use only.

## <span id="page-158-4"></span>**19.25. RadioRexmit**

**Important!**: FreeWave internal use only.

LUM0076AA Rev Apr-2018 **Page 159 of 274** Copyright © 2018 FreeWave

# <span id="page-159-0"></span>**19.26. RadioRx**

**Important!**: The **localDiagnostics** are read-only and are dependent upon the connected ZumLink device.

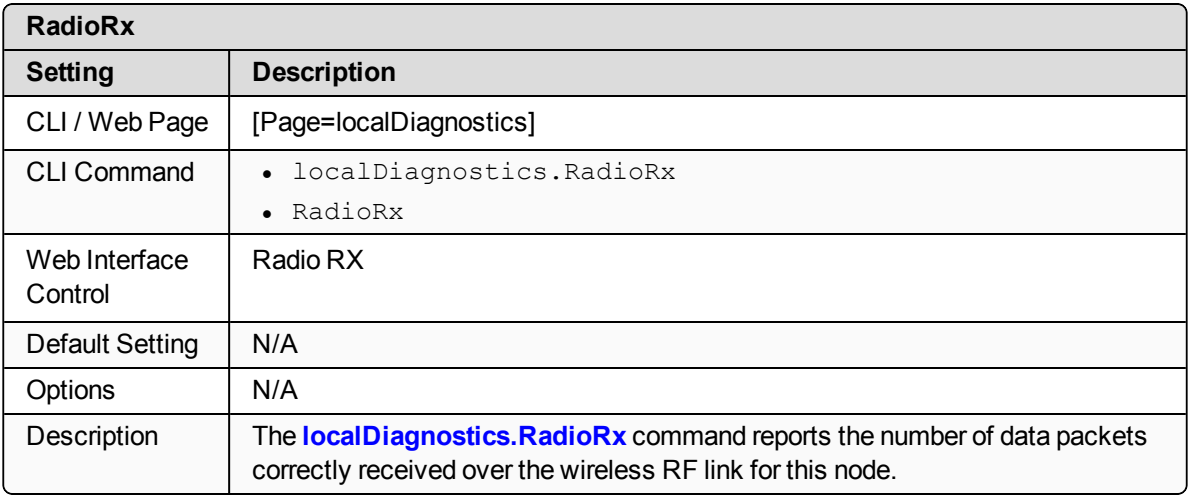

# <span id="page-159-1"></span>**19.27. RadioSendingDrop**

**Important!**: FreeWave internal use only.

## <span id="page-159-2"></span>**19.28. RadioTimedOut**

**Important!**: FreeWave internal use only.

## <span id="page-159-3"></span>**19.29. RadioTooLong**

**Important!**: FreeWave internal use only.

## <span id="page-159-4"></span>**19.30. RadioTooShort**

**Important!**: FreeWave internal use only.

LUM0076AA Rev Apr-2018 **Page 160 of 274** Copyright © 2018 FreeWave

# <span id="page-160-0"></span>**19.31. RadioTx**

**Important!**: The **localDiagnostics** are read-only and are dependent upon the connected ZumLink device.

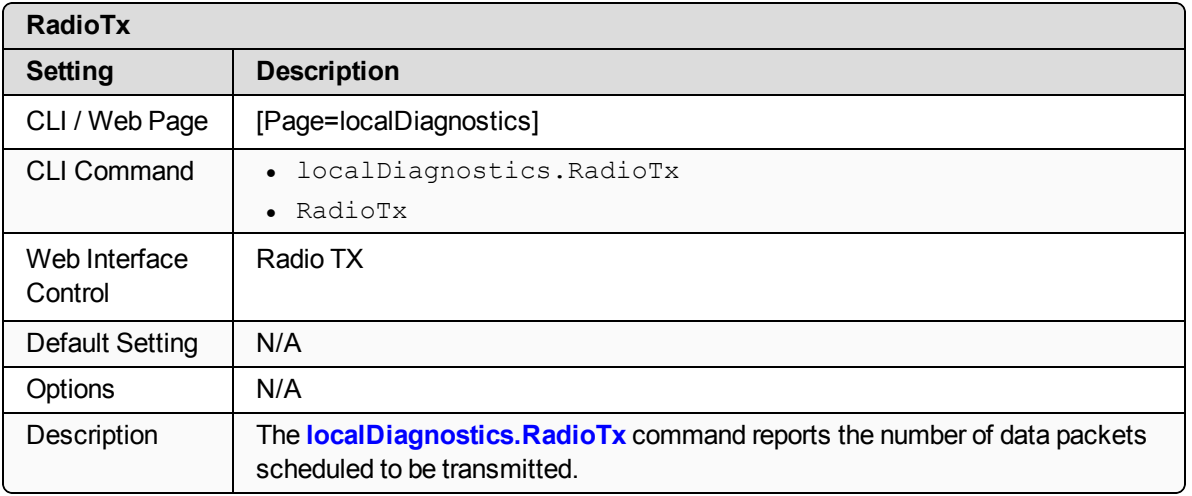

## <span id="page-160-1"></span>**19.32. resetsDetected**

**Important!**: FreeWave internal use only.

#### <span id="page-160-2"></span>**19.33. resetSent**

**Important!**: FreeWave internal use only.

#### <span id="page-160-3"></span>**19.34. resetStats**

**Important!**: The **localDiagnostics** are read-only and are dependent upon the connected ZumLink device.

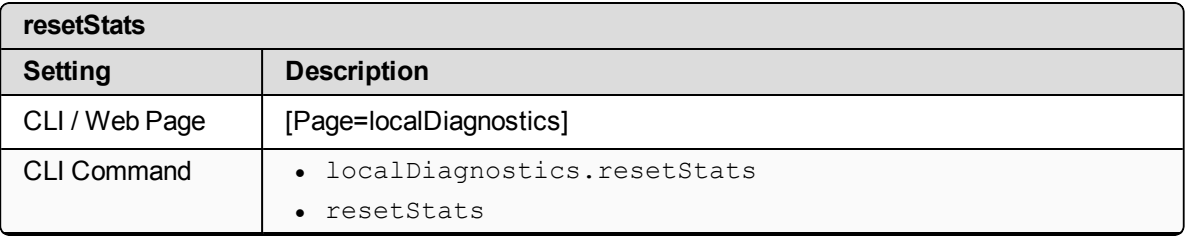

LUM0076AA Rev Apr-2018 **Page 161 of 274** Copyright © 2018 FreeWave

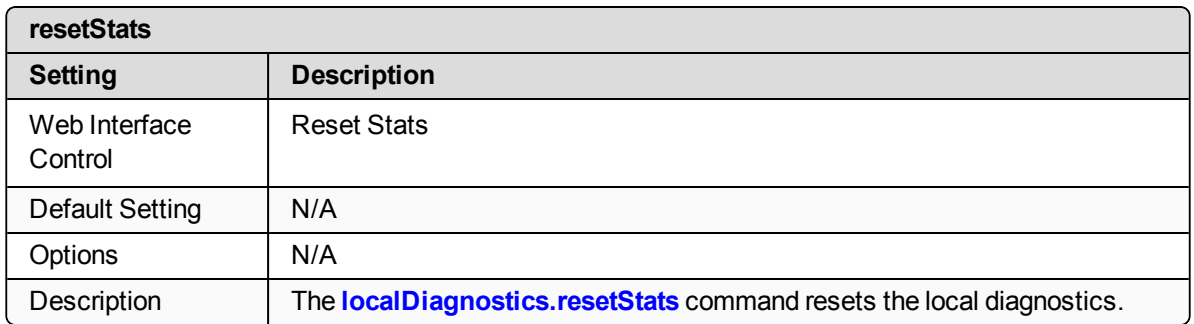

# <span id="page-161-0"></span>**19.35. showChannelDiags**

**Important!**: The **localDiagnostics** are read-only and are dependent upon the connected ZumLink device.

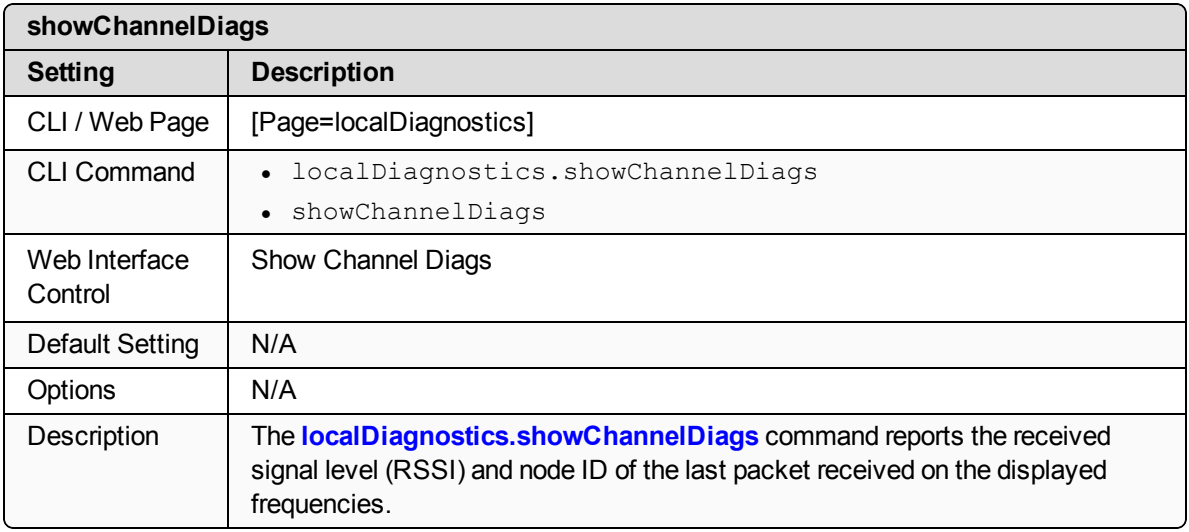

## <span id="page-161-1"></span>**19.36. showNodeDiags**

**Important!**: The **localDiagnostics** are read-only and are dependent upon the connected ZumLink device.

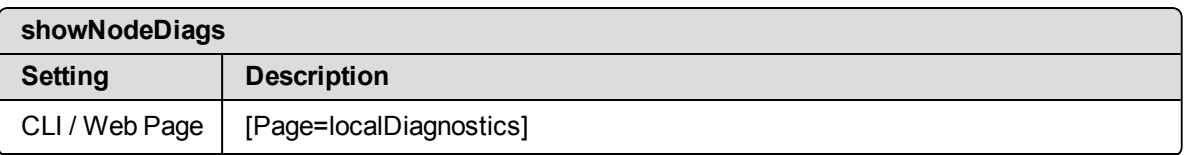

LUM0076AA Rev Apr-2018 **Page 162 of 274** Copyright © 2018 FreeWave

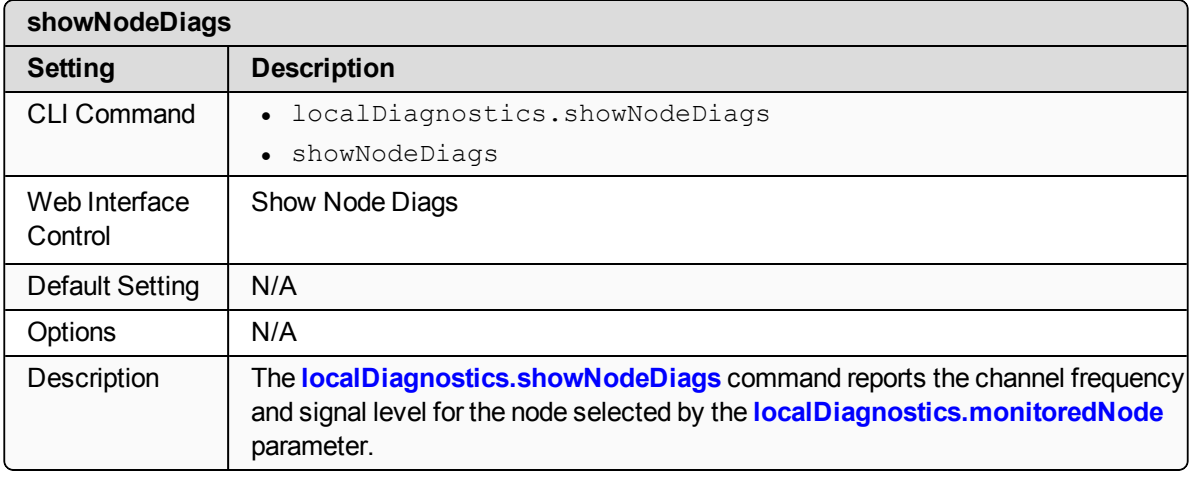

#### <span id="page-162-0"></span>**19.37. timestamp**

**Important!**: The **localDiagnostics** are read-only and are dependent upon the connected ZumLink device.

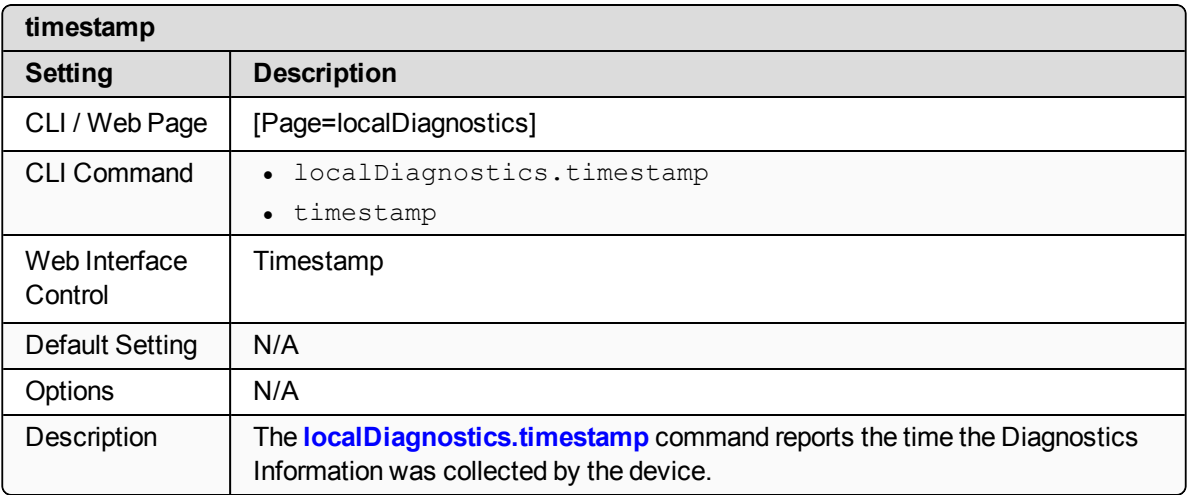

# **20. network Pages**

- $\cdot$  [gateway](#page-164-0) (on page 165)
- ip address (on page 165)
- [mac\\_address](#page-164-2) (on page 165)
- $\cdot$  mtu (on [page](#page-165-0) 166)
- $\cdot$  [netmask](#page-165-1) (on page 166)
- [netmaskFilterEnabled](#page-166-0) (on page 167)
- [stpEnabled](#page-167-0) (on page 168)
- $\cdot$  [txqueuelen](#page-167-1) (on page 168)

**Note**: If the "=" sign is appended to the parameter, it is an implied change to that parameter. If a value is NOT included after the "=", the value becomes a null, space, or 0 (zero) **depending on the parameter**.

**Example: Entering** *frequencyKey* returns the current value of *frequencyKey*. Entering **frequencyKey=** is an implied change to **frequencyKey**. If a value is NOT included, it changes **frequencyKey** to 0 (zero).

LUM0076AA Rev Apr-2018 **Page 164 of 274** Copyright © 2018 FreeWave

## <span id="page-164-0"></span>**20.1. gateway**

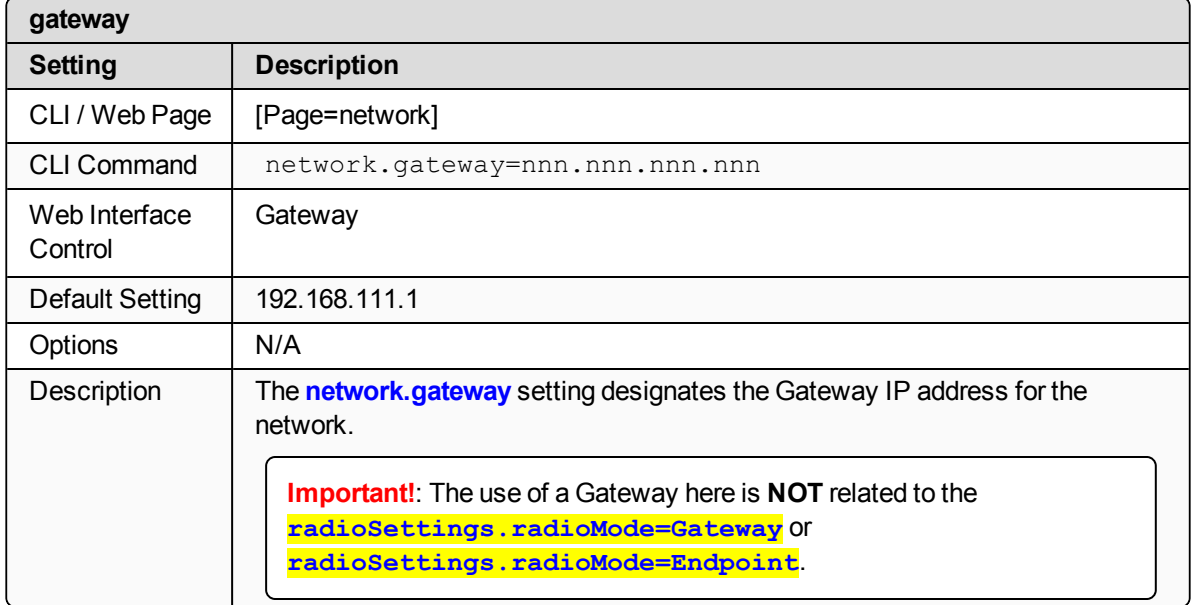

# <span id="page-164-1"></span>**20.2. ip\_address**

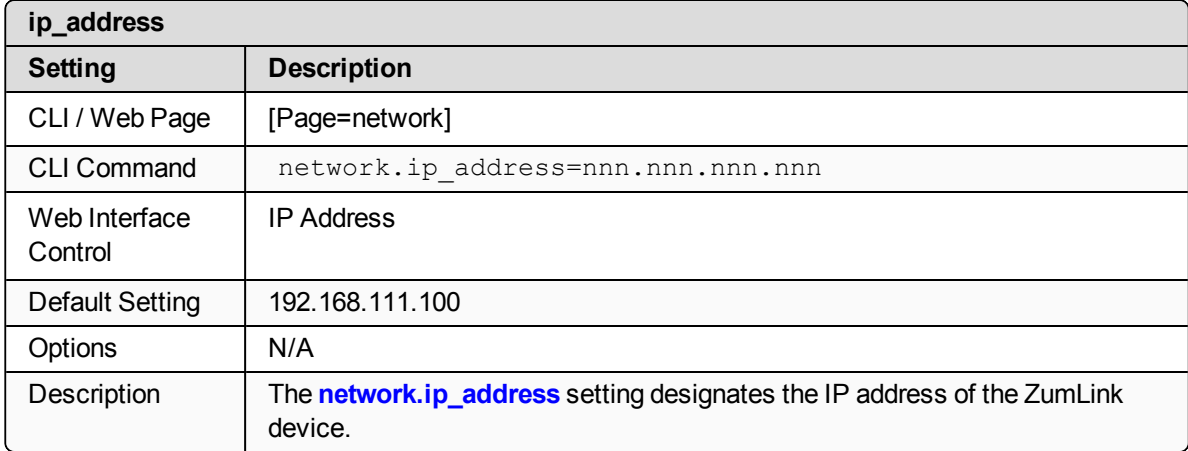

## <span id="page-164-2"></span>**20.3. mac\_address**

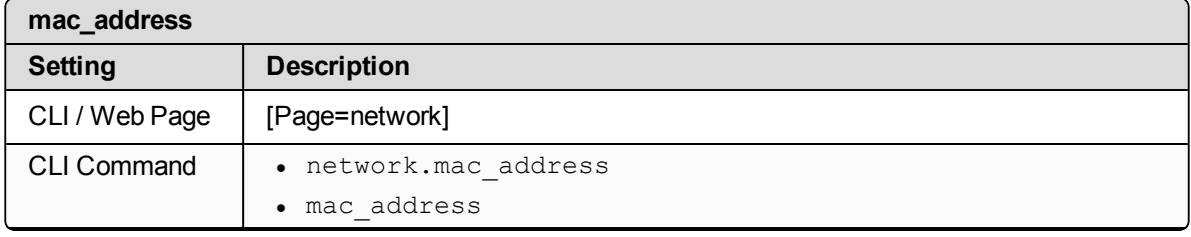

LUM0076AA Rev Apr-2018 **Page 165 of 274** Copyright © 2018 FreeWave

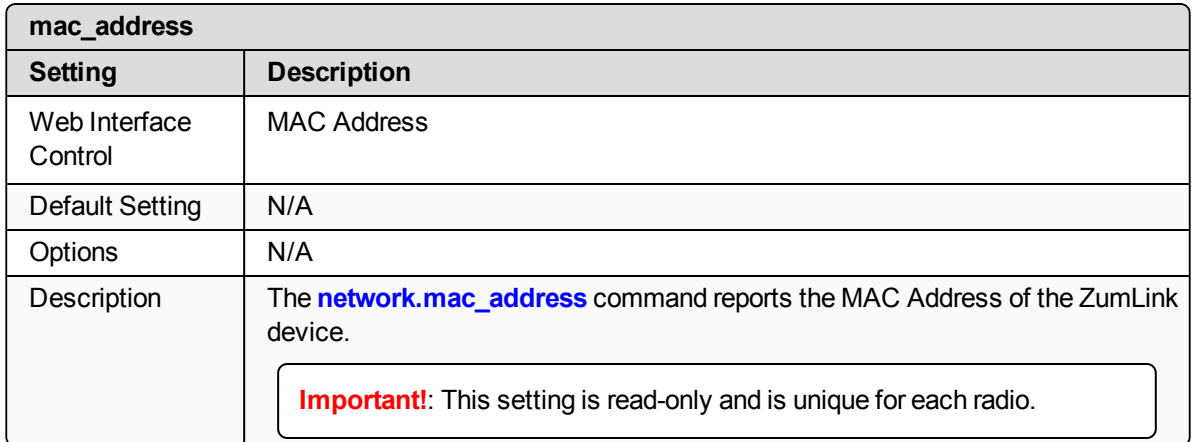

#### <span id="page-165-0"></span>**20.4. mtu**

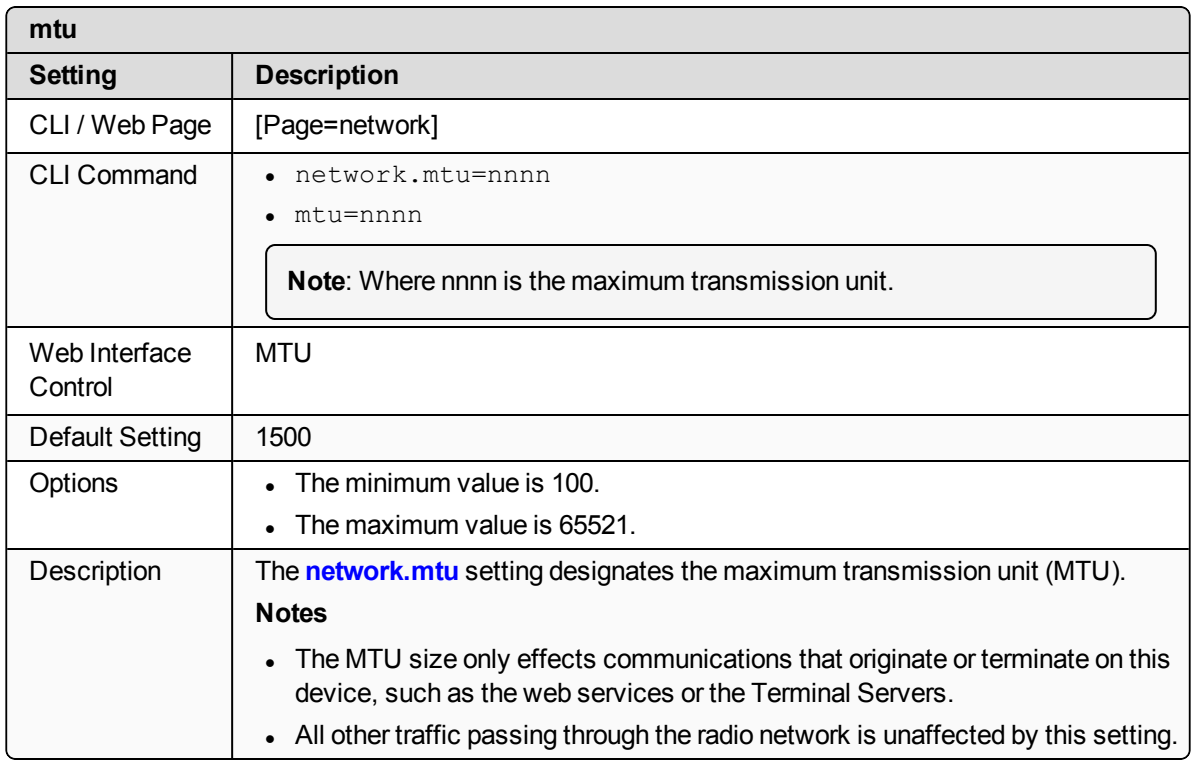

#### <span id="page-165-1"></span>**20.5. netmask**

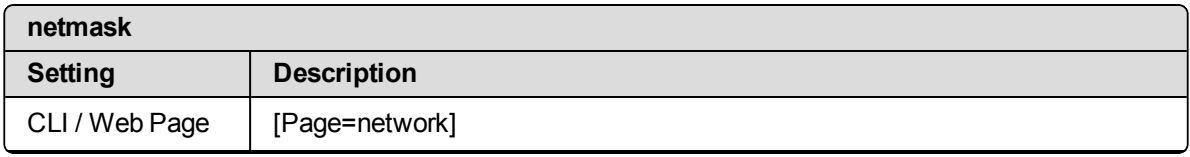

LUM0076AA Rev Apr-2018 **Page 166 of 274** Copyright © 2018 FreeWave

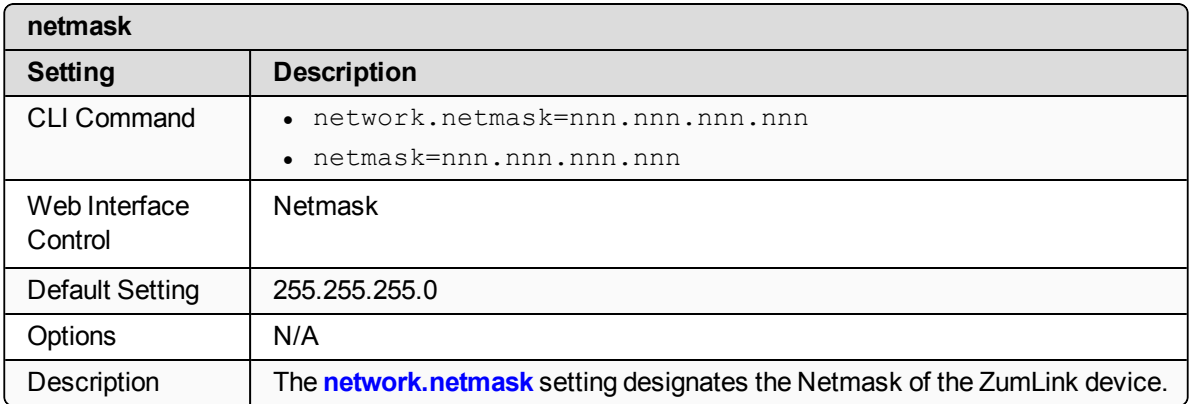

#### <span id="page-166-0"></span>**20.6. netmaskFilterEnabled**

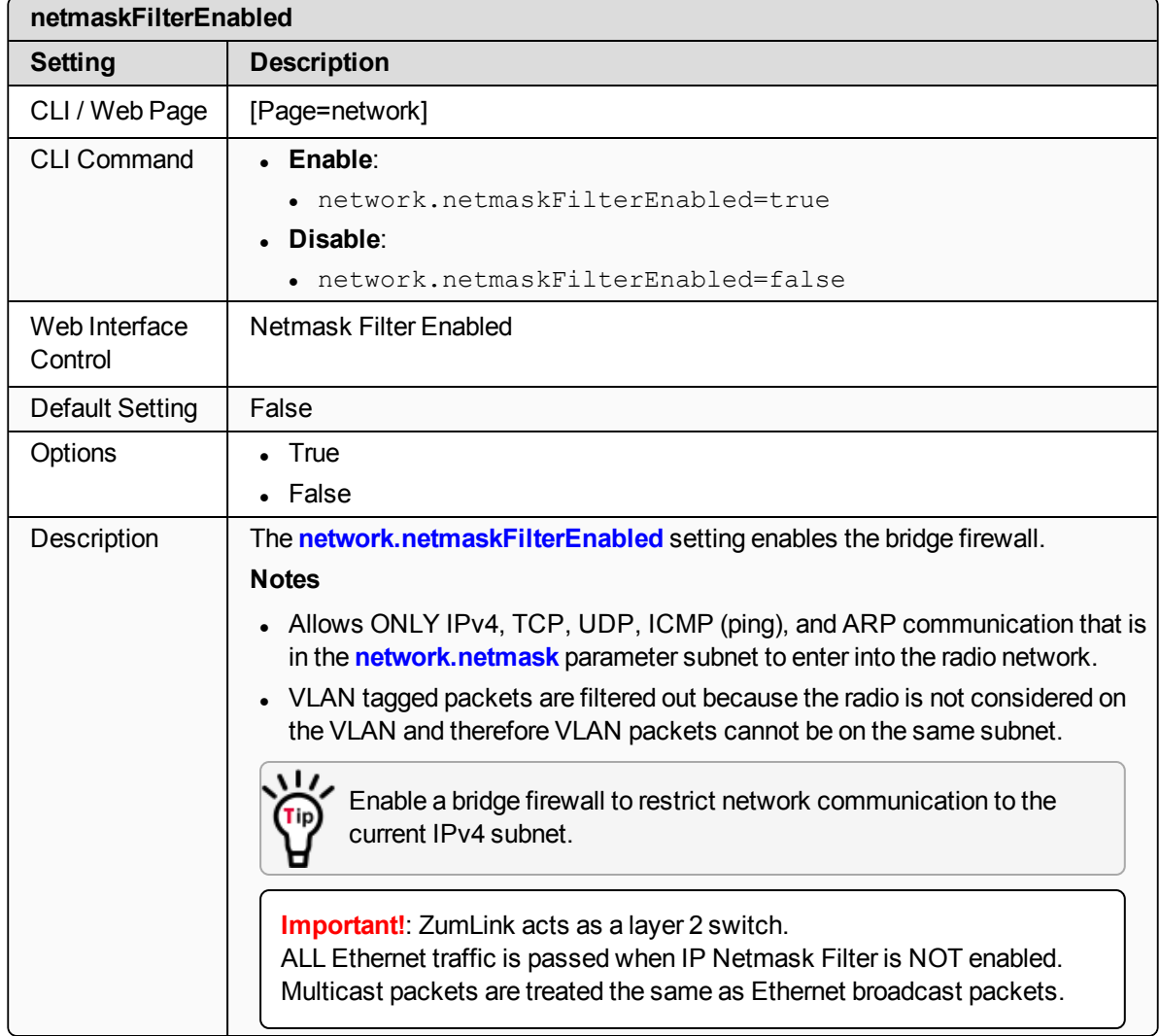

LUM0076AA Rev Apr-2018 **Page 167 of 274** Copyright © 2018 FreeWave

# <span id="page-167-0"></span>**20.7. stpEnabled**

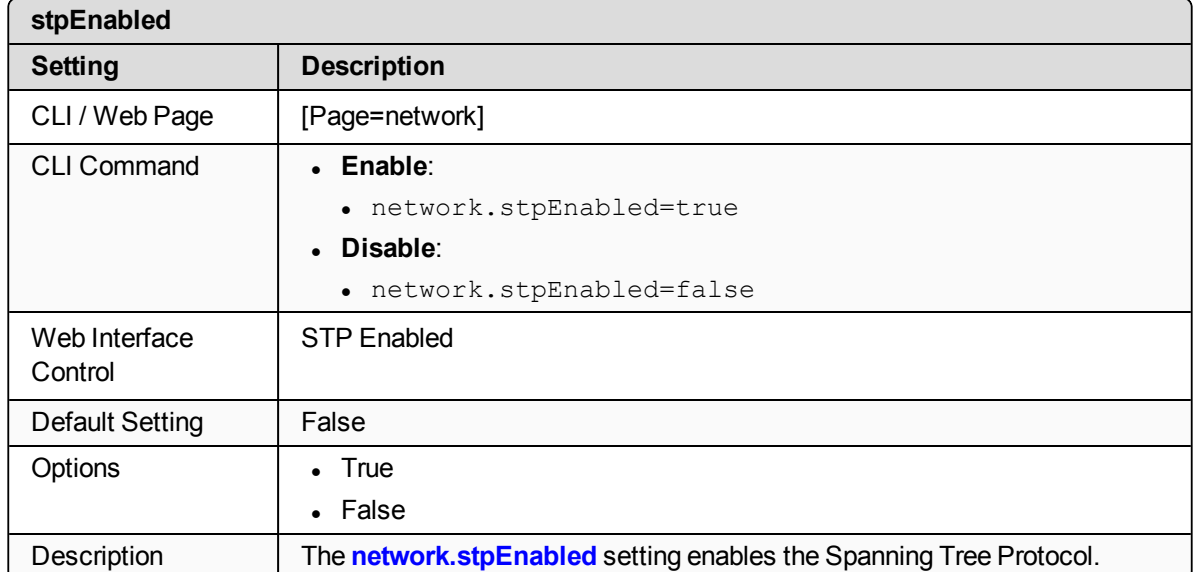

# <span id="page-167-1"></span>**20.8. txqueuelen**

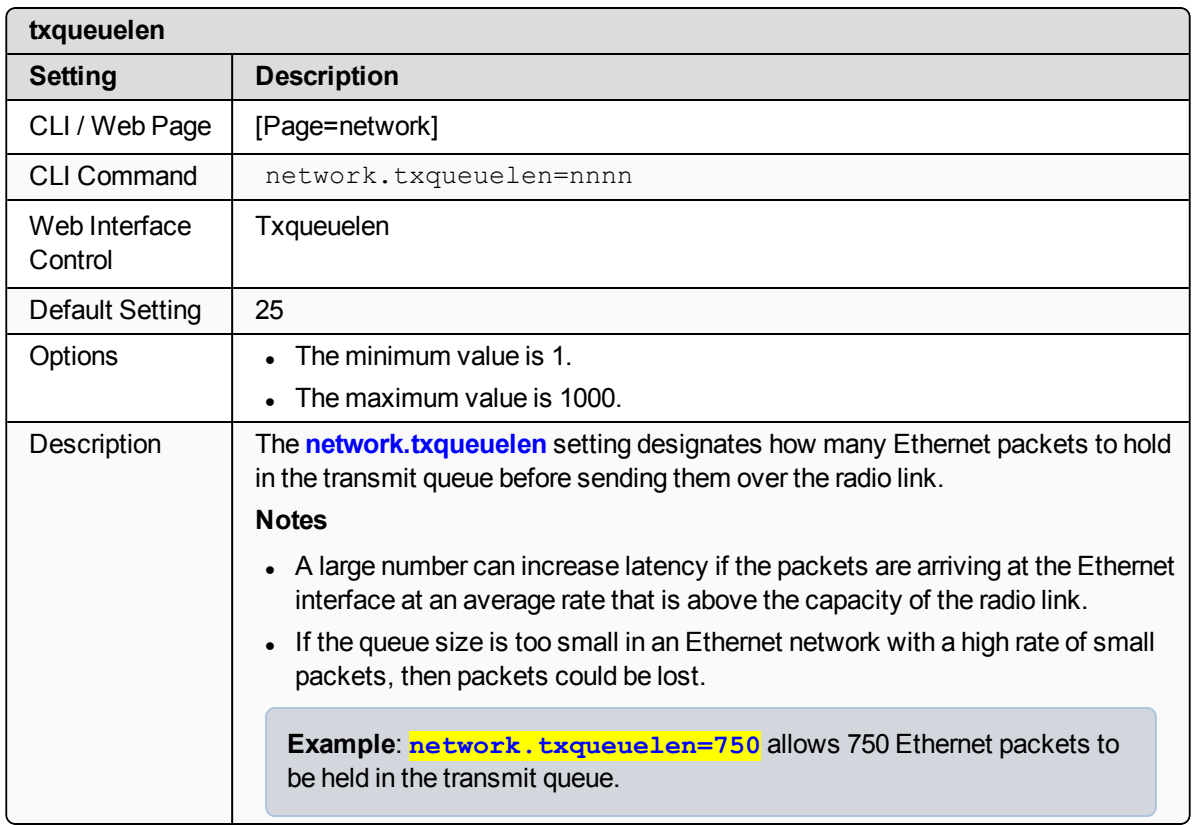

LUM0076AA Rev Apr-2018 **Page 168 of 274** Copyright © 2018 FreeWave

# **21. networkStats Pages**

- rx bytes (on page 170)
- rx dropped (on page 170)
- [rx\\_errors](#page-169-2) (on page 170)
- rx packets (on page 171)
- $\cdot$  tx bytes (on page 171)
- $\cdot$  [tx\\_dropped](#page-171-0) (on page 172)
- $\cdot$  tx errors (on page 172)
- $\cdot$  [tx\\_packets](#page-172-0) (on page 173)

**Note**: If the "=" sign is appended to the parameter, it is an implied change to that parameter. If a value is NOT included after the "=", the value becomes a null, space, or 0 (zero) **depending on the parameter**.

**Example: Entering** *frequencyKey* returns the current value of *frequencyKey*. Entering **frequencyKey=** is an implied change to **frequencyKey**. If a value is NOT included, it changes **frequencyKey** to 0 (zero).

LUM0076AA Rev Apr-2018 **Page 169 of 274** Copyright © 2018 FreeWave

## <span id="page-169-0"></span>**21.1. rx\_bytes**

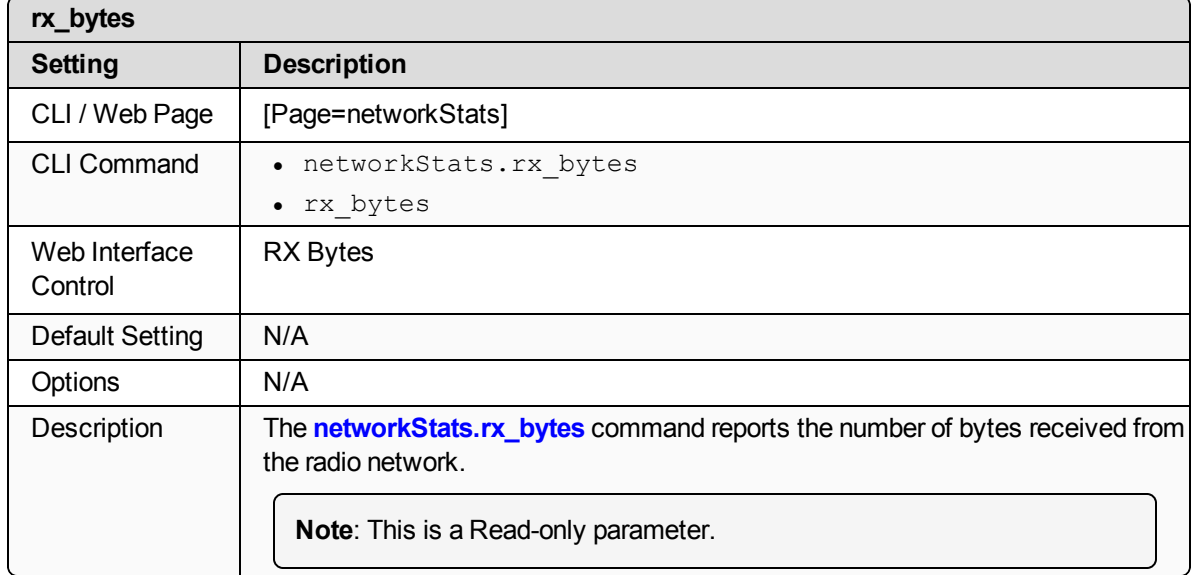

# <span id="page-169-1"></span>**21.2. rx\_dropped**

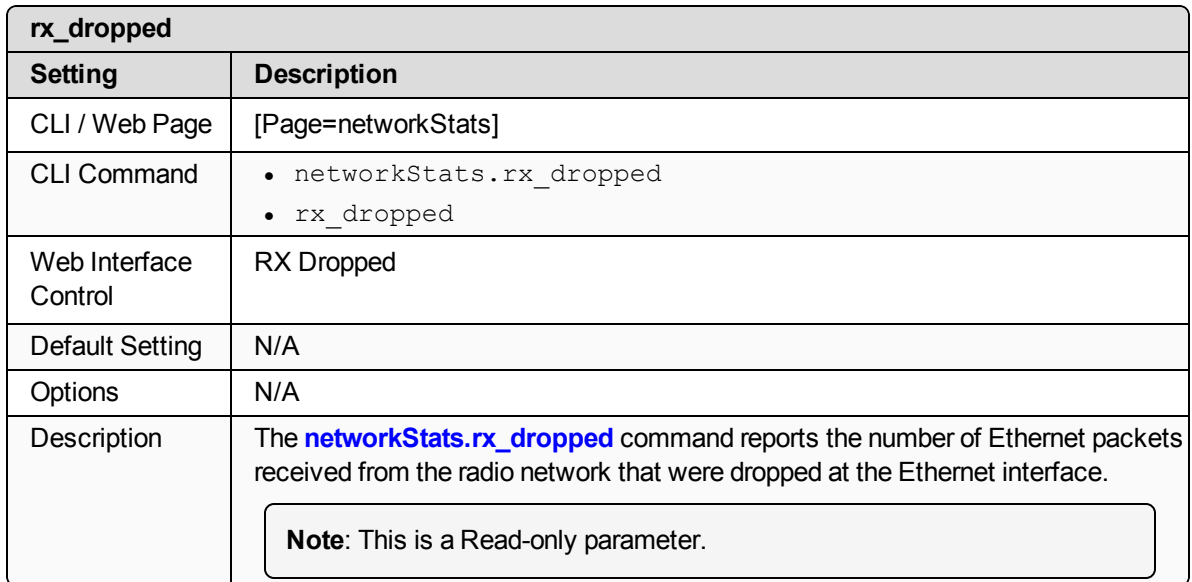

#### <span id="page-169-2"></span>**21.3. rx\_errors**

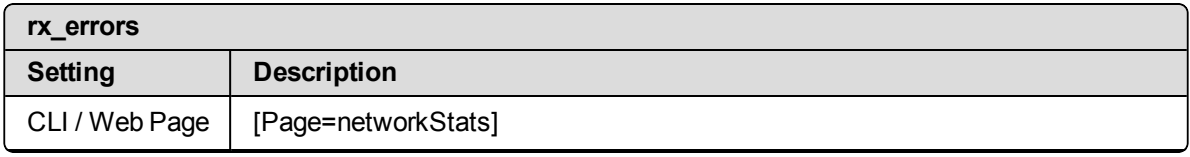

LUM0076AA Rev Apr-2018 **Page 170 of 274** Copyright © 2018 FreeWave

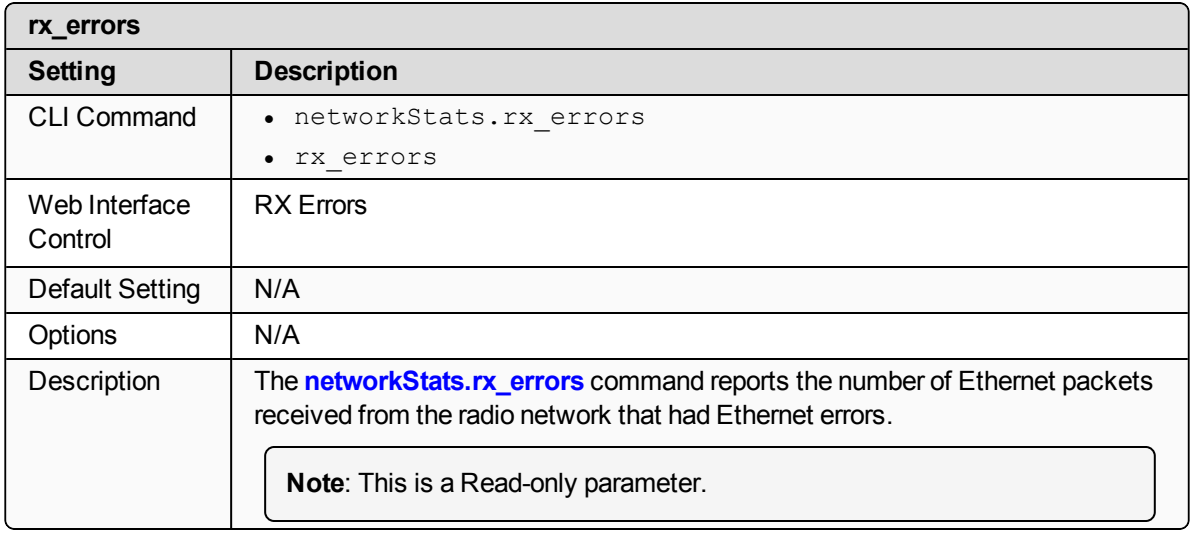

## <span id="page-170-0"></span>**21.4. rx\_packets**

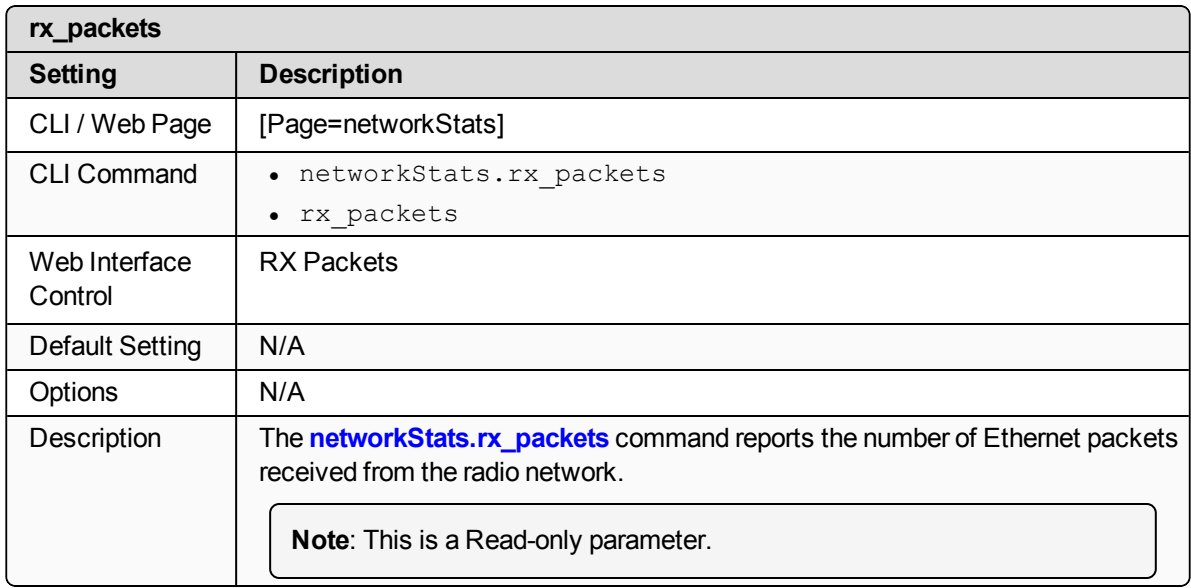

## <span id="page-170-1"></span>**21.5. tx\_bytes**

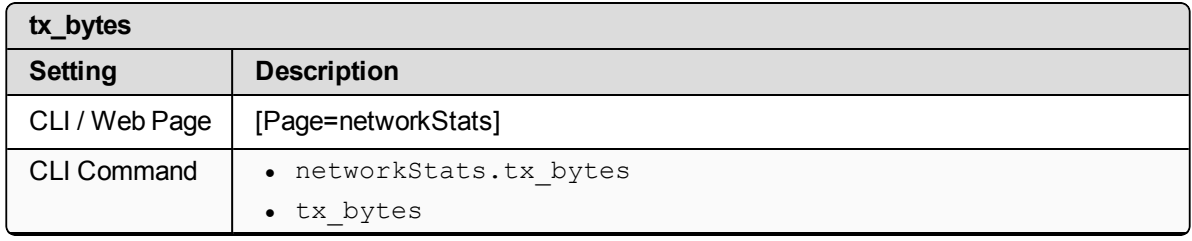

LUM0076AA Rev Apr-2018 **Page 171 of 274** Copyright © 2018 FreeWave

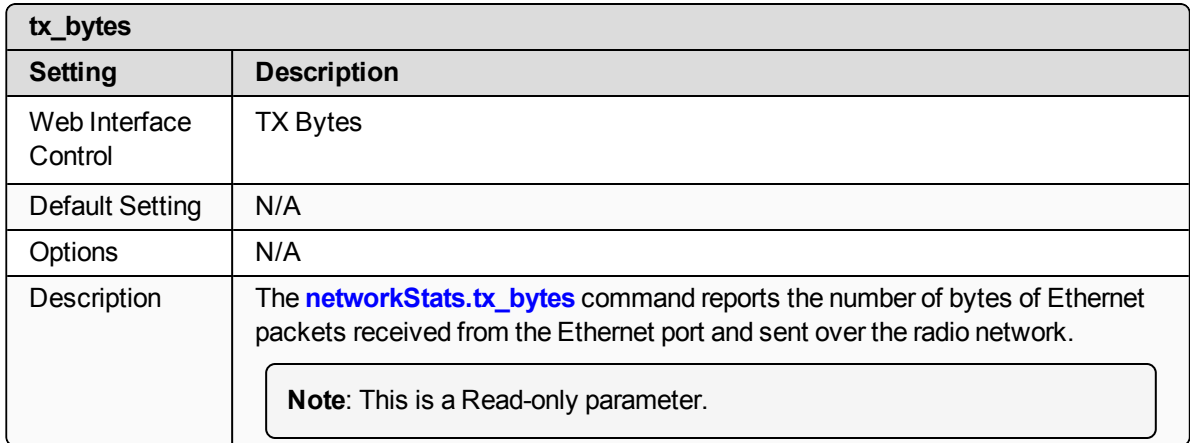

# <span id="page-171-0"></span>**21.6. tx\_dropped**

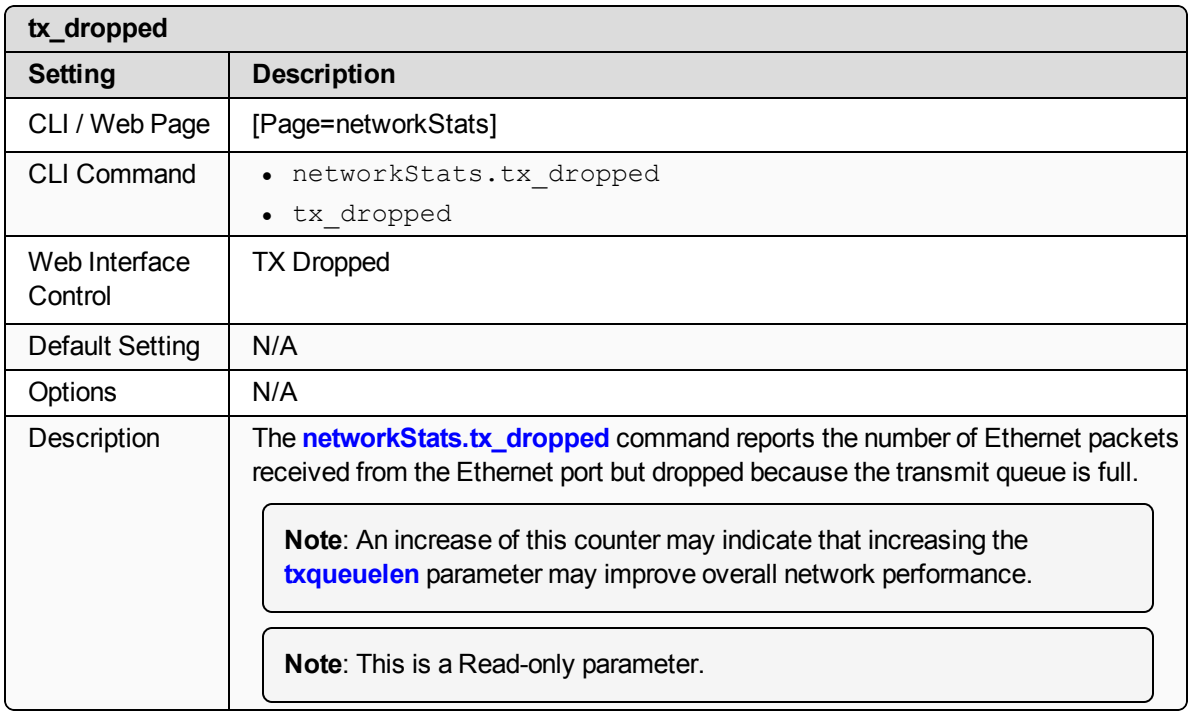

#### <span id="page-171-1"></span>**21.7. tx\_errors**

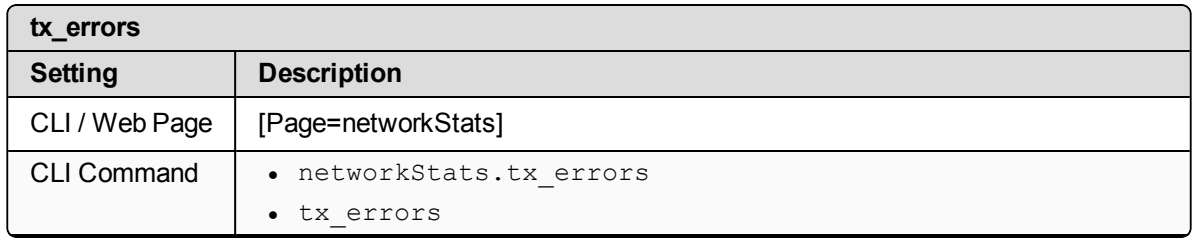

LUM0076AA Rev Apr-2018 **Page 172 of 274** Copyright © 2018 FreeWave

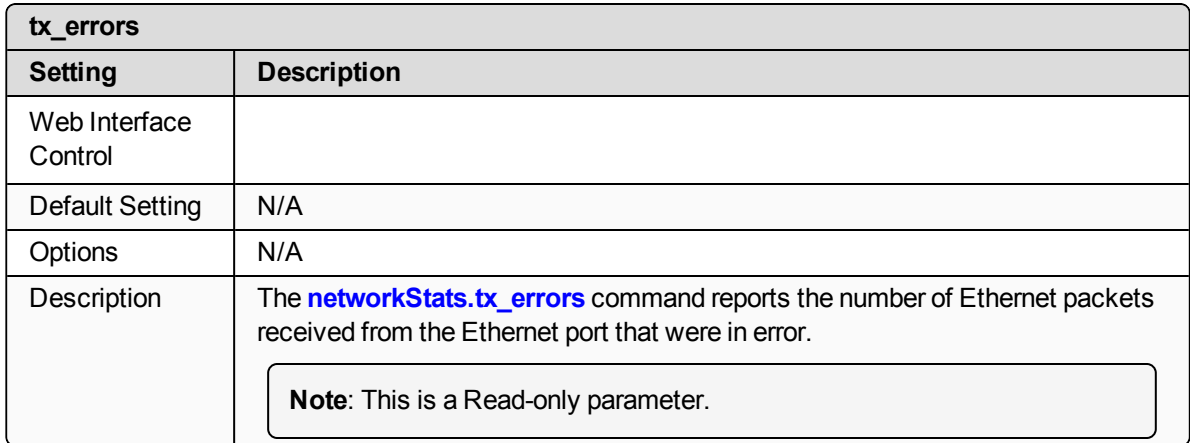

# <span id="page-172-0"></span>**21.8. tx\_packets**

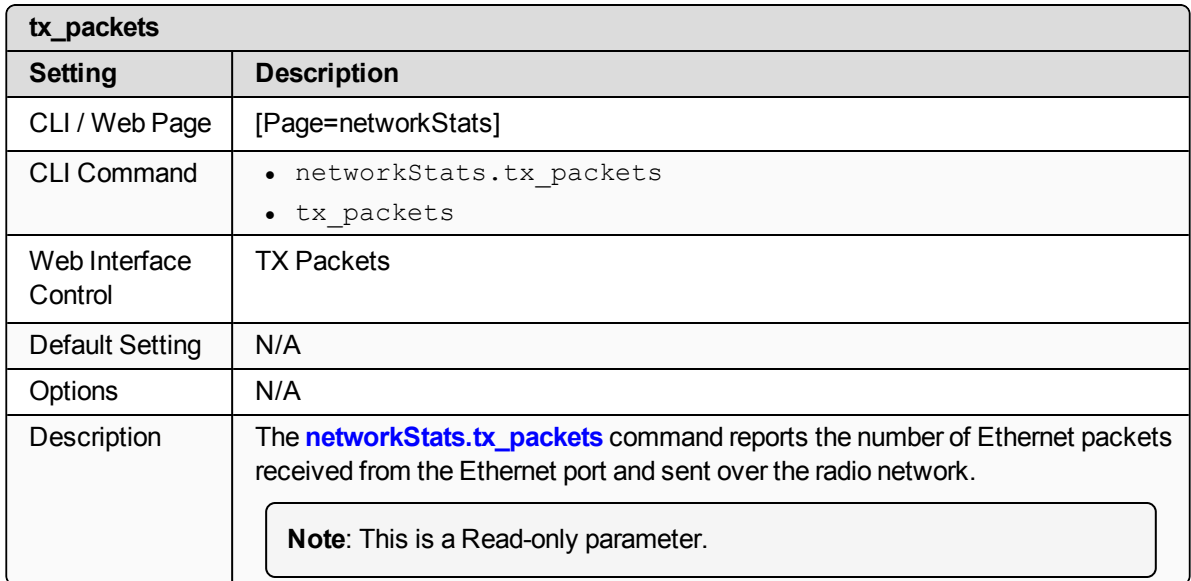

# **22. NTP Pages**

- $\cdot$  ntp address (on page 175)
- [ntpDate](#page-174-1) (on page 175)
- [ntpReference](#page-175-0) (on page 176)
- $\cdot$  [ntpRestart](#page-175-1) (on page 176)

**Note**: If the "=" sign is appended to the parameter, it is an implied change to that parameter. If a value is NOT included after the "=", the value becomes a null, space, or 0 (zero) **depending on the parameter**.

**Example: Entering** *frequencyKey* returns the current value of *frequencyKey*. Entering **frequencyKey=** is an implied change to **frequencyKey**. If a value is NOT included, it changes **frequencyKey** to 0 (zero).

LUM0076AA Rev Apr-2018 Page 174 of 274 Copyright © 2018 FreeWave

#### <span id="page-174-0"></span>**22.1. ntp\_address**

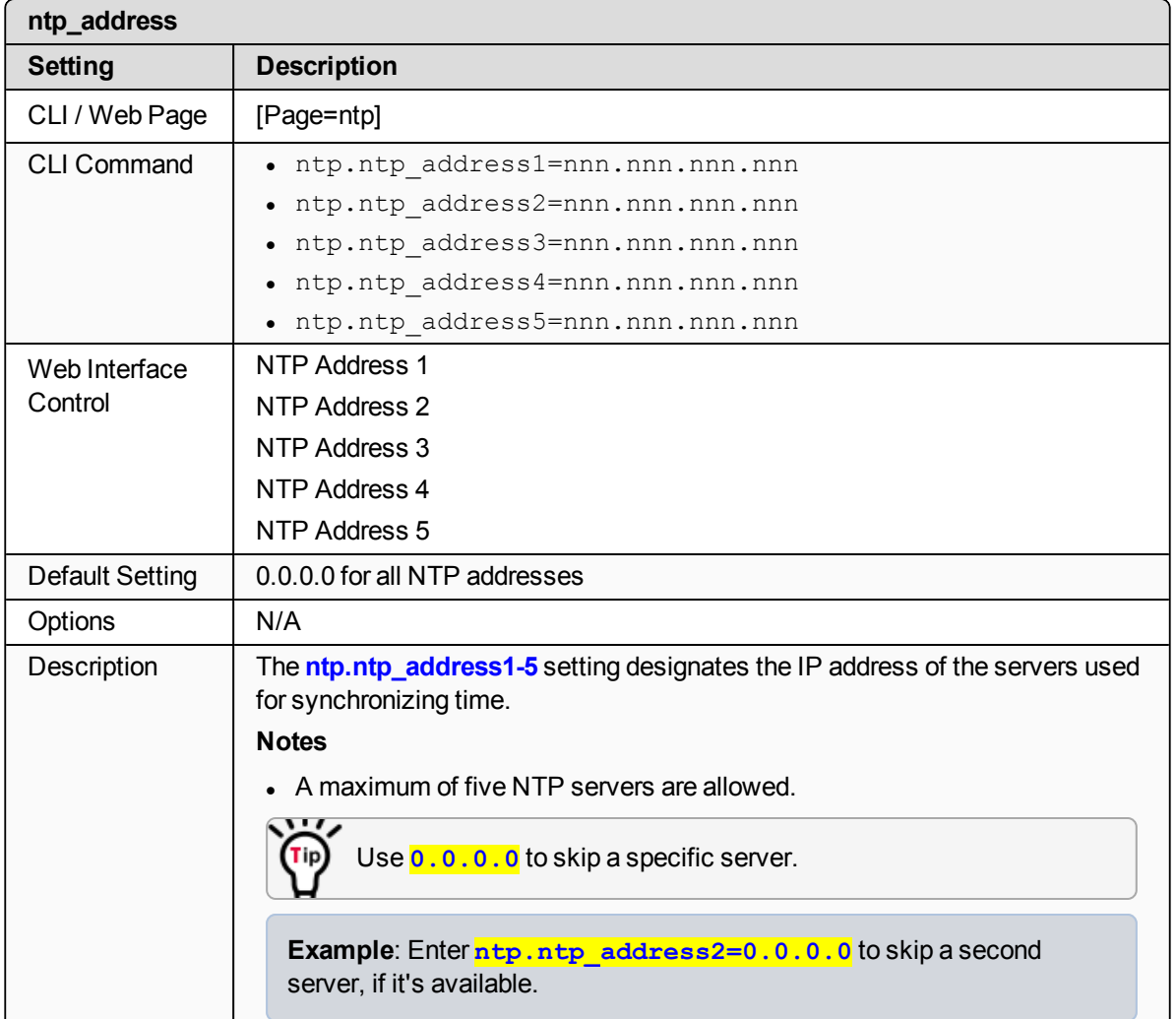

## <span id="page-174-1"></span>**22.2. ntpDate**

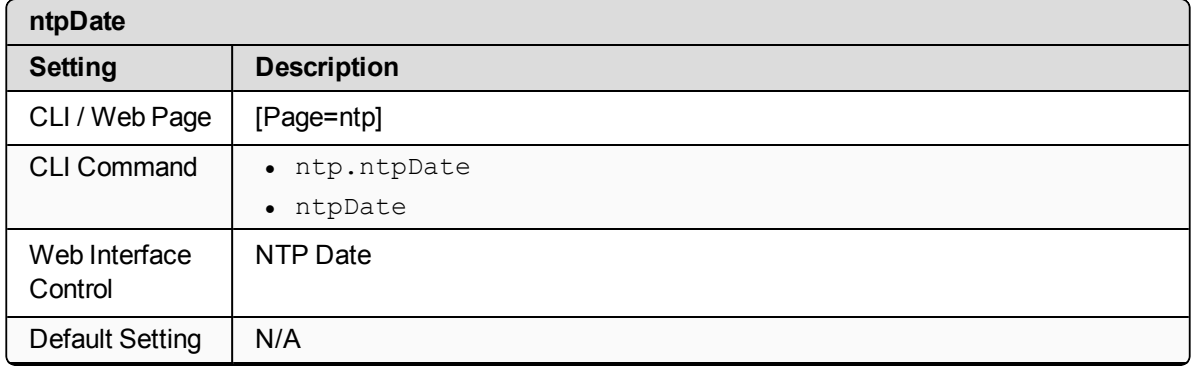

LUM0076AA Rev Apr-2018 **Page 175 of 274** Copyright © 2018 FreeWave

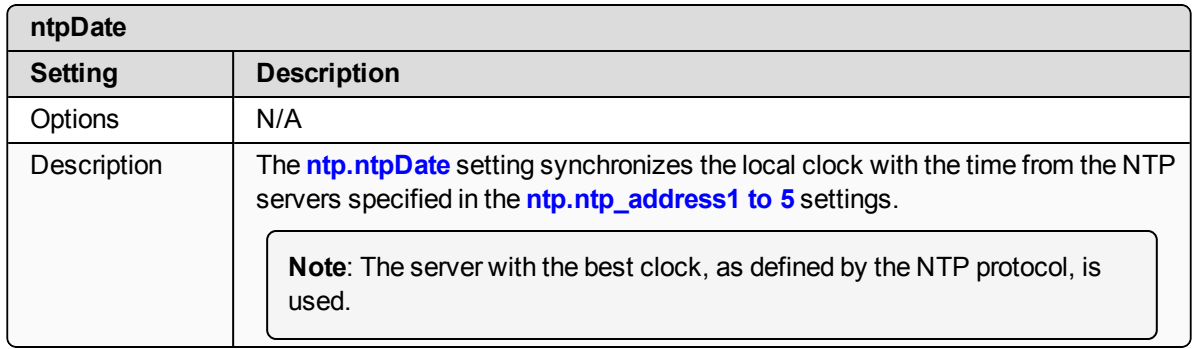

#### <span id="page-175-0"></span>**22.3. ntpReference**

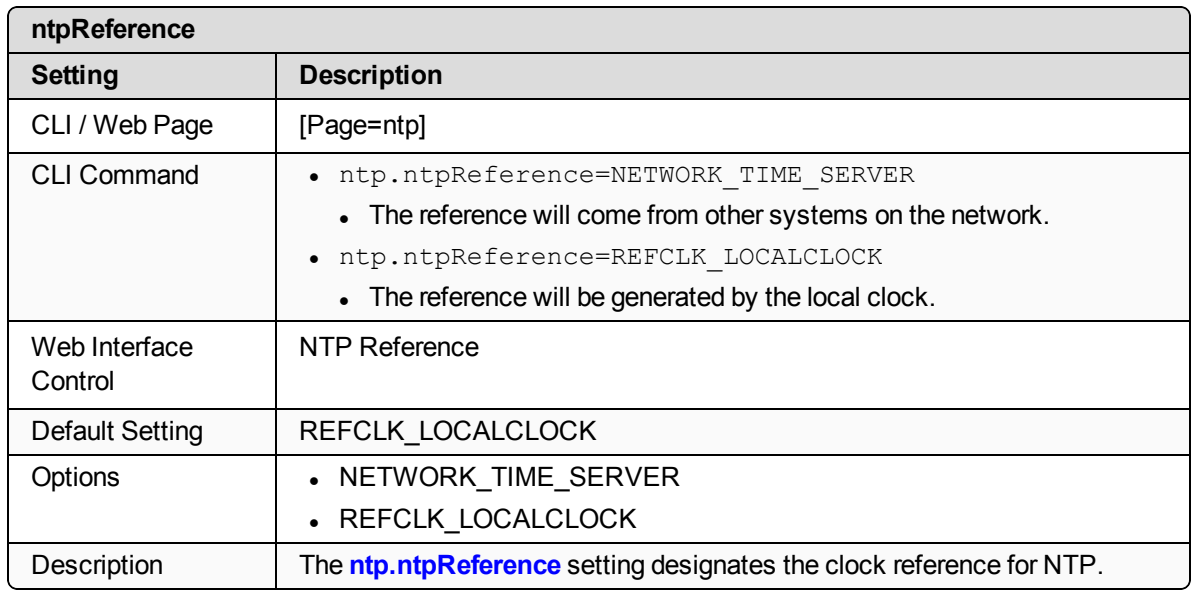

## <span id="page-175-1"></span>**22.4. ntpRestart**

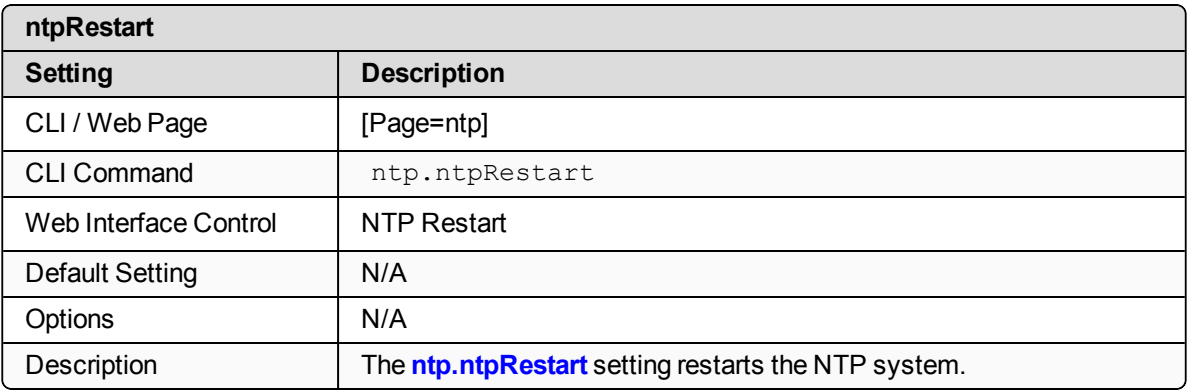

LUM0076AA Rev Apr-2018 **Page 176 of 274** Copyright © 2018 FreeWave

This document is the property of FreeWave Technologies, Inc. and contains proprietary information owned by FreeWave. This document cannot be reproduced in whole or in part by any means without written permission from FreeWave Technologies, Inc.

# **23. radioSettings Pages**

- [beaconBurstCount](#page-177-0) (on page 178)
- [beaconInterval](#page-178-0) (on page 179)
- [frequencyKey](#page-179-0) (on page 180)
- [frequencyMasks](#page-180-0) (on page 181)
- InaBypass (on page 184)
- [maxLinkDistanceinMiles](#page-183-1) (on page 184)
- $\cdot$  [networkId](#page-184-0) (on page 185)
- [nodeId](#page-185-0) (on page 186)
- [radioFrequency](#page-185-1) (on page 186)
- [radioHoppingMode](#page-186-0) (on page 187)
- [radioMaxRepeaters](#page-187-0) (on page 188)
- [radioMode](#page-188-0) (on page 189)
- [radioRepeaterSlot](#page-189-0) (on page 190)
- [rfDataRate](#page-190-0) (on page 191)
- [txPower](#page-191-0) (on page 192)

**Note**: If the "=" sign is appended to the parameter, it is an implied change to that parameter. If a value is NOT included after the "=", the value becomes a null, space, or 0 (zero) **depending on the parameter**.

**Example: Entering** *frequencyKey* returns the current value of *frequencyKey*. Entering **frequencyKey=** is an implied change to **frequencyKey**. If a value is NOT included, it changes **frequencyKey** to 0 (zero).

LUM0076AA Rev Apr-2018 **Page 177 of 274** Copyright © 2018 FreeWave

## <span id="page-177-0"></span>**23.1. beaconBurstCount**

**Important!**: Only **radioSettings** that apply to the current **radioMode**, **HoppingMode**, and **rfDataRate** are visible in the CLI and the Web Interface and can be changed.

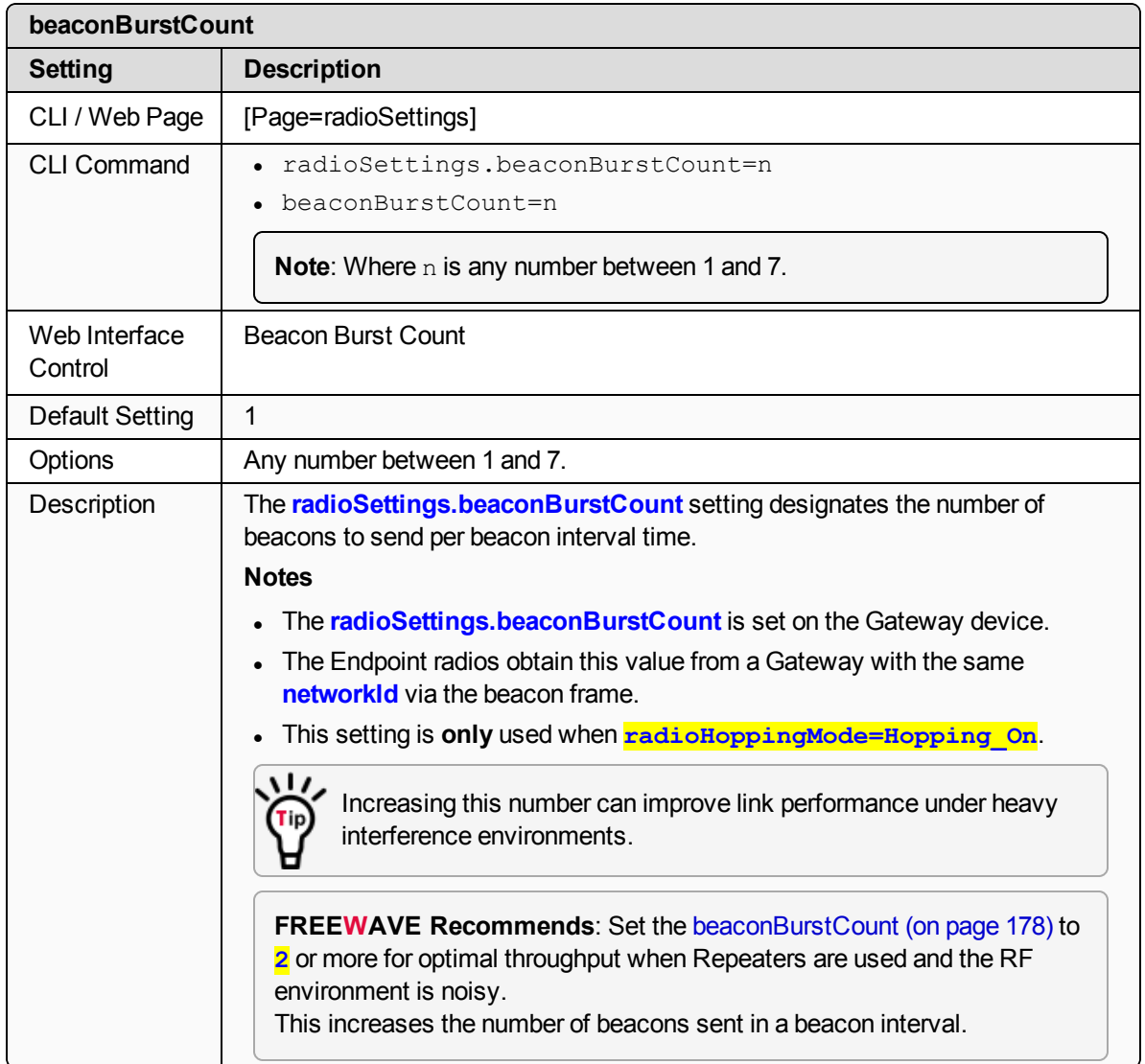

LUM0076AA Rev Apr-2018 **Page 178 of 274** Copyright © 2018 FreeWave

## <span id="page-178-0"></span>**23.2. beaconInterval**

**Important!**: Only **radioSettings** that apply to the current **radioMode**, **HoppingMode**, and **rfDataRate** are visible in the CLI and the Web Interface and can be changed.

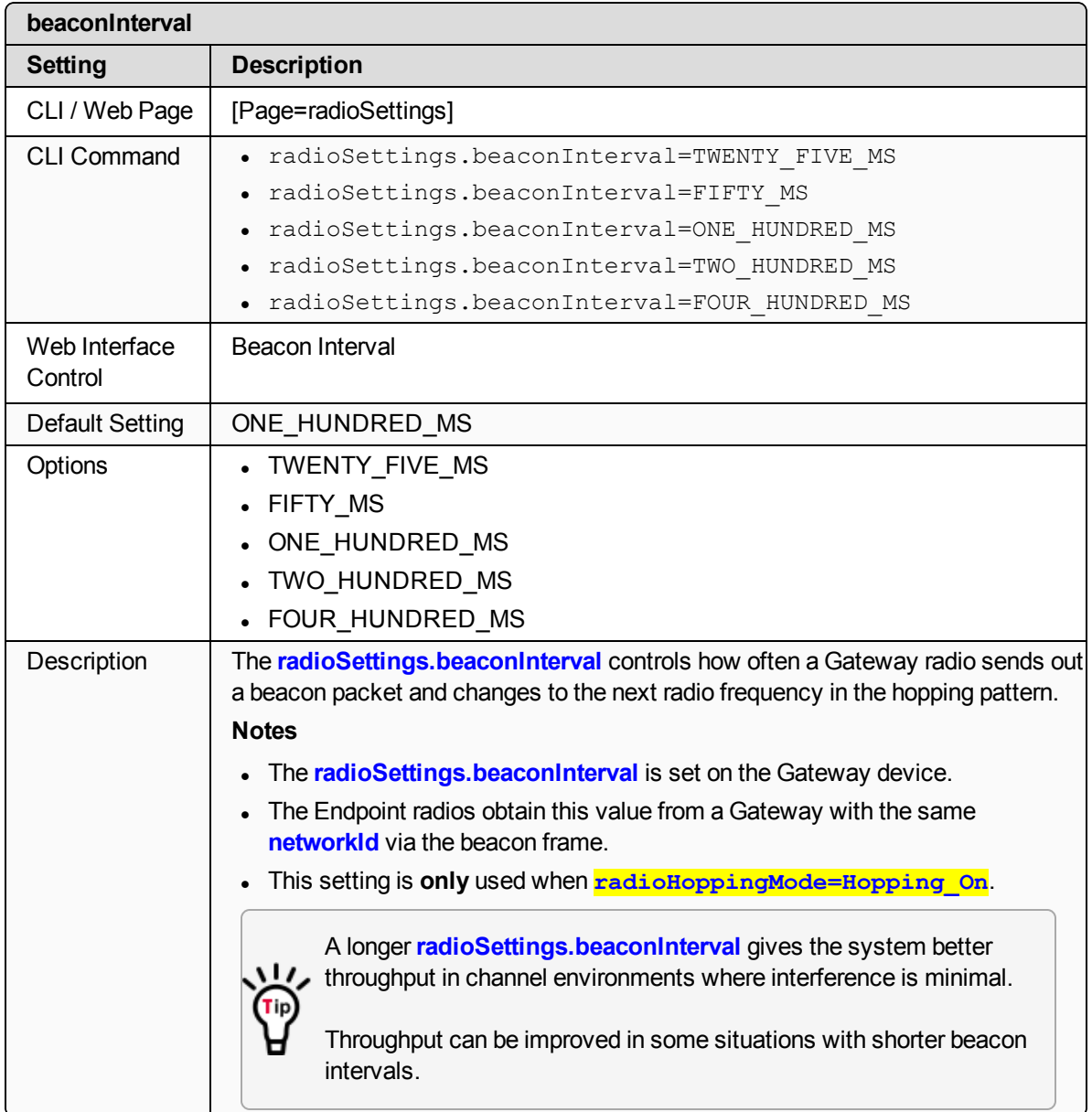

LUM0076AA Rev Apr-2018 **Page 179 of 274** Copyright © 2018 FreeWave

# <span id="page-179-0"></span>**23.3. frequencyKey**

**Important!**: Only **radioSettings** that apply to the current **radioMode**, **HoppingMode**, and **rfDataRate** are visible in the CLI and the Web Interface and can be changed.

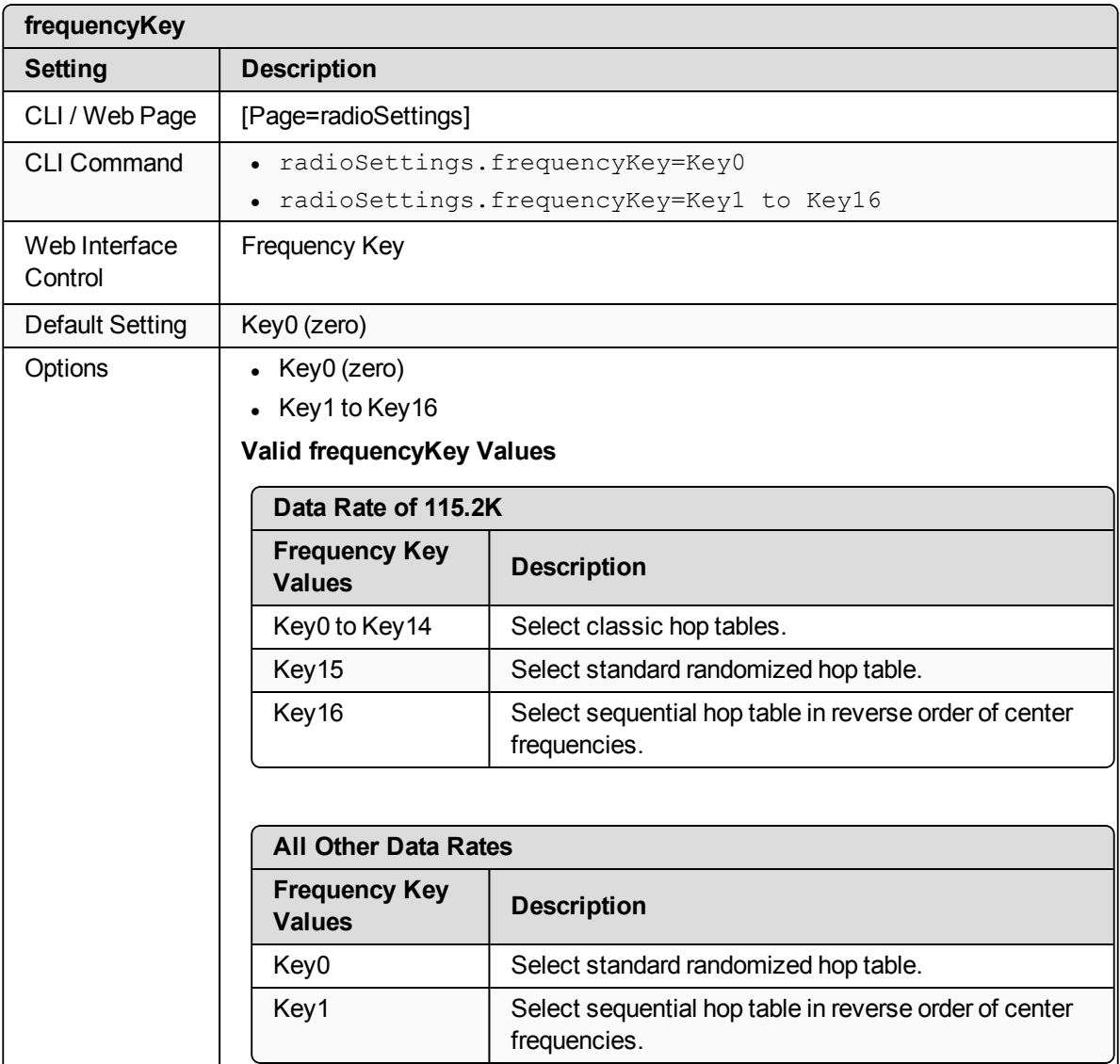
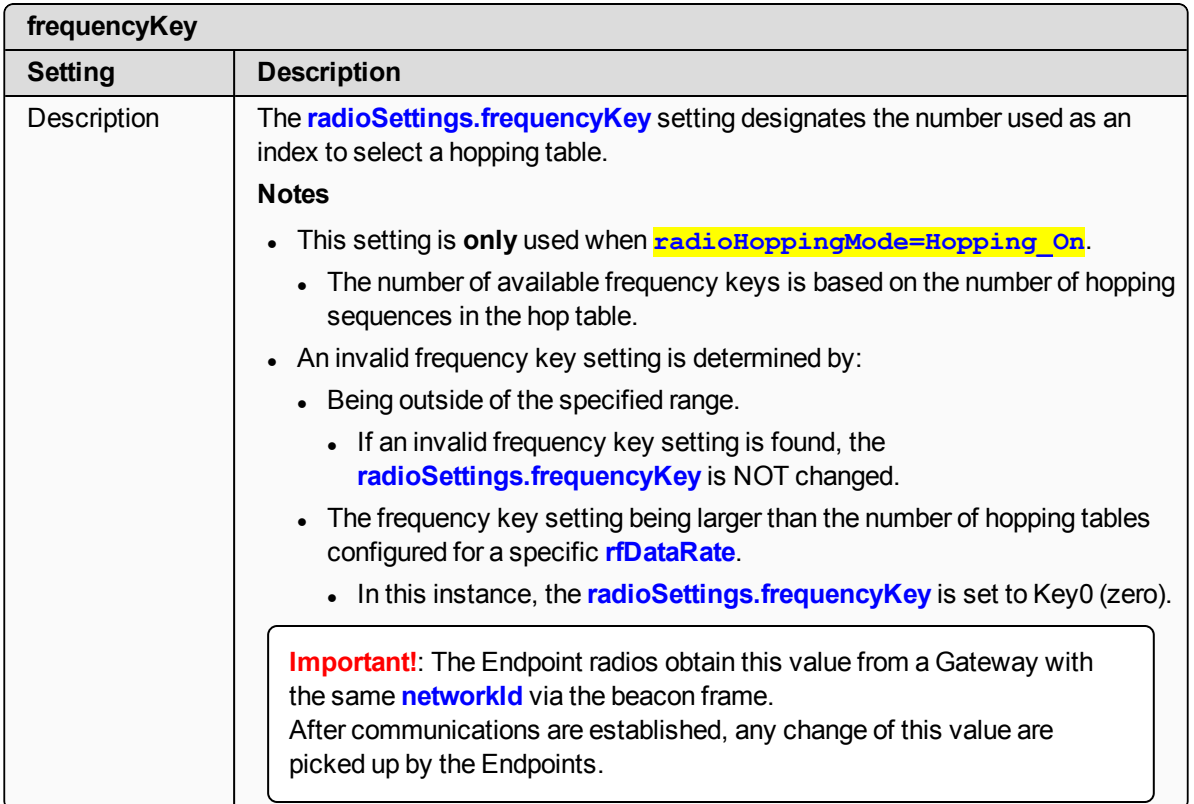

### <span id="page-180-0"></span>**23.4. frequencyMasks**

**Important!**: Only **radioSettings** that apply to the current **radioMode**, **HoppingMode**, and **rfDataRate** are visible in the CLI and the Web Interface and can be changed.

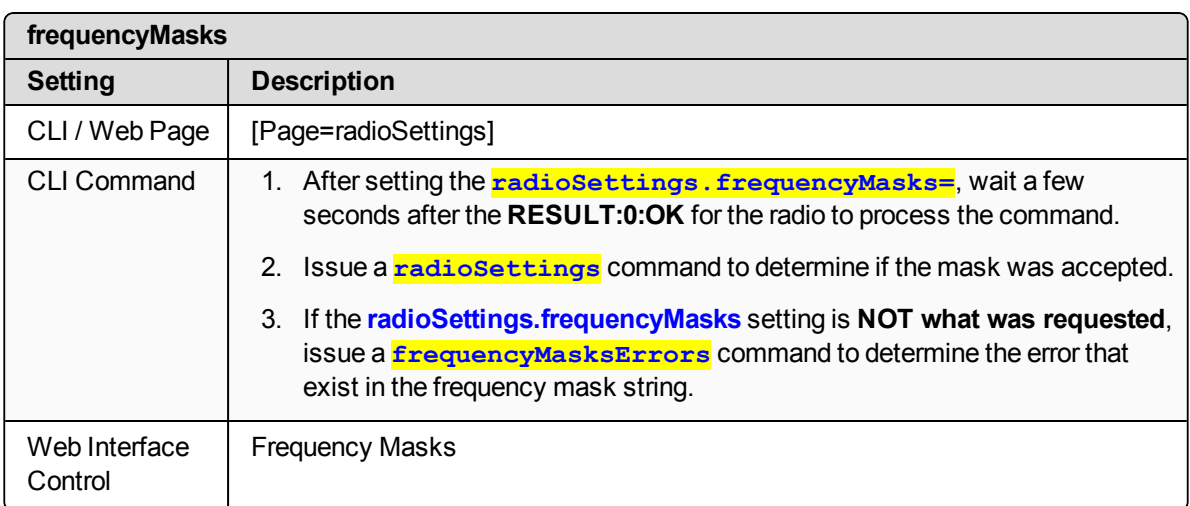

This document is the property of FreeWave Technologies, Inc. and contains proprietary information owned by FreeWave. This document cannot be reproduced in whole or in part by any means without written permission from FreeWave Technologies, Inc.

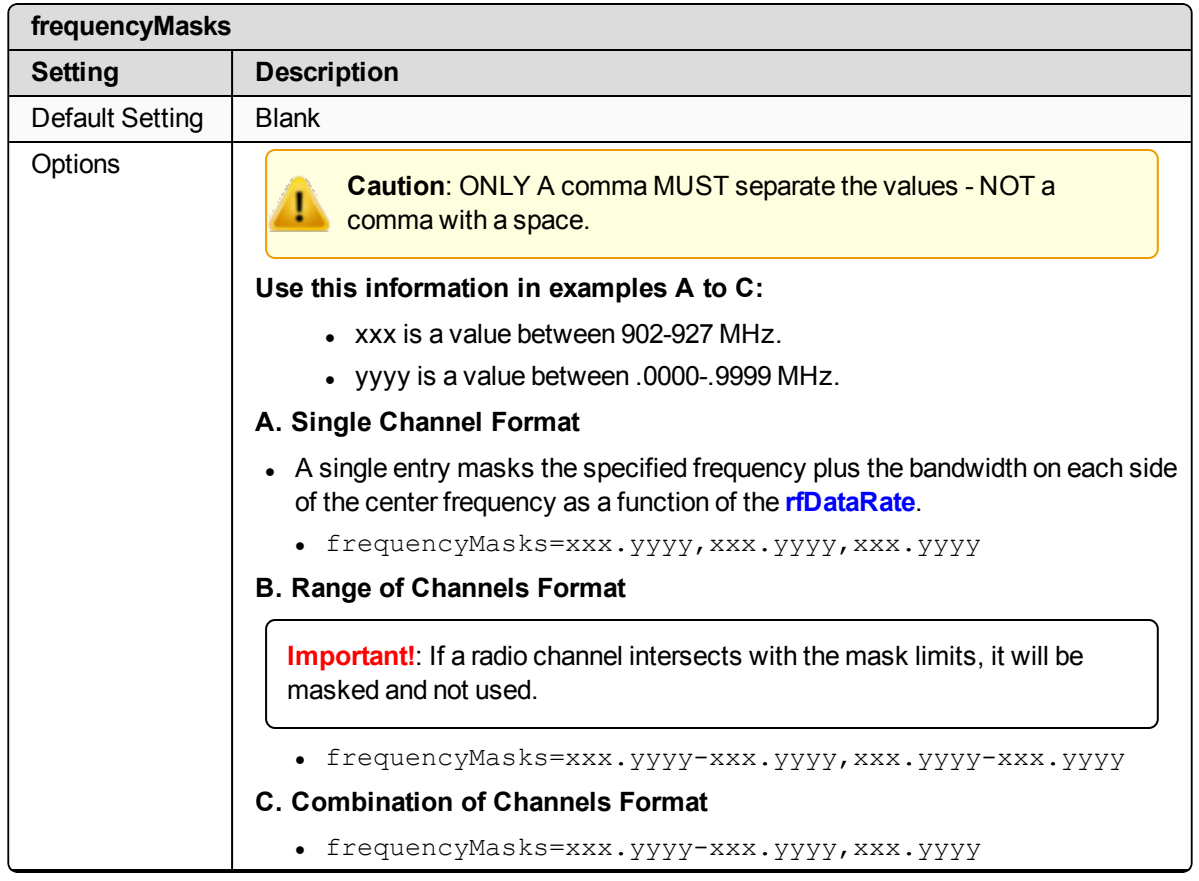

LUM0076AA Rev Apr-2018 **Page 182 of 274** Copyright © 2018 FreeWave

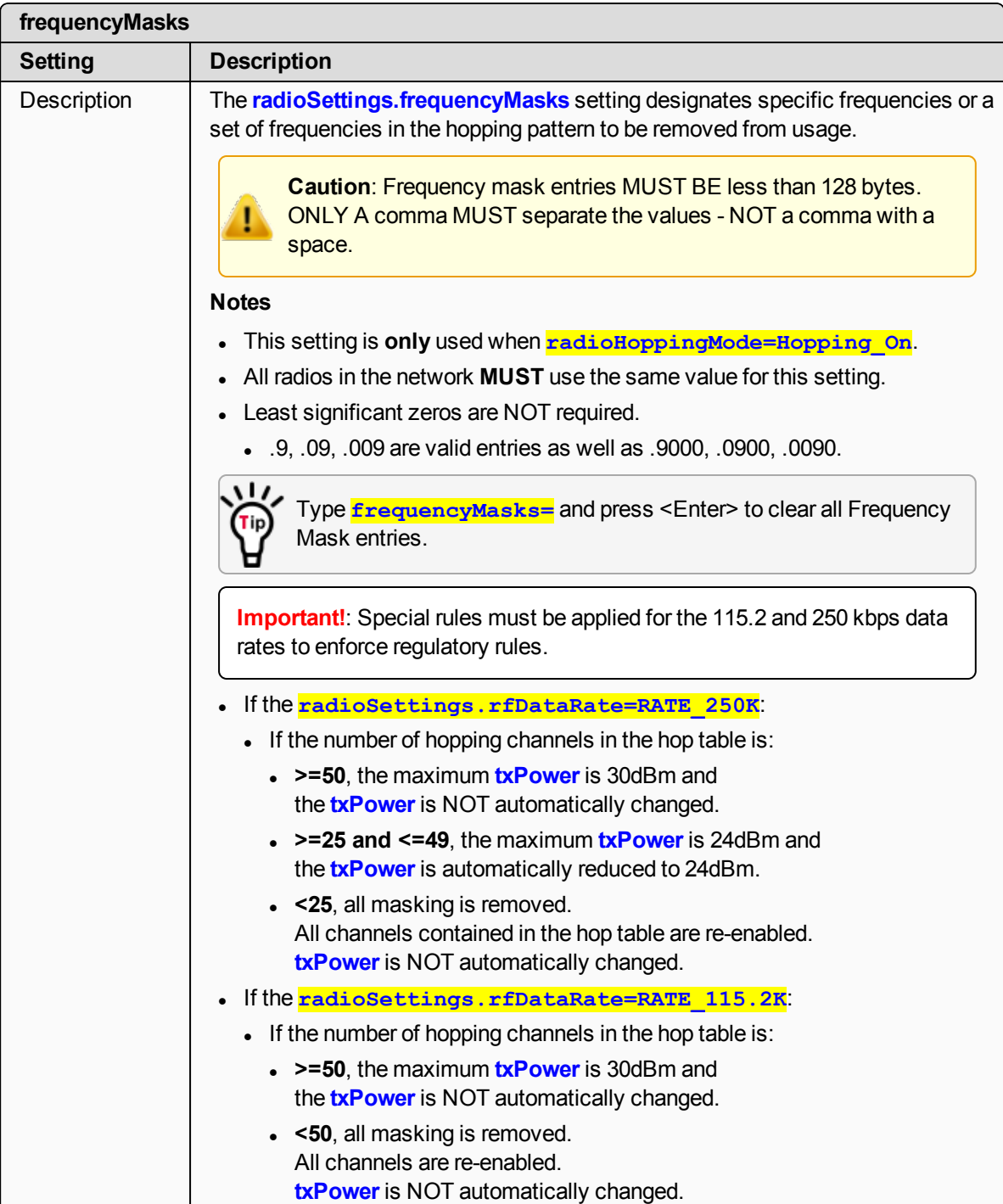

LUM0076AA Rev Apr-2018 **Page 183 of 274** Copyright © 2018 FreeWave

### **23.5. lnaBypass**

**Important!**: Only **radioSettings** that apply to the current **radioMode**, **HoppingMode**, and **rfDataRate** are visible in the CLI and the Web Interface and can be changed.

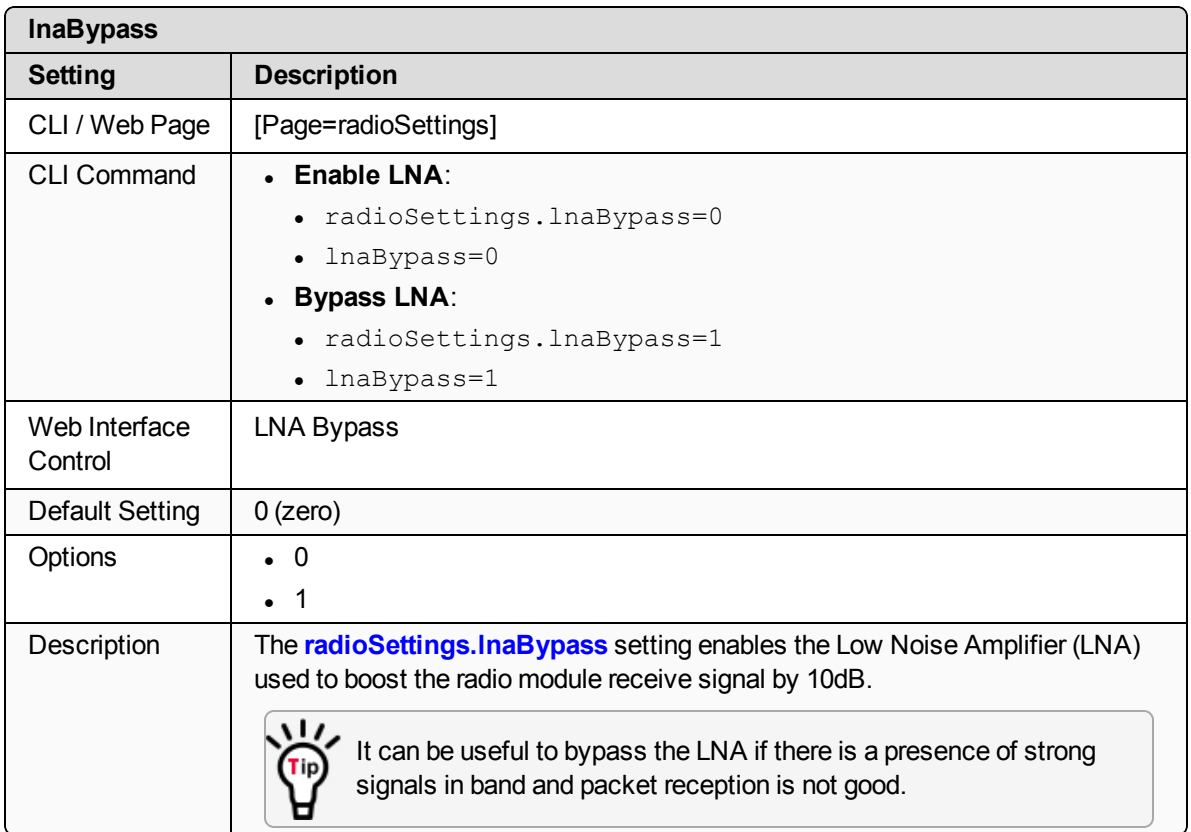

### **23.6. maxLinkDistanceinMiles**

**Important!**: Only **radioSettings** that apply to the current **radioMode**, **HoppingMode**, and **rfDataRate** are visible in the CLI and the Web Interface and can be changed.

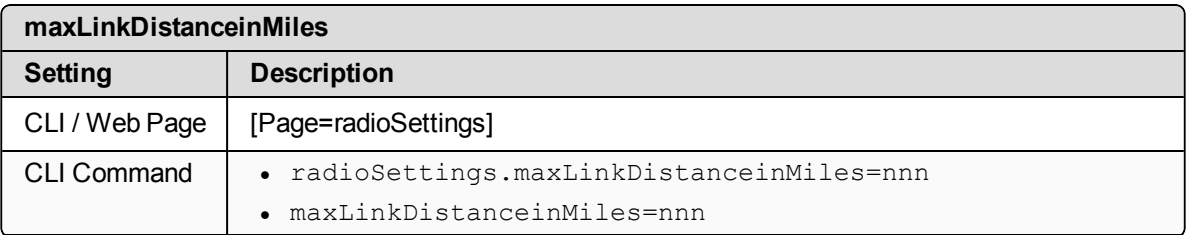

LUM0076AA Rev Apr-2018 **Page 184 of 274** Copyright © 2018 FreeWave

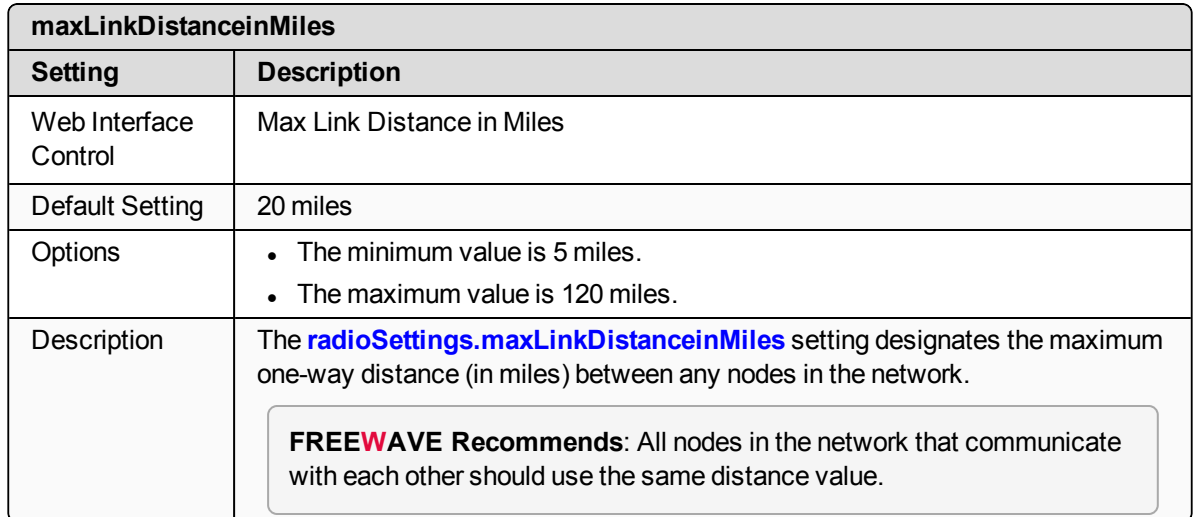

### **23.7. networkId**

**Important!**: Only **radioSettings** that apply to the current **radioMode**, **HoppingMode**, and **rfDataRate** are visible in the CLI and the Web Interface and can be changed.

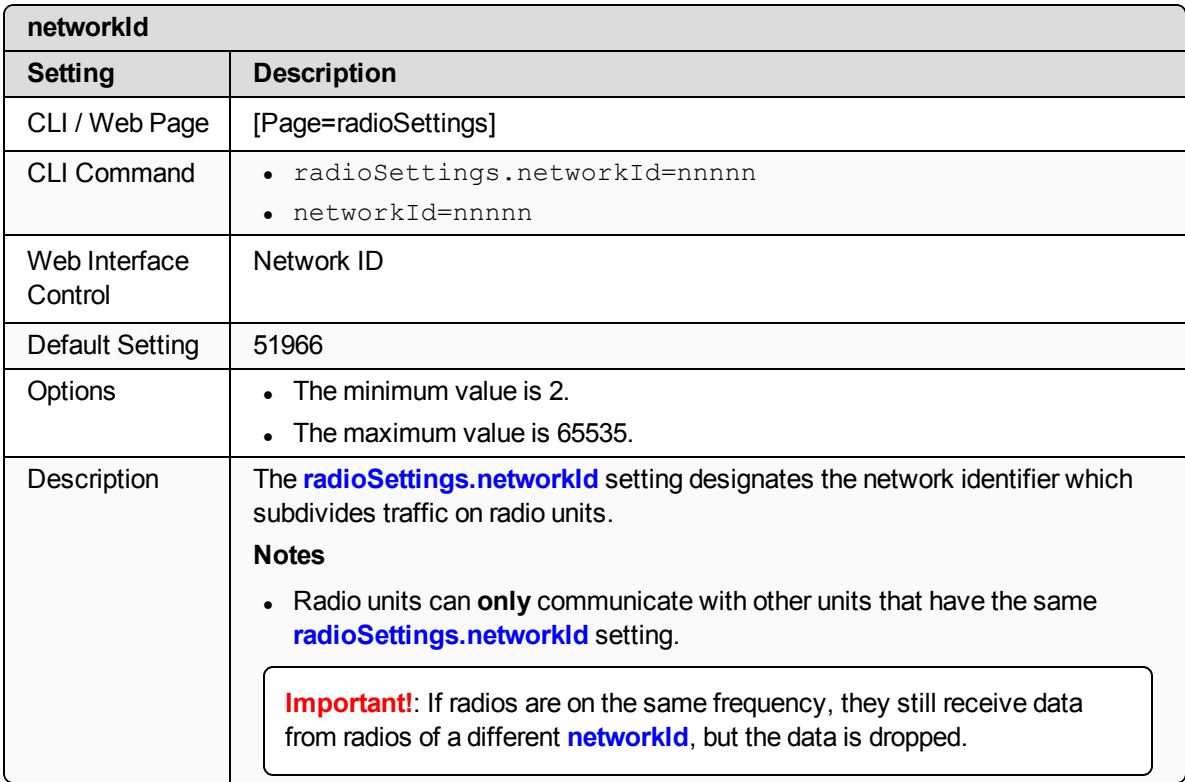

LUM0076AA Rev Apr-2018 **Page 185 of 274** Copyright © 2018 FreeWave

### **23.8. nodeId**

**Important!**: Only **radioSettings** that apply to the current **radioMode**, **HoppingMode**, and **rfDataRate** are visible in the CLI and the Web Interface and can be changed.

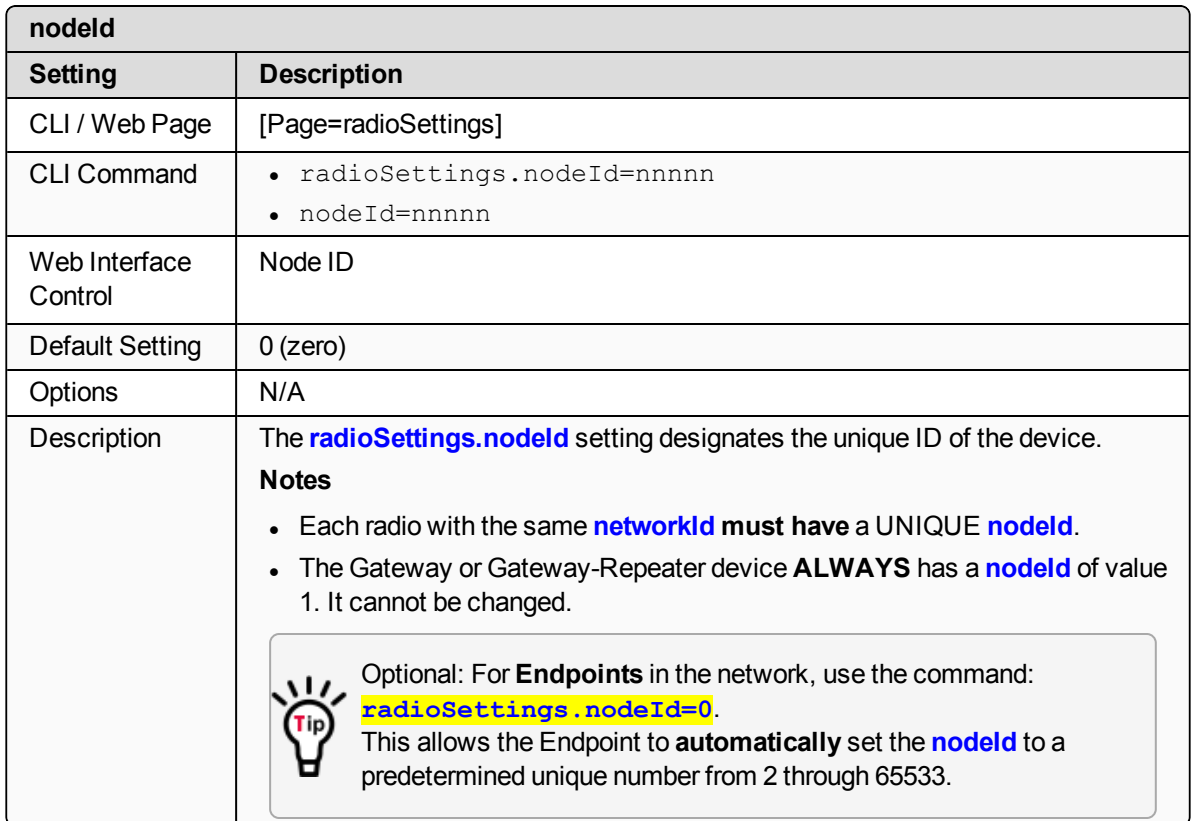

### **23.9. radioFrequency**

**Important!**: Only **radioSettings** that apply to the current **radioMode**, **HoppingMode**, and **rfDataRate** are visible in the CLI and the Web Interface and can be changed.

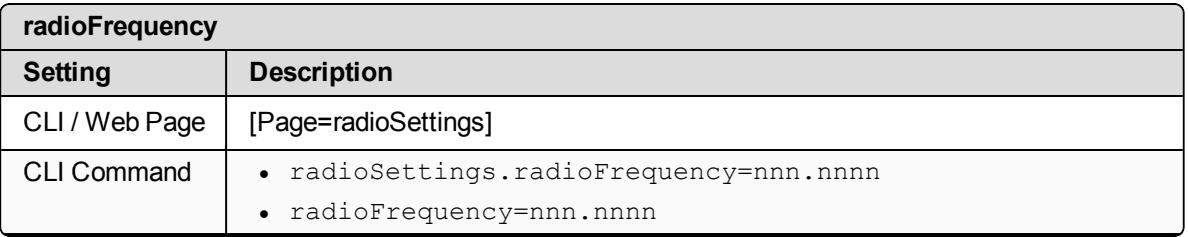

LUM0076AA Rev Apr-2018 **Page 186 of 274** Copyright © 2018 FreeWave

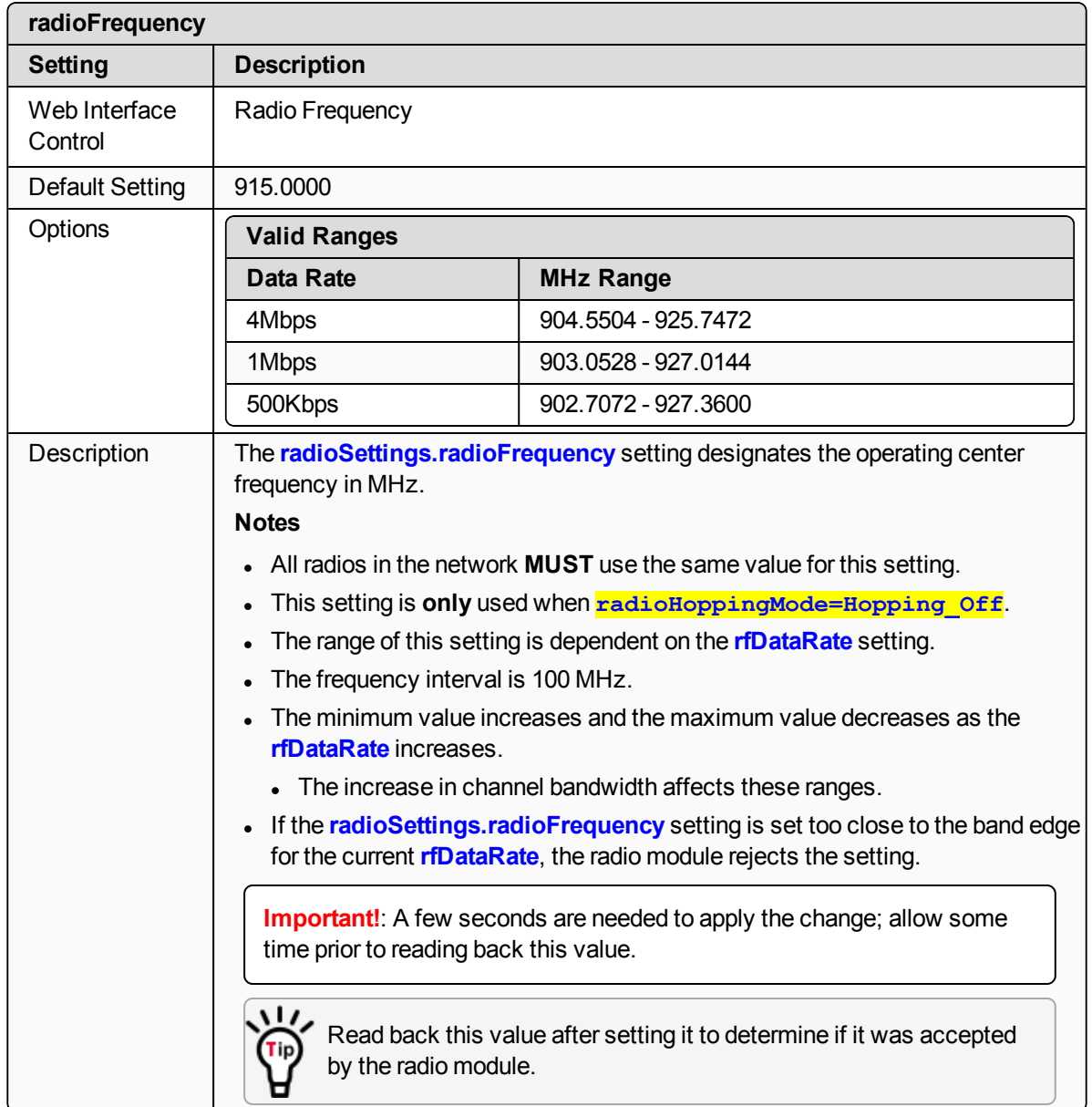

### **23.10. radioHoppingMode**

**Important!**: Only **radioSettings** that apply to the current **radioMode**, **HoppingMode**, and **rfDataRate** are visible in the CLI and the Web Interface and can be changed.

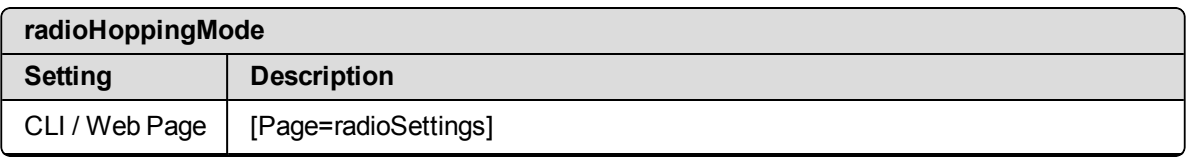

LUM0076AA Rev Apr-2018 Page 187 of 274 Copyright © 2018 FreeWave

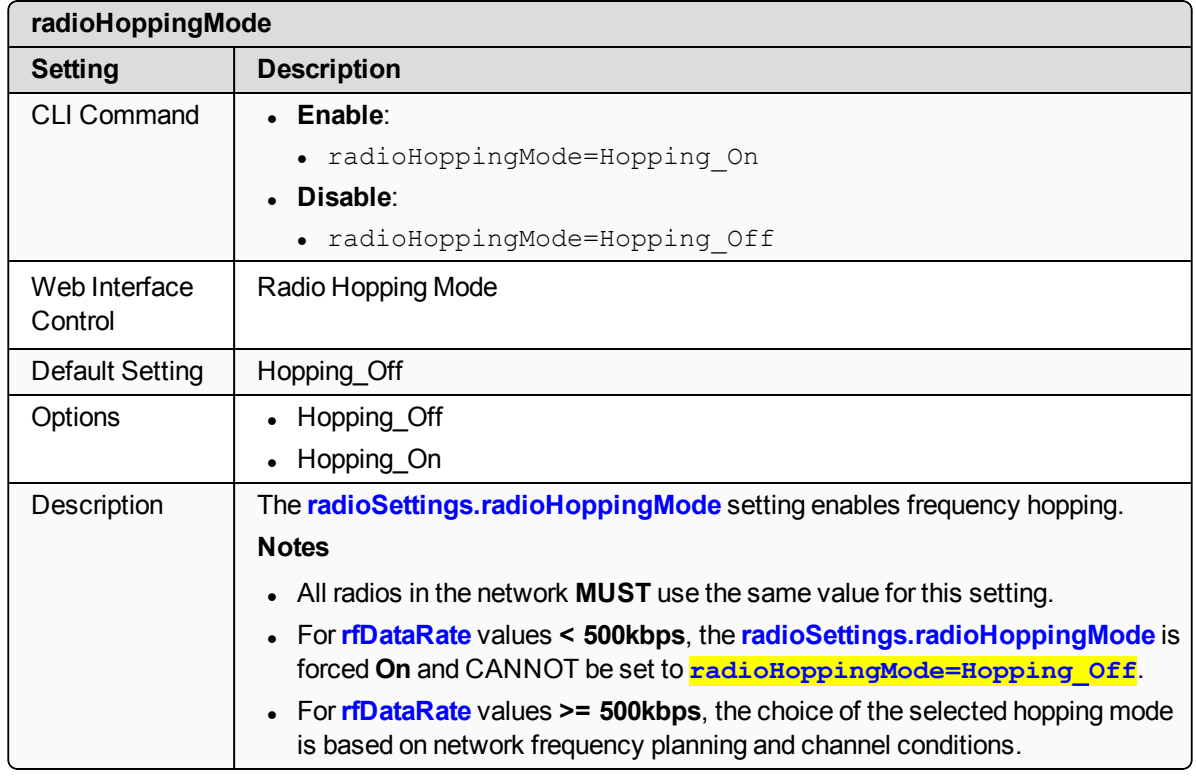

### <span id="page-187-0"></span>**23.11. radioMaxRepeaters**

**Important!**: Only **radioSettings** that apply to the current **radioMode**, **HoppingMode**, and **rfDataRate** are visible in the CLI and the Web Interface and can be changed.

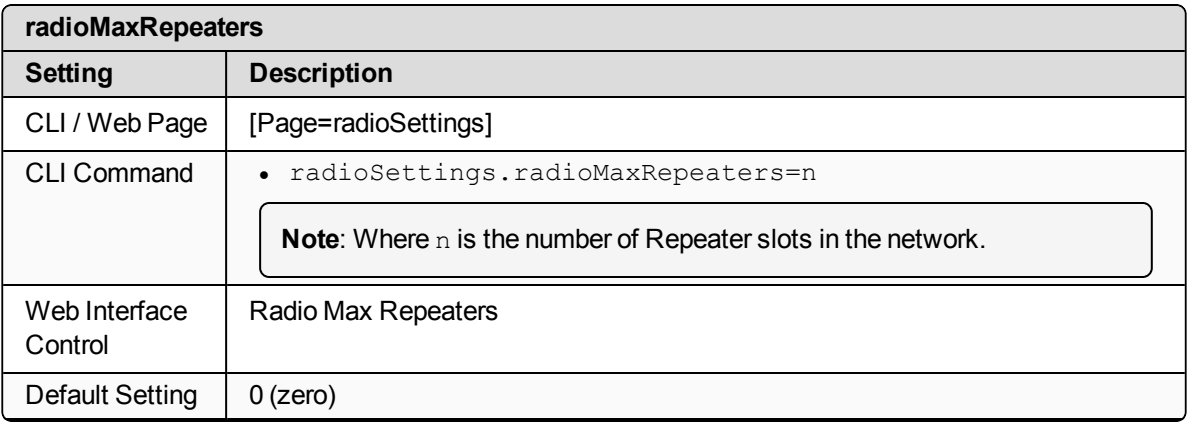

This document is the property of FreeWave Technologies, Inc. and contains proprietary information owned by FreeWave. This document cannot be reproduced in whole or in part by any means without written permission from FreeWave Technologies, Inc.

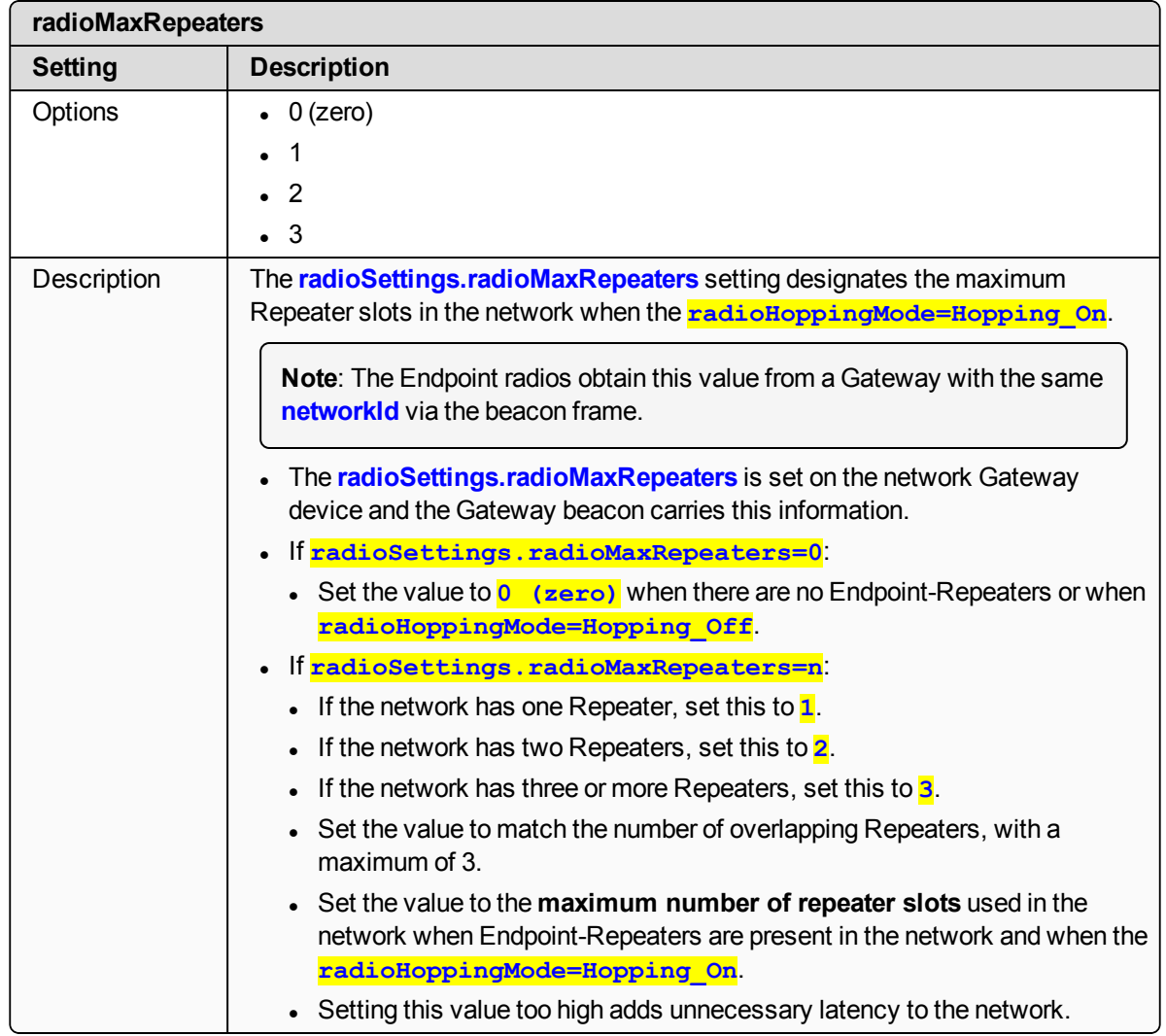

#### **23.12. radioMode**

**Important!**: Only **radioSettings** that apply to the current **radioMode**, **HoppingMode**, and **rfDataRate** are visible in the CLI and the Web Interface and can be changed.

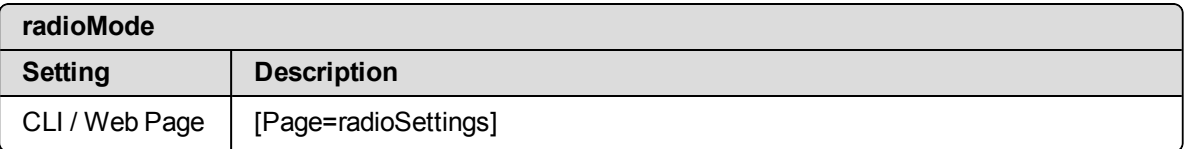

LUM0076AA Rev Apr-2018 **Page 189 of 274** Copyright © 2018 FreeWave

This document is the property of FreeWave Technologies, Inc. and contains proprietary information owned by FreeWave. This document cannot be reproduced in whole or in part by any means without written permission from FreeWave Technologies, Inc.

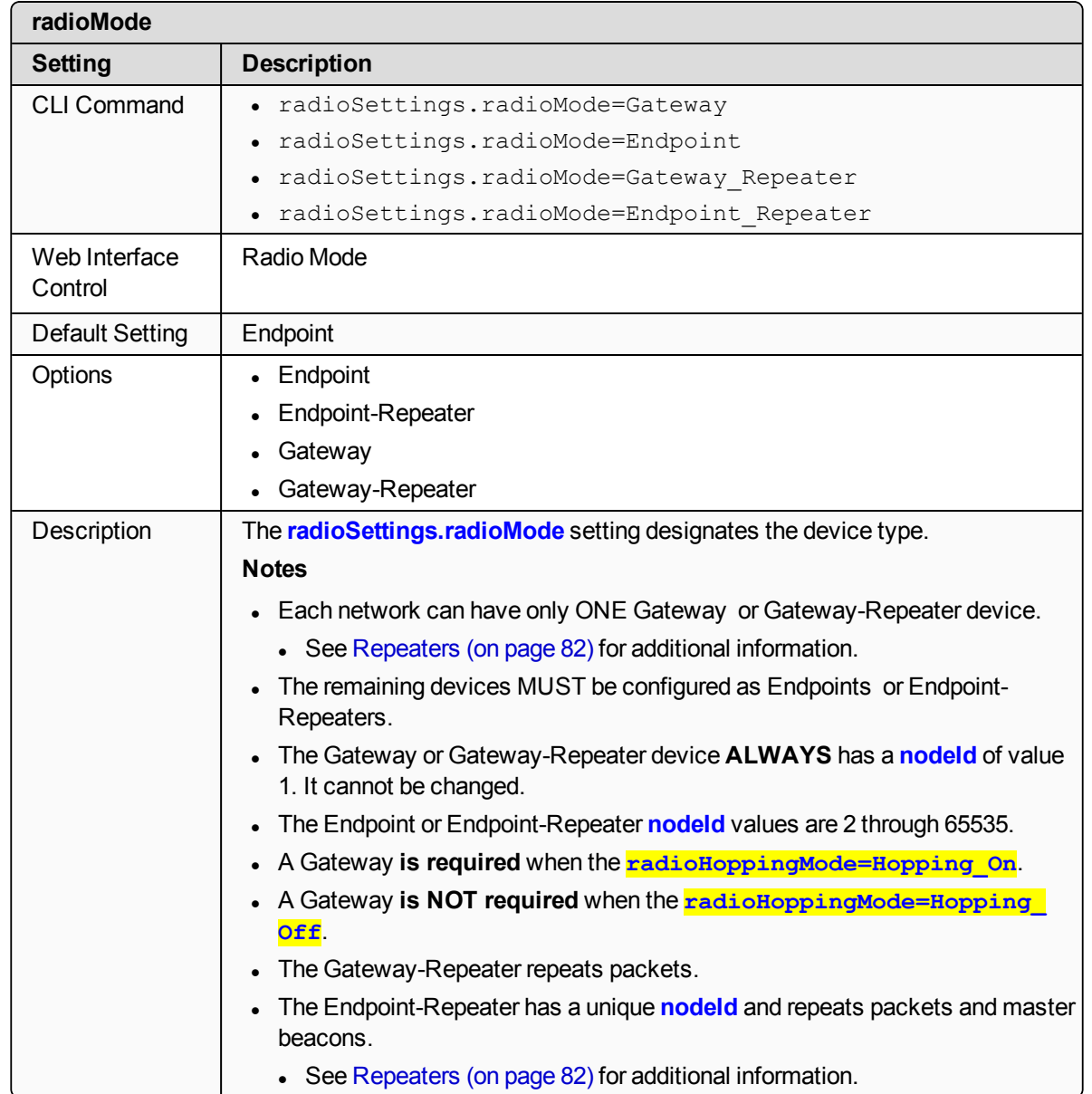

### **23.13. radioRepeaterSlot**

**Important!**: Only **radioSettings** that apply to the current **radioMode**, **HoppingMode**, and **rfDataRate** are visible in the CLI and the Web Interface and can be changed.

LUM0076AA Rev Apr-2018 **Page 190 of 274** Copyright © 2018 FreeWave

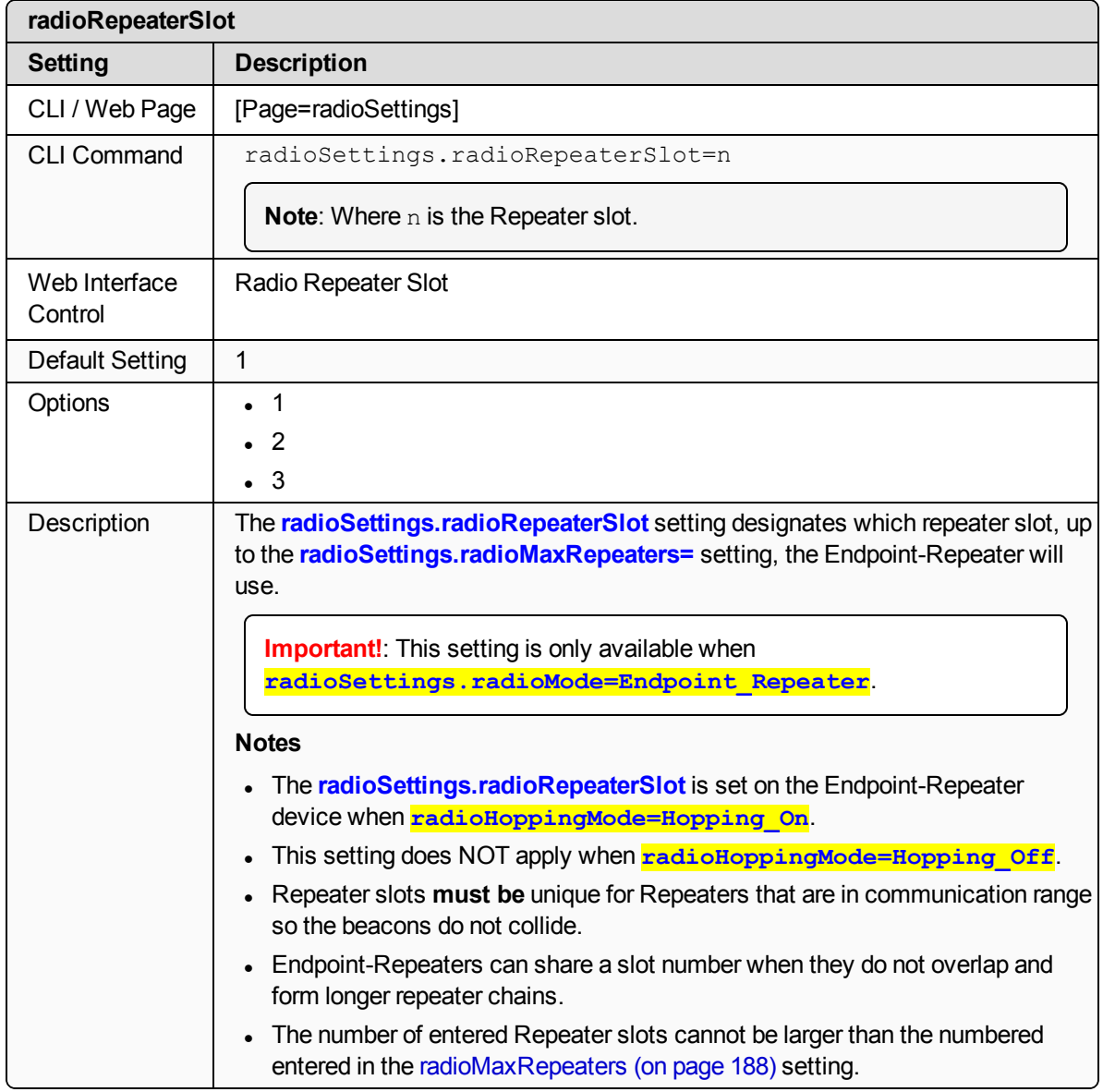

### **23.14. rfDataRate**

**Important!**: Only **radioSettings** that apply to the current **radioMode**, **HoppingMode**, and **rfDataRate** are visible in the CLI and the Web Interface and can be changed.

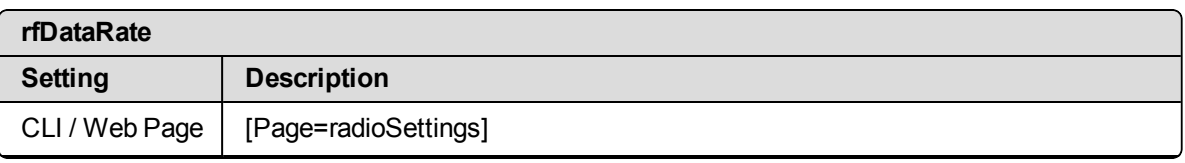

LUM0076AA Rev Apr-2018 **Page 191 of 274** Copyright © 2018 FreeWave

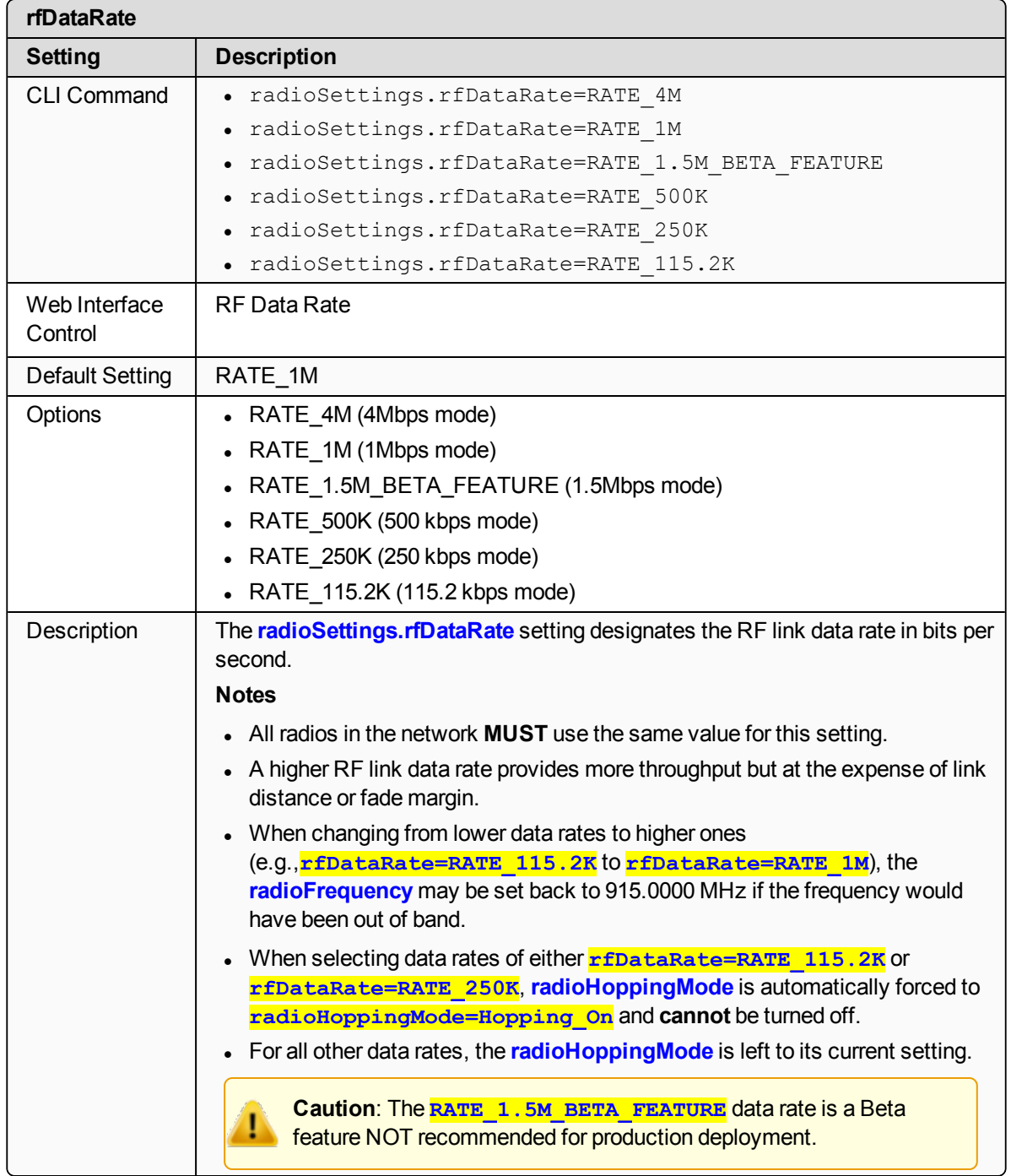

### **23.15. txPower**

**Important!**: Only **radioSettings** that apply to the current **radioMode**, **HoppingMode**, and **rfDataRate** are visible in the CLI and the Web Interface and can be changed.

LUM0076AA Rev Apr-2018 **Page 192 of 274** Copyright © 2018 FreeWave

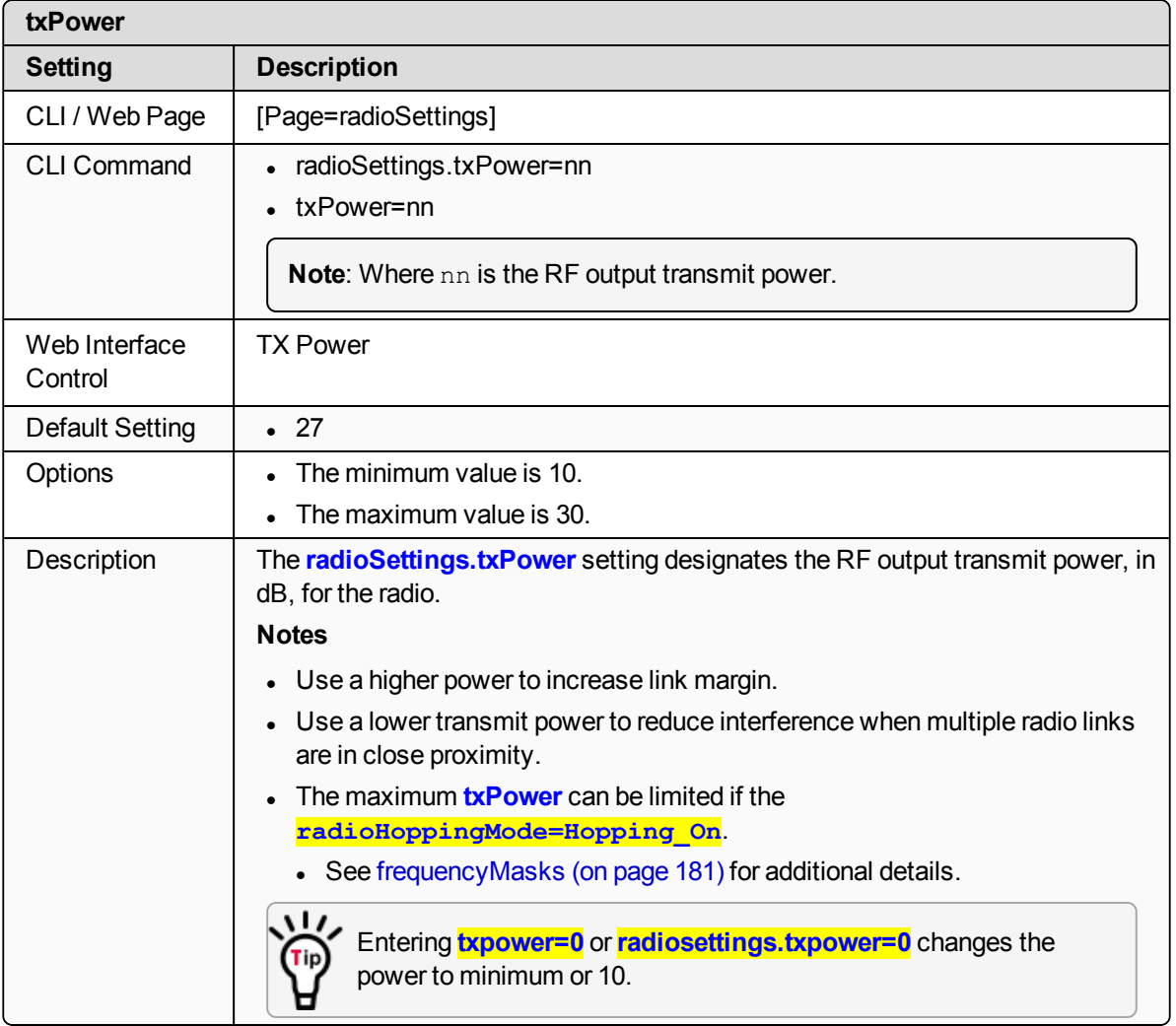

# **24. radioSettingsHelpers Pages**

- [frequencyMasksErrors](#page-194-0) (on page 195)
- $\cdot$  rCli (on [page](#page-194-1) 195)
- [resetRadio](#page-194-2) (on page 195)
- [setAllRadioSettings](#page-194-3) (on page 195)
- [syncSettingsFromRadio](#page-194-4) (on page 195)

**Note**: If the "=" sign is appended to the parameter, it is an implied change to that parameter. If a value is NOT included after the "=", the value becomes a null, space, or 0 (zero) **depending on the parameter**.

**Example: Entering** *frequencyKey* returns the current value of *frequencyKey*. Entering **frequencyKey=** is an implied change to **frequencyKey**. If a value is NOT included, it changes **frequencyKey** to 0 (zero).

LUM0076AA Rev Apr-2018 **Page 194 of 274** Copyright © 2018 FreeWave

### <span id="page-194-0"></span>**24.1. frequencyMasksErrors**

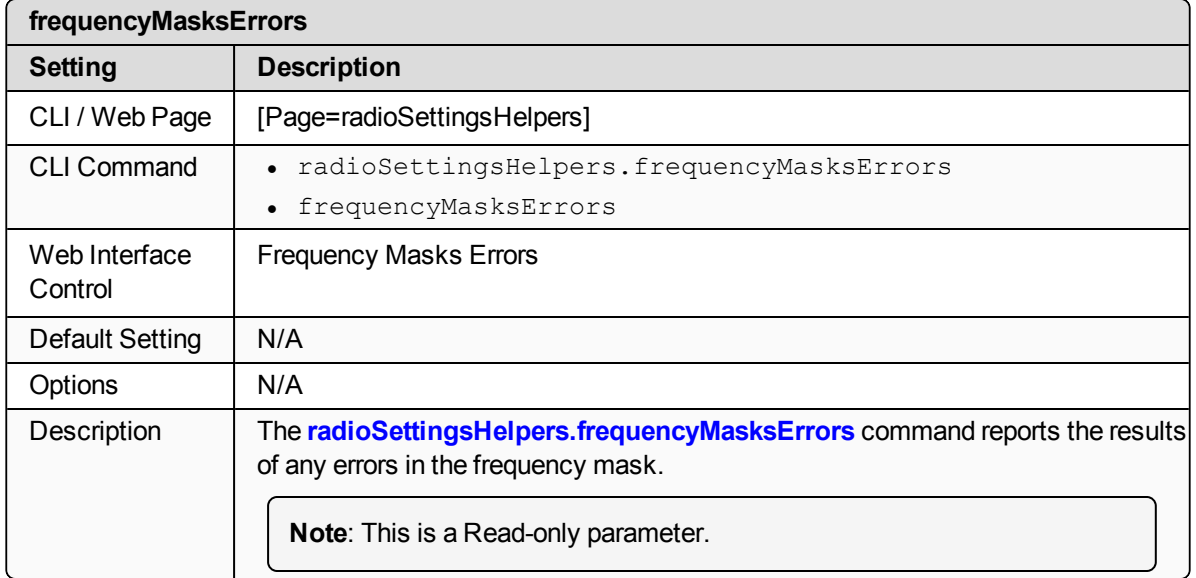

### <span id="page-194-1"></span>**24.2. rCli**

**Important!**: FreeWave internal use only.

### <span id="page-194-2"></span>**24.3. resetRadio**

**Important!**: FreeWave internal use only.

### <span id="page-194-3"></span>**24.4. setAllRadioSettings**

**Important!**: FreeWave internal use only.

### <span id="page-194-4"></span>**24.5. syncSettingsFromRadio**

**Important!**: FreeWave internal use only.

LUM0076AA Rev Apr-2018 **Page 195 of 274** Copyright © 2018 FreeWave

# **25. services Pages**

#### $\cdot$  [timeOutCli](#page-196-0) (on page 197)

**Note**: If the "=" sign is appended to the parameter, it is an implied change to that parameter. If a value is NOT included after the "=", the value becomes a null, space, or 0 (zero) **depending on the parameter**.

**Example**: Entering **frequencyKey** returns the current value of **frequencyKey**. Entering **frequencyKey=** is an implied change to **frequencyKey**. If a value is NOT included, it changes **frequencyKey** to 0 (zero).

LUM0076AA Rev Apr-2018 **Page 196 of 274** Copyright © 2018 FreeWave

### <span id="page-196-0"></span>**25.1. timeOutCli**

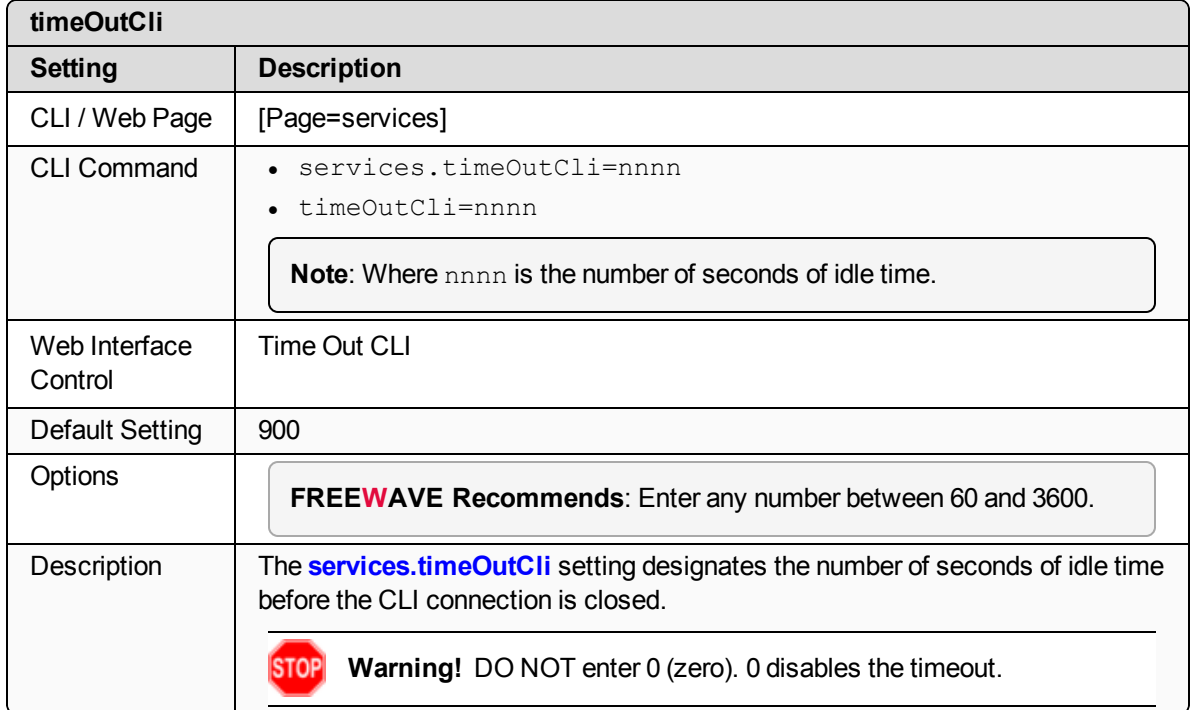

## **26. SNMP Pages**

- [roCommunityName](#page-198-0) (on page 199)
- [rwCommunityName](#page-198-1) (on page 199)
- [snmpUser](#page-199-0) (on page 200)
- [v1Enabled](#page-199-1) (on page 200)
- $\cdot$  [v2cEnabled](#page-200-0) (on page 201)
- [v3Enabled](#page-200-1) (on page 201)

**Note**: If the "=" sign is appended to the parameter, it is an implied change to that parameter. If a value is NOT included after the "=", the value becomes a null, space, or 0 (zero) **depending on the parameter**.

**Example: Entering** *frequencyKey* returns the current value of *frequencyKey*. Entering **frequencyKey=** is an implied change to **frequencyKey**. If a value is NOT included, it changes **frequencyKey** to 0 (zero).

### <span id="page-198-0"></span>**26.1. roCommunityName**

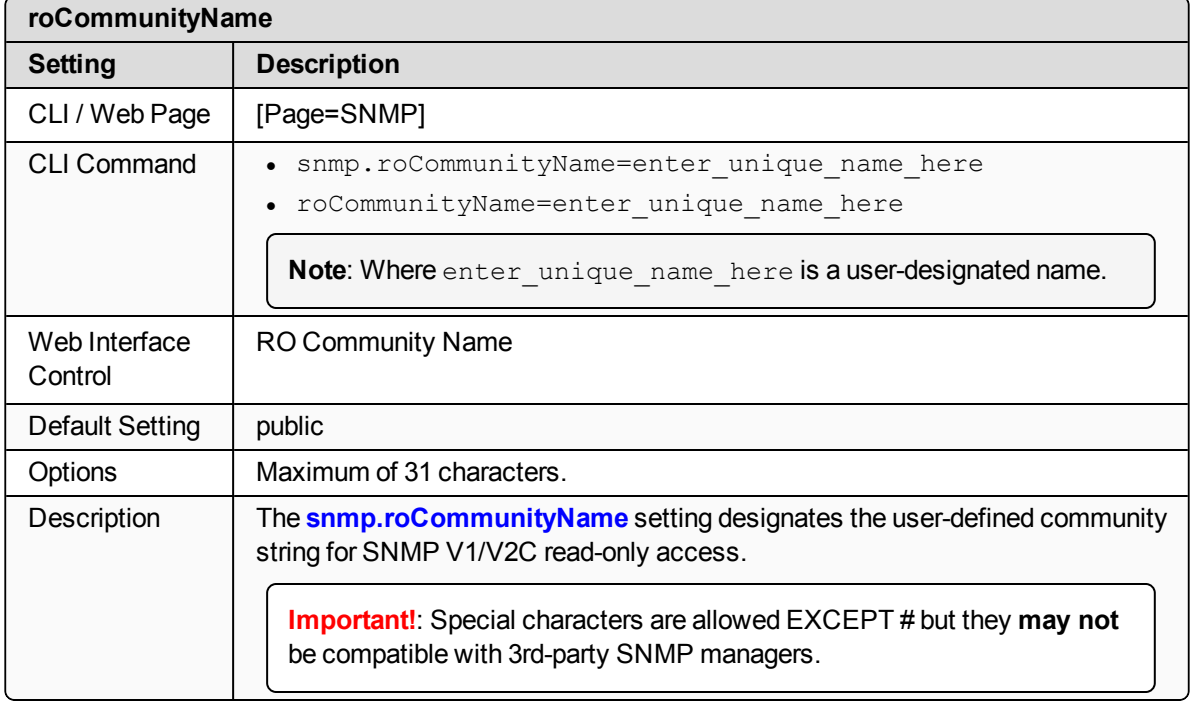

### <span id="page-198-1"></span>**26.2. rwCommunityName**

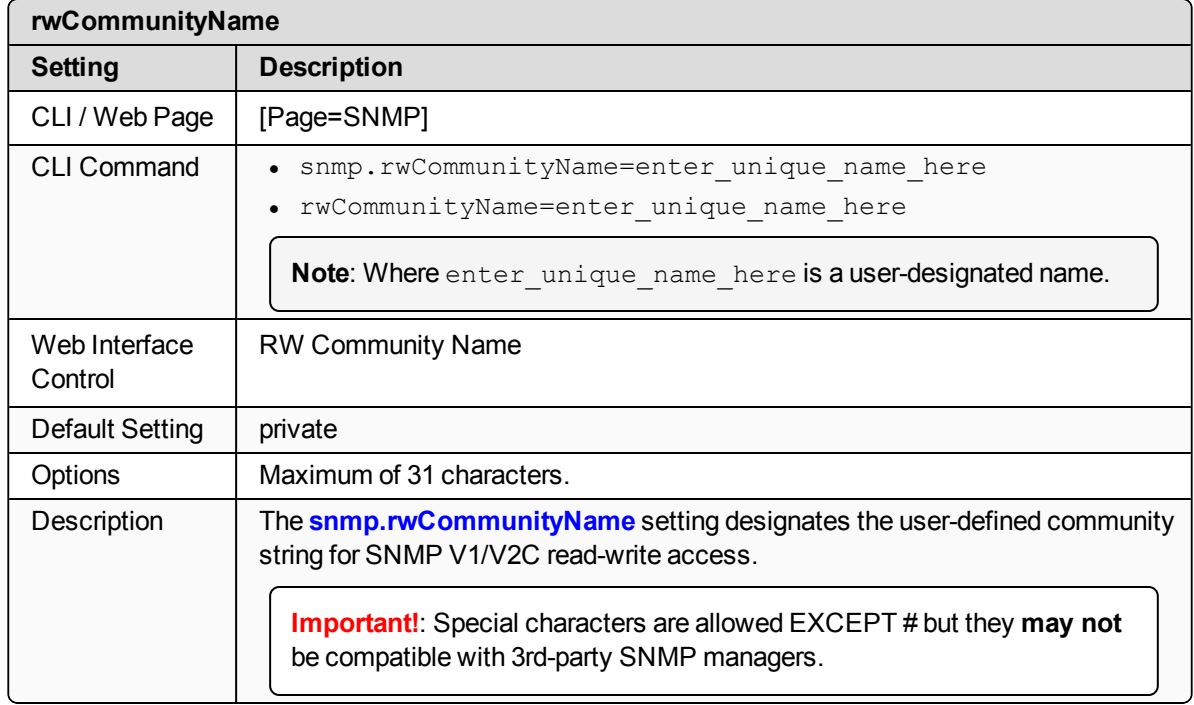

LUM0076AA Rev Apr-2018 **Page 199 of 274** Copyright © 2018 FreeWave

### <span id="page-199-0"></span>**26.3. snmpUser**

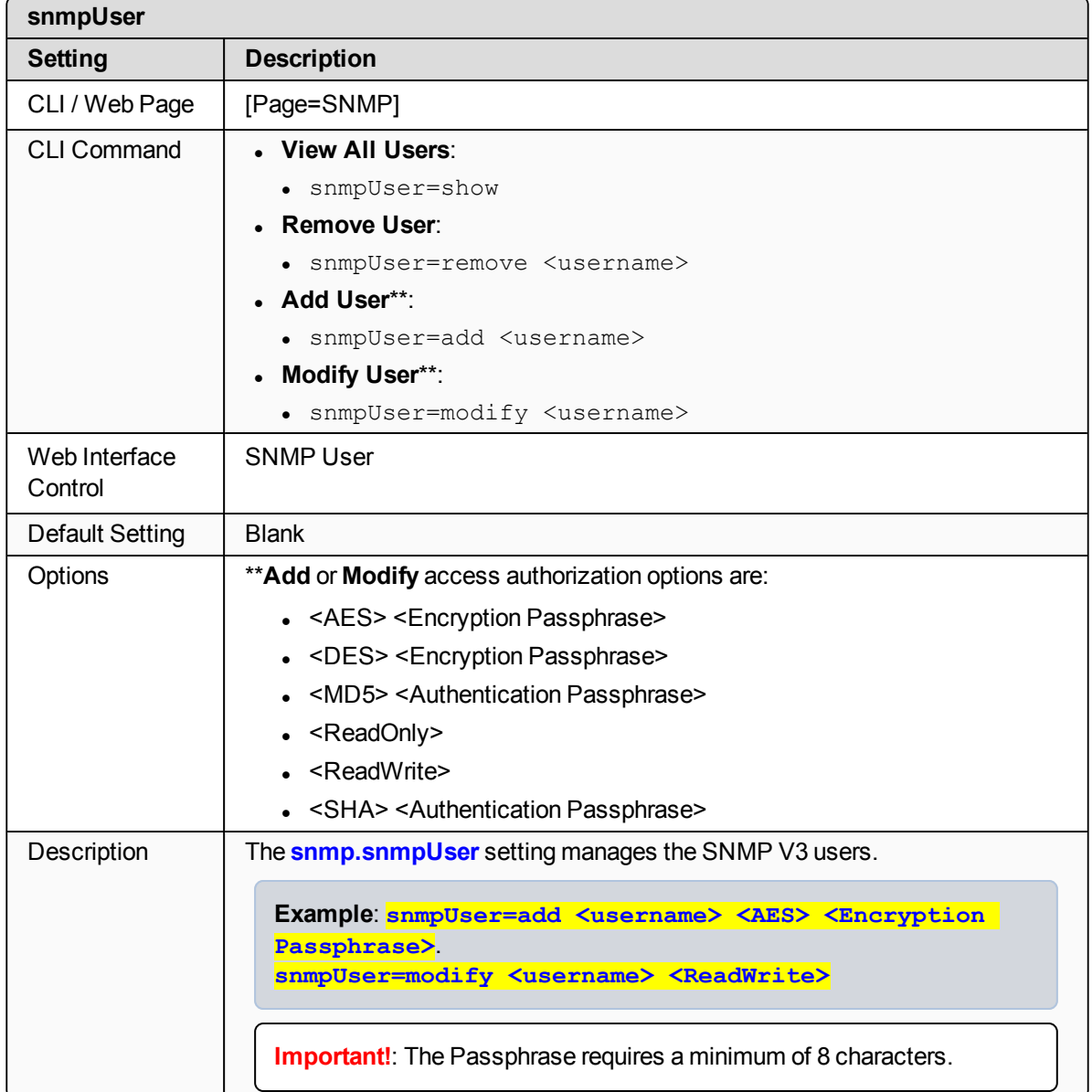

### <span id="page-199-1"></span>**26.4. v1Enabled**

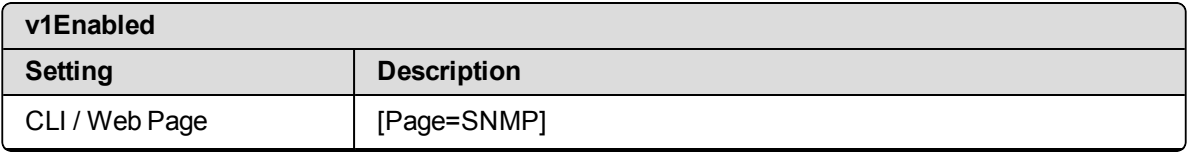

LUM0076AA Rev Apr-2018 **Page 200 of 274** Copyright © 2018 FreeWave

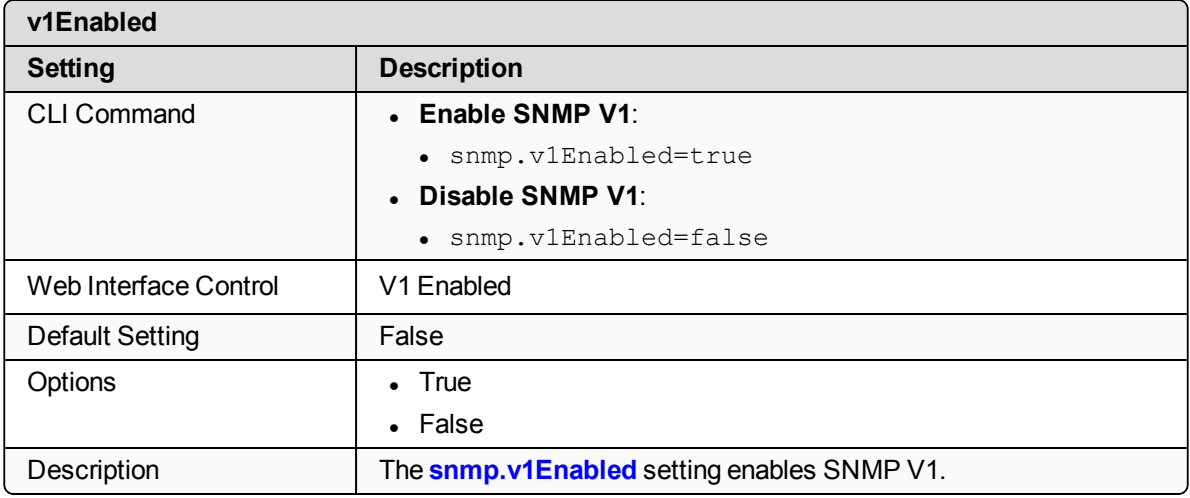

### <span id="page-200-0"></span>**26.5. v2cEnabled**

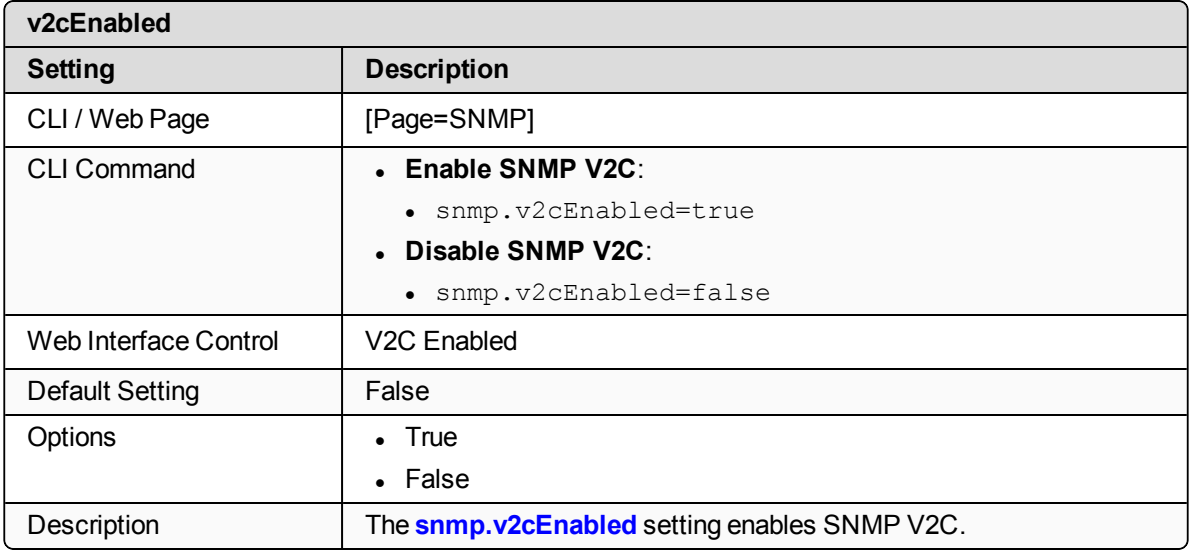

### <span id="page-200-1"></span>**26.6. v3Enabled**

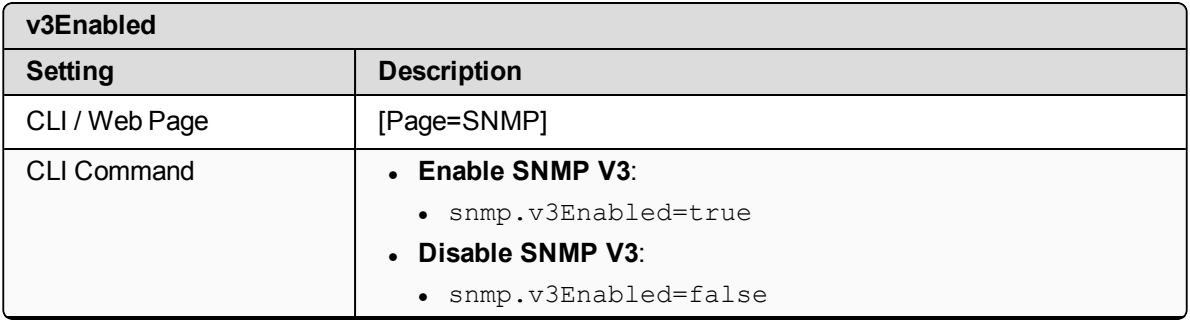

LUM0076AA Rev Apr-2018 **Page 201 of 274** Copyright © 2018 FreeWave

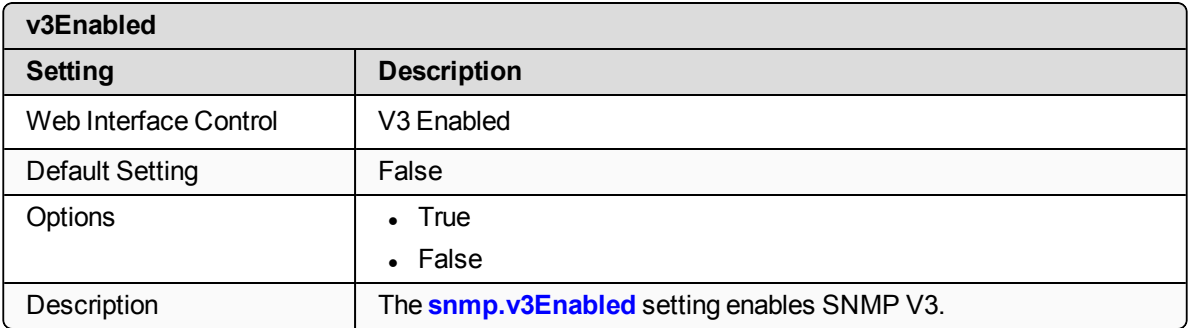

LUM0076AA Rev Apr-2018 **Page 202 of 274** Copyright © 2018 FreeWave

# **27. System Pages**

- $\cdot$  [dump](#page-203-0) (on page 204)
- [dumpConfig](#page-203-1) (on page 204)
- [dumpFormat](#page-203-2) (on page 204)
- $\bullet$  [dumpPage](#page-203-3) (on page 204)
- $\bullet$  [dumpTag](#page-204-0) (on page 205)
- $\cdot$  filter (on [page](#page-204-1) 205)
- $\cdot$  help (on [page](#page-204-2) 205)
- $\cdot$  login (on [page](#page-205-0) 206)
- [logout](#page-205-1) (on page 206)
- [modbusLayout](#page-205-2) (on page 206)
- [pages](#page-205-3) (on page 206)
- [password](#page-206-0) (on page 207)
- [passwordRestoreDefaults](#page-207-0) (on page 208)
- [showLayout](#page-207-1) (on page 208)
- $\cdot$  tags (on [page](#page-207-2) 208)
- [whoami](#page-208-0) (on page 209)

**Note**: If the "=" sign is appended to the parameter, it is an implied change to that parameter. If a value is NOT included after the "=", the value becomes a null, space, or 0 (zero) **depending on the parameter**.

**Example: Entering** *frequencyKey* returns the current value of *frequencyKey*. Entering **frequencyKey=** is an implied change to **frequencyKey**. If a value is NOT included, it changes **frequencyKey** to 0 (zero).

LUM0076AA Rev Apr-2018 **Page 203 of 274** Copyright © 2018 FreeWave

### <span id="page-203-0"></span>**27.1. dump**

**Important!**: The [Page=system] settings are only available in the CLI window. See Tera Term [Activation](#page-34-0) and ZumLink Setup (on page 35) for access.

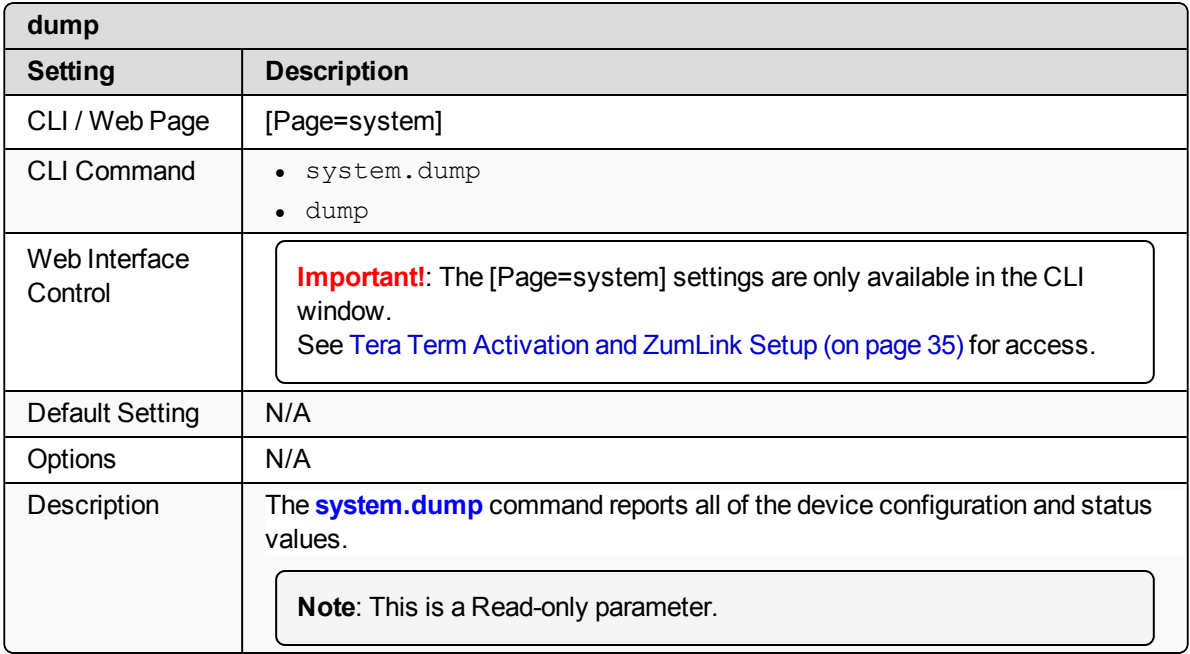

### <span id="page-203-1"></span>**27.2. dumpConfig**

**Important!**: FreeWave internal use only.

### <span id="page-203-2"></span>**27.3. dumpFormat**

**Important!**: FreeWave internal use only.

### <span id="page-203-3"></span>**27.4. dumpPage**

**Important!**: The [Page=system] settings are only available in the CLI window. See Tera Term [Activation](#page-34-0) and ZumLink Setup (on page 35) for access.

LUM0076AA Rev Apr-2018 Page 204 of 274 Copyright © 2018 FreeWave

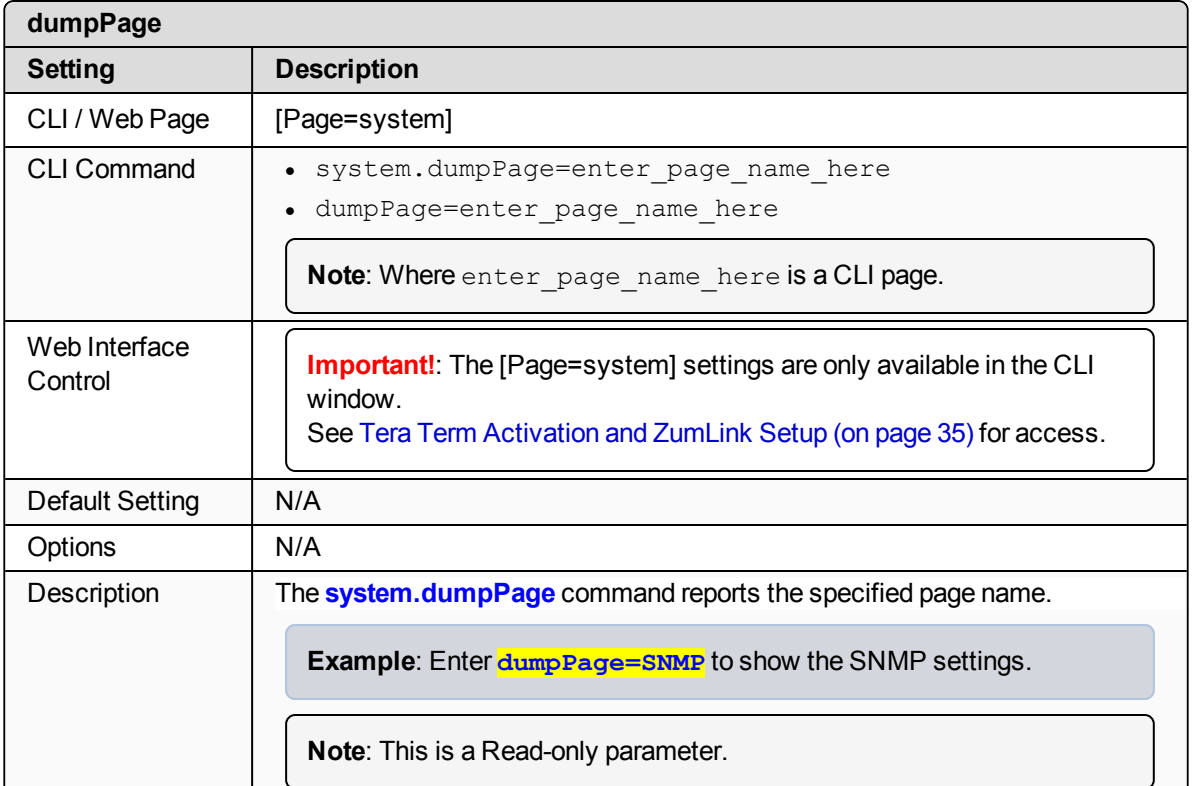

### <span id="page-204-0"></span>**27.5. dumpTag**

**Important!**: FreeWave internal use only.

### <span id="page-204-1"></span>**27.6. filter**

**Important!**: FreeWave internal use only.

### <span id="page-204-2"></span>**27.7. help**

**Important!**: The [Page=system] settings are only available in the CLI window. See Tera Term [Activation](#page-34-0) and ZumLink Setup (on page 35) for access.

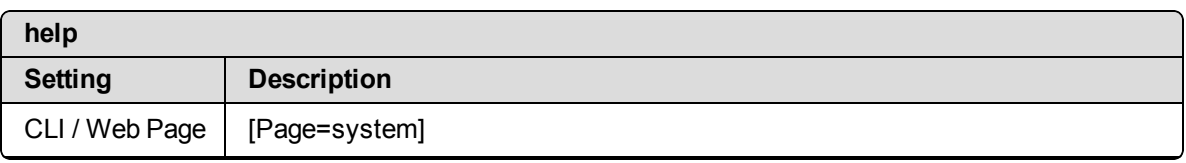

LUM0076AA Rev Apr-2018 Page 205 of 274 Copyright © 2018 FreeWave

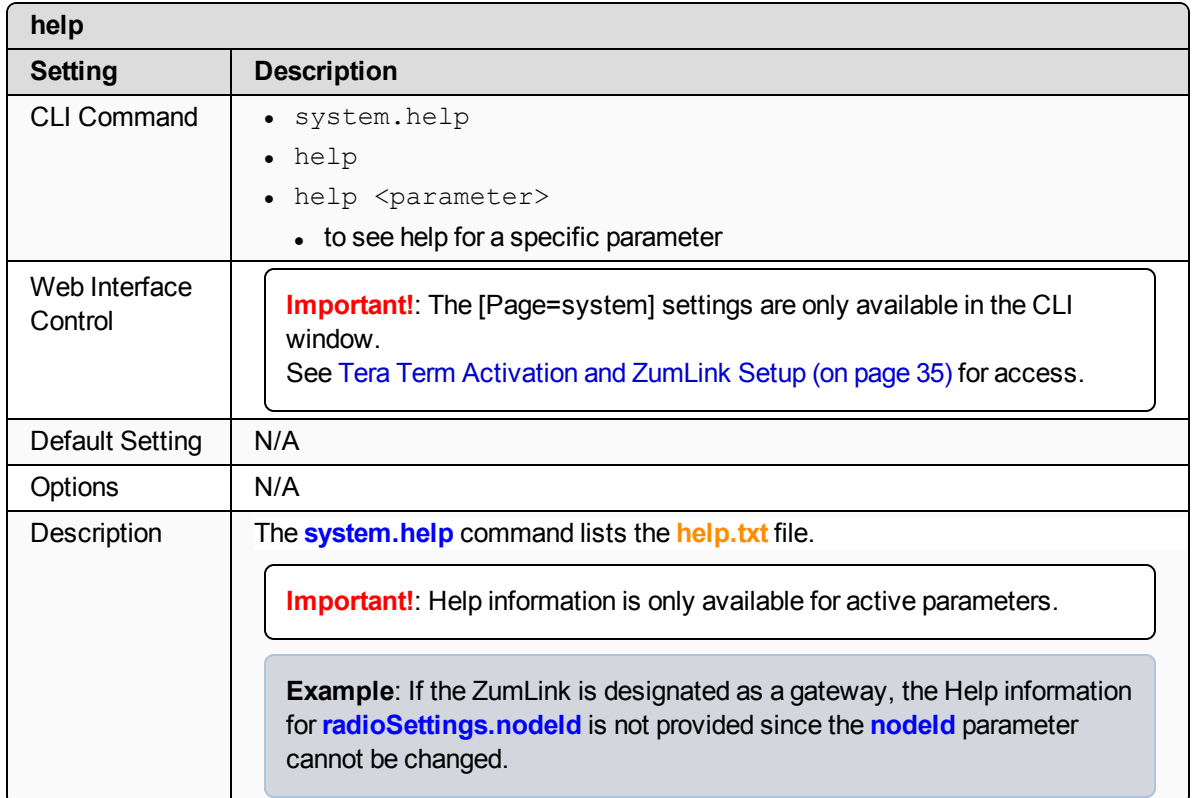

### <span id="page-205-0"></span>**27.8. login**

**Important!**: FreeWave internal use only.

### <span id="page-205-1"></span>**27.9. logout**

**Important!**: FreeWave internal use only.

### <span id="page-205-2"></span>**27.10. modbusLayout**

**Important!**: FreeWave internal use only.

### <span id="page-205-3"></span>**27.11. pages**

**Important!**: The [Page=system] settings are only available in the CLI window. See Tera Term [Activation](#page-34-0) and ZumLink Setup (on page 35) for access.

LUM0076AA Rev Apr-2018 Page 206 of 274 Copyright © 2018 FreeWave

**Note**: If the "=" sign is appended to the parameter, it is an implied change to that parameter. If a value is NOT included after the "=", the value becomes a null, space, or 0 (zero) **depending on the parameter**.

**Example: Entering** *frequencyKey* returns the current value of *frequencyKey*. Entering **frequencyKey=** is an implied change to **frequencyKey**. If a value is NOT included, it changes **frequencyKey** to 0 (zero).

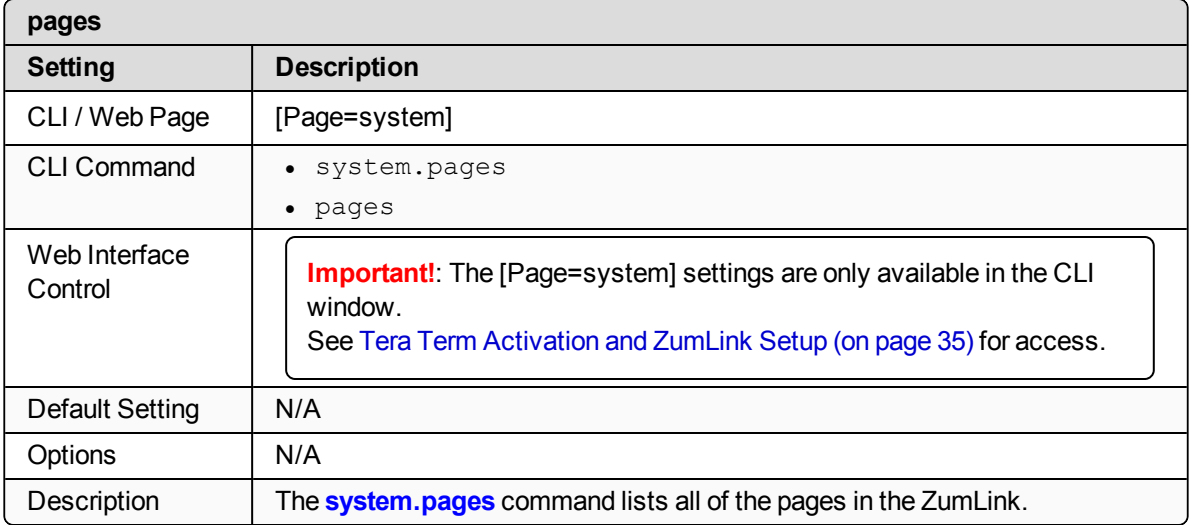

### <span id="page-206-0"></span>**27.12. password**

**Important!**: The [Page=system] settings are only available in the CLI window. See Tera Term [Activation](#page-34-0) and ZumLink Setup (on page 35) for access.

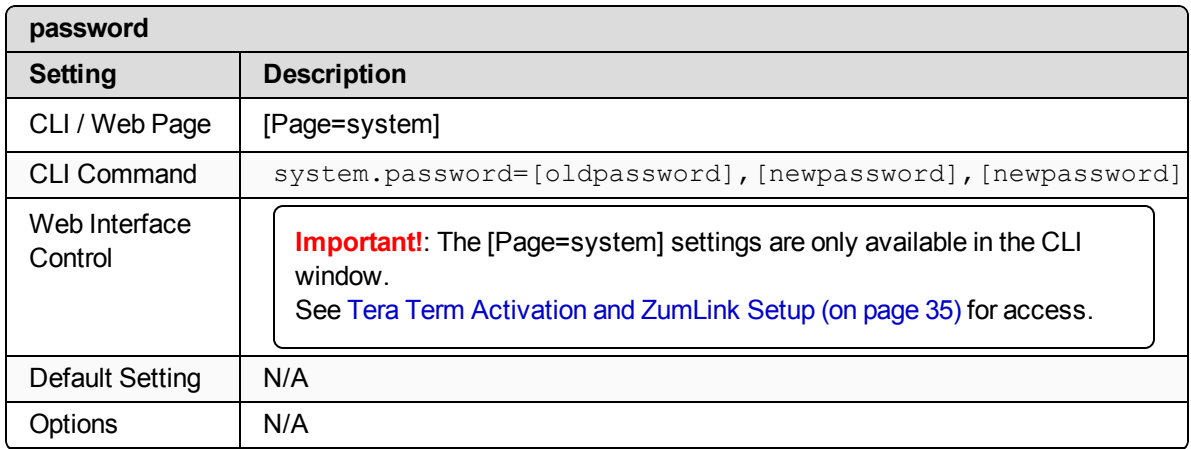

LUM0076AA Rev Apr-2018 **Page 207 of 274** Copyright © 2018 FreeWave

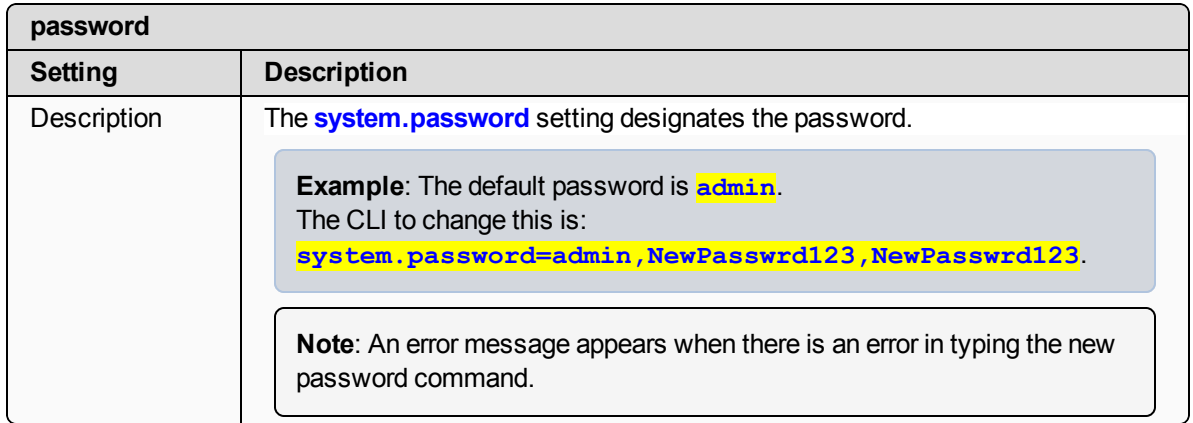

### <span id="page-207-0"></span>**27.13. passwordRestoreDefaults**

**Important!**: The [Page=system] settings are only available in the CLI window. See Tera Term [Activation](#page-34-0) and ZumLink Setup (on page 35) for access.

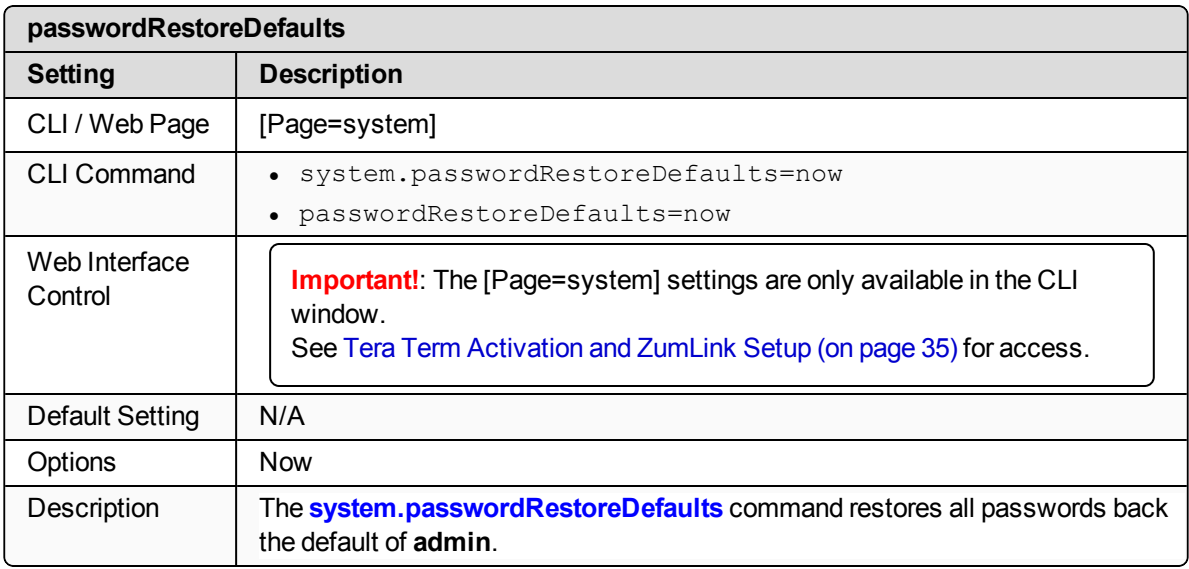

#### <span id="page-207-1"></span>**27.14. showLayout**

**Important!**: FreeWave internal use only.

#### <span id="page-207-2"></span>**27.15. tags**

**Important!**: FreeWave internal use only.

LUM0076AA Rev Apr-2018 Page 208 of 274 Copyright © 2018 FreeWave

### <span id="page-208-0"></span>**27.16. whoami**

**Important!**: The [Page=system] settings are only available in the CLI window. See Tera Term [Activation](#page-34-0) and ZumLink Setup (on page 35) for access.

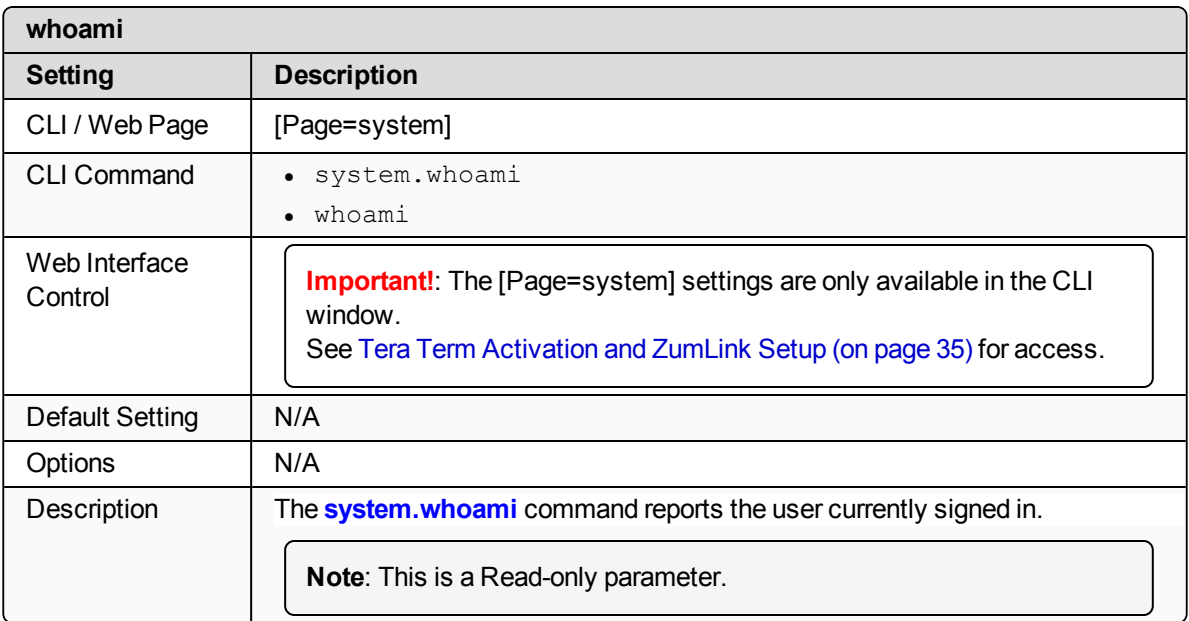

# **28. systemInfo Pages**

- [deviceConfiguration](#page-210-0) (on page 211)
- [deviceFirmwareVersion](#page-210-1) (on page 211)
- [deviceId](#page-210-2) (on page 211)
- [deviceModel](#page-211-0) (on page 212)
- [deviceName](#page-211-1) (on page 212)
- [hopTableVersion](#page-212-0) (on page 213)
- [layoutHash](#page-212-1) (on page 213)
- $\bullet$  [licenses](#page-213-0) (on page 214)
- [modelCode](#page-213-1) (on page 214)
- [radioFirmwareVersion](#page-214-0) (on page 215)
- [radioModel](#page-214-1) (on page 215)
- [radioModelCode](#page-214-2) (on page 215)
- [radioSerialNumber](#page-215-0) (on page 216)
- $\cdot$  [resetInfo](#page-215-1) (on page 216)
- [serialNumber](#page-216-0) (on page 217)

**Note**: If the "=" sign is appended to the parameter, it is an implied change to that parameter. If a value is NOT included after the "=", the value becomes a null, space, or 0 (zero) **depending on the parameter**.

**Example: Entering** *frequencyKey* returns the current value of *frequencyKey*. Entering **frequencyKey=** is an implied change to **frequencyKey**. If a value is NOT included, it changes **frequencyKey** to 0 (zero).

LUM0076AA Rev Apr-2018 **Page 210 of 274** Copyright © 2018 FreeWave

### <span id="page-210-0"></span>**28.1. deviceConfiguration**

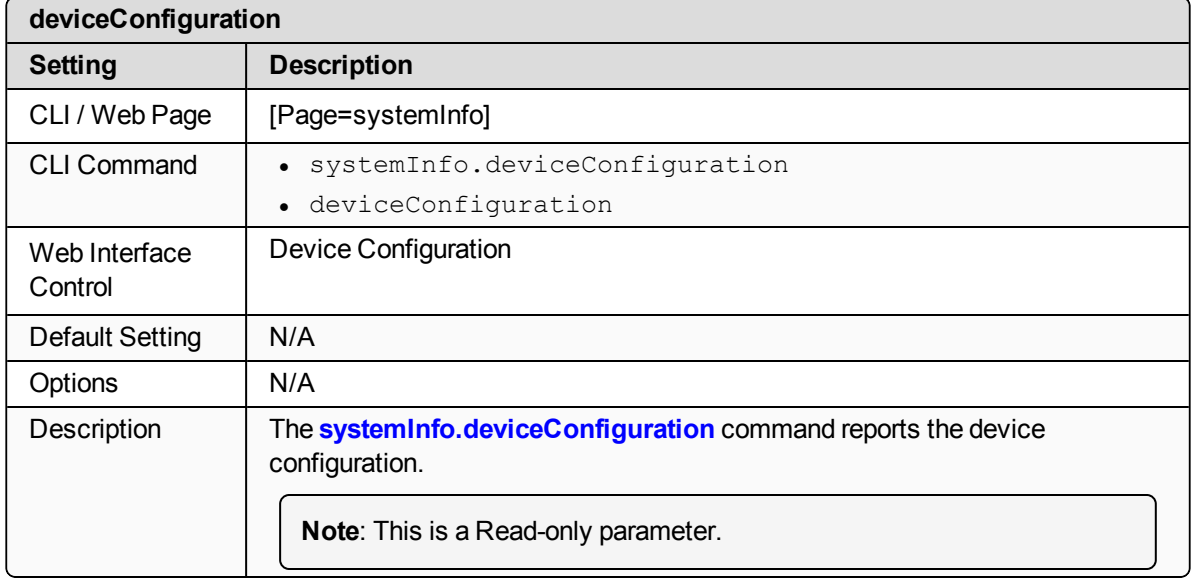

### <span id="page-210-1"></span>**28.2. deviceFirmwareVersion**

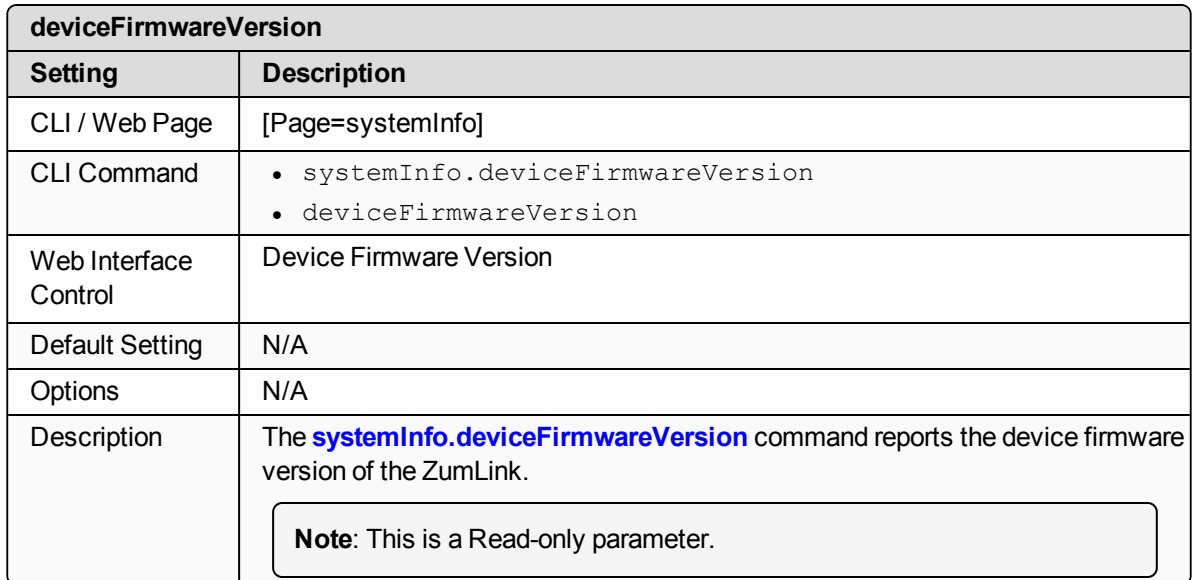

### <span id="page-210-2"></span>**28.3. deviceId**

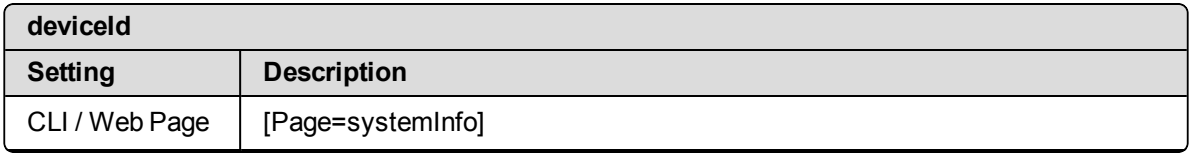

LUM0076AA Rev Apr-2018 **Page 211 of 274** Copyright © 2018 FreeWave

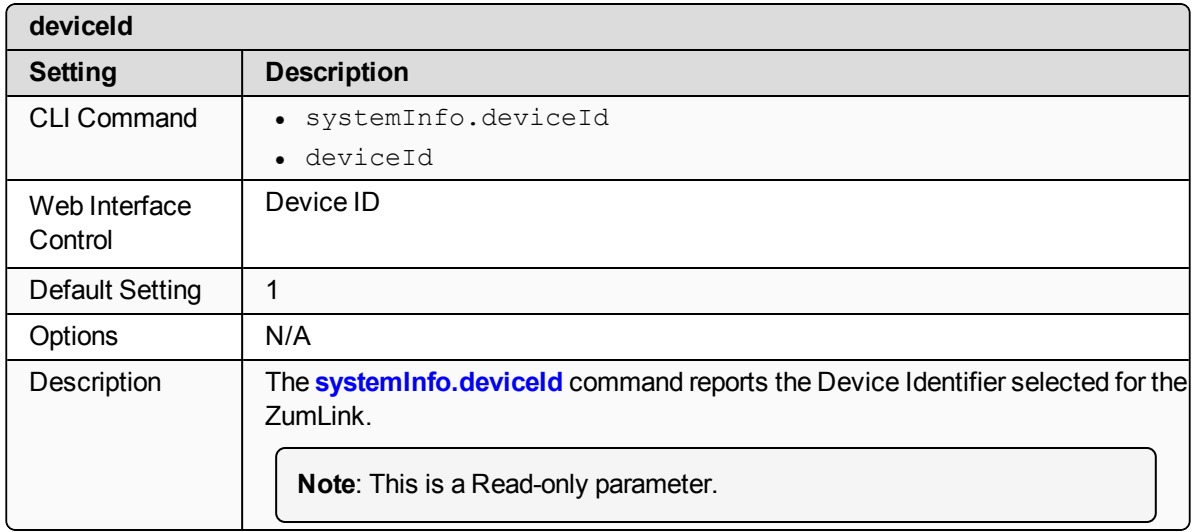

### <span id="page-211-0"></span>**28.4. deviceModel**

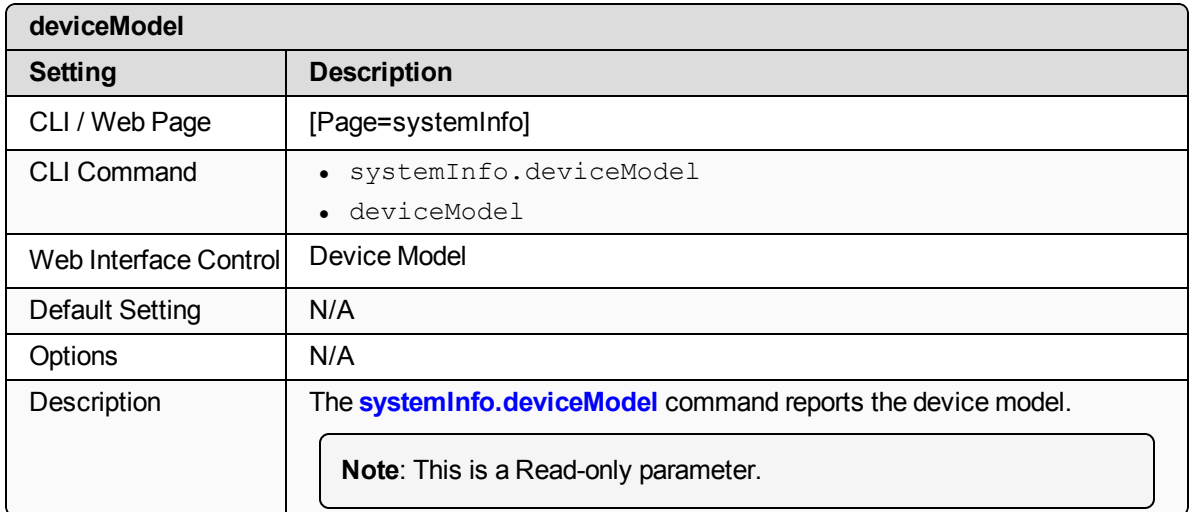

### <span id="page-211-1"></span>**28.5. deviceName**

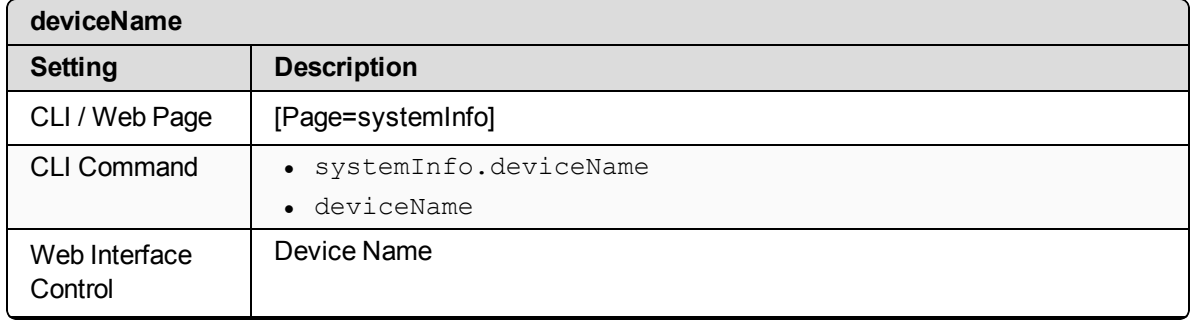

LUM0076AA Rev Apr-2018 **Page 212 of 274** Copyright © 2018 FreeWave

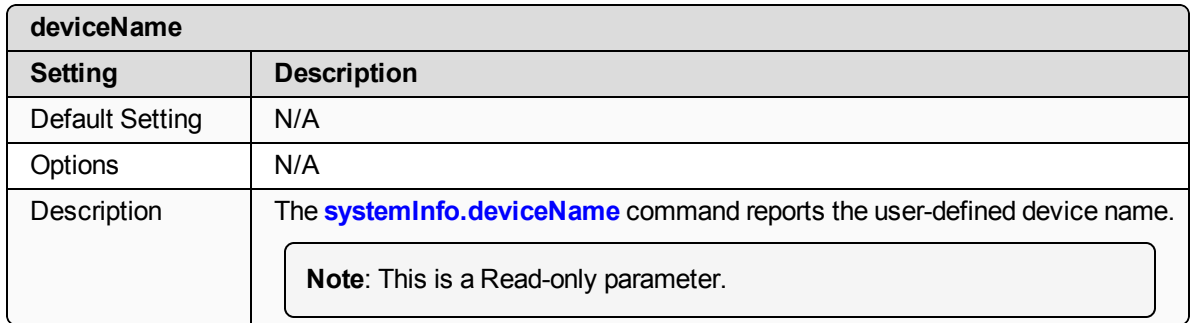

## <span id="page-212-0"></span>**28.6. hopTableVersion**

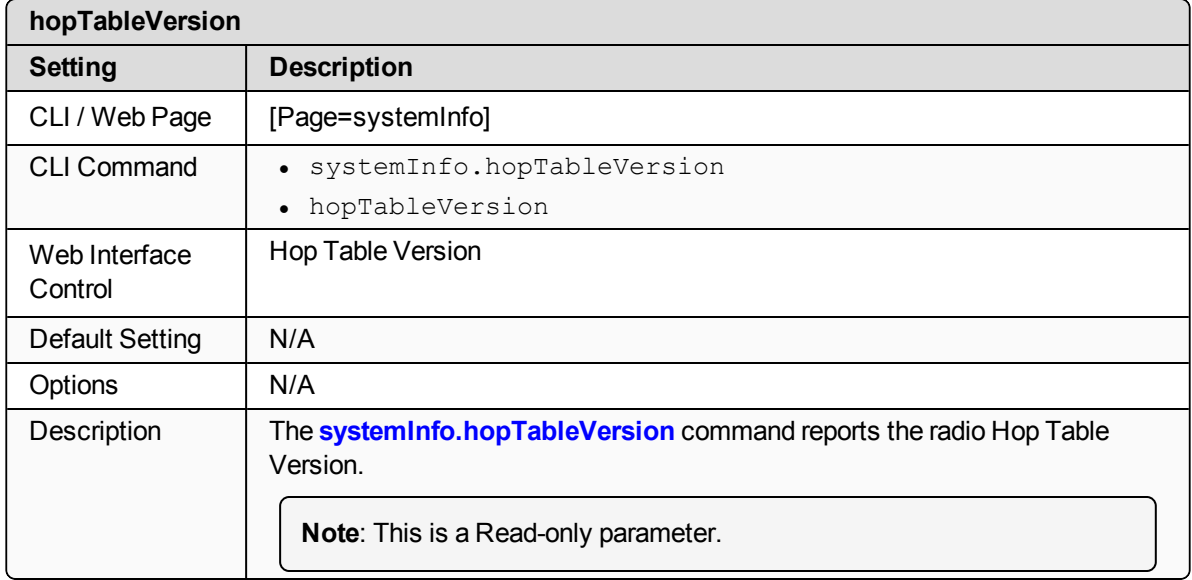

### <span id="page-212-1"></span>**28.7. layoutHash**

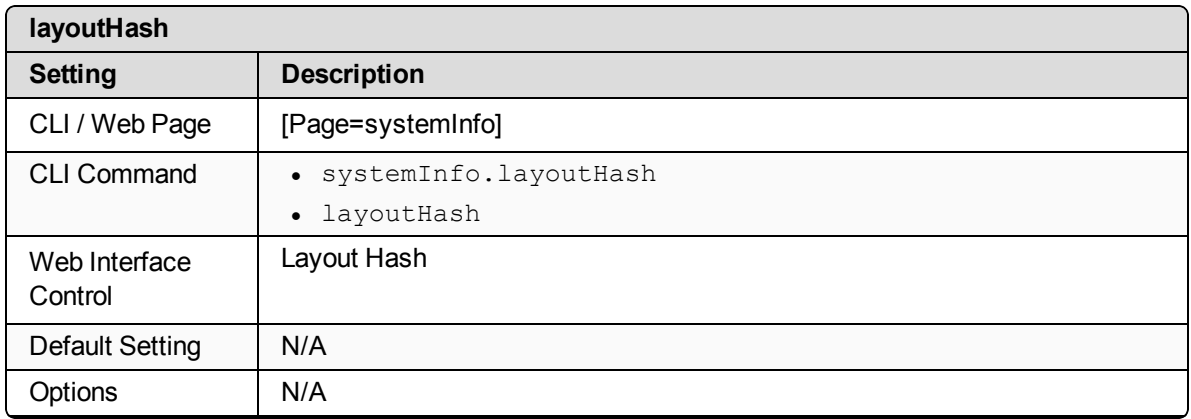

LUM0076AA Rev Apr-2018 **Page 213 of 274** Copyright © 2018 FreeWave

This document is the property of FreeWave Technologies, Inc. and contains proprietary information owned by FreeWave. This document cannot be reproduced in whole or in part by any means without written permission from FreeWave Technologies, Inc.

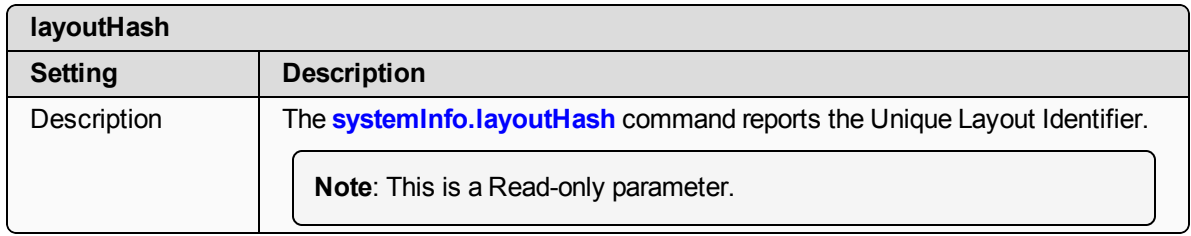

### <span id="page-213-0"></span>**28.8. licenses**

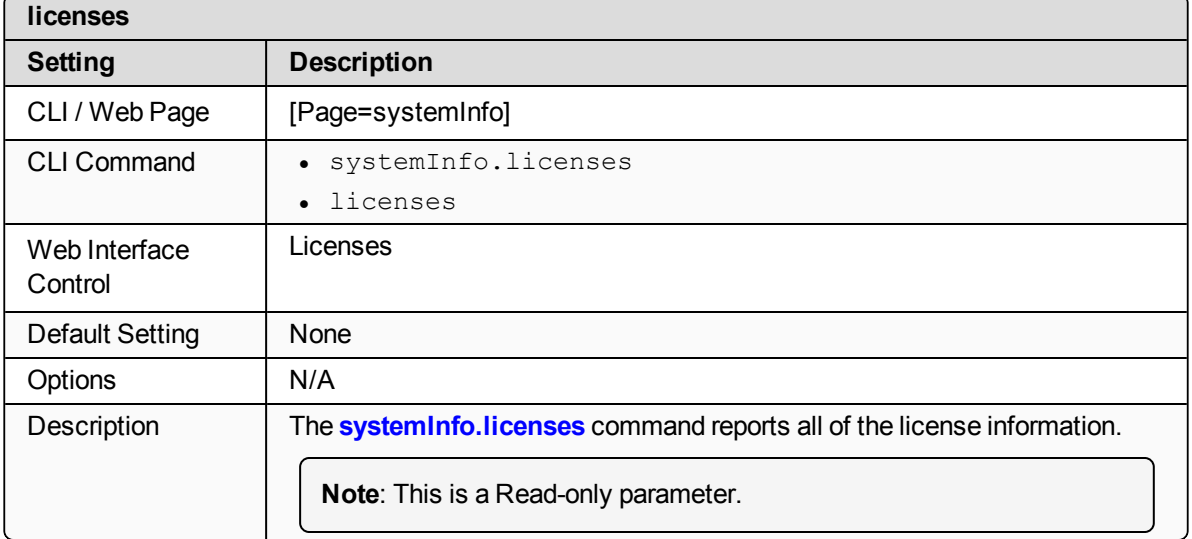

### <span id="page-213-1"></span>**28.9. modelCode**

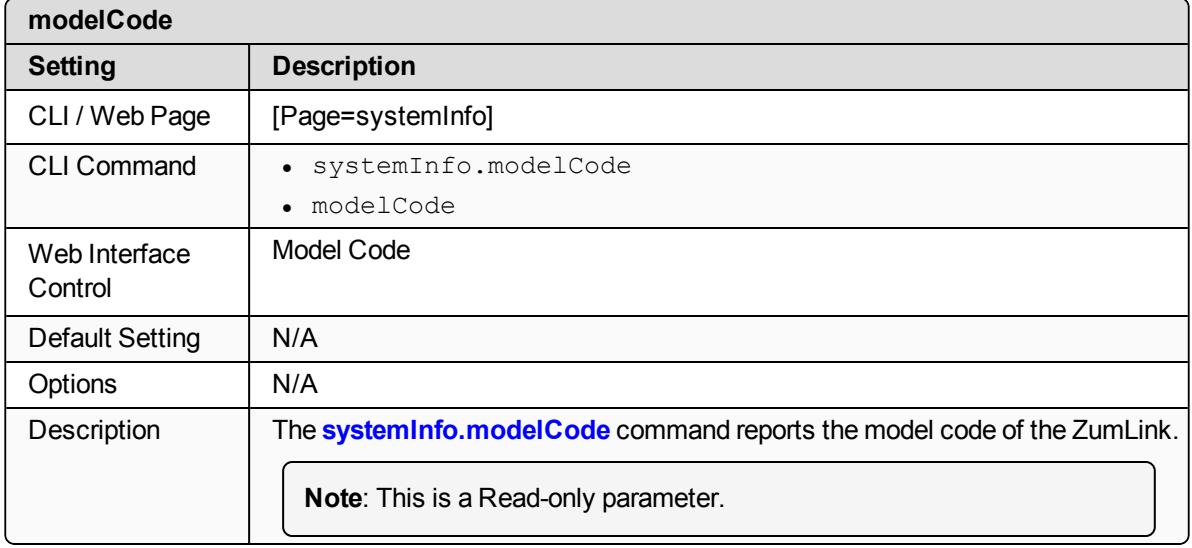

LUM0076AA Rev Apr-2018 **Page 214 of 274** Copyright © 2018 FreeWave

### <span id="page-214-0"></span>**28.10. radioFirmwareVersion**

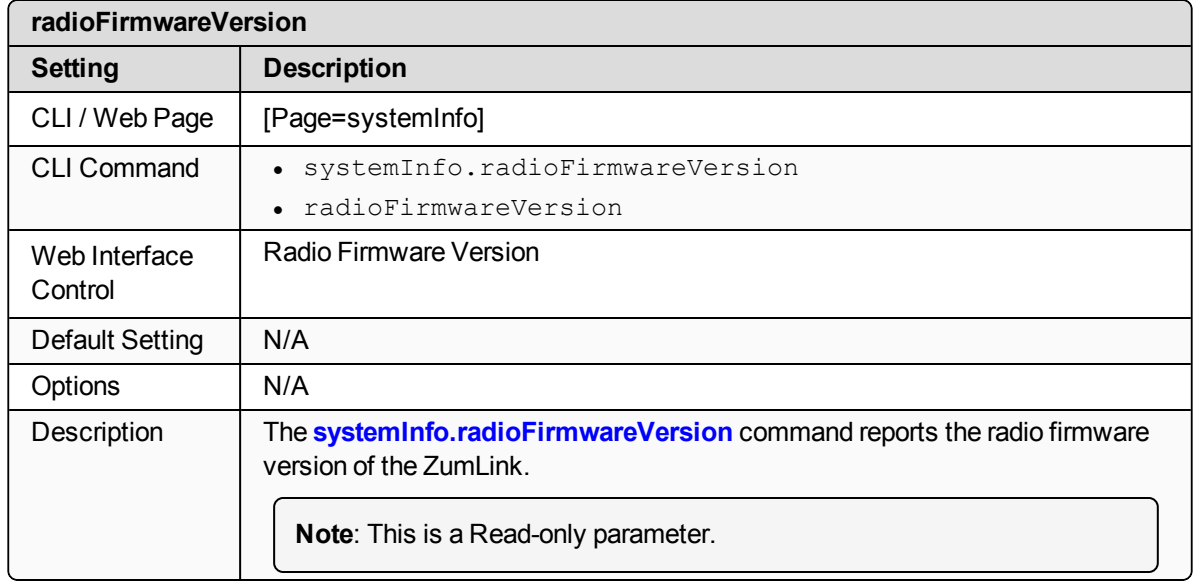

### <span id="page-214-1"></span>**28.11. radioModel**

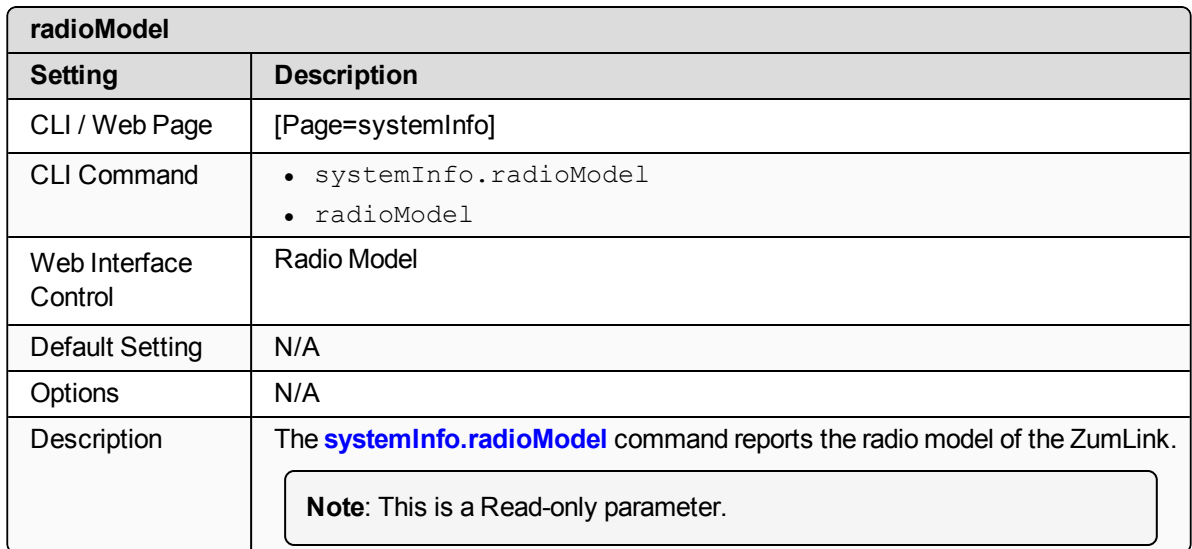

### <span id="page-214-2"></span>**28.12. radioModelCode**

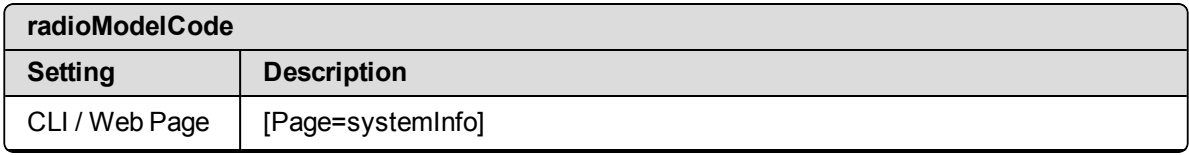

LUM0076AA Rev Apr-2018 **Page 215 of 274** Copyright © 2018 FreeWave

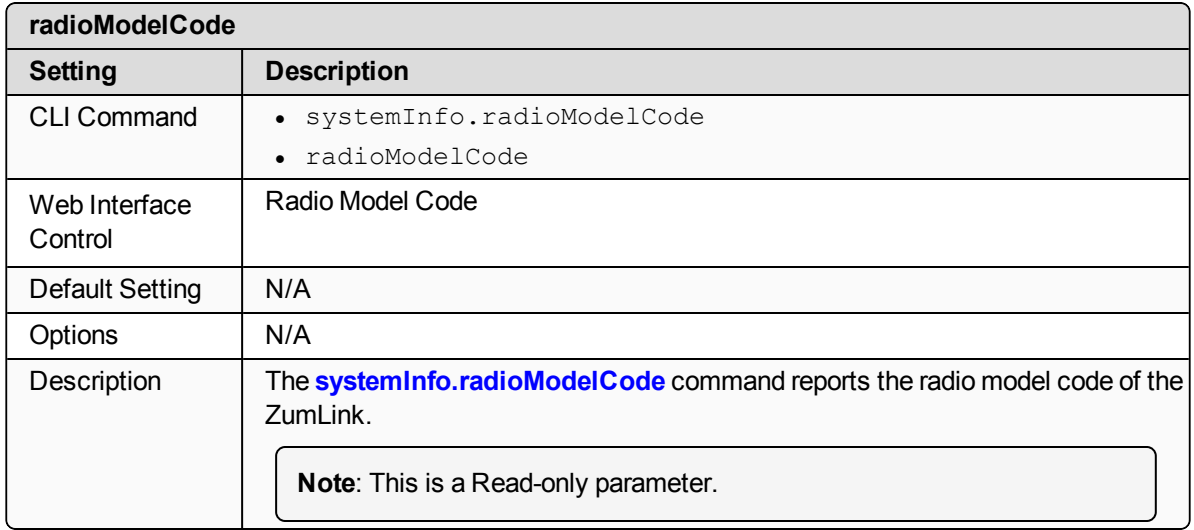

### <span id="page-215-0"></span>**28.13. radioSerialNumber**

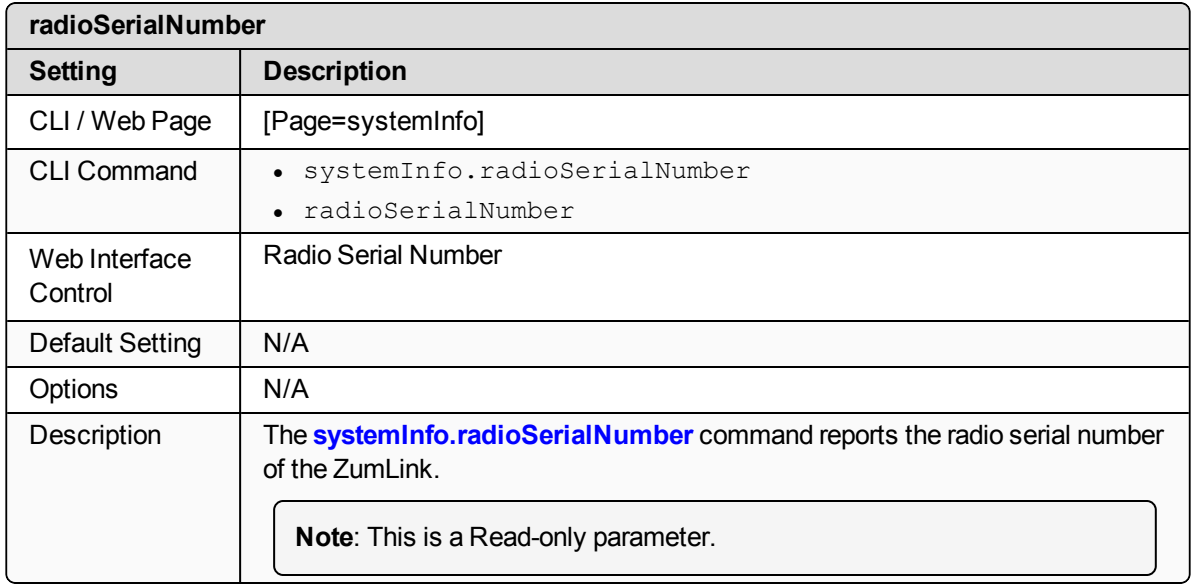

### <span id="page-215-1"></span>**28.14. resetInfo**

**Important!**: FreeWave internal use only.

LUM0076AA Rev Apr-2018 Page 216 of 274 Copyright © 2018 FreeWave
## **28.15. serialNumber**

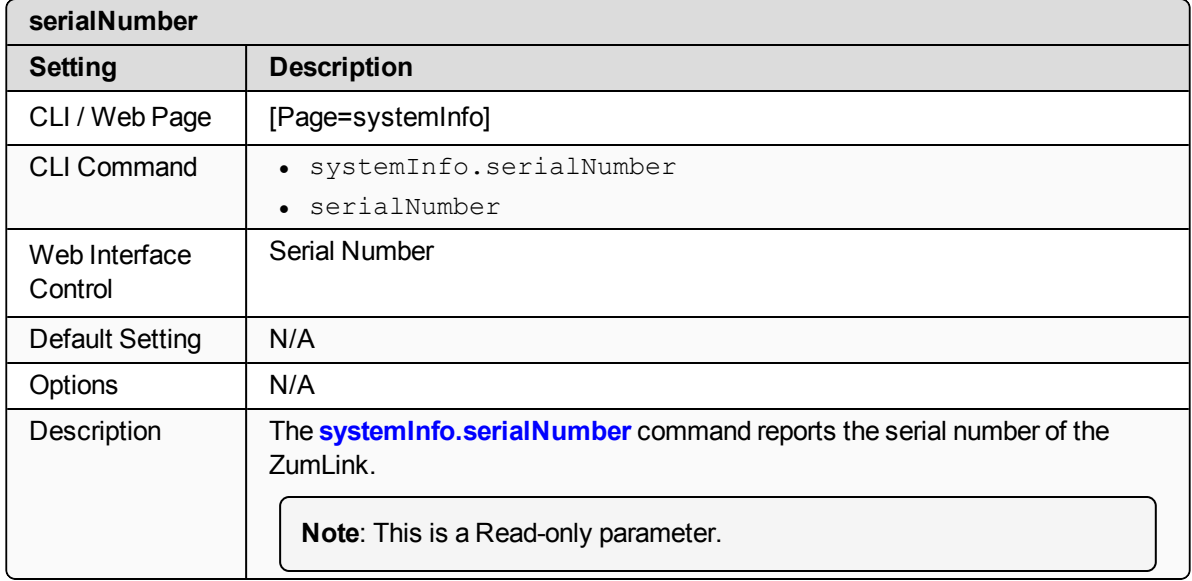

# **29. TerminalServerRelay Pages**

- remote termserv ip address (on page 219)
- [termserv\\_relay\\_mapping](#page-218-1) (on page 219)

**Note**: If the "=" sign is appended to the parameter, it is an implied change to that parameter. If a value is NOT included after the "=", the value becomes a null, space, or 0 (zero) **depending on the parameter**.

**Example: Entering** *frequencyKey* returns the current value of *frequencyKey*. Entering **frequencyKey=** is an implied change to **frequencyKey**. If a value is NOT included, it changes **frequencyKey** to 0 (zero).

LUM0076AA Rev Apr-2018 **Page 218 of 274** Copyright © 2018 FreeWave

# <span id="page-218-0"></span>**29.1. remote\_termserv\_ip\_address**

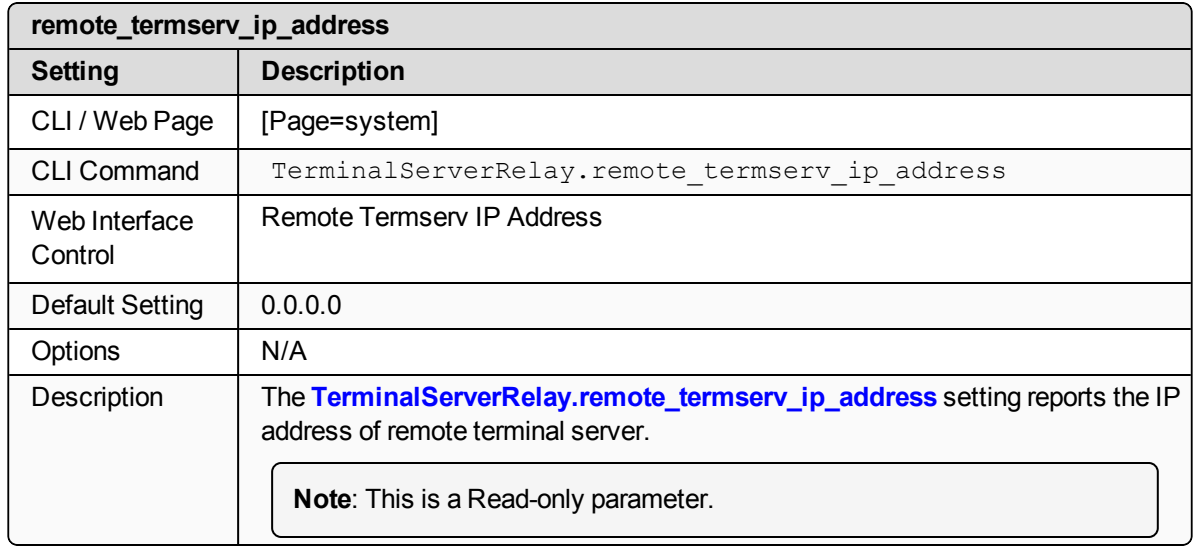

## <span id="page-218-1"></span>**29.2. termserv\_relay\_mapping**

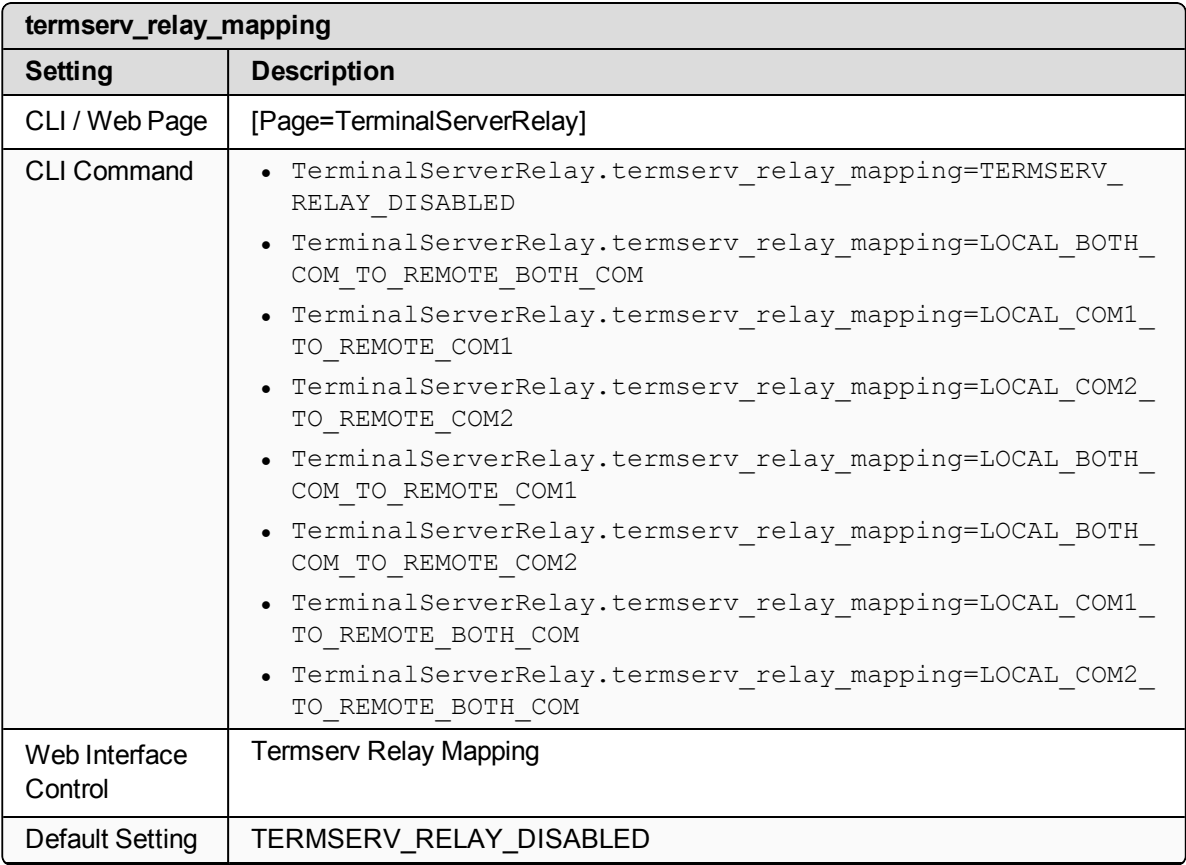

LUM0076AA Rev Apr-2018 Page 219 of 274 Copyright © 2018 FreeWave

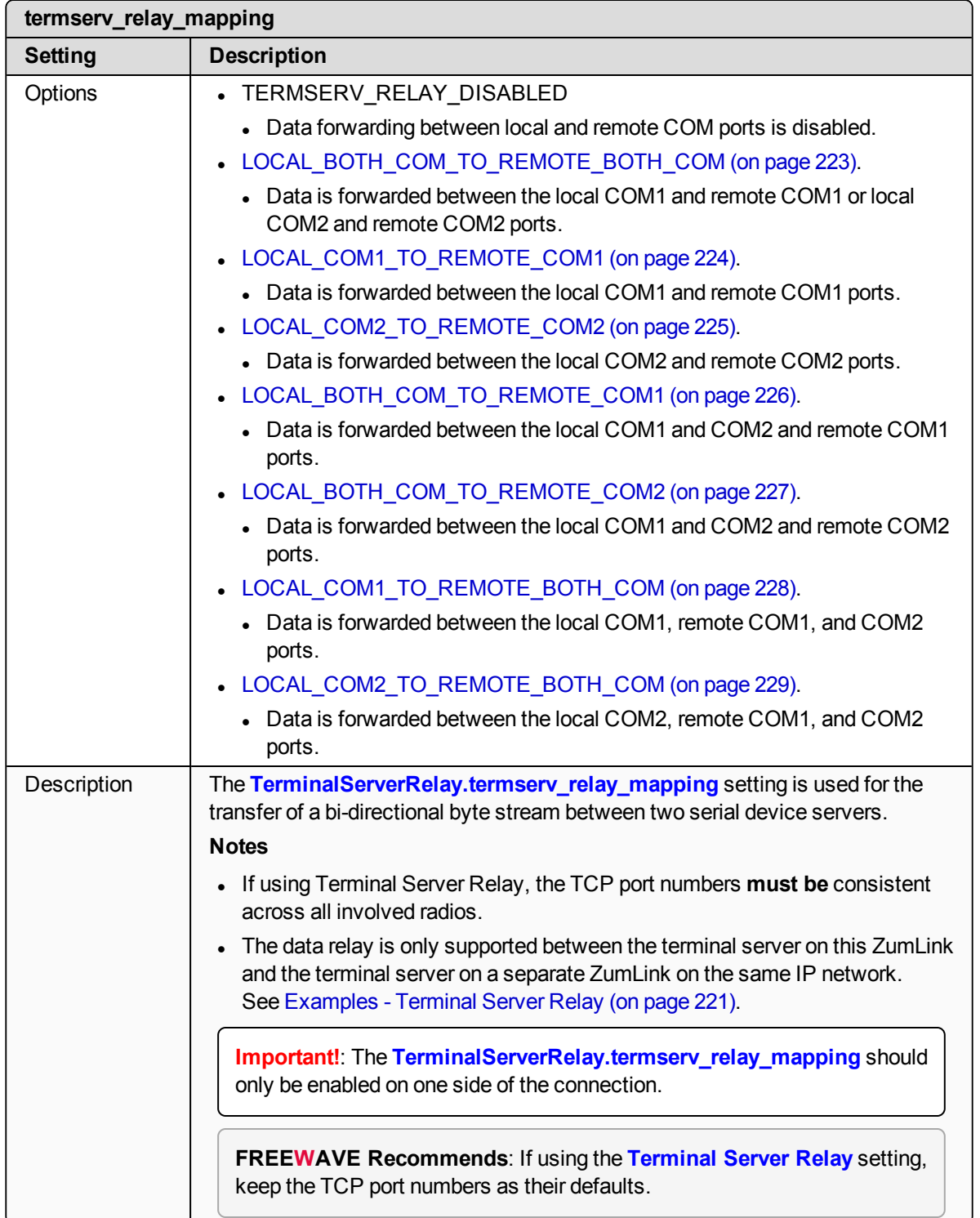

This document is the property of FreeWave Technologies, Inc. and contains proprietary information owned by FreeWave. This document cannot be reproduced in whole or in part by any means without written permission from FreeWave Technologies, Inc.

# **30. Examples - Terminal Server Relay**

- <span id="page-220-0"></span>• [Connected](#page-221-0) Terminal Servers and Terminal Server Relay (on page 222)
- [LOCAL\\_BOTH\\_COM\\_TO\\_REMOTE\\_BOTH\\_COM](#page-222-0) (on page 223)
- <sup>l</sup> [LOCAL\\_COM1\\_TO\\_REMOTE\\_COM1](#page-223-0) (on page 224)
- <sup>l</sup> [LOCAL\\_COM2\\_TO\\_REMOTE\\_COM2](#page-224-0) (on page 225)
- [LOCAL\\_BOTH\\_COM\\_TO\\_REMOTE\\_COM1](#page-225-0) (on page 226)
- [LOCAL\\_BOTH\\_COM\\_TO\\_REMOTE\\_COM2](#page-226-0) (on page 227)
- <sup>l</sup> [LOCAL\\_COM1\\_TO\\_REMOTE\\_BOTH\\_COM](#page-227-0) (on page 228)
- <sup>l</sup> [LOCAL\\_COM2\\_TO\\_REMOTE\\_BOTH\\_COM](#page-228-0) (on page 229)
- [Example:](#page-229-0) Multicast (on page 230)

LUM0076AA Rev Apr-2018 **Page 221 of 274** Copyright © 2018 FreeWave

# <span id="page-221-0"></span>**30.1. Connected Terminal Servers and Terminal Server Relay**

[Figure](#page-221-1) 129 shows the Terminal Servers and the Terminal Server Relay (client) connected together through the Bridge.

- The Bridge connects the Ethernet interface with the radio interface.
- The Terminal Servers are connected to the COM ports.
- From any network interface you can get to the Terminal Servers.

The Terminal Server Relay is designed to connect the local Terminal Servers (hence the COM ports) to any remote Terminal Server.

- This connection could be over the Ethernet or radio interface.
- It does not matter since it is a TCP connection.
- Each terminal server can have 20 concurrent TCP connections.
- Expects COM1 to be on port 5041 for both local and remote units.
- Expects COM2 to be on port 5042 for both local and remote units.

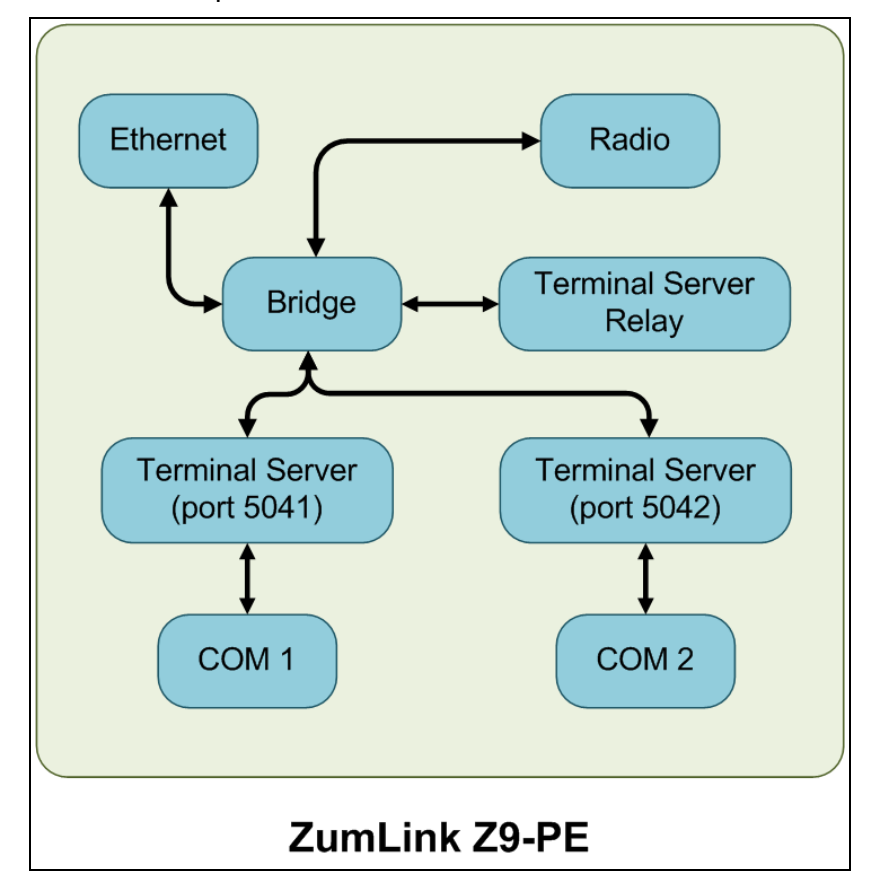

### <span id="page-221-1"></span>**Figure 129: Terminal Servers and Terminal Server Relay (Client) Connected Together through the Bridge**

LUM0076AA Rev Apr-2018 **Page 222 of 274** Copyright © 2018 FreeWave

# <span id="page-222-0"></span>**30.2. LOCAL\_BOTH\_COM\_TO\_REMOTE\_BOTH\_COM**

[Figure](#page-222-1) 130 illustrates the Terminal Server Relay command: **LOCAL\_BOTH\_COM\_TO\_REMOTE\_BOTH\_COM**.

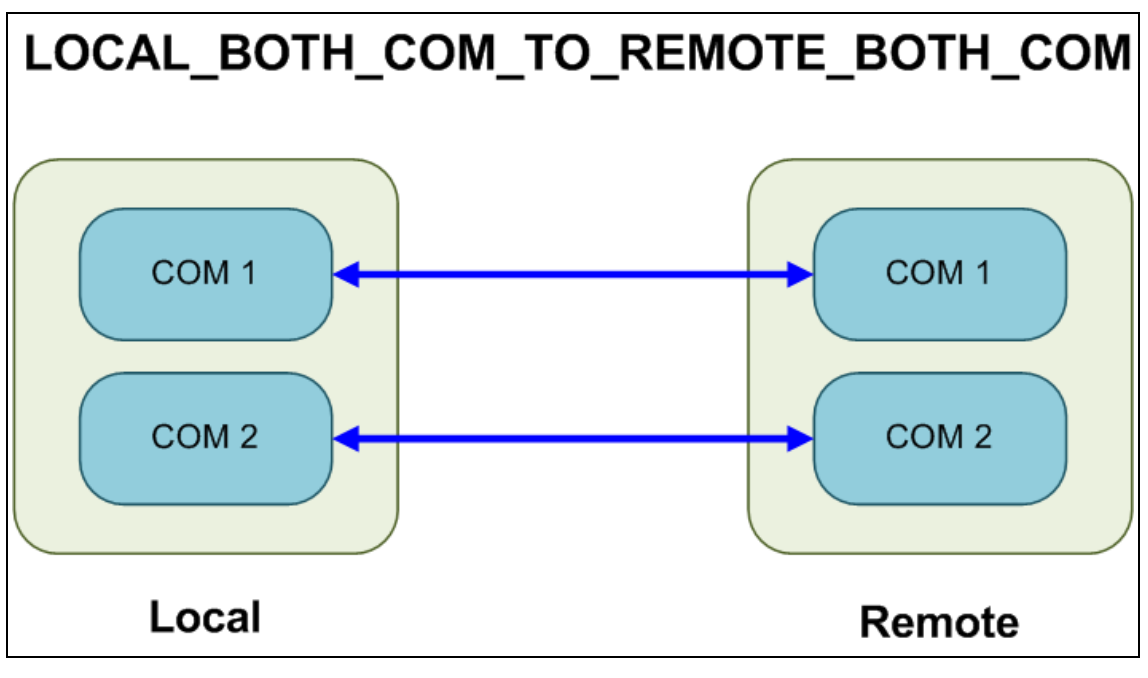

<span id="page-222-1"></span>**Figure 130: Terminal Server Relay command: LOCAL\_BOTH\_COM\_TO\_REMOTE\_BOTH\_COM**

# <span id="page-223-0"></span>**30.3. LOCAL\_COM1\_TO\_REMOTE\_COM1**

[Figure](#page-222-1) 130 illustrates the Terminal Server Relay command: **LOCAL\_COM1\_TO\_REMOTE\_COM1**.

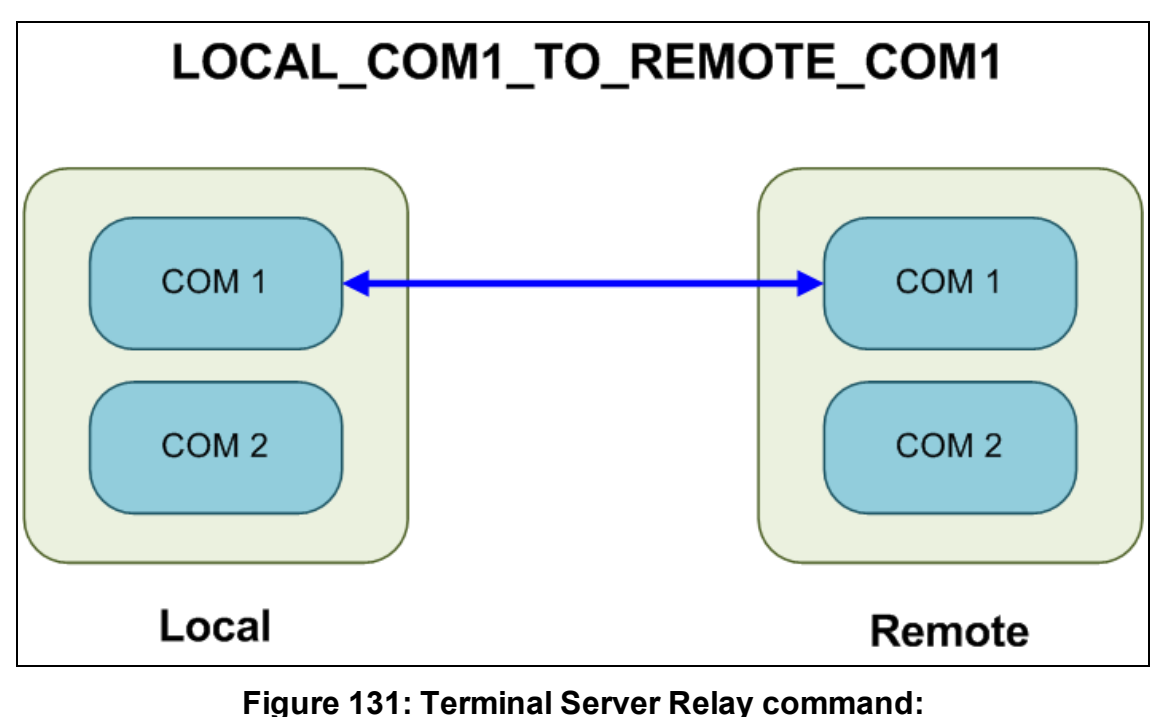

**LOCAL\_COM1\_TO\_REMOTE\_COM1**

LUM0076AA Rev Apr-2018 **Page 224 of 274** Copyright © 2018 FreeWave

# <span id="page-224-0"></span>**30.4. LOCAL\_COM2\_TO\_REMOTE\_COM2**

[Figure](#page-222-1) 130 illustrates the Terminal Server Relay command: **LOCAL\_COM2\_TO\_REMOTE\_COM2**.

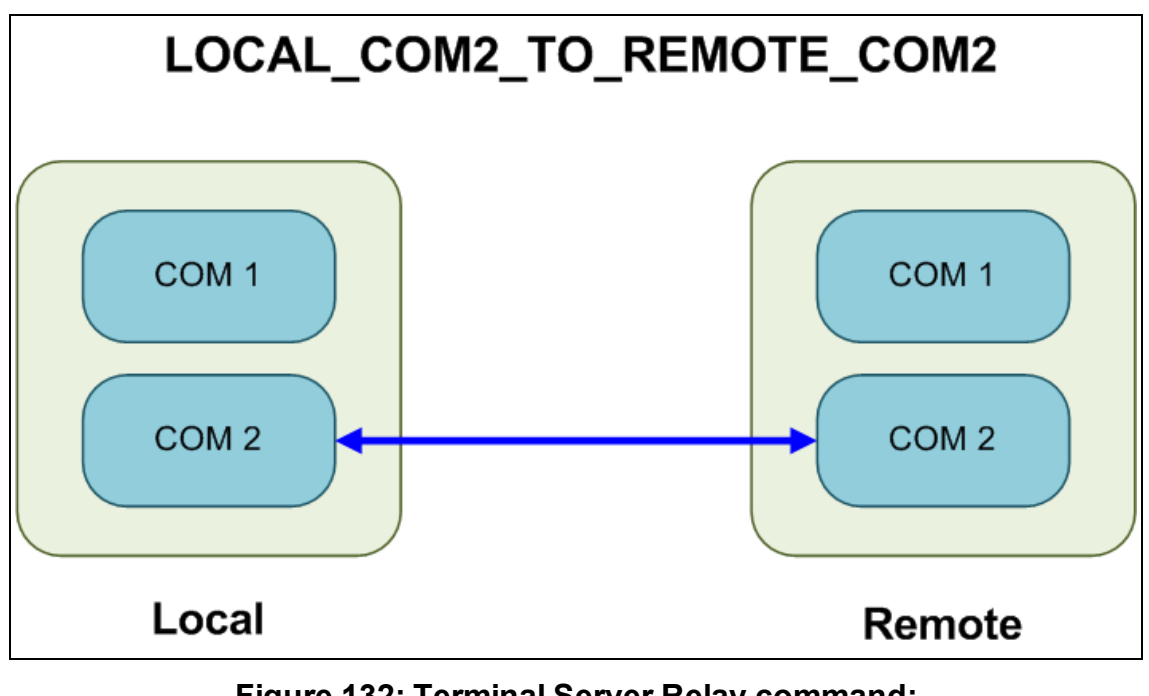

**Figure 132: Terminal Server Relay command: LOCAL\_COM2\_TO\_REMOTE\_COM2**

LUM0076AA Rev Apr-2018 **Page 225 of 274** Copyright © 2018 FreeWave

# <span id="page-225-0"></span>**30.5. LOCAL\_BOTH\_COM\_TO\_REMOTE\_COM1**

[Figure](#page-222-1) 130 illustrates the Terminal Server Relay command: **LOCAL\_BOTH\_COM\_TO\_REMOTE\_COM1**.

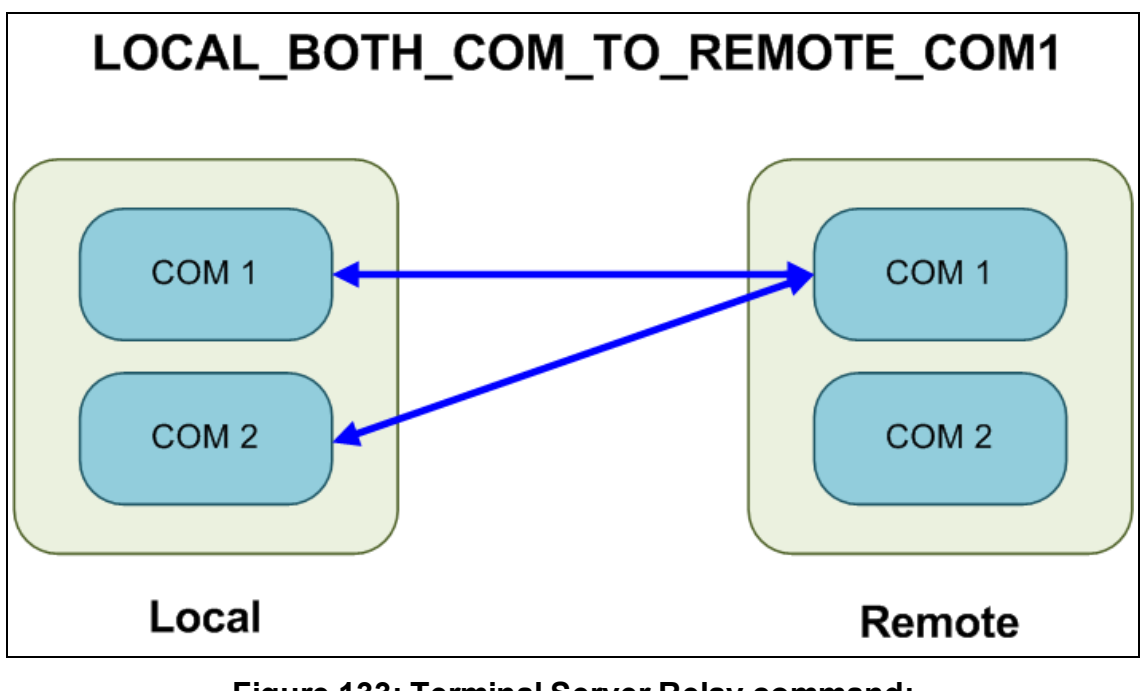

**Figure 133: Terminal Server Relay command: LOCAL\_BOTH\_COM\_TO\_REMOTE\_COM1**

LUM0076AA Rev Apr-2018 **Page 226 of 274** Copyright © 2018 FreeWave

# <span id="page-226-0"></span>**30.6. LOCAL\_BOTH\_COM\_TO\_REMOTE\_COM2**

[Figure](#page-222-1) 130 illustrates the Terminal Server Relay command: **LOCAL\_BOTH\_COM\_TO\_REMOTE\_COM2**.

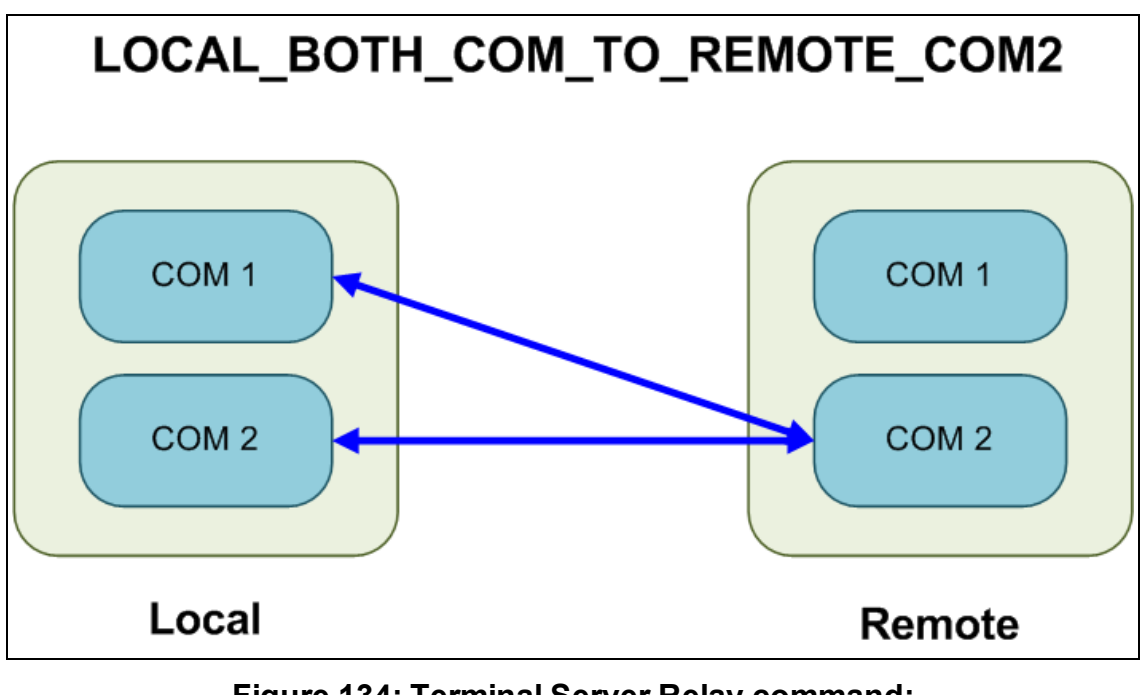

**Figure 134: Terminal Server Relay command: LOCAL\_BOTH\_COM\_TO\_REMOTE\_COM2**

# <span id="page-227-0"></span>**30.7. LOCAL\_COM1\_TO\_REMOTE\_BOTH\_COM**

[Figure](#page-222-1) 130 illustrates the Terminal Server Relay command: **LOCAL\_COM1\_TO\_REMOTE\_BOTH\_COM**.

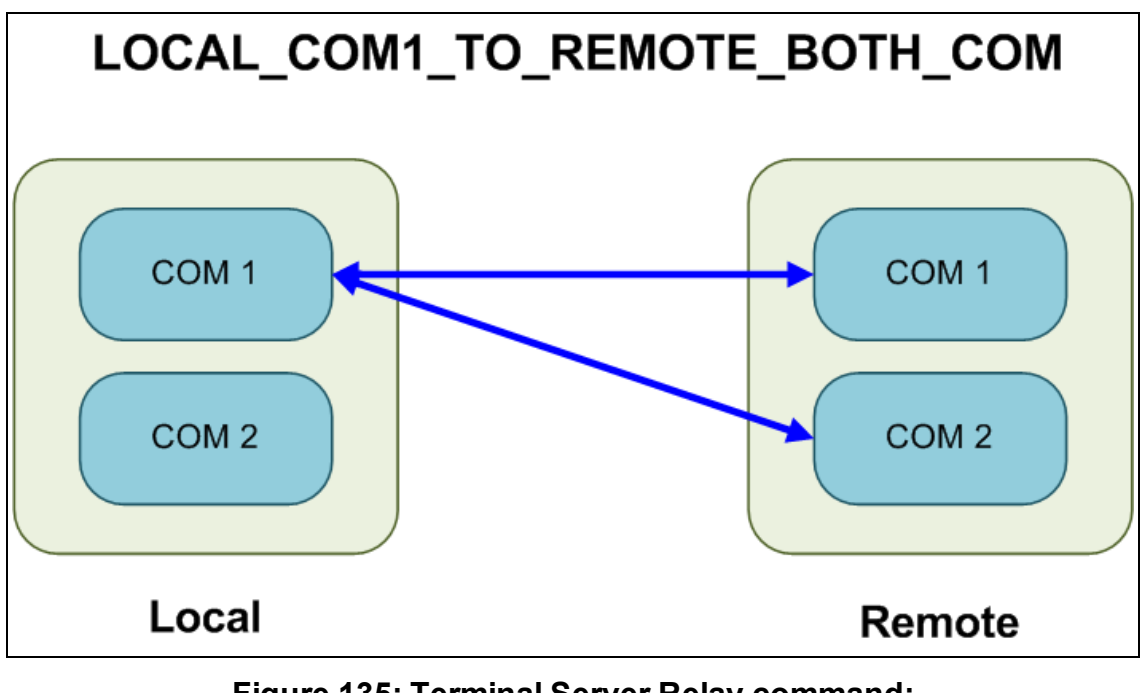

**Figure 135: Terminal Server Relay command: LOCAL\_COM1\_TO\_REMOTE\_BOTH\_COM**

# <span id="page-228-0"></span>**30.8. LOCAL\_COM2\_TO\_REMOTE\_BOTH\_COM**

[Figure](#page-222-1) 130 illustrates the Terminal Server Relay command: **LOCAL\_COM2\_TO\_REMOTE\_BOTH\_COM**.

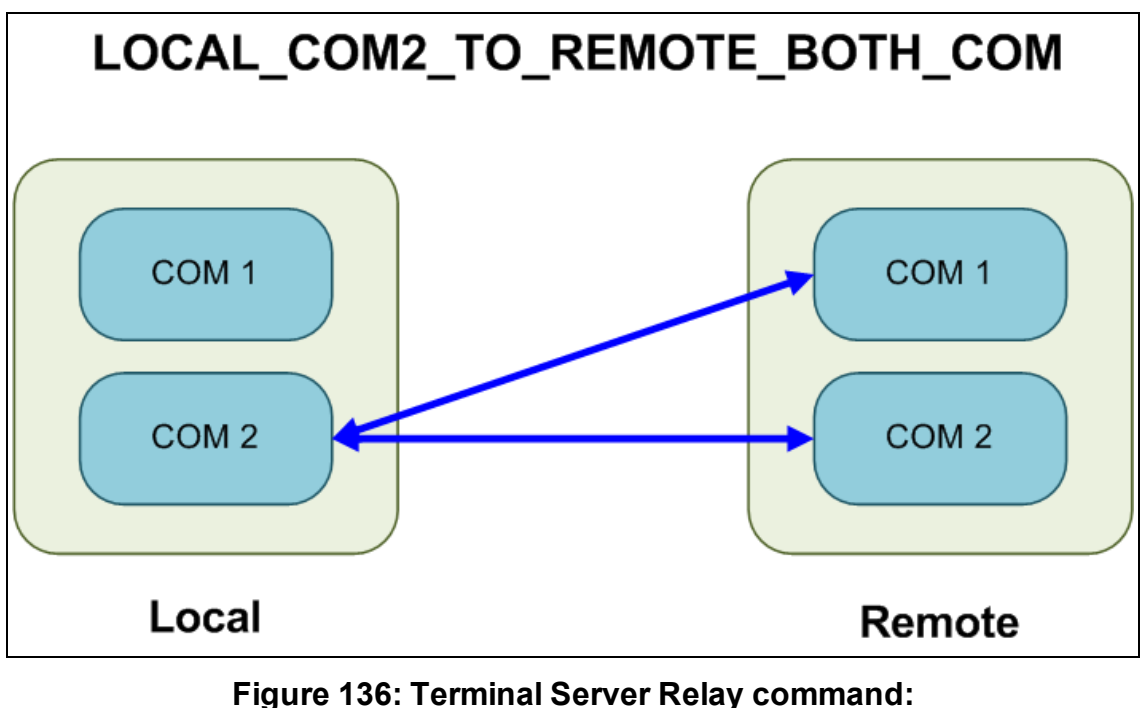

**LOCAL\_COM2\_TO\_REMOTE\_BOTH\_COM**

## <span id="page-229-0"></span>**30.9. Example: Multicast**

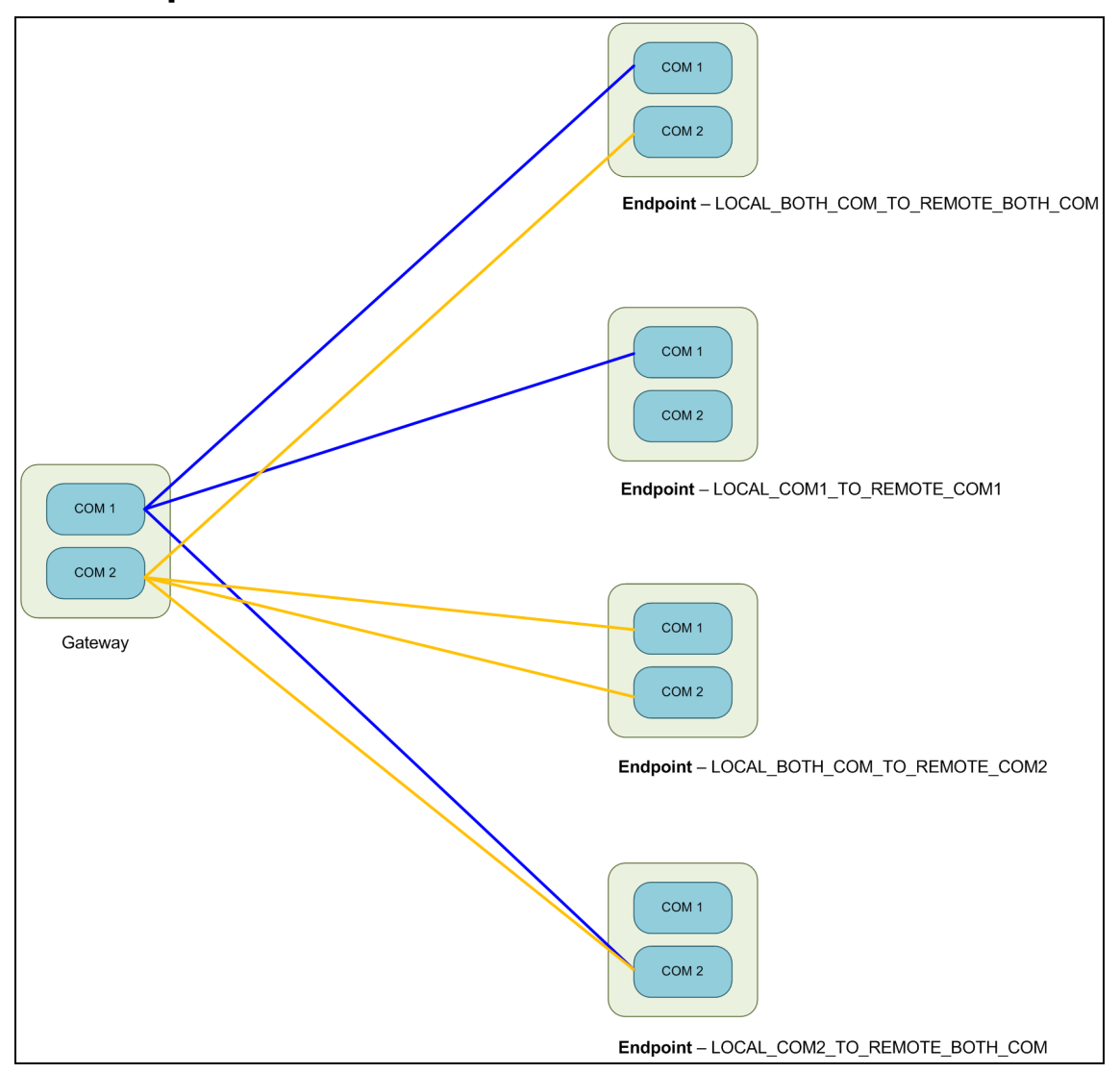

**Figure 137: Example: Multicast**

# **31. Release Notes**

These sections describe the additions, changes, known limitations, and workarounds in each software version. The most recent version is listed first.

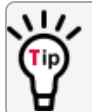

The latest software versions and the most recent list of known limitations and workarounds are available on [www.freewave.com](http://www.freewave.com/).

# **31.1. Version 1.0.7.0**

**Release Date: January 2018**

**Warning! DO NOT** remove power from the Z9-P / Z9-PE during or immediately after this process!

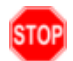

Wait until the Home [window](#page-115-0) (on page 116) Web Interface is accessible before removing power from the ZumLink device (approximately 6-8 minutes).

If power was removed prematurely during the upgrade process, the Web Interface pages may not be accessible.

Reinstall the **.pkg** file and **WAIT for the file upgrade process to complete**.

## **v1.0.7.0 Upgrade Notes for Z9-P / Z9-PE**

**Important!**: Inside the downloaded **Z9-P-and-Z9-PE-v1070-Firmware.zip** file, there are **TWO .pkg** files.

The **CORRECT .pkg** file to use depends on the ZumLink version you're upgrading from.

LUM0076AA Rev Apr-2018 **Page 231 of 274** Copyright © 2018 FreeWave

- <sup>l</sup> When upgrading **from v1.0.4.2 or LATER** firmware, use the file named:
	- <sup>l</sup> **1\_Device\_Firmware\_v1\_0\_7\_0\_\_\_\_\_when\_upgrading\_from\_v1042\_or\_later.pkg**.
- **When upgrading from a version EARLIER than v1.0.4.2, use the file named:** 
	- . 1 Device\_Firmware\_v1\_0\_7\_0\_\_\_\_\_when\_upgrading\_from\_a\_version\_earlier\_ **than\_v10402.pkg**.
- For all firmware versions, use the **fore** file for the second part of the upgrade.

#### **Additions and Changes**

- Support has been added for:
	- Multiple Repeaters using a maximum of 3 Repeater slots.

**FREEWAVE Recommends**: Set the [beaconBurstCount](#page-177-0) (on page 178) to **2** or more for optimal throughput when Repeaters are used and the RF environment is noisy. This increases the number of beacons sent in a beacon interval.

- <sup>l</sup> The **Terminal Server Relay Client** provides radio-to-radio serial communication.
- Hopping data rates from the Gateway to Endpoint and the Endpoint to Gateway are now more symmetric.
- Improved sensitivity, noise filtering, and interference avoidance for 250 and 500 kbps rates. Throughput rates between the Gateway and Endpoint have been rebalanced.

**Important!**: Data rates 250K and 500K are NOT compatible with previous releases of the ZumLink radio firmware.

- **.** When **network.netmaskFilterEnabled=true**, VLAN tagged packets are filtered out because the radio is not considered on the VLAN and therefore VLAN packets cannot be on the same subnet.
- Multiple FEC-related corrections have been implemented.
- A problem where the Ethernet interface does not work due to pings at boot time has been fixed.

#### **Beta Features**

**Important!**: Beta Features have not been fully tested by FreeWave. The intent is to expose the feature and receive early feedback from customers.

- 1.5 Mbps RF Data Rate
	- Sensitivity -90dBm
- MacTableEntryAgeTimeout
	- The MacTableEntryAgeTimeout is the number of seconds before an inactive entry in the radio MAC Table ages out and expires.
	- . This feature:

LUM0076AA Rev Apr-2018 **Page 232 of 274** Copyright © 2018 FreeWave

- Allows the optimization of the time it takes a unit to learn a new path to allow for Repeater redundancy.
- Is used to adjust fail-over times with parallel Repeaters.
- User field sets MacTableEntryAgeTimeout period.
	- The default is 120 seconds, with a Minimum of 30 seconds and a Maximum of 86400 seconds.

#### **Known Limitations and Workarounds**

**Caution**: **config.restore** can give inconstant results if the **radioMode** was changed.

- When using the USB, the CLI may lock up on units with termsery relay mapping enabled. Resolution for this issue is either:
	- $\cdot$  Re-seat the cable.
	- Reconfigure the [termserv\\_relay\\_mapping](#page-218-1) using either of these procedures:
		- Drag and Drop [Configuration](#page-20-0) (on page 21) or
		- Web Interface [Configuration](#page-39-0) (on page 40).
- <sup>l</sup> COM ports temporarily stop functioning when passing traffic with certain **Terminal Server Relay** settings enabled.
- **.** When the termserv relay mapping is in use, the **terminalServerDrop count** should be ignored.
- **When operating at [rfDataRate](#page-190-0) =**  $\frac{\textbf{RATE}}{4M}$  **and [beaconBurstCount](#page-177-0) =**  $1$ **:** 
	- Endpoint-Repeaters may lose synchronization with the Gateway and reset themselves.
	- TCP traffic can be intermittent when operating multiple Repeaters.
- **When operating at [rfDataRate](#page-190-0) = RATE 4M** and with multiple Repeaters, if a **short** [beaconInterval](#page-178-0) and a **high** [beaconBurstCount](#page-177-0) are designated, throughput is very low.
	- <sup>l</sup> Use either a **longer** [beaconInterval](#page-178-0) or a **lower** [beaconBurstCount](#page-177-0) to resolve this issue.
- As Repeaters are chained in the network, round trip delay will increase.
	- When issuing pings of large packet sizes at the lower data rates, such as 115.2K, and a [beaconInterval](#page-178-0) = **TWENTY** FIVE MS, the latency can increase causing the pings to fail.
	- Allowing appropriate delay between pings resolves this issue.

**FREEWAVE Recommends**: Set the **beaconBurstCount=2** or more and **beaconInterval=ONE\_HUNDRED\_MS** or more for optimal throughput when extended Repeater networks are used.

• Frequency Mask is not working properly.

This document is the property of FreeWave Technologies, Inc. and contains proprietary information owned by FreeWave. This document cannot be reproduced in whole or in part by any means without written permission from FreeWave Technologies, Inc.

## **31.2. Version 1.0.4.2**

### **Release Date: June 2017**

### **Additions and Changes**

- Allows for the passing of VLAN tagged traffic.
- Packet Aggregation is now working properly.
- **Resolved the otaMaxFragementSize** performance issues when set to 64.
- When **network.netmaskFilterEnabled=true**, VLAN tagged packets are filtered out because the radio is not considered on the VLAN and therefore VLAN packets cannot be on the same subnet.

#### **Known Limitations and Workarounds**

- <sup>l</sup> When changing the COM port to **Terminal Server**, the ZumLink must be power cycled after making the change.
- In **Local Diagnostics**, the RF data rate 1 Mbps reports a maximum signal level of -42 dBm.

#### **Notes**

- If the password was changed from the default, the password is changed back to **admin** after upgrading the radio firmware.
- $\bullet$  Firmware v1.0.4.2 and v1.0.4.1 are over-the-air compatible but are NOT compatible with firmware v1.0.3.2 when the **radioSettings.radioHoppingMode** setting is set to **On** (enabled).

## **31.3. Version 1.0.4.1**

### **Release Date: May 2017**

### **Additions and Changes**

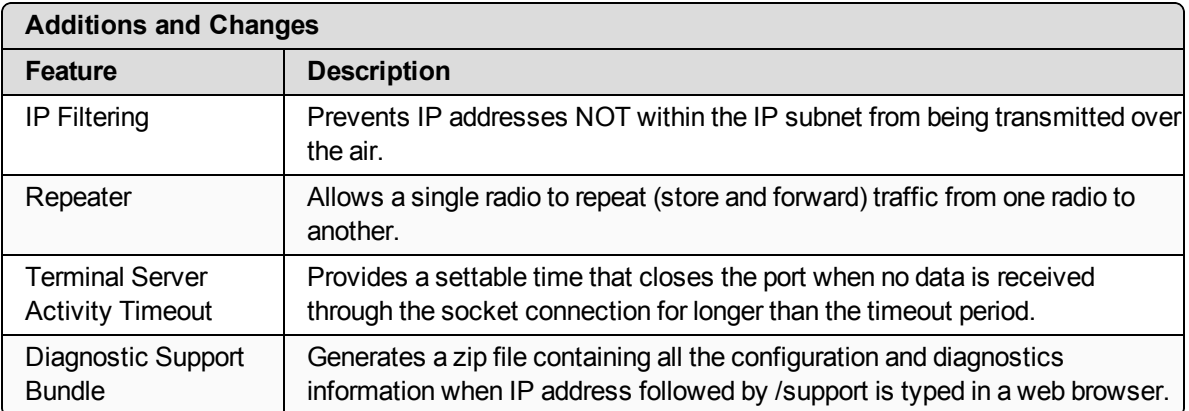

LUM0076AA Rev Apr-2018 **Page 234 of 274** Copyright © 2018 FreeWave

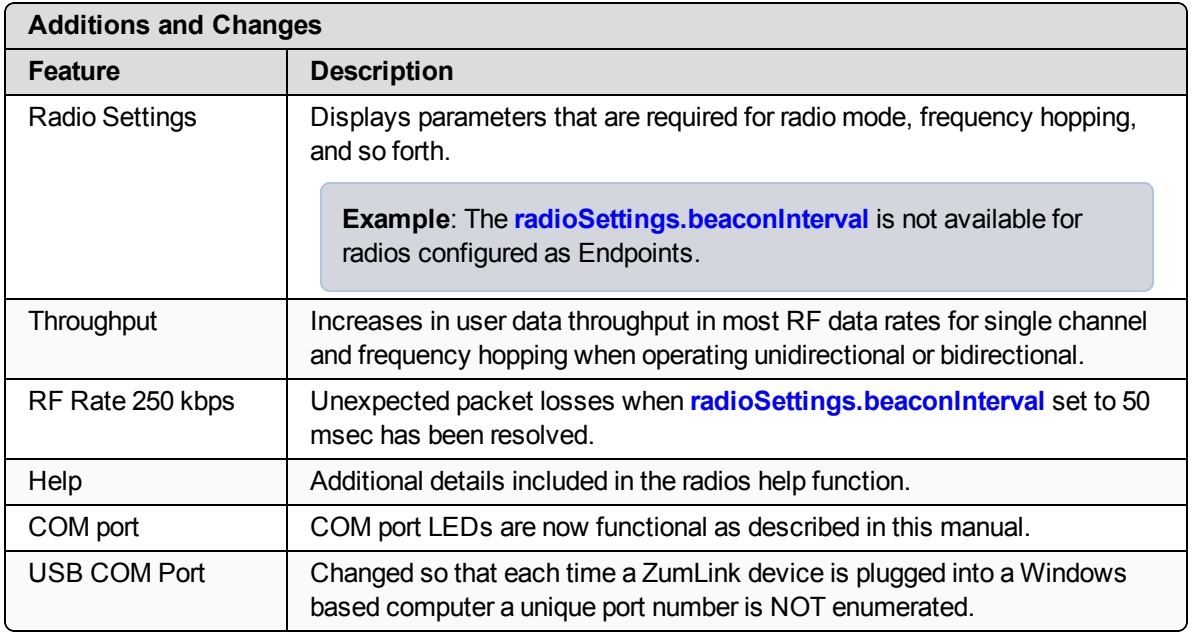

#### **Notes**

- If the password was changed from the default, the password is changed back to **admin** after upgrading the radio firmware.
- $\bullet$  Firmware v1.0.4.1 is NOT over-the-air compatible with firmware v1.0.3.2 when the **radioSettings.radioHoppingMode** setting is set to **On** (enabled) or with FEC enabled.

#### **Known Limitations and Workarounds**

- Packet Aggregation is currently not working properly.
- **When otaMaxFragementSize** is set to 64, disruptions and failures occur in a ping test with payload size of 20.
- **.** When changing the COM port to **Terminal Server**, the ZumLink must be power cycled after making the change.
- In **Local Diagnostics**, the RF data rate 1 Mbps reports a maximum signal level of -42 dBm.

## **31.4. Version 1.0.3.2 (Initial Release)**

### **Release Date: October 2016**

#### **Known Limitations and Workarounds**

- <sup>l</sup> When changing the COM port to **Terminal Server**, the ZumLink must be power cycled after making the change.
- **J** Unexpected packet losses when the **radioSettings.beaconInterval** is set to 50 msec.

# **32. Available Accessories**

These are the Z9-P / Z9-PE accessories available from FreeWave.

- Z9-P and Z9-PE [Accessories](#page-235-0) (on page 236)
- Z9-P Only [Accessories](#page-236-0) (on page 237)
- Z9-PE Only [Accessories](#page-236-1) (on page 237)

## <span id="page-235-0"></span>**32.1. Z9-P and Z9-PE Accessories**

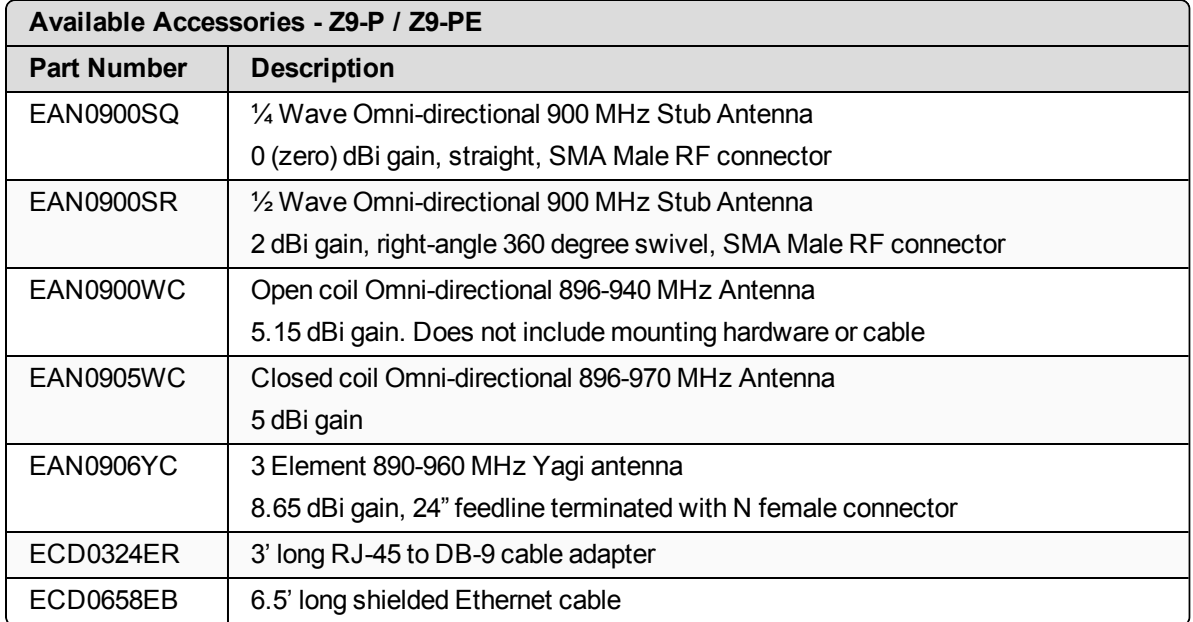

LUM0076AA Rev Apr-2018 Page 236 of 274 Copyright © 2018 FreeWave

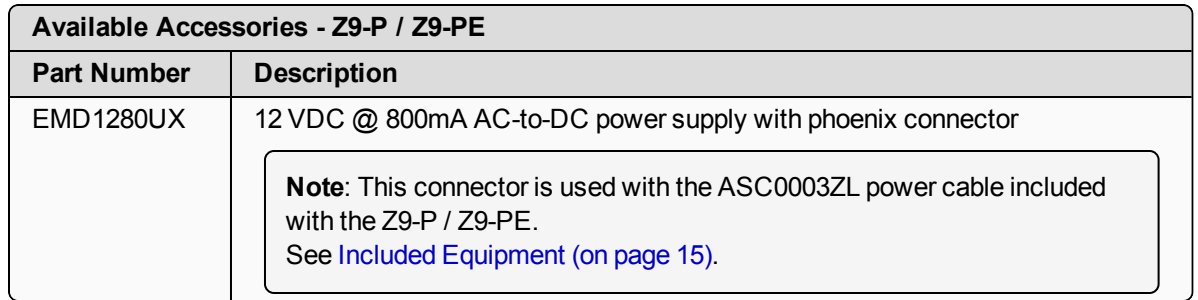

# <span id="page-236-0"></span>**32.2. Z9-P Only Accessories**

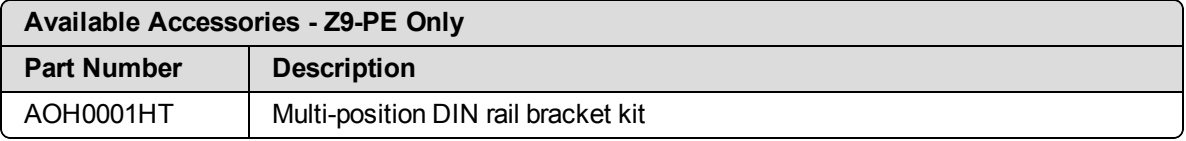

# <span id="page-236-1"></span>**32.3. Z9-PE Only Accessories**

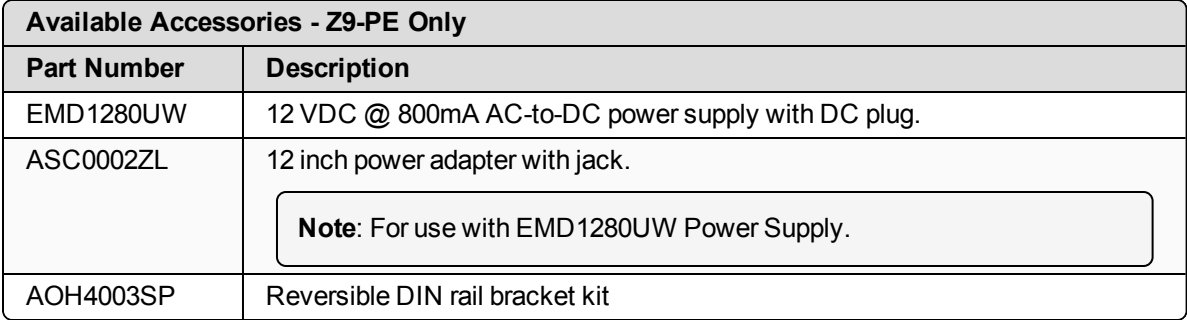

# **33. Mechanical Drawing - Z9-P**

## **33.1. Z9-P - Top and Sides**

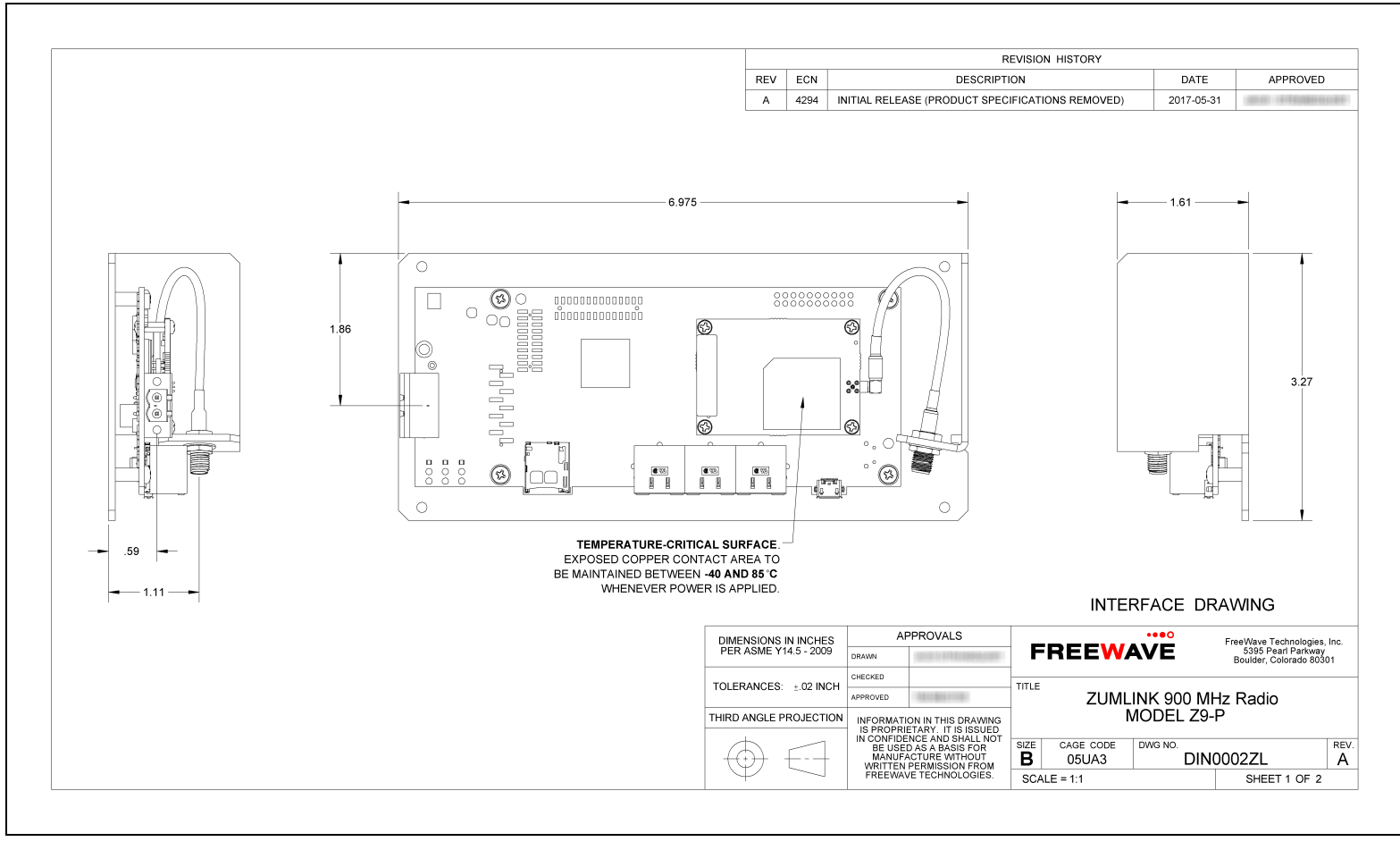

**Figure 138: Z9-P Mechanical Drawing - Top and Sides**

## **33.2. Z9-P - Back and Sides**

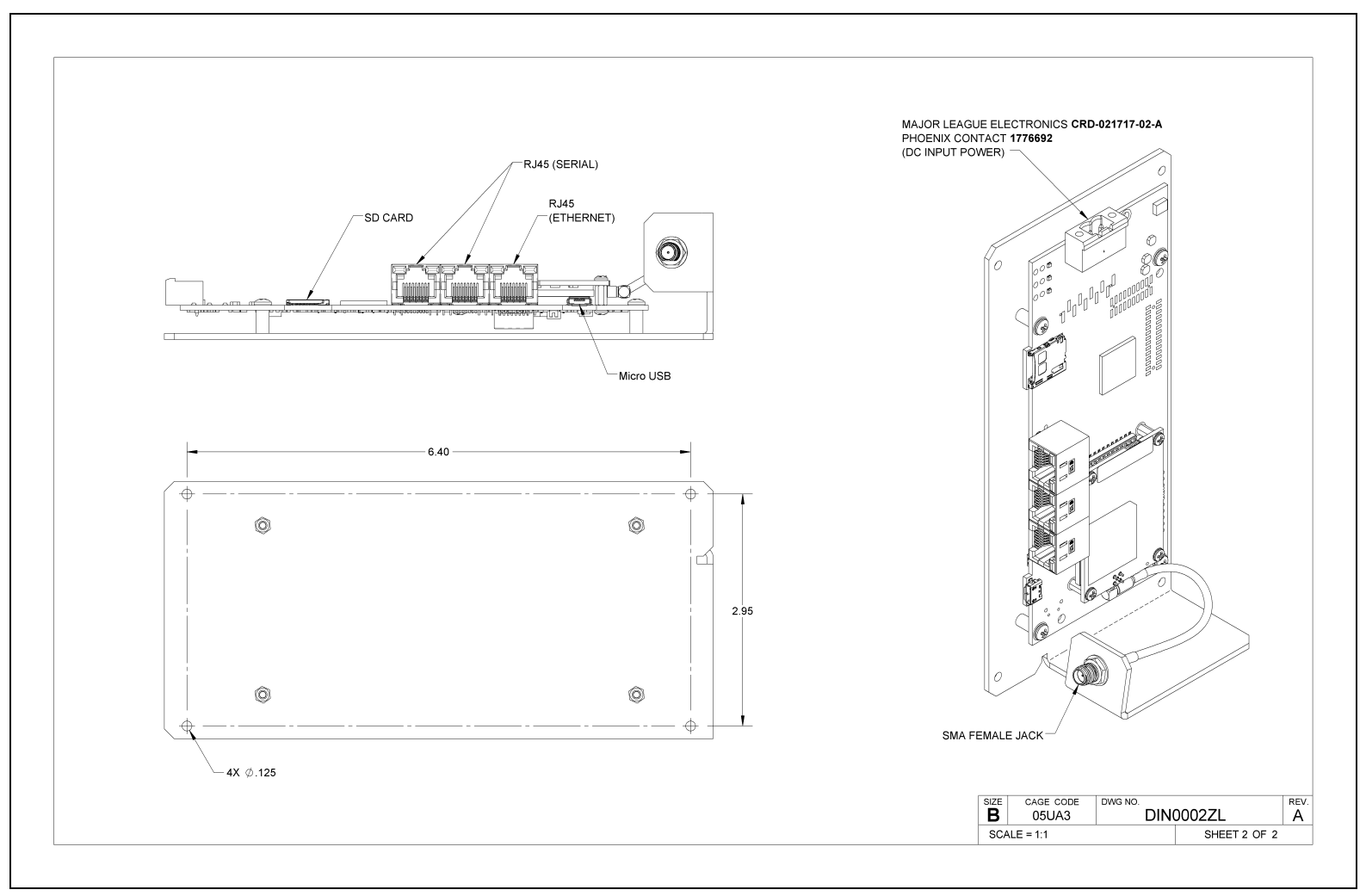

### **Figure 139: Z9-P Mechanical Drawing - Back and Sides**

# **34. Mechanical Drawing - Z9-PE**

## **34.1. Z9-PE - Top and Sides**

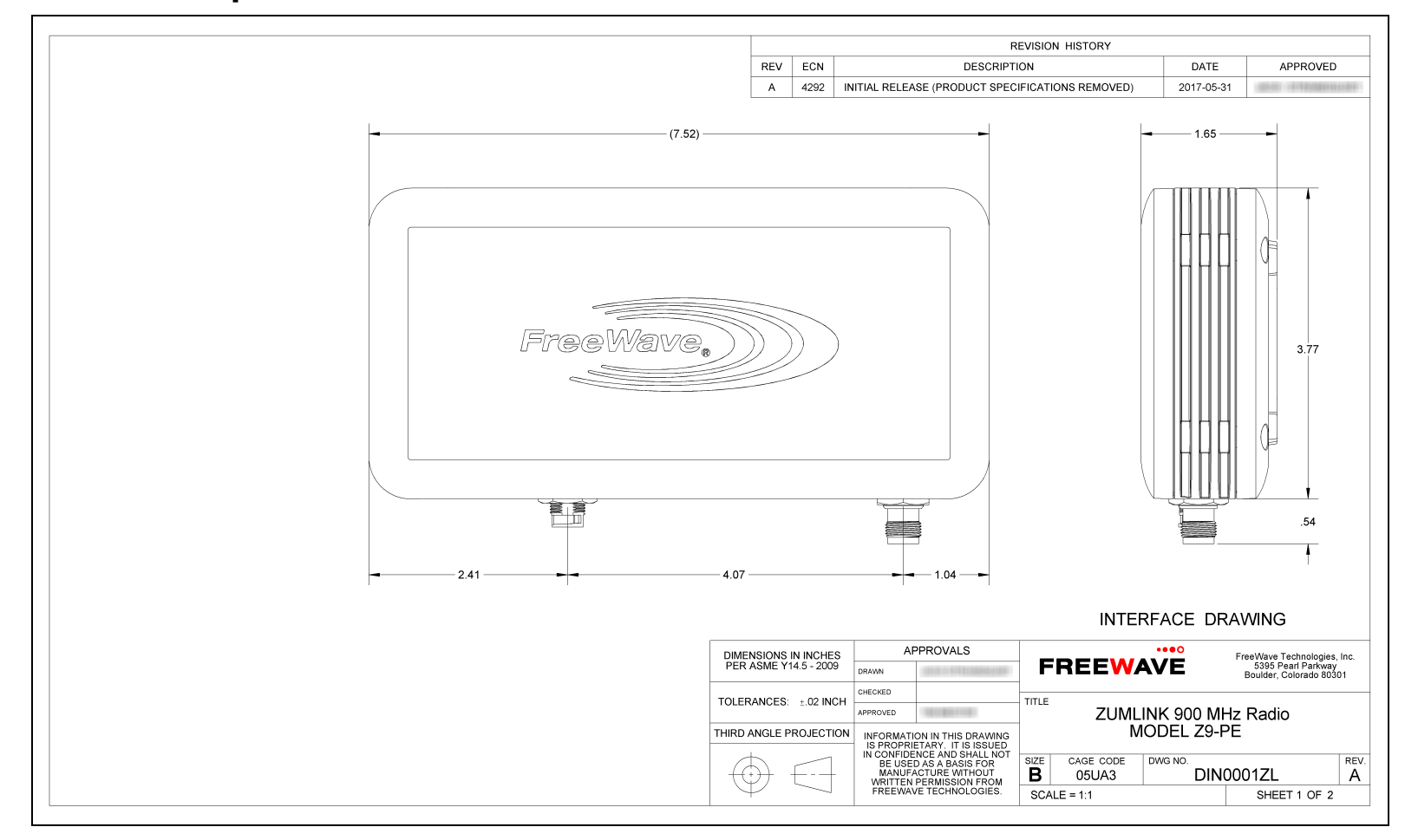

### **Figure 140: Z9-PE Mechanical Drawing - Top and Sides**

## **34.2. Z9-PE - Back and Sides**

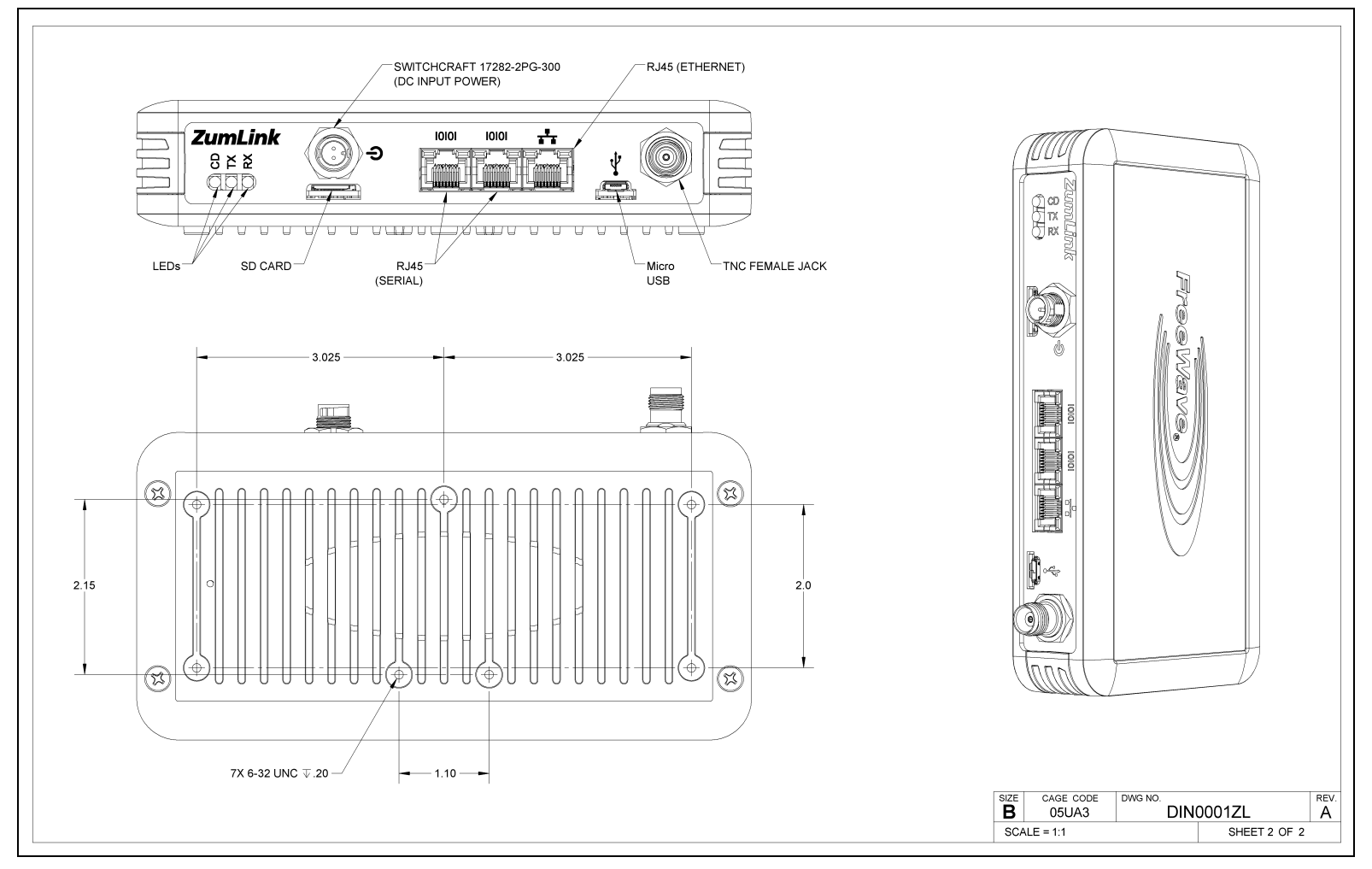

**Figure 141: Z9-PE Mechanical Drawing - Back and Sides**

# **35. Hop Tables**

- Standard Hop Set ZumLink 900MHz [Channels](#page-242-0) (on page 243)
- Australia Hop Set ZumLink 900MHz [Channels](#page-245-0) (on page 246)
- Brazil Hop Set ZumLink 900MHz [Channels](#page-248-0) (on page 249)

LUM0076AA Rev Apr-2018 Page 242 of 274 Copyright © 2018 FreeWave

## <span id="page-242-0"></span>**35.1. Standard Hop Set - ZumLink 900MHz Channels**

These are the standard channels supported when the radioSettings.radioHoppingMode is **Enabled**.

**Note**: When the **Radio Hopping Mode** is **Disabled**, the frequency can be set manually.

- RF Data Rate: [115.2](#page-242-1) kbps (on page 243)
- RF Data [Rate:](#page-243-0) 250 kbps (on page 244)
- RF Data [Rate:](#page-243-1) 500 kbps (on page 244)
- RF Data [Rate:](#page-244-0) 1 Mbps (on page 245)
- RF Data [Rate:](#page-244-1) 4 Mbps (on page 245)

### <span id="page-242-1"></span>**35.1.1. RF Data Rate: 115.2 kbps**

**Channel Size (MHz): 0.2304**

**Number of Channels: 110**

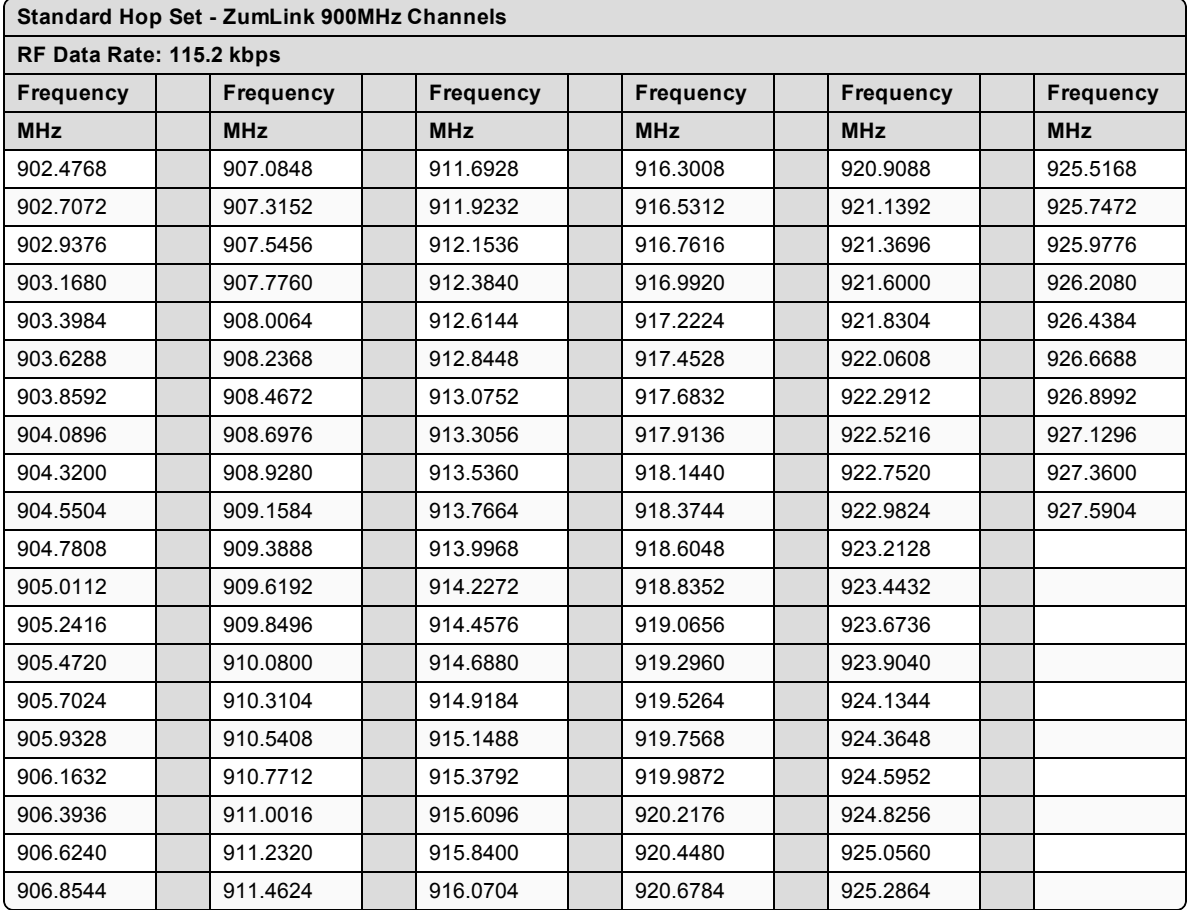

## <span id="page-243-0"></span>**35.1.2. RF Data Rate: 250 kbps**

**Channel Size (MHz): 0.3456**

### **Number of Channels: 73**

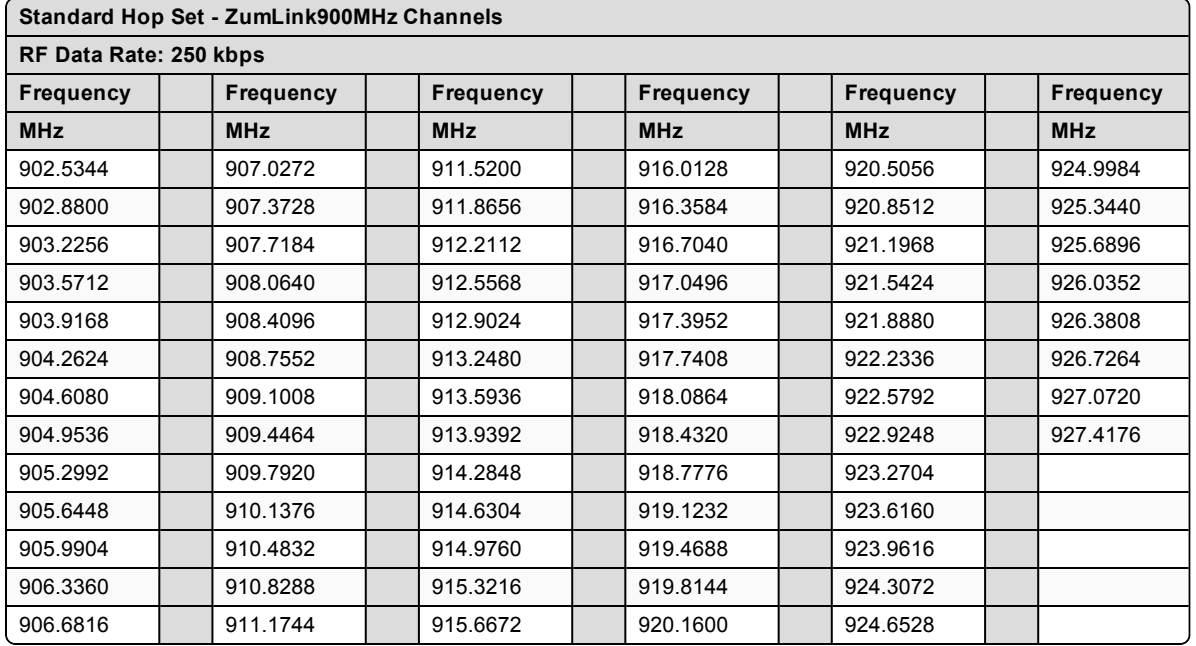

### <span id="page-243-1"></span>**35.1.3. RF Data Rate: 500 kbps**

**Channel Size (MHz): 0.6912**

**Number of Channels: 36**

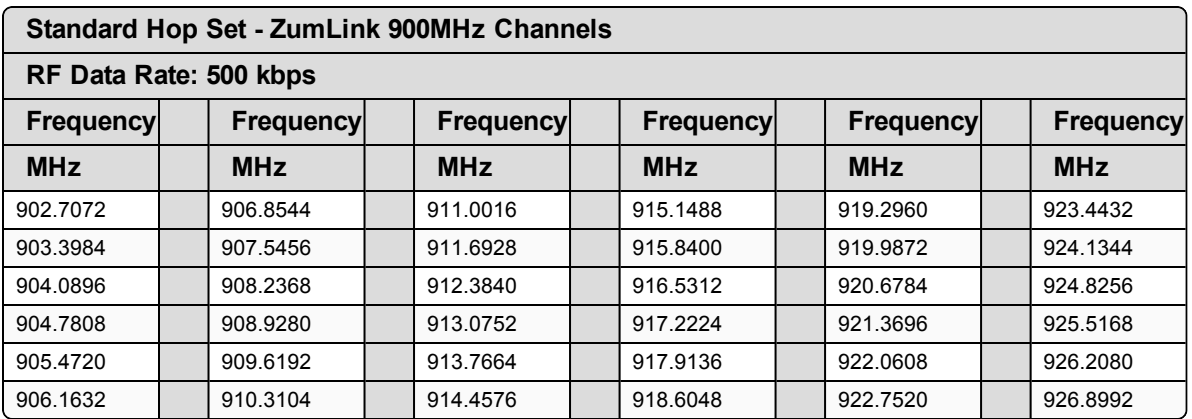

## <span id="page-244-0"></span>**35.1.4. RF Data Rate: 1 Mbps**

**Channel Size (MHz): 1.3824**

### **Number of Channels: 18**

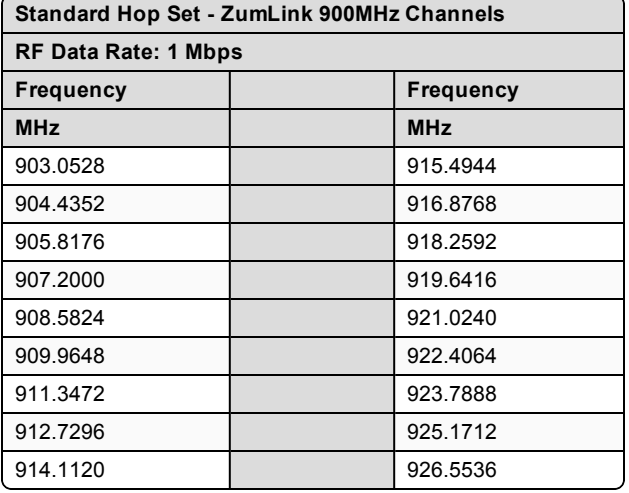

### <span id="page-244-1"></span>**35.1.5. RF Data Rate: 4 Mbps**

**Channel Size (MHz): 3.2256 Number of Channels: 7**

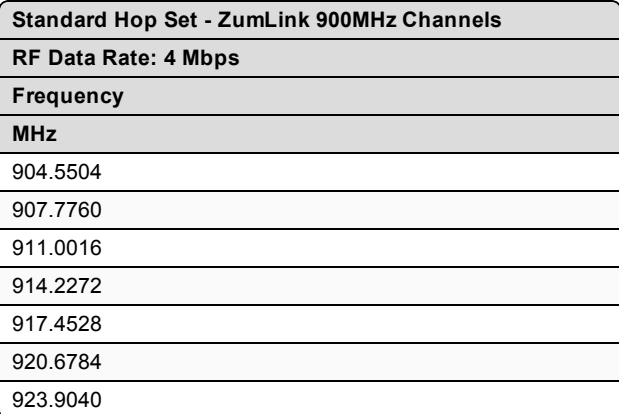

LUM0076AA Rev Apr-2018 **Page 245 of 274** Copyright © 2018 FreeWave

# <span id="page-245-0"></span>**35.2. Australia Hop Set - ZumLink 900MHz Channels**

These are the standard channels supported when the radioSettings.radioHoppingMode is **Enabled**.

**Note**: When the **Radio Hopping Mode** is **Disabled**, the frequency can be set manually.

- $\cdot$  RF Data Rate: [115.2](#page-245-1) kbps (on page 246)
- $\cdot$  RF Data [Rate:](#page-246-0) 250 kbps (on page 247)
- $\cdot$  RF Data [Rate:](#page-246-1) 500 kbps (on page 247)
- RF Data Rate: 1 [Mbps](#page-247-0) (on page 248)
- $\cdot$  RF Data Rate: 4 [Mbps](#page-247-1) (on page 248)

### <span id="page-245-1"></span>**35.2.1. RF Data Rate: 115.2 kbps**

**Channel Size (MHz): 0.2304**

**Number of Channels: 54**

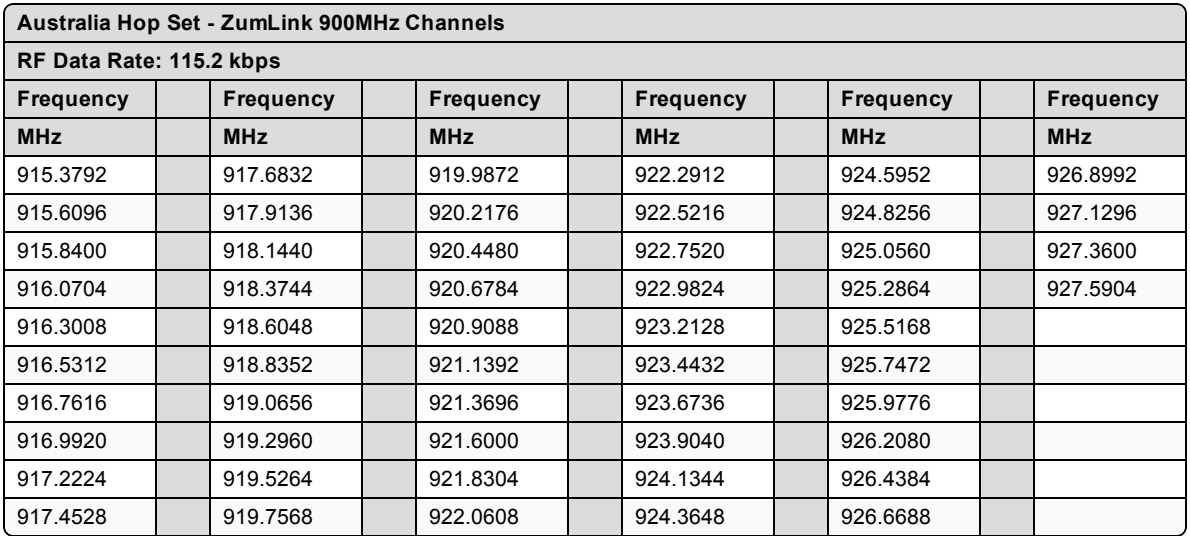

LUM0076AA Rev Apr-2018 **Page 246 of 274** Copyright © 2018 FreeWave

### <span id="page-246-0"></span>**35.2.2. RF Data Rate: 250 kbps**

**Channel Size (MHz): 0.3456**

### **Number of Channels: 35**

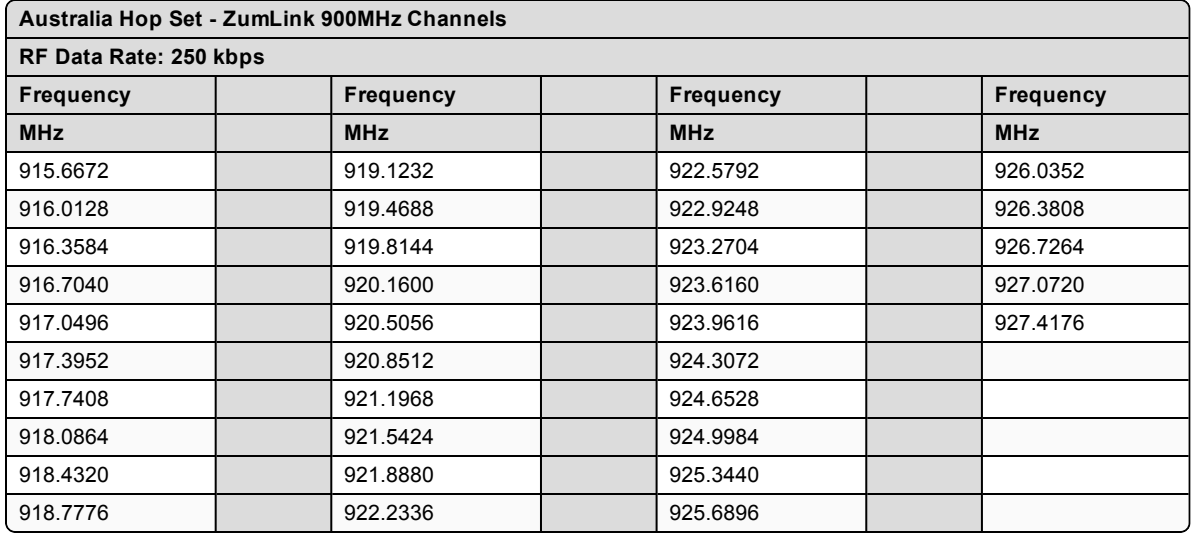

## <span id="page-246-1"></span>**35.2.3. RF Data Rate: 500 kbps**

**Channel Size (MHz): 0.6912**

**Number of Channels: 17**

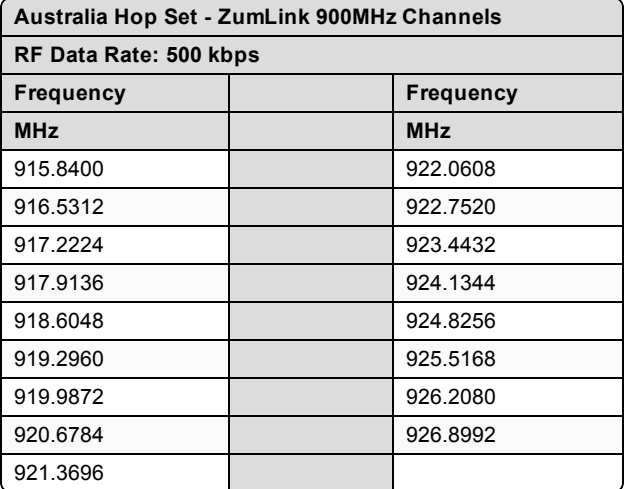

## <span id="page-247-0"></span>**35.2.4. RF Data Rate: 1 Mbps**

**Channel Size (MHz): 1.3824**

**Number of Channels: 8**

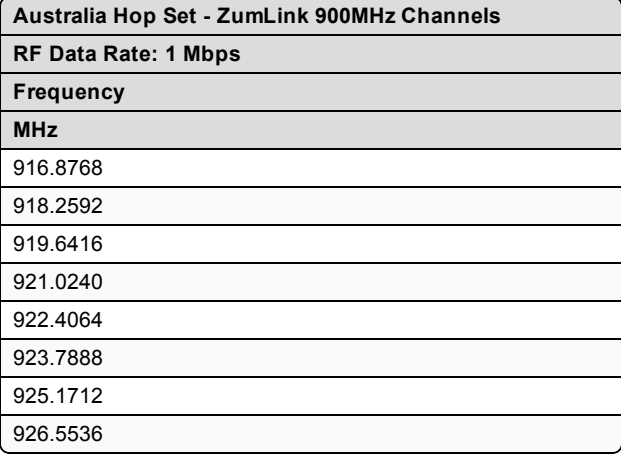

## <span id="page-247-1"></span>**35.2.5. RF Data Rate: 4 Mbps**

**Channel Size (MHz): 3.2256**

**Number of Channels: 3**

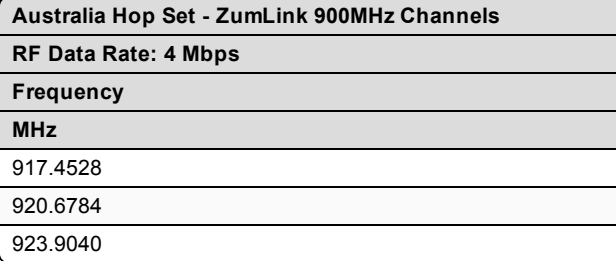

## <span id="page-248-0"></span>**35.3. Brazil Hop Set - ZumLink 900MHz Channels**

These are the standard channels supported when the radioSettings.radioHoppingMode is **Enabled**.

**Note**: When the **Radio Hopping Mode** is **Disabled**, the frequency can be set manually.

- $\cdot$  RF Data Rate: [115.2](#page-248-1) kbps (on page 249)
- RF Data [Rate:](#page-249-0) 250 kbps (on page 250)
- RF Data [Rate:](#page-249-1) 500 kbps (on page 250)
- RF Data Rate: 1 [Mbps](#page-250-0) (on page 251)
- $\cdot$  RF Data Rate: 4 [Mbps](#page-250-1) (on page 251)

### <span id="page-248-1"></span>**35.3.1. RF Data Rate: 115.2 kbps**

**Channel Size (MHz): 0.2304**

**Number of Channels: 75**

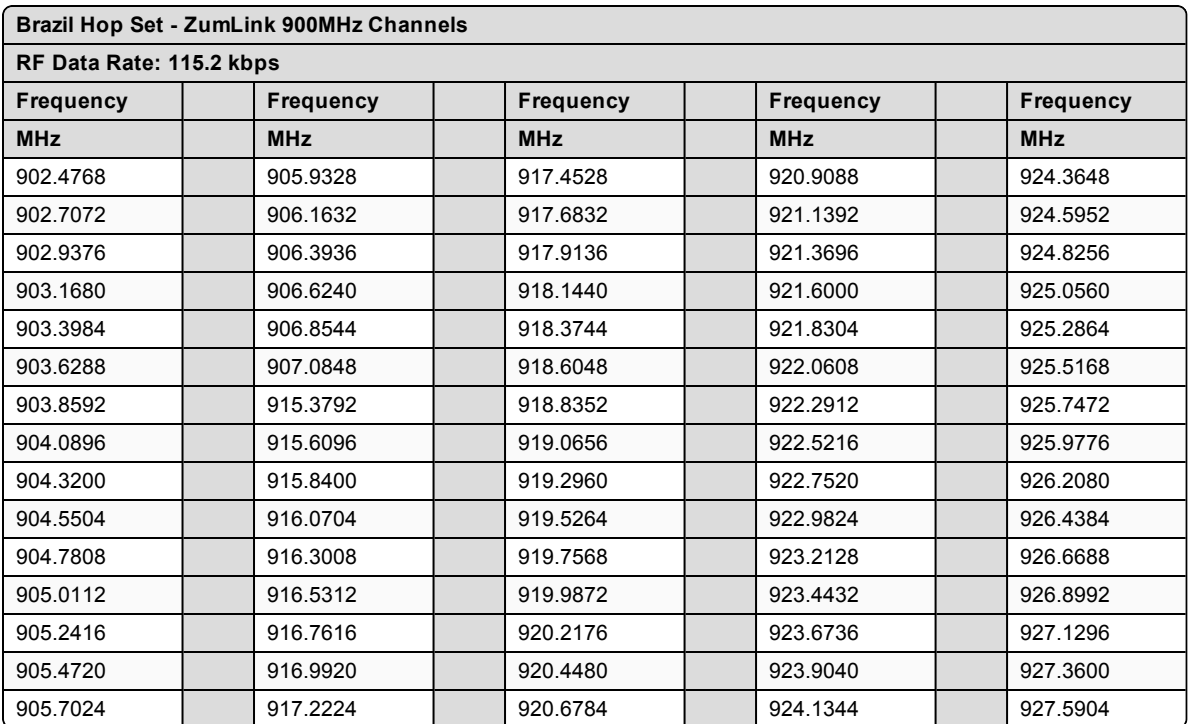

## <span id="page-249-0"></span>**35.3.2. RF Data Rate: 250 kbps**

**Channel Size (MHz): 0.3456**

### **Number of Channels: 49**

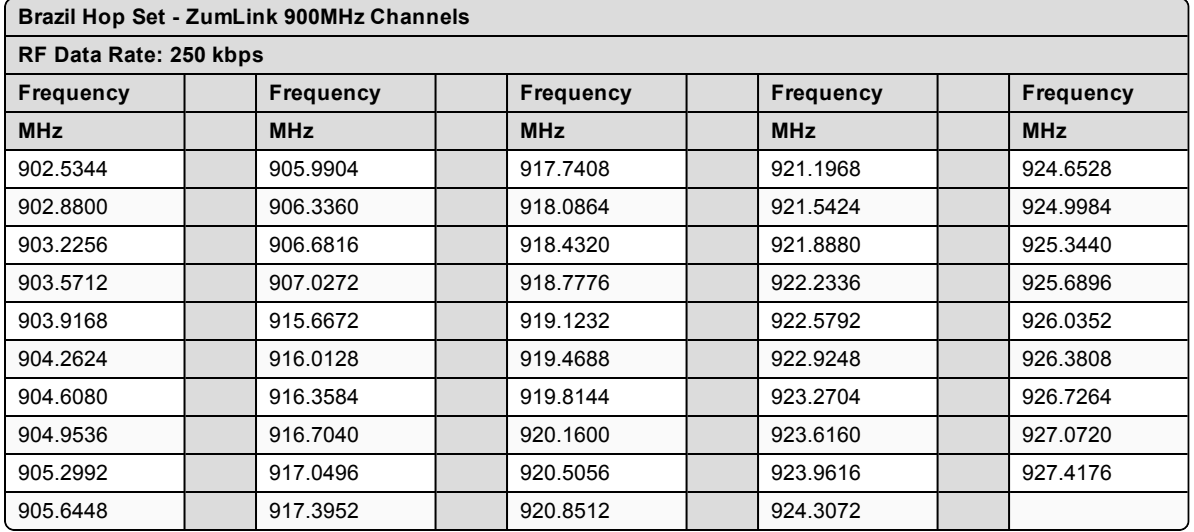

## <span id="page-249-1"></span>**35.3.3. RF Data Rate: 500 kbps**

**Channel Size (MHz): 0.6912 Number of Channels: 24**

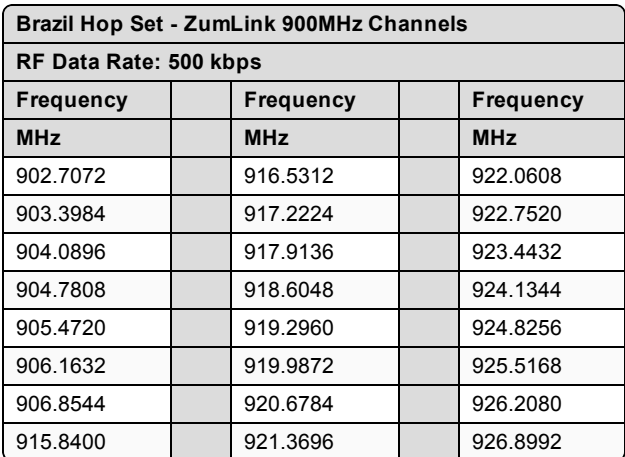

LUM0076AA Rev Apr-2018 **Page 250 of 274** Copyright © 2018 FreeWave

## <span id="page-250-0"></span>**35.3.4. RF Data Rate: 1 Mbps**

**Channel Size (MHz): 1.3824**

**Number of Channels: 11**

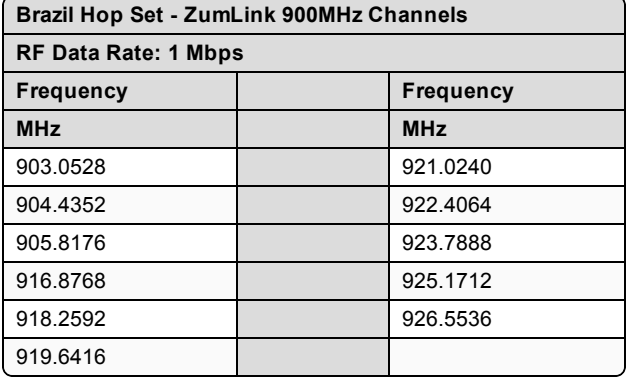

## <span id="page-250-1"></span>**35.3.5. RF Data Rate: 4 Mbps**

**Channel Size (MHz): 3.2256**

**Number of Channels: 4**

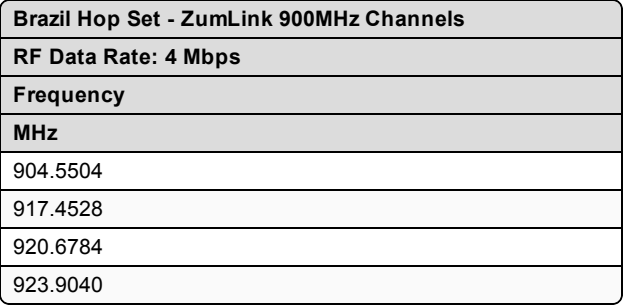

LUM0076AA Rev Apr-2018 **Page 251 of 274** Copyright © 2018 FreeWave

# **36. ZumIQ App Server Software**

ZumIQ is a Linux-based app development environment within ZumLink, FreeWave's existing 900MHz industrial radio platform. It combines wireless telemetry with app development and deployment for intelligent monitoring and control of remote sensors and devices.

- [Getting](#page-252-0) ZumIQ (on page 253)
	- [Verification](#page-252-1) ZumIQ is Installed (on page 253)
- [Activating](#page-253-0) ZumIQ (on page 254)
	- Verify [Activation](#page-254-0) (on page 255)
- Using [ZumIQ](#page-254-1) (on page 255)
# **36.1. Getting ZumIQ**

- ZumIQ is an optional feature of the ZumLink Z9-P Series radios.
- Typically, it is factory-installed when the ZumIQ order option is selected.
- Once installed, it must be activated (See [Activating](#page-253-0) ZumIQ (on page  $254$ )).

**Note**: ZumIQ can be added after purchase. The radio must be a Z9-P, Z9-PE, or Z9-PC model and must be manufactured after December, 2017. Contact [FreeWave](#page-11-0) Technical Support (on page 12) for the firmware and tools to upgrade.

# **36.2. Verification ZumIQ is Installed**

To verify the ZumLink radio supports ZumIQ, two conditions must be checked:

- A. The ZumLink device is licensed for ZumIQ functionality.
- B. The installed firmware on the ZumLink device supports ZumIQ functionality.

To verify that ZumIQ is installed on the radio, verify these settings:

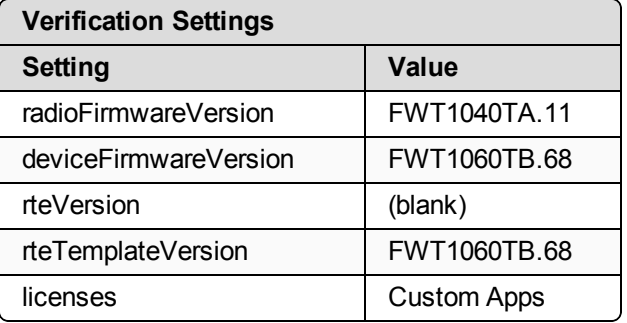

**Important!**: If the **rteVersion** field is NOT empty, then ZumIQ has already been activated, the [Activating](#page-253-0) ZumIQ (on page 254) procedure can be skipped.

If the **rteVersion** or**rteTemplateVersion** fields are NOT visible, ZumIQ has NOT been installed on the radio.

Contact [FreeWave](#page-11-0) Technical Support (on page 12) to install ZumIQ.

The settings can be verified in these locations:

- $\bullet$  [Website](#page-252-0) (on page 253)
- $\cdot$  sys info.txt (on page 254)
- $\cdot$  CLI (on [page](#page-253-2) 254)

### <span id="page-252-0"></span>**Website**

- 1. Go to the **Home** window.
- 2. Verify that the **Licenses** field contains this text: **Custom Apps**.

LUM0076AA Rev Apr-2018 **Page 253 of 274** Copyright © 2018 FreeWave

- 3. Verify that the **Rte Template Version** field exists and has a firmware version listed (e.g.,FWT1060TB.68).
- 4. Verify that the **Rte Version** field exists and is empty.
- 5. Go to [Activating](#page-253-0) ZumIQ (on page 254) to activate ZumIQ.

**Note**: If the **Rte Version** field is NOT empty, then ZumIQ has already been activated, the [Activating](#page-253-0) [ZumIQ](#page-253-0) (on page 254) procedure can be skipped.

### <span id="page-253-1"></span>**sys\_info.txt**

- 1. Open the ZumLink device folder in Windows® Explorer.
- 2. Open the **sys\_info.txt** file in a text editor.
- 3. Verify the **systemInfo.licenses** property contains this text: **Custom Apps**.
- 4. Verify the **systemInfo.rteTemplateVersion** property exists and has a firmware version listed (e.g.,FWT1060TB.68).
- 5. Verify the **systemInfo.rteVersion** property exists and is empty.
- 6. Go to [Activating](#page-253-0) ZumIQ (on page 254) to activate ZumIQ.

**Note**: If the **systemInfo.rteVersion** field is NOT empty, then ZumIQ has already been activated, the [Activating](#page-253-0) ZumIQ (on page 254) procedure can be skipped.

### <span id="page-253-2"></span>**CLI**

- 1. Open a connection to the ZumLink CLI.
- 2. Type **systemInfo** to see all of the system information settings.
- 3. Verify the **licenses** property contains this text: **Custom Apps**.
- 4. Verify the **rteTemplateVersion** property exists and has a firmware version listed (e.g.,FWT1060TB.68).
- 5. Verify the **rteVersion** property exists and is empty.
- 6. Go to [Activating](#page-253-0) ZumIQ (on page 254) to activate ZumIQ.

**Note**: If the **rteVersion** field is NOT empty, then ZumIQ has already been activated, the [Activating](#page-253-0) [ZumIQ](#page-253-0) (on page 254) procedure can be skipped.

# <span id="page-253-0"></span>**36.3. Activating ZumIQ**

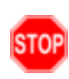

**Warning!** The process of activating ZumIQ will install a fresh copy of the Linux development environment that supports ZumIQ.

If ZumIQ has already been activated, this procedure will erase any user-created files, directories, configurations, or data in the existing Linux development environment.

LUM0076AA Rev Apr-2018 **Page 254 of 274** Copyright © 2018 FreeWave

- 1. Log in to the ZumLink CLI as **admin**.
- 2. Execute the **rteReset hard** command. This will stage the development runtime environment to be applied on the next reboot.
- 3. Execute the **reset now** command to reboot the radio and copy the Linux development environment into the runtime location. This will take ~3-4 minutes to complete.

### **36.3.1. Verify Activation**

- 1. Log in to the ZumLink CLI as **devuser**. The default password is **devuser**. A Linux Bash prompt appears.
- 2. Type **cliBridge systemInfo** to see all of the system information settings. The **rteTemplateVersion** and **rteVersion** values should match.

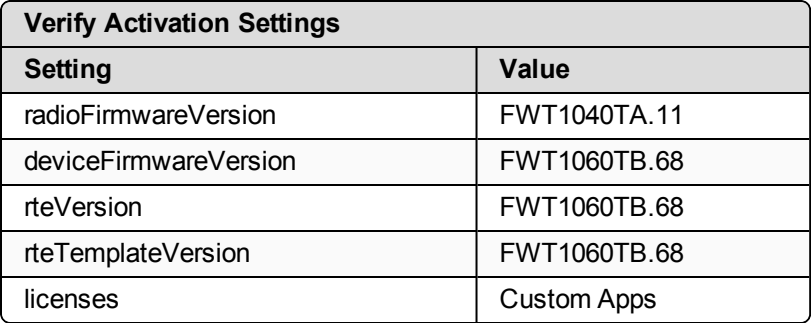

# **36.4. Using ZumIQ**

Usage of ZumIQ functionality is beyond the scope of this document.

ZumIQ developer documentation and sample code is available online at the FreeWave ZumIQ GitHub repository here: [https://github.com/FreeWaveTechnologies/ZumIQ.](https://github.com/FreeWaveTechnologies/ZumIQ)

LUM0076AA Rev Apr-2018 **Page 255 of 274** Copyright © 2018 FreeWave

# **Appendix A: Technical Specifications**

**Note**: Specifications may change at any time without notice. For the most up-to-date specifications information, see the product's data sheet available at [www.freewave.com.](http://www.freewave.com/)

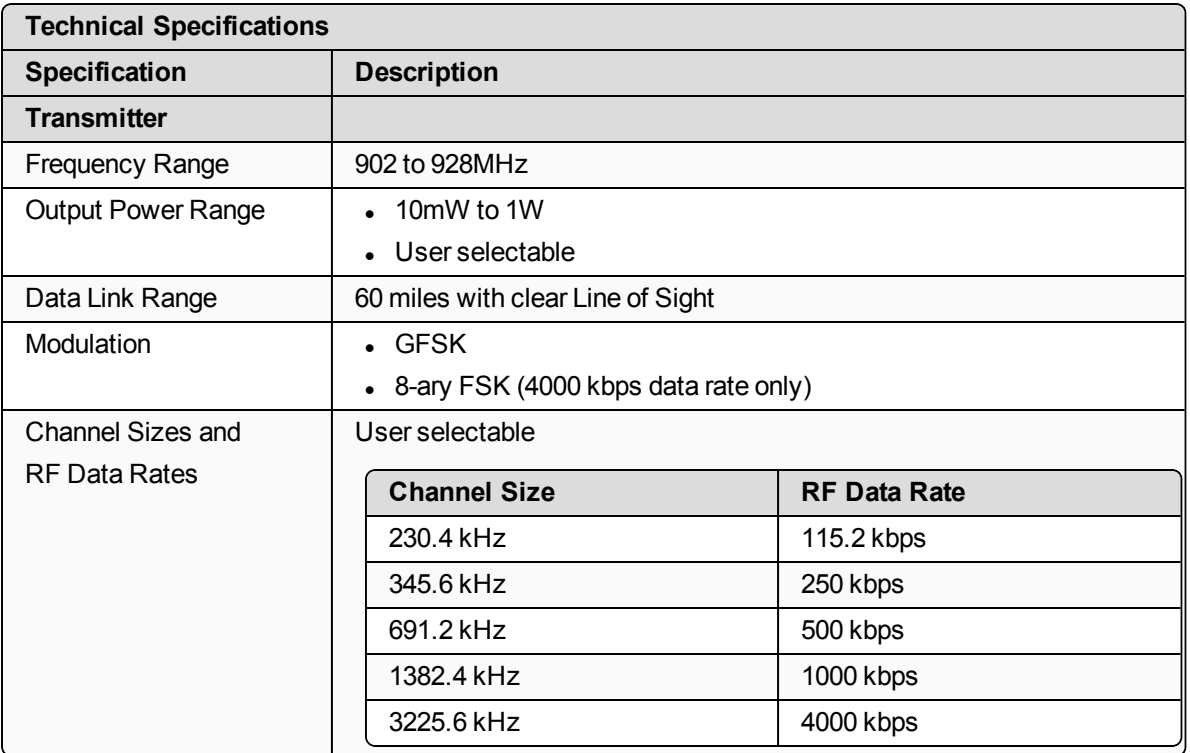

LUM0076AA Rev Apr-2018 Page 256 of 274 Copyright © 2018 FreeWave

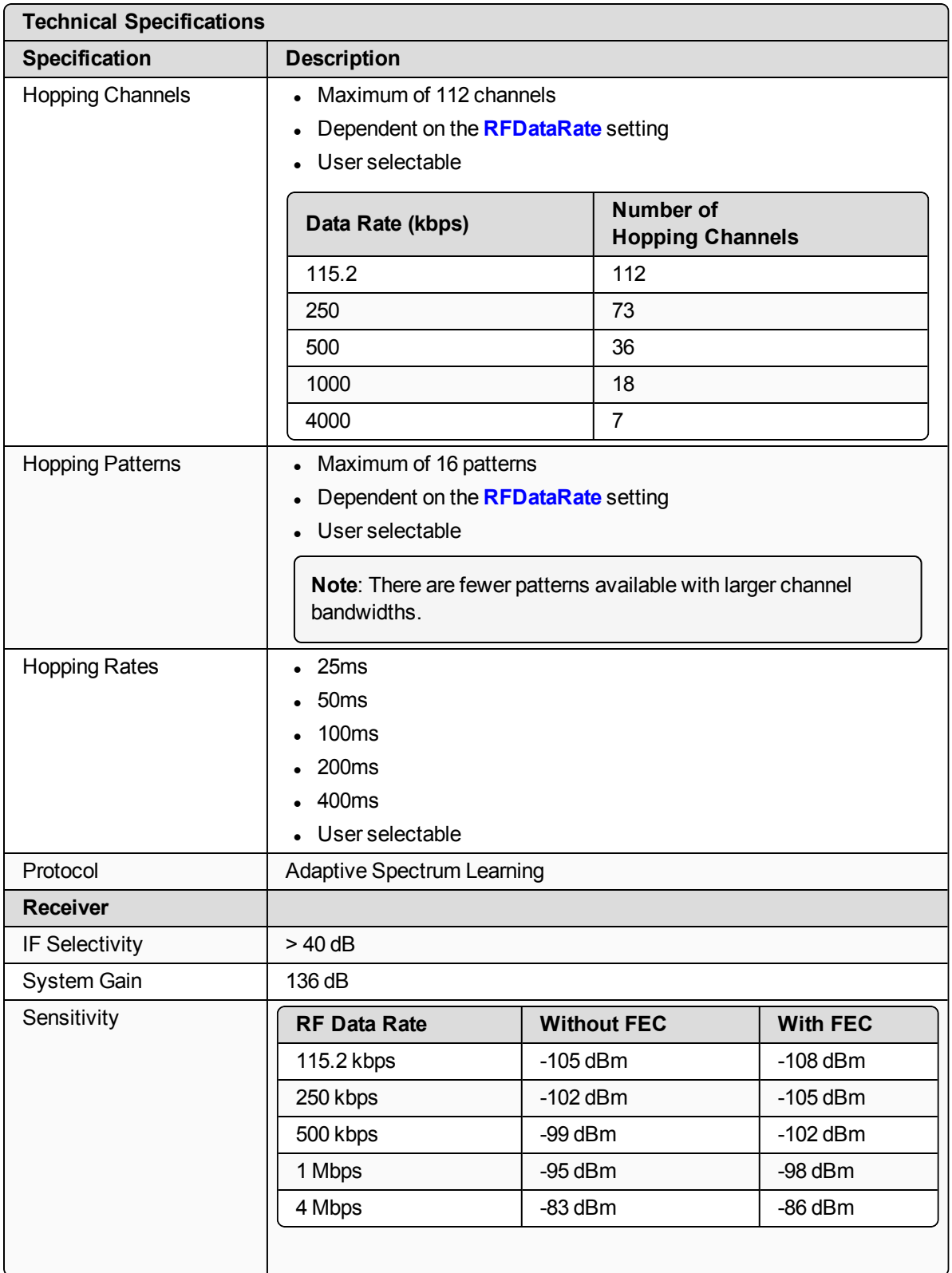

LUM0076AA Rev Apr-2018 **Page 257 of 274** Copyright © 2018 FreeWave

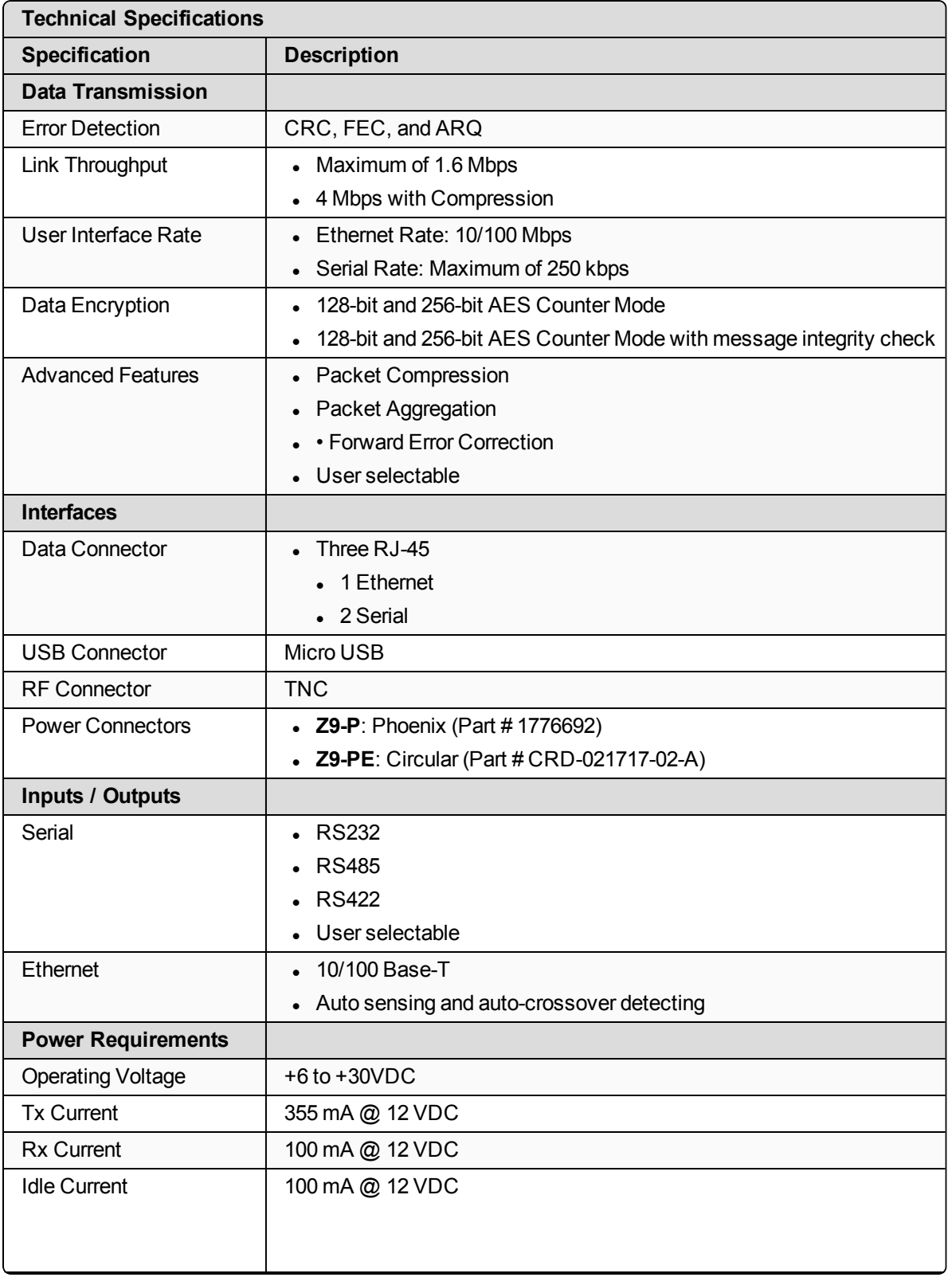

LUM0076AA Rev Apr-2018 **Page 258 of 274** Copyright © 2018 FreeWave

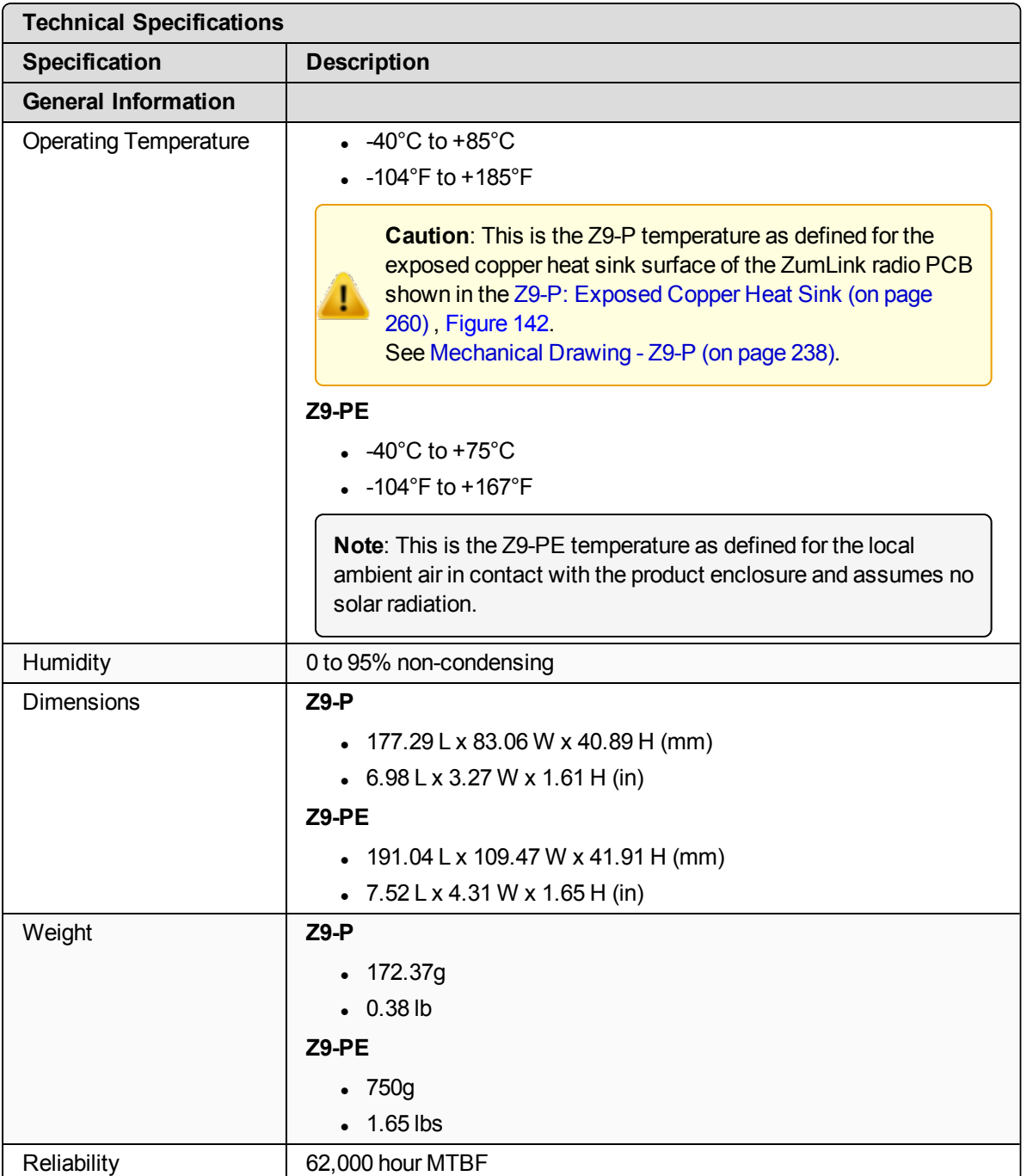

### <span id="page-259-0"></span>**Z9-P: Exposed Copper Heat Sink**

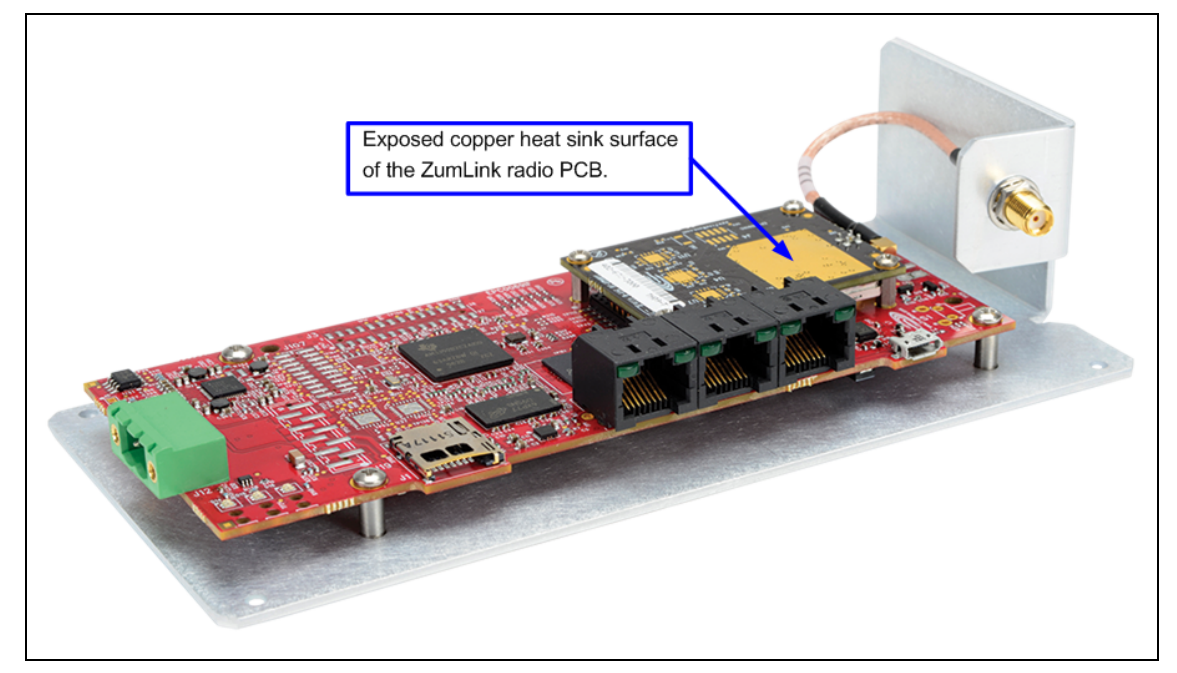

<span id="page-259-1"></span>**Figure 142: Exposed copper heat sink surface of the ZumLink Z9-P radio PCB.**

LUM0076AA Rev Apr-2018 **Page 260 of 274** Copyright © 2018 FreeWave

# **Appendix B: LEDs**

These are the Z9-P / Z9-PE LEDs.

**Note**: See Ports and [Pinouts](#page-99-0) (on page 100) for additional information.

### **Normal Operation**

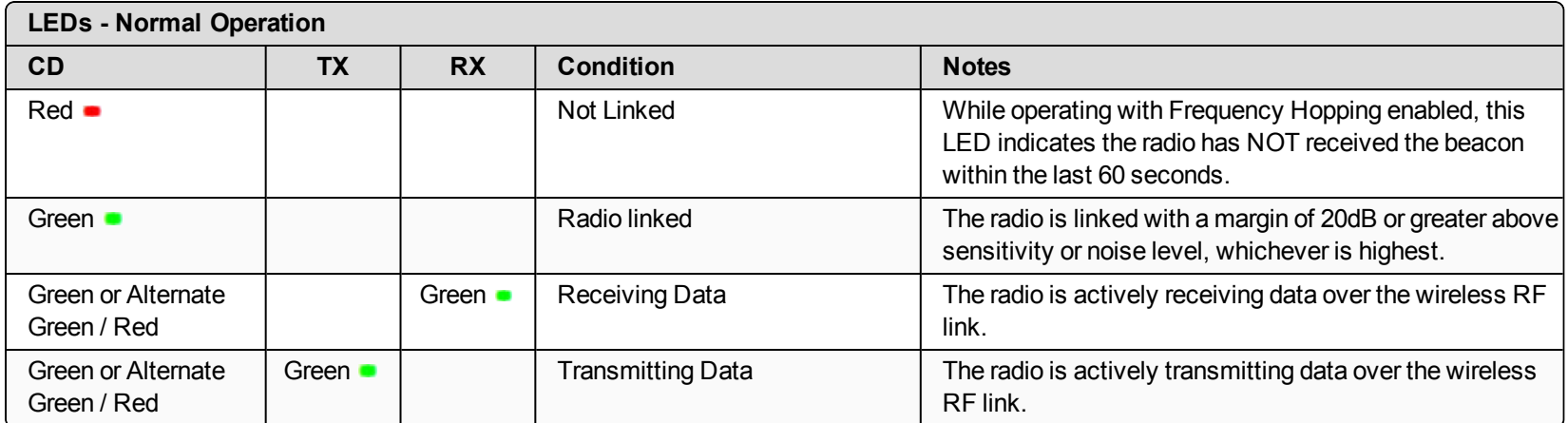

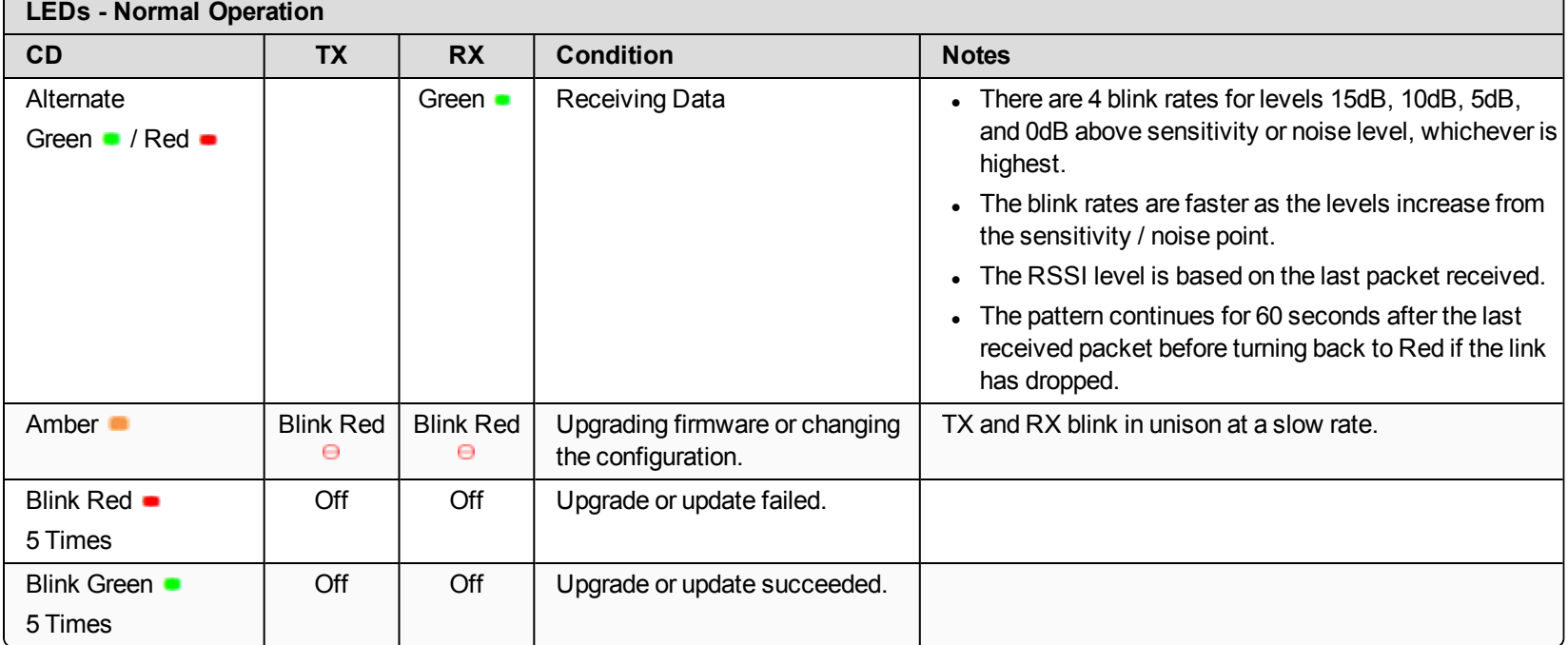

### **COM LEDs**

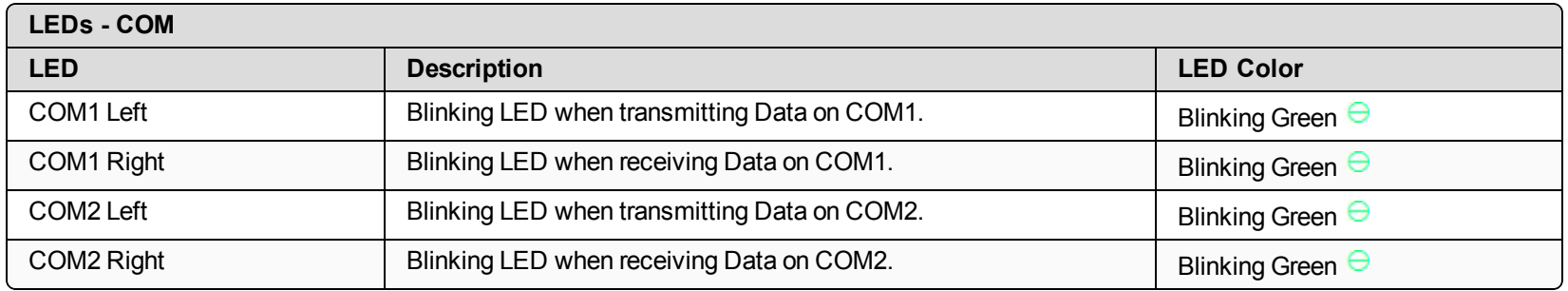

### **Ethernet LEDs**

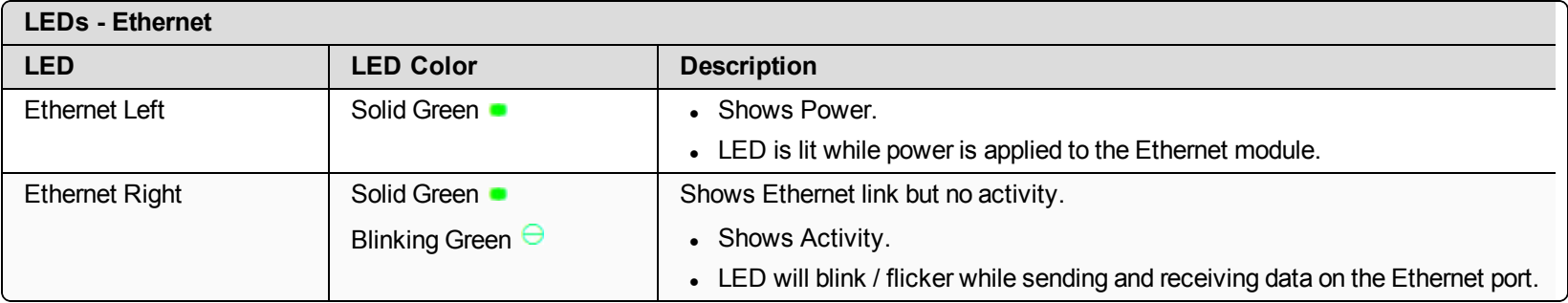

LUM0076AA Rev Apr-2018 **Page 263 of 274** Page 263 of 274

# **Appendix C: Z9-P / Z9-PE Files and Descriptions**

When the Windows® Explorer window of the Z9-P / Z9-PE is opened, there are default files that appear.

This is a list of those files and descriptions of their purpose.

**Note**: If the Z9-P / Z9-PE has been upgraded or rebooted, other files may appear.

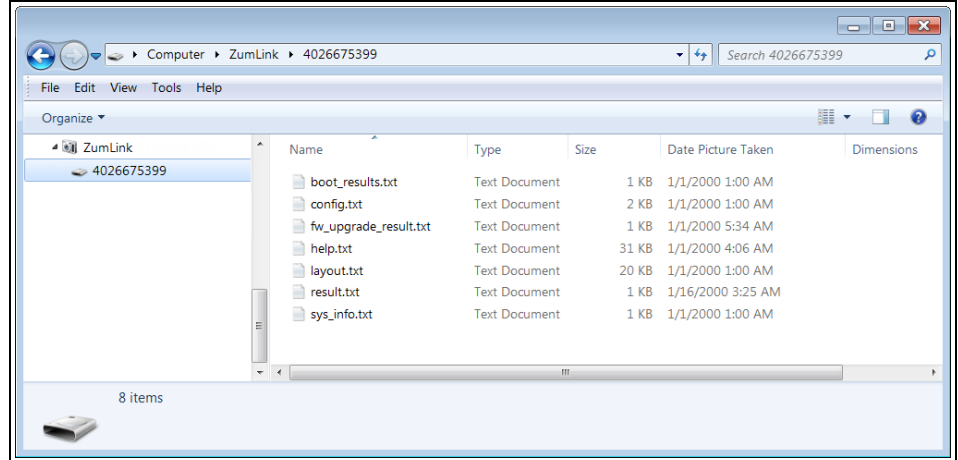

### **Figure 143: Z9-P / Z9-PE Files shown in Windows® Explorer**

LUM0076AA Rev Apr-2018 Page 264 of 274 Copyright © 2018 FreeWave

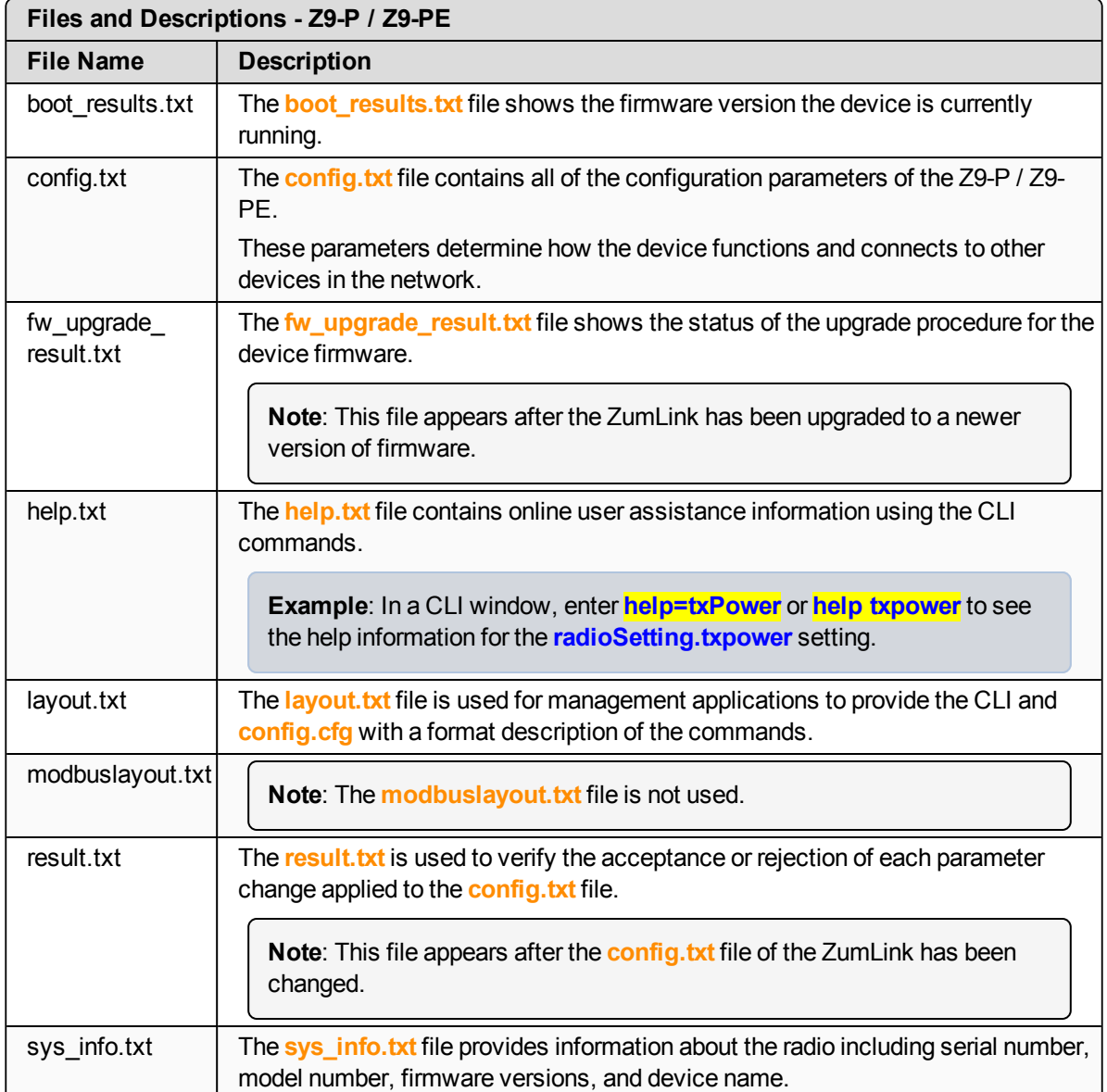

# **Appendix D: ZumLink MIB**

These are the supported item groups in the ZumLink MIB file:

- CPU [Usage](#page-265-0) (on page 266)
- [Memory](#page-266-0) Usage (on page 267)
- Disk [Usage](#page-267-0) (on page 268)

# <span id="page-265-0"></span>**CPU Usage**

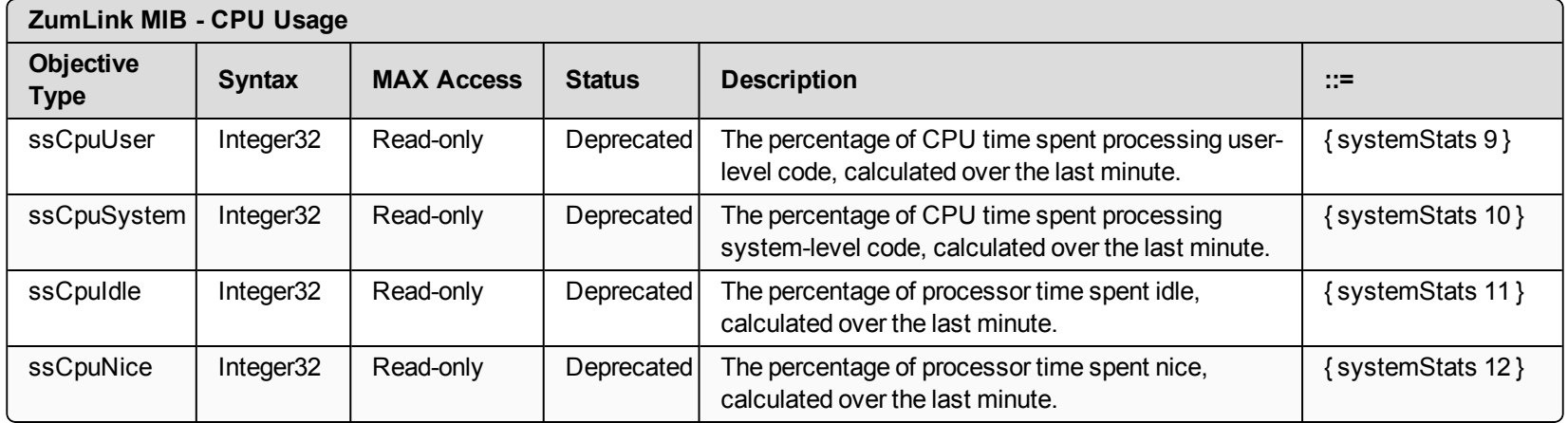

# <span id="page-266-0"></span>**Memory Usage**

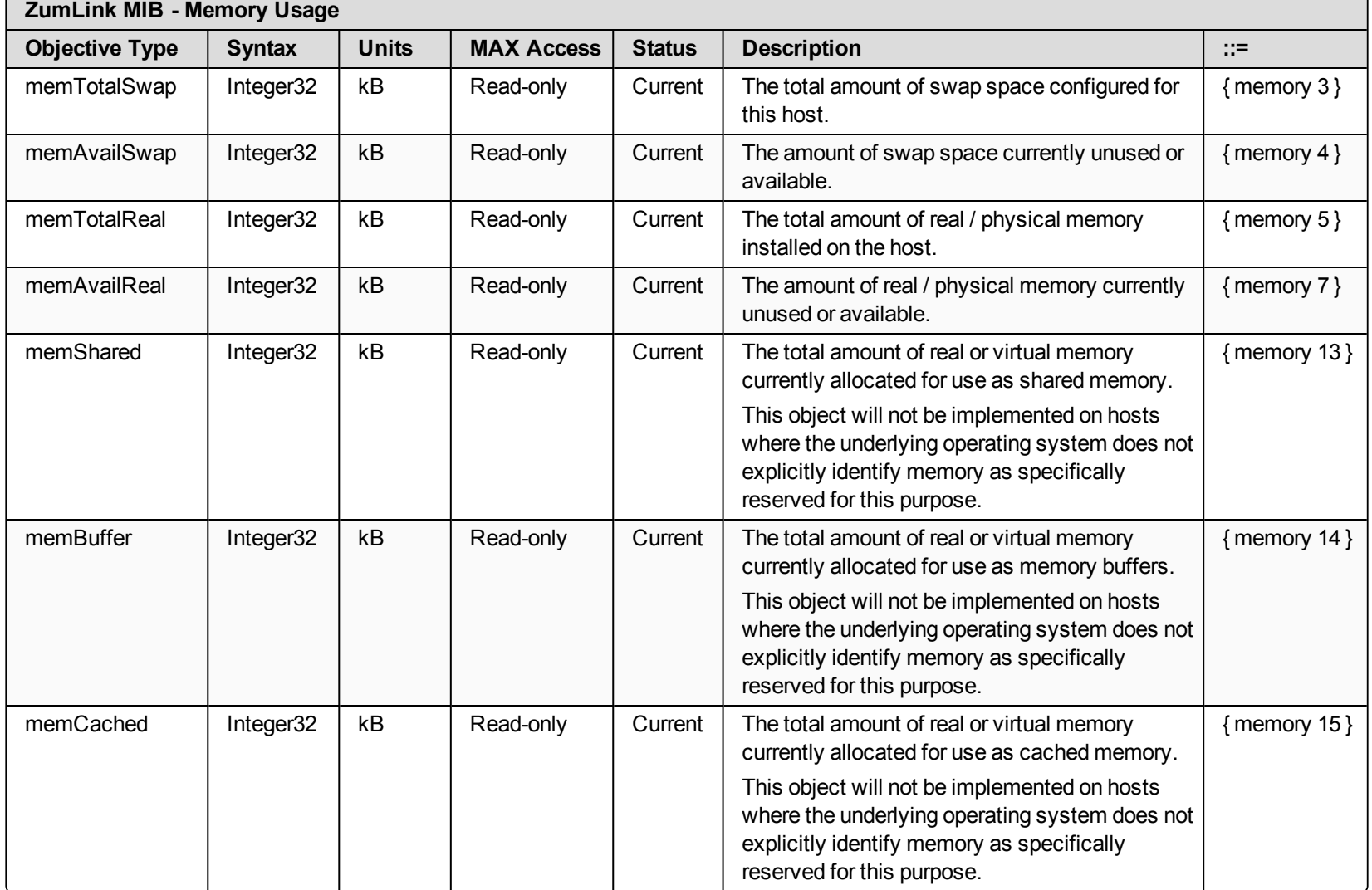

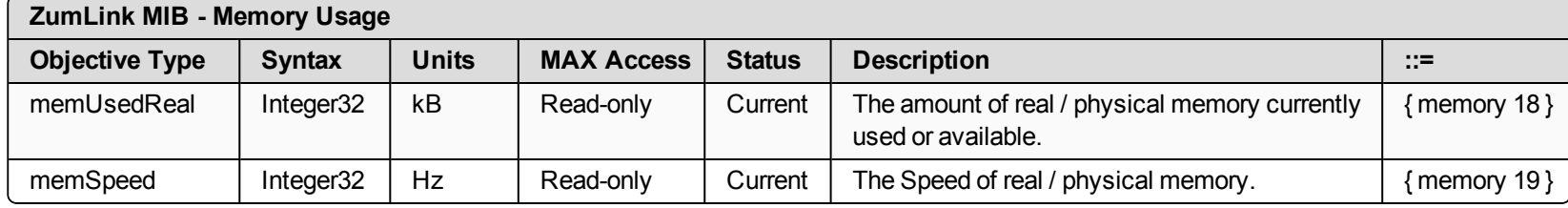

# <span id="page-267-0"></span>**Disk Usage**

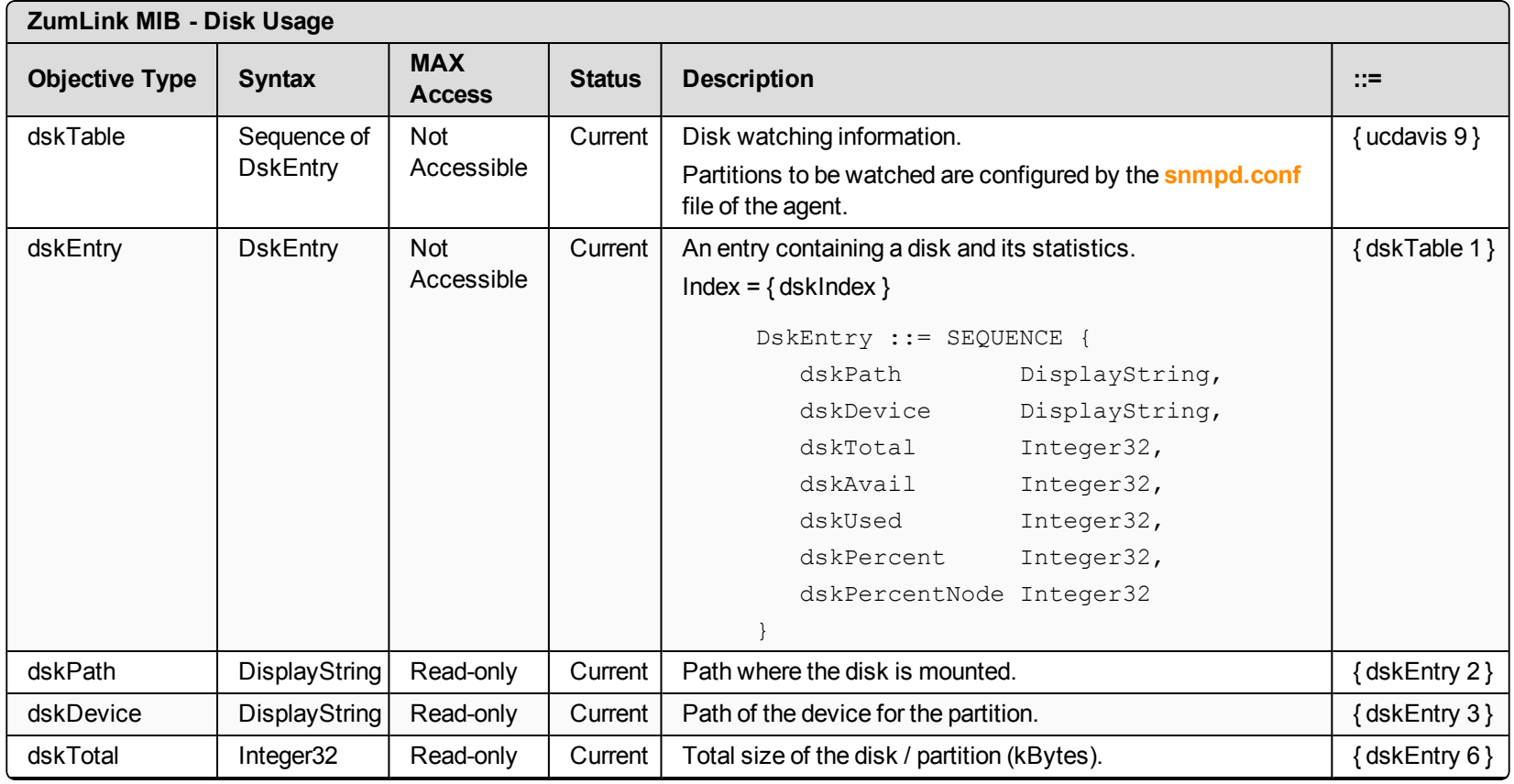

### **ZumLink MIB - Disk Usage**

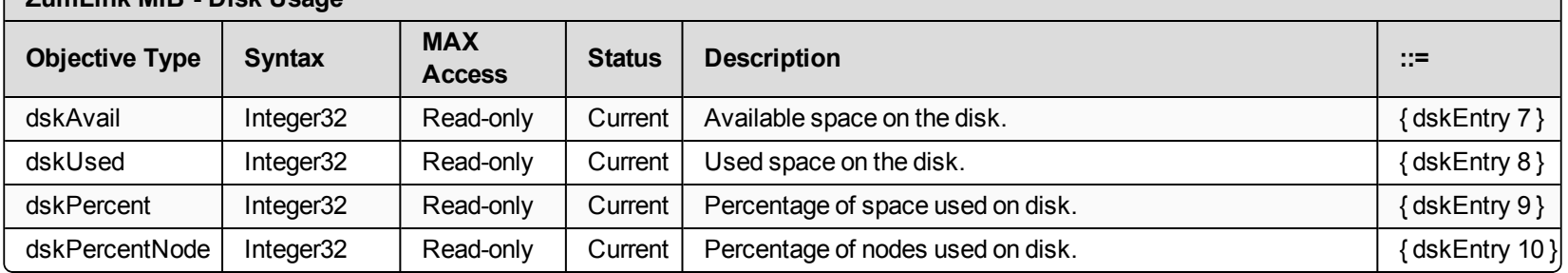

# **Appendix E: FreeWave Legal Information**

### **Export Notification**

FreeWave Technologies, Inc. products may be subject to control by the Export Administration Regulations (EAR) and/or the International Traffic in Arms Regulations (ITAR). Export, re-export, or transfer of these products without required authorization from the U.S. Department of Commerce, Bureau of Industry and Security, or the U.S. Department of State, Directorate of Defense Trade Controls, as applicable, is prohibited. Any party exporting, reexporting, or transferring FreeWave products is responsible for obtaining all necessary U.S. government authorizations required to ensure compliance with these and other applicable U.S. laws. Consult with your legal counsel for further guidance.

### **FCC Notifications**

This device complies with Part 15 of the FCC rules. Operation is subject to the following two conditions: 1) This device may not cause harmful interference and 2) this device must accept any interference received, including interference that may cause undesired operation.

The content of this guide covers FreeWave Technologies, Inc. models sold under FCC ID: KNYPMT0101AB.

All models sold under the listed FCC ID(s) must be installed professionally and are only approved for use when installed in devices produced by FreeWave Technologies or third party OEMs with the express written approval of FreeWave Technologies, Inc. Changes or modifications should not be made to the device.

Changes or modifications not expressly approved by the party responsible for compliance could void the user's authority to operate the equipment.

#### **FCC NEMA Installation and Label**

Where applicable, the models described in this guide must be installed in a NEMA enclosure. When any FreeWave Technologies, Inc. module is placed inside an enclosure, a label must be placed on the outside of the enclosure. The label must include the text: "**Contains Transmitter Module with FCC ID: KNYPMT0101AB.**"

#### **FCC Radiation Exposure Statement**

This equipment complies with FCC radiation exposure limits set forth for an uncontrolled environment. This equipment should be installed and operated with minimum distance 52 cm between the radiator and your body.

#### **FCC Notification of Power Warning**

The ZumLink Z9-P / Z9-PE covered in this document has a maximum transmitted output power of +30dBm.

The antennas used MUST provide a separation distance of at least 52 cm from all persons and MUST NOT be co-located or operate in conjunction with any other antenna or transmitter.

LUM0076AA Rev Apr-2018 **Page 270 of 274** Copyright © 2018 FreeWave

### **IC Notifications**

This device complies with Industry Canada license-exempt RSS standard(s). Operation is subject to the following two conditions: (1) this device may not cause interference, and (2) this device must accept any interference, including interference that may cause undesired operation of the device.

Ce dispositif est conforme aux normes permis-exemptes du Canada RSS d'industrie. L'opération est sujette aux deux conditions suivantes: (1) ce dispositif peut ne pas causer l'interférence, et (2) ce dispositif doit accepter n'importe quelle interférence, y compris l'interférence qui peut causer le fonctionnement peu désiré du dispositif.

The content of this documentation covers FreeWave Technologies, Inc. models sold under IC: 2329B-PMT0101AB.

#### **IC Host Installation and Label**

When any FreeWave Technologies, Inc. module is placed inside a Host, a label must be placed on the outside of the Host. The label must include the text "**Contains IC: 2329B-PMT0101AB**".

#### **IC Radiation Exposure Statement**

This system has been evaluated for RF Exposure per RSS-102 and is in compliance with the limits specified by Health Canada Safety Code 6. The system must be installed at a minimum separation distance from the antenna to a general bystander of 7.8 inches (20 cm) to maintain compliance with the General Population limits.

L'exposition aux radiofréquences de ce système a été évaluée selon la norme RSS-102 et est jugée conforme aux limites établies par le Code de sécurité 6 de Santé Canada. Le système doit être installé à une distance minimale de 7.8 pouces (20 cm) séparant l'antenne d'une personne présente en conformité avec les limites permises d'exposition du grand public.

#### **Mexico IFETEL**

Z9-P Número IFETEL: RCPFRZ917-1310-A4.

Z9-PE Número IFETEL: RCPFRZ917-1310.

La operación de este equipo está sujeta a las siguientes dos condiciones: (1) es posible que este equipo o dispositivo no cause interferencia perjudicial y (2) este equipo o dispositivo debe aceptar cualquier interferencia, incluyendo la que pueda causar su operación no deseada.

#### **BSD Contiki License Notification**

Copyright (c) 2010, Swedish Institute of Computer Science.

All rights reserved.

Redistribution and use in source and binary forms, with or without modification, are permitted provided that the following conditions are met:

- 1. Redistributions of source code must retain the above copyright notice, this list of conditions and the following disclaimer.
- 2. Redistributions in binary form must reproduce the above copyright notice, this list of conditions and the following disclaimer in the documentation and/or other materials provided with the distribution.
- 3. Neither the name of the Institute nor the names of its contributors may be used to endorse or promote products derived from this software without specific prior written permission.

THIS SOFTWARE IS PROVIDED BY THE INSTITUTE AND CONTRIBUTORS ``AS IS'' AND ANY EXPRESS OR IMPLIED WARRANTIES, INCLUDING, BUT NOT LIMITED TO, THE IMPLIED WARRANTIES OF MERCHANTABILITY AND FITNESS FOR A PARTICULAR PURPOSE ARE DISCLAIMED. IN NO EVENT SHALL THE INSTITUTE OR CONTRIBUTORS BE LIABLE FOR ANY DIRECT, INDIRECT, INCIDENTAL, SPECIAL, EXEMPLARY, OR CONSEQUENTIAL DAMAGES (INCLUDING, BUT NOT LIMITED TO, PROCUREMENT OF SUBSTITUTE GOODS OR SERVICES; LOSS OF USE, DATA, OR PROFITS; OR BUSINESS INTERRUPTION) HOWEVER CAUSED AND ON ANY THEORY OF LIABILITY, WHETHER IN CONTRACT, STRICT LIABILITY, OR TORT (INCLUDING NEGLIGENCE OR OTHERWISE) ARISING IN ANY WAY OUT OF THE USE OF THIS SOFTWARE, EVEN IF ADVISED OF THE POSSIBILITY OF SUCH DAMAGE.

#### **GNU License Notification**

Some of the software in the firmware is licensed under the GNU General Public License and other Open Source and Free Software licenses. Contact FreeWave to obtain the corresponding source on CD.

LUM0076AA Rev Apr-2018 **Page 271 of 274** Copyright © 2018 FreeWave

### **Restricted Rights**

Any product names mentioned in this manual may be trademarks or registered trademarks of their respective companies and are hereby acknowledged.

This manual is only for use by purchasers and other authorized users of FreeWave products.

No part of this manual may be reproduced or transmitted in any form or by any means, electronic or mechanical, or for any purpose without the express written permission of FreeWave Technologies, Inc. FreeWave reserves the right to make changes to this manual without notice. FreeWave assumes no responsibility or liability for the use of this manual or the infringement of any copyright or other proprietary right.

#### **UL Power Source**

Input power shall be derived from a certified, Class 2:

- single power source or
- a limited power source (LPS) in accordance with:
	- IEC/EN 60950-1
	- <sup>l</sup> CAN/CSA C22.2 No. 60950-1-07.
- Input voltage for the Z9-P / Z9-PE is  $+6$  to  $+30$ VDC.

#### **Z9-P Only**

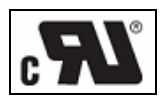

#### **Z9-PE Only**

When installed in a Restricted Access Location, Max ambient of +75C operating temperature is declared.

When installed in a non-Restricted Access Location, Max ambient of +69C operating temperature is declared.

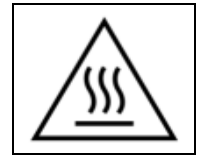

**Caution, Hot Surface**

**Note**: This applies to equipment located in the Restricted Access Location where surface temperatures may reach +75C.

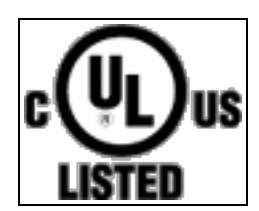

#### **Standards and Editions**

- HazLoc Standards
	- ANSI/ISA 12.12.01-2013
	- $\bullet$  ANSI/ISA-12.12.01-2015

LUM0076AA Rev Apr-2018 **Page 272 of 274** Copyright © 2018 FreeWave

- CAN/CSA C22.2 No. 213-15
- Nonincendive Electrical Equipment for Use in Class I and II, Division 2 and Class III, Division 1 and 2 Hazardous (Classified) Locations
- Ordinary Location Standards
	- $\bullet$  UL 60950, 2nd Edition
	- CAN/CSA-C22.2 No. 60950, 2nd Edition
	- $\cdot$  IEC 60950, 2nd Edition
	- $\cdot$  EN 60950, 2nd Edition
- Essential Health and Safety Requirements related to the design and construction of products intended for use in potentially explosive atmospheres given in Annex II to Directive 2014/34/EU of the European Parliament and the Council. Compliance with:
	- $\bullet$  EN 60079-0:2012 + A11:2013
	- $\cdot$  EN 60079-15:2010
	- <sup>l</sup> **DEMKO 16 ATEX 1705X** Rev 0
	- $\frac{\mathbf{F} \times \mathbf{F}}{\mathbf{F} \times \mathbf{F}}$  II 3 G Ex nA IIC T6 Gc

### **Schedule of Limitations**

- Antenna connection is internal wiring only.
- The Ex Components shall only be used in an area of not more than pollution degree 2, as defined in IEC/EN60664-1.
- The Ex Components shall be installed in an enclosure with tool removable door or cover that provides a degree of protection not less than IP 54 in accordance with IEC/EN60679-15.
- Transient protection shall be provided that is set at a level not exceeding 140% of the peak rated voltage value at the supply terminals to the equipment.
- All connectors (J1 to J4) do not have mating connectors with the devices.
- The securement of these connectors must be evaluated during end-product investigation.
- <sup>l</sup> **Z9-PE Only**
	- Temperature test was conducted at a rated supply voltage and the maximum surface temperature of +61°C was recorded at +60°C ambient temperature.
	- . All input power supply wires should be at least **20AWG** wires.
	- A dedicated power supply line is preferred. The power supply used MUST provide more current than the amount of current drain listed in the specifications for the product and voltage.

LUM0076AA Rev Apr-2018 **Page 273 of 274** Copyright © 2018 FreeWave

# $\bullet\bullet\bullet$ FREEWAVE